User's Guide

HP B1472 68000/302 Debugger/Emulator

## Notice

Hewlett-Packard makes no warranty of any kind with regard to this material, including, but not limited to, the implied warranties of merchantability and fitness for a particular purpose. Hewlett-Packard shall not be liable for errors contained herein or for incidental or consequential damages in connection with the furnishing, performance, or use of this material.

Hewlett-Packard assumes no responsibility for the use or reliability of its software on equipment that is not furnished by Hewlett-Packard.

© Copyright 1989-1992,1995 Hewlett-Packard Company.

This document contains proprietary information, which is protected by copyright. All rights are reserved. No part of this document may be photocopied, reproduced or translated to another language without the prior written consent of Hewlett-Packard Company. The information contained in this document is subject to change without notice.

HP-UX 9.\* and 10.0 for HP 9000 Series 700 and 800 computers are X/Open Company UNIX 93 branded products.

UNIX<sup>®</sup> is a registered trademark in the United States and other countries, licensed exclusively through X/Open Company Limited.

Hewlett-Packard Company P.O. Box 2197 1900 Garden of the Gods Road Colorado Springs, CO 80901-2197, U.S.A.

**RESTRICTED RIGHTS LEGEND** Use, duplication, or disclosure by the U.S. Government is subject to restrictions set forth in subparagraph (C) (1) (ii) of the Rights in Technical Data and Computer Software Clause in DFARS 252.227-7013. Hewlett-Packard Company, 3000 Hanover Street, Palo Alto, CA 94304 U.S.A.

Rights for non-DOD U.S. Government Departments and Agencies are set forth in FAR 52.227-19(c)(1,2).

## About this edition

Many product updates and fixes do not require manual changes, and manual corrections may be done without accompanying product changes. Therefore, do

not expect a one-to-one correspondence between product updates and manual revisions.

Edition dates and the corresponding HP manual part numbers are as follows:

| Edition 3 | B1472-97005, September 1995 |
|-----------|-----------------------------|
| Edition 2 | B1472-97004, July 1992      |
| Edition 1 | B1472-97003, May 1992       |

## **Certification and Warranty**

Certification and warranty information can be found at the end of this manual on the pages before the back cover.

# Debugging C Programs for 68000/302 Microprocessors

The HP B1472 68000/302 Debugger/Emulator is a debugging tool for 68000, 68EC000, and 68302 microprocessor code. The debugger loads and executes C programs or assembly language programs on an HP 64742, HP 64743, HP 64744, or HP 64746 emulator. The code is executed in real time unless a specific feature of the debugger or emulator requires halting the processor. The emulator functions as a high-speed execution environment for the debugger.

## With the Debugger, You Can ...

- Browse and edit C and C++ source files.
- View C and C++ functions on the stack.
- Monitor variables as the program executes.
- View assembly language code with source lines.
- View registers and stack contents.
- Step through programs by C or C++ source lines or by assembly language instructions.
- Stop programs upon the execution of selected instructions or upon a read or write of selected memory locations.
- Create conditional breakpoints using macros.
- Patch C or C++ code without recompiling.
- Collect microprocessor bus-level data as the program executes. You can specify when data should be collected and which states get saved.
- Simulate input and output devices using your computer's keyboard, display, and file system.
- Save and execute command files.
- Log debugger commands and output.
- Examine the inheritance relationships of C++ classes.
- Use the debugger, the emulator/analyzer, and the Software Performance Analyzer together.

## With the Graphical Interface You Can ...

- Use the debugger under an X Window System that supports OSF/Motif interfaces.
- Enter debugger commands using pull-down or pop-up menus.
- Set source-level breakpoints using the mouse.
- Create custom action keys for commonly used debugger commands or command files.
- View source code, monitored data, registers, stack contents, and backtrace information in separate windows on the debugger's main display.
- Access on-line help information.
- Quickly enter commands using the guided syntax of the standard interface.

## With the Standard Interface You Can ...

- Use the debugger with a terminal or terminal emulator.
- Quickly enter commands using guided syntax, command recall, and command editing.
- View source code, monitored data, registers, stack contents, and backtrace information in separate windows on the debugger's main display.
- Define your own screens and windows in the debugger's main display.
- Access on-line help information.

# Compatibility with One-Megabyte Memory emulators

This version of the 68000/302 debugger/emulator is compatible with the one-megabyte memory emulators for the 68000/68302 processors. If you have one of these emulators, and the emulator softkey interface for the emulator, make sure that you have installed the following or later versions of the softkey interface:

| emulator    | Processor | Softkey Interface     |
|-------------|-----------|-----------------------|
| 64742/64743 | 68000     | B1468 version A.03.01 |
| 64746       | 68302     | B1469 version A.03.03 |

Interaction of the debugger with earlier versions of these softkey interfaces may cause problems with emulation memory mapping with the one-megabyte memories. If you do not have the one-megabyte memory version of the emulator, the debugger and softkey interface will not have any interaction problems.

## **Compatibility with Other Products**

The debugger/simulator has been designed to work with HP-UX (version 8.0 or greater), SunOS, or Solaris (see the *Installation Notice* for version requirements) and the following Hewlett-Packard language products:

HP B3640, Motorola 68000 Family C Cross Compiler, Version 4.00

HPB3641, Motorola 68000 Family Assembler, Linker, Librarian, Version 2.00

HP B1471, HP 64000-UX Operating Environment Software, Version 6.20

See the "Loading and Executing Programs" chapter if you are using the Microtec<sup>®</sup> language tools.

One of the following emulators:

HP 64742 68000 emulator

HP 64743 68000 emulator

HP 64744 68EC000 emulator

HP 64746 68302 emulator

# In This Book

This book is organized into five parts:

## Part 1. Quick Start Guide

An overview of the debugger and a short lesson to get you started.

## Part 2. User's Guide

How to use the debugger to solve your problems.

## Part 3. Concept Guide

Background information on X resources.

## Part 4. Reference

Descriptions of what each debugger command does, details of how the debugger works, and a list of error messages.

## Part 5. Installation

How to install the debugger software on your computer.

## Part 1 Quick Start Guide

## **1** Getting Started with the Graphical Interface

The Graphical Interface at a Glance5Pointer and cursor shapes5The Debugger Window6

Graphical Interface Conventions 8 Mouse Buttons 9 Platform Differences 10

The Quick Start Tutorial 11

The Demonstration Program 11 To prepare to run the debugger 12 To start the debugger 13 To activate display area windows 15 To run until main() 16 To scroll the Code window 17 18 To display a function To run until a line 19 To edit the program 20 To display *init\_system()* again 21 To set a breakpoint 21 To run until the breakpoint 22 To patch code using a macro 23 To delete a single breakpoint 25 To delete all breakpoints 25 To step through a program 26 To run until a stack level 26 To step over functions 27 To step out of a function 27 To display the value of a variable 27 To change the value of a variable 28

To recall an entry buffer value 29 To display the address of a variable 30 To break on an access to a variable 31 To use the command line 32 To use a C printf command 32 To turn the command line off 33 To trace events following a procedure call 34 To see on-line help 36 To end the debugging session 37

## Part 2 User's Guide

## 2 Entering Debugger Commands

Starting the Debugger 45

Using Menus, the Entry Buffer, and Action Keys 46

To choose a pull-down menu item using the mouse (method 1) 46 To choose a pull-down menu item using the mouse (method 2) 47 To choose a pull-down menu item using the keyboard 48 To choose pop-up menu items 49 To use pop-up menu shortcuts 50 To place values into the entry buffer using the keyboard 50 To copy-and-paste to the entry buffer 50 To recall entry buffer values 52 To edit the entry buffer 53 To use the entry buffer 53 To copy-and-paste from the entry buffer to the command line entry area 53 To use the action keys 54 To use dialog boxes 55 59 To access help information Using the Command Line with the Mouse 60

To turn the command line on or off61To enter a command62To edit the command line using the command line pushbuttons63

64

To edit the command line using the command line pop-up menu To recall commands 64 To get help about the command line 65 To find commands which duplicate a menu selection 65 Using the Command Line with the Keyboard 66 To enter debugger commands from the keyboard 66 To edit the command line 68 To recall commands using the command line recall feature 68 To display the help window 69 70 Viewing Debugger Status Debugger Status 70 Indicator Characters 72 CPU Emulated 72 72 Current Module Last Breakpoint 72 Trace Status 72 To display information about the debugger version 73 Solving problems with the interface 74 If pop-up menus don't pop up 74 Loading and Executing Programs Compiling Programs for the Debugger 76 Using a Hewlett-Packard C Cross Compiler 76 Using Microtec Language Tools 78 Loading Programs and Symbols 80 To specify the location of C source files 80 To load programs 81 To load program code only 82 To load symbols only 83 To load additional programs 84 To turn demand loading of symbols on or off 84 **Stepping Through and Running Programs** 86 To step through programs 86

87 To step over functions To run from the current program counter (PC) address 88 To run from a start address 88 To run until a stop (break) address 89 Using Breakpoints 91 To set a memory access breakpoint 91 To set an instruction breakpoint 93 To set a breakpoint for a C++ object instance 95 To set a breakpoint for overloaded C++ functions 96 To set a breakpoint for C++ functions in a class 96 To clear selected breakpoints 97 To clear all breakpoints 98 To display breakpoint information 99 To halt program execution on return to a stack level 102 103 **Restarting Programs** To reset the processor 103 To reset the program counter to the starting address 103 To reset program variables 104 Loading a Saved CPU State 105 To load a saved CPU state 105 Accessing the UNIX Operating System 107 To fork a UNIX shell 107 To execute a UNIX command 108 Using the Debugger and the Emulator Interface 109 To start the emulation interface from the debugger 109 Using the Debugger with the Branch Validator 110 To unload Branch Validator data from program memory 110 Viewing Code and Data Using Symbols 112 To add a symbol to the symbol table 112

To display symbols 113

| To display symbols in all modules114To delete a symbol from the symbol table114                                                                                                    |
|----------------------------------------------------------------------------------------------------|
| Displaying Screens 116<br>To display the high-level screen 118<br>To display the assembly level screen 118<br>To switch between the high-level and assembly screens 118<br>To display the standard I/O screen 119<br>To display the next screen (activate a screen) 119                                                                                                    |
| Displaying Windows 121<br>To change the active window 123<br>To select the alternate view of a window 124<br>To view information in the active window 125<br>To view information in the "More" lists mode 127<br>To copy window contents to a file 127<br>To view commands in a separate window 128                                                                                                    |
| Displaying C Source Code129To display C source code129To find first occurrence of a string130To find next occurrence of a string130                                                                                                    |
| Displaying Disassembled Assembly Code 131<br>To display assembly code 131                                                                                                    |
| Displaying Program Context 132<br>To set current module and function scope 132<br>To display current module and function 133<br>To display debugger status 133<br>To display register contents 134<br>To list all registers 135<br>To display the function calling chain (stack backtrace) 136<br>To display all local variables of a function at the specified stack (backtrace)<br>level 139<br>To display the address of the C++ object invoking a member function 139 |
| Using Expressions 141<br>To calculate the value of a C expression 141                                                                                                    |

To display the value of an expression or variable 142 To display members of a structure 143 To display the members of a C++ class 144 To display the values of all members of a C++ object 144 To monitor variables 145 To monitor the value of a register 146 To discontinue monitoring specified variables 146 To discontinue monitoring all variables 147 To display C++ inheritance relationships 147 To print formatted output to a window 147 To print formatted output to journal windows 148 Viewing Memory Contents 150 To compare two blocks of memory 150 150 To search a memory block for a value To examine a memory area for invalid values 151 To display memory contents 151 Using Simulated I/O 153 How Simulated I/O Works 154 Simulated I/O Connections 154 Special Simulated I/O Symbols 155 To enable simulated I/O 156 To disable simulated I/O 156 To set the keyboard I/O mode to cooked 157 To set the keyboard I/O mode to raw 157 To control blocking of reads 158 To redirect I/O 158 To check resource usage 160 To increase I/O file resources 160 **Making Trace Measurements** The Trace Function 164 To start a trace using the Code pop-up menu 168 To start a trace using the command line 169 To stop a trace in progress 170 To display a trace 170 To specify trace events 172

To delete trace events 172 To specify storage qualifiers 173

To specify trigger conditions 174 To halt program execution on the occurrence of a trigger 175 To remove a storage qualification term 176 To remove a trigger term 176 To trace code execution before and after entry into a function 177 To trace data written to a variable 177 To trace data written to a variable and who wrote to the variable 178 To trace events leading up to writing a particular value in a variable 179 To execute a complex breakpoint using the trace function 180 To trace entry to and exit from modules 181

## 6 Editing Code and Data

## Editing Files 184

To edit source code from the Code window184To edit an arbitrary file185To edit a file based on an address in the entry buffer185To edit a file based on the current program counter185

## Patching Source Code 186

To change a variable using a C expression186To patch a line of code using a macro187To patch C source code by inserting lines188To patch C source code by deleting lines188

### Editing Memory Contents 190

To change the value of one memory location190To change the values of a block of memory interactively190To copy a block of memory191To fill a block of memory with values192To compare two blocks of memory192To re-initialize all program variables193To change the contents of a register193

## 7 Using Macros and Command Files

## Using Macros 197

To display the Macro Operations dialog box201To define a new macro interactively using the graphical interface201

202 To use an existing macro as a template for a new macro To define a macro interactively using the command line 202 To define a macro outside the debugger 203 To edit an existing macro 204 To save macros 204 To load macros 205 If macros do not load 205 To call a macro 205 To call a macro from within an expression 206 To call a macro from within a macro 207 To call a macro on execution of a breakpoint 208 To call a macro when stepping through programs 209 To stop a macro 210 To display macro source code 211 To delete a macro 211

## Using Command Files 212

To record commands 213 To place comments in a command file 213 To pause the debugger 214 To stop command recording 214 To run a command file 215 To set command file error handling 216 To append commands to an existing command file 217 To record commands and results in a journal file 217 To stop command and result recording to a journal file 218 To open a file or device for read or write access 218 To close the file associated with a window number 219 To use the debugger in batch mode 220

## 8 Configuring the Debugger

Setting the General Debugger Options223To display the Debugger Options dialog box223To list the debugger options settings223To change debugger options settings224To specify whether command file commands are echoed to the Journal<br/>window224To set automatic alignment for breakpoints and disassembly225To set backtrace display of bad stack frames225

To specify demand loading of symbols 225 To select the interpretation of numeric literals (decimal/hexadecimal) 226 To specify step speed 227 Setting the Symbolics Options 228 To display symbols in assembly code 228 To display intermixed C source and assembly code 228 To convert module names to upper case 229 To control case sensitivity of symbol lookups 229 Setting the Display Options 230 To specify the Breakpoint window display behavior 230 To specify the Breakpoint, Status, or Simulated I/O window display behavior 230 To display half-bright or inverse video highlights 231 231 To turn display paging on or off (more) To specify scroll amount 231 To store timing information when tracing 232 To mask fetches while tracing 232 Modifying Display Area Windows 233 To resize or move the active window 233 To move the Status window (standard interface only) 234 To define user screens and windows 235 To display user-defined screens 236 To erase standard I/O and user-defined window contents 236 To remove user-defined screens and windows 237 Saving and Loading the Debugger Configuration 238 To save the current debugger configuration 238 To load a startup file 239 Setting X Resources 240 Where resources are defined 240 To modify the debugger's graphical interface resources 242 To use customized scheme files 246 To set up custom action keys 248 To set initial recall buffer values 249

#### 9 **Configuring the Emulator** What must be configured 253 Using the Configuration Interface 254 To start the Emulator Configuration dialog box 255 To modify a configuration section 256 To store a configuration 257 To examine the emulator configuration 258 To change the configuration directory context 259 To display the configuration context 259 To access configuration help information 260 To exit the Emulator Configuration dialog box 260 To load a configuration file 261 To create or modify a configuration file 263 If an error occurs when loading a configuration file File Format 265 Memory Map Section 266 **Configuration Questions Section** 268 Using function codes 280 Using An Emulation Monitor 281 Using A Background Monitor 281 Using A Foreground Monitor 281 To prepare the foreground monitor for use 281 References 284

263

## Part 3 Concept Guide

## 10 X Resources and the Graphical Interface

An X resource is user-definable data 288 A resource specification is a name and a value 288 Don't worry, there are shortcuts 289 But wait, there is trouble ahead 290

Class and instance apply to applications as well 291 Resource specifications are found in standard places 292 292 Loading order resolves conflicts between files The app-defaults file documents the resources you can set 293 Scheme files augment other X resource files 294 You can create your own scheme files, if you choose 295 Scheme files continue the load sequence for X resources 295 You can force the debugger's graphical interface to use certain schemes 296 Resource setting - general procedure 297

## Part 4 Reference

## **11 Debugger Commands**

**Command Summary** 302 **Breakpoint Commands** 302 Session Control Commands 302 Expression Commands 304 File Commands 304 Memory Commands 305 Program Commands 306 306 Symbol Commands Trace Commands 307 Window Commands 307 Breakpt Access 309 Breakpt Clear\_All 311 Breakpt Delete 312 Breakpt Erase 313 314 Breakpt Instr Breakpt Read 316 Breakpt Write 317 Debugger Directory 318 Debugger Execution Display\_Status 319 Debugger Execution Environment FwdCmd 320 Debugger Execution Environment Load\_Config 321 Debugger Execution Environment Modify\_Config 322 Debugger Execution IO\_System 323

Debugger Execution Load\_State 326 Debugger Execution Reset\_Processor 327 Debugger Host\_Shell 328 Debugger Help 330 Debugger Level 331 332 Debugger Macro Add Debugger Macro Call 335 Debugger Macro Display 336 Debugger Option Command\_Echo 337 Debugger Option Breakpts 338 Debugger Option General 339 Debugger Option List 342 **Debugger Option Symbolics** 343 Debugger Option Trace 346 Debugger Option View 348 Debugger Pause 351 Debugger Quit 352 Expression C\_Expression 354 Expression Display\_Value 355 **Expression Fprintf** 358 Expression Monitor Clear\_All 363 **Expression Monitor Delete** 364 **Expression Monitor Value** 365 **Expression Printf** 368 File Command 370 File Error\_Command 371 File Journal 372 File Log 374 File Startup 376 File User\_Fopen 378 File Window\_Close 380 381 Memory Assign Memory Block\_Operation Copy 383 Memory Block\_Operation Fill 384 Memory Block\_Operation Match 386 Memory Block\_Operation Search 388 Memory Block\_Operation Test 390 Memory Display 392 Memory Hex 394 Memory Register 396 Memory Unload\_BBA 398

Program Context Display 400 Program Context Expand 401 Program Context Set 402 Program Display\_Source 403 Program Find\_Source Next 404 405 Program Find\_Source Occurrence Program Load 407 Program Pc\_Reset 410 Program Run 411 414 Program Step Program Step Over 416 418 Program Step With\_Macro Symbol Add 419 Symbol Browse 422 Symbol Display 423 Symbol Remove 428 430 Trace Again Trace Display 431 Trace Event Clear\_All 437 Trace Event Delete 438 Trace Event List 439 Trace Event Specify 440 Trace Event Used\_List 444 Trace Halt 445 Trace StoreQual 446 Trace StoreQual Event 450 Trace StoreQual List 452 Trace StoreQual None 453 Trace Trigger 454 Trace Trigger Event 458 Trace Trigger List 461 Trace Trigger Never 462 Window Active 463 Window Cursor 465 Window Delete 466 Window Erase 467 Window New 468 Window Resize 471 Window Screen\_On 472 Window Toggle\_View 473

## 12 Expressions and Symbols in Debugger Commands

Expression Elements477Operators477Constants479

Symbols484Program Symbols484Debugger Symbols485Macro Symbols485Reserved Symbols486Line Numbers486

Addresses 487

Code Addresses487Data and Assembly Level Code Addresses487Address Ranges487

Keywords 489

Forming Expressions 490

Expression Strings 491

Symbolic Referencing 492

Storage Classes492Data Types493Special Casting496Scoping Rules497Referencing Symbols497Evaluating Symbols501Stack References502

## **13 Predefined Macros**

break\_info 508 byte 510 close 511 cmd\_forward 512 dword 514

515 error fgetc 516 fopen 517 getsym 518 isalive 519 520 key\_get key\_stat 521 memchr 522 memclr 523 524 memcpy 525 memset open 526 pod\_command 528 read 530 531 reg\_str 532 showversion 533 strcat strchr 534 535 strcmp strcpy 536 537 stricmp strlen 538 strncmp 539 until 540 when 541 word 542 543 write

## 14 Debugger Error Messages

## **15 Debugger Versions**

Version C.06.20 564 New options to format displayed expression values 564 Revision numbers changed 564 Native language support 564 New symbol matching options 564 New object file formats 564 New commands added on command line 564

Version C.06.0x 565 Solaris Support Added 565 Version C.05.3x 565 Support for Intel Hex and Motorola-S record file formats added Option added to control symbol case lookup 565 Native language support added to source display window 565 New commands added on command line 566 Version C.05.2x 566 Journal browser added for GUI versions 566 Demand loading is now default 566 New commands added on command line 566 HP64 DEBUG PATH search path changed 567 Support for #define constants added 567 New Predefined Macro 567 Support for Deep Analyzer Added 567 Enable/Disable of Software Breakpoint System Added 567 Version C.05.1x 568 Larger Symbol Table 568 More Global Symbols 568 Radix Option Side Effects 568 New Demand Loading Option 569 Software Breakpoint Limits Changed 569 Version C.05.01 569 Graphical User Interface 569 569 New Product Number New Reserved Symbols 569 New Predefined Macro 570 Environment Variable Expansion 570 570 **Target Program Function Calls** C++ Support 570 Simulated Interrupts Removed 570 Simulated I/O Changes 571

## Part 5 Installation Guide

## **16 Installation**

Installation at a Glance 576 Supplied interfaces 576 Supplied filesets 577 Emulator/Analyzer Compatibility 577 C Compiler Installation 577 To install software on an HP 9000 system 578 Required Hardware and Software 578 Step 1. Install the software 579 To install the software on a Sun SPARCsystem<sup>™</sup> 580 Required Hardware and Software 580 Step 1: Install the software 581 Step 2: Map your function keys 581 To install the emulator hardware 583 To set up your software environment 584 To start the X server 584 To start HP VUE 585 To set environment variables 586 To find the logical name of your emulator 588 To add an emulator to the 64700tab.net file 589 To add an emulator to the /etc/hosts file 590 To verify the software installation 591

# Part 1

**Quick Start Guide** 

Part 1

1

# Getting Started with the Graphical Interface

How to get started using the debugger's graphical interface.

## Chapter 1: Getting Started with the Graphical Interface

When an X Window System that supports OSF/Motif interfaces is running on the host computer, the debugger has a *graphical interface* that provides features such as pull-down and pop-up menus, point and click setting of breakpoints, cut and paste, on-line help, customizable action keys and pop-up recall buffers.

The debugger also has a *standard interface* for several types of terminals, terminal emulators, and bitmapped displays. When using the standard interface, commands are entered from the keyboard. You should use the graphical interface for the exercises in this chapter.

Some advanced commands are not well-suited to menus. Those commands are entered through the *command line*. The command line allows you to enter standard interface commands in the graphical interface.

## The Graphical Interface at a Glance

## Pointer and cursor shapes

## 🕨 🖌 Arrow

The arrow mouse pointer shows where the mouse is pointing.

# 🖏 Hand

The hand mouse pointer indicates that a pop-up menu is available by pressing the right mouse button.

| ,            | • |
|--------------|---|
|              |   |
| $\sim$       |   |
| 18           |   |
| / <b>4</b> N |   |
|              | L |

## Hourglass

The hourglass mouse pointer means "wait." If the debugger is busy executing a program, you may stop it by pressing **<Ctrl>-C**.

## ] Text

The "I-beam" keyboard cursor shows where text entered with the keyboard will appear in the entry buffer or in a dialog box.

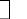

## **Command-line**

The "box" keyboard cursor on the command line shows where commands entered with the keyboard will appear.

Chapter 1: Getting Started with the Graphical Interface

## The Debugger Window

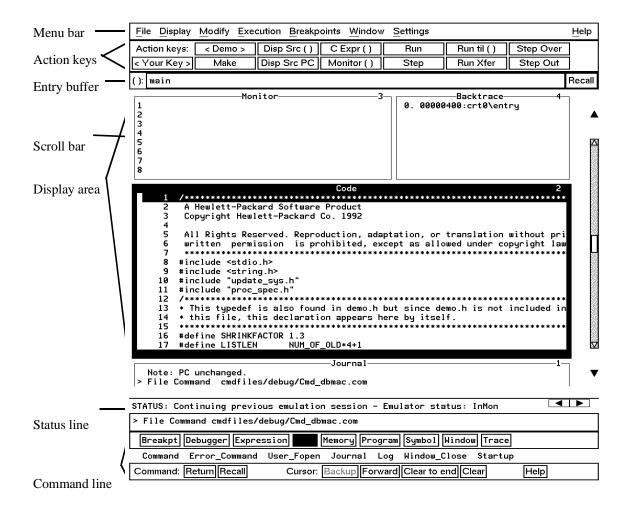

**Menu Bar.** Provides pull-down menus from which you select commands. When menu items are not applicable, they appear half-bright and do not respond to mouse clicks.

**Action Keys.** User-defined pushbuttons. You can label these pushbuttons and define the action to be performed. Action key labels and functions are defined by setting X resources (see the "Configuring the Debugger" chapter).

**Entry Buffer.** Wherever you see "()" in a pull-down menu, the contents of the entry buffer are used in that command. You can type values into the entry buffer, or you can cut and paste values into the entry buffer from the display area or from the command line entry area. You can also set up action keys to use the contents of the entry buffer.

**Display Area.** This area of the screen is divided into windows which display information such as high-level code, simulated input and output, and breakpoints. To activate a window, click on its border.

In this manual, the word "window" usually refers to a window inside the debugger display area.

**Scroll Bar.** Allows you to page or scroll up or down the information in the active window.

**Status Line.** Displays the debugger and emulator status, the CPU type, the current program module, the trace status, and the number of the last breakpoint.

**Command Line.** The command line area is similar to the command line in the standard interface; however, the graphical interface lets you use the mouse to enter and edit commands. You can turn off the command line if you only need to use the pull-down menus.

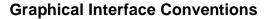

This manual uses a shorthand notation for indicating that you should choose a particular menu item. For example, the following instruction

### Choose File→Load→Executable...

means to select the **File** menu, then select **Load** from the File menu, then select the **Executable...** item from the Load menu.

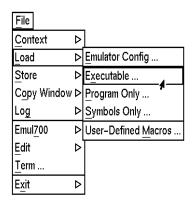

Refer to the "Entering Debugger Commands" for specific information about choosing menu items.

In this manual, the word "window" usually means a window inside the debugger display area, rather than an X window.

## **Mouse Buttons**

## **Mouse Button Descriptions**

| Button Name    | General Function                                                                                                    |  |
|----------------|----------------------------------------------------------------------------------------------------|--|
| left           | Selects pushbuttons. Pastes from the display area to the entry buffer.                                                                                      |  |
| middle         | Pastes from the entry buffer to the command line text<br>area. If you have a two-button mouse, press both<br>buttons together to get the "middle button."   |  |
| right          | Click selects first item in pop-up menus. Click on window border activates windows. Press and hold displays menus.                                          |  |
| command select | Displays pull-down menus. May be the left button or right button, depending on the kind of computer you have. <i>See</i> "Platform Differences" on page 10. |  |

## **Platform Differences**

A few mouse buttons and keyboard keys work differently between platforms. This manual refers to those mouse button and keyboard bindings in a general way. Refer to the following tables to find out the button names for the computer you are using to run the debugger.

| Mouse Button Bindings |                                     |  |  |  |
|-----------------------|-------------------------------------|--|--|--|
| HP 9000               | Sun SPARCsystem                     |  |  |  |
| left                  | right                               |  |  |  |
|                       |                                     |  |  |  |
|                       |                                     |  |  |  |
| HP 9000               | Sun SPARCsystem                     |  |  |  |
| extend char           | extend char<br>(diamond)            |  |  |  |
| left arrow            | left arrow <sup>1</sup>             |  |  |  |
| right arrow           | right arrow <sup>1</sup>            |  |  |  |
|                       | left HP 9000 extend char left arrow |  |  |  |

<sup>1</sup>These keys do not work while the cursor is in the main display area.

## The Quick Start Tutorial

This tutorial gives you step-by-step instructions on how to perform a few basic tasks using the debugger.

Perform the tasks in the sequence given; otherwise, your results may not be the same as those shown here.

Some values displayed on your screen may vary from the values shown here. The exercises in this chapter use the HP 64742/3 68000 emulator. If you are using the HP 64744 68EC000 or HP 64746 68302 emulator, the information displayed in some windows on your screen will be different.

### **The Demonstration Program**

The demonstration program used in this chapter is a simple environmental control system (ECS). The system controls the temperature and humidity of a room requiring accurate environmental control. The program continuously looks at flags which tell it what action to take next.

Note

Some commands are printed on two lines in this chapter. When entering these commands, type the entire command on one line.

## To prepare to run the debugger

- 1 Check that the debugger has been installed on your computer. Installation is described in the "Installation" chapter.
- 2 Find the logical name of your emulator.

The emulator name *emul68k* is used in the examples in this chapter. If you have given your emulator a different logical name in the HP 64700 emulator device table */usr/hp64000/etc/64700tab.net*, use your emulator name or lan address in the examples. See the section "To find the logical name of your emulator" in the "Installation" chapter of this manual. See the *HP 64700A Card Cage Installation/Service Manual* for detailed information on installing your emulator.

- **3** Find out where the debugger software is installed. If it is not installed under "/usr/hp64000" then use "\$HP64000" wherever "/usr/hp64000" is printed in this chapter.
- 4 Check that "/usr/hp64000/bin" and "." are in your \$PATH environment variable. (Type "echo \$PATH" to see the value of \$PATH.)

**5** If the debugger software is installed on a different kind of computer than the computer you are using, edit the "platformScheme" in the Xdefaults.all and Xdefaults.emul files. These files are located in /usr/hp64000/demo/debug\_env/hp64742 or /usr/hp64000/demo/debug\_env/hp64746. For example, if you are sitting at a Sun workstation which is networked to an HP 9000 Series 300 workstation, change the platformScheme to "SunOS".

## To start the debugger

1 Change to the debugger demo directory:

cd /usr/hp64000/demo/debug\_env/<emulator>

where *<emulator>* is hp64742 for a 68000 emulator, or hp64746 for a 68302 emulator.

2 Start the debugger by entering:

Startdebug emul68k

This will set some environment variables, start the debugger, load a configuration file, and load a program for you to look at.

If the logical name of your emulator is not *emul68k*, then use the name of your emulator instead of *emul68k*. If you do not know the name of your emulator, see "To find the logical name of your emulator" in the "Installation" chapter of this manual.

The Startdebug script will ask you whether it should copy the demo files to another directory. If you have a C compiler available, answer "y". (You cannot modify the files in /usr/hp64000/demo.)

Or, if you have installed the emulator/analyzer and Software Performance Analyzer interfaces, you can use the following command to start all of the interfaces:

Startall emul68k

# Chapter 1: Getting Started with the Graphical Interface **To start the debugger**

NoteIf you were debugging your own program, you would need to enter a command<br/>like:<br/>db68k -e emul68k -C Config -c mycmd ecsThis command starts the debugger, which executes the command file mycmd.com<br/>and loads the absolute file ecs.x. See the "Loading and Executing Programs"<br/>chapter for more details.

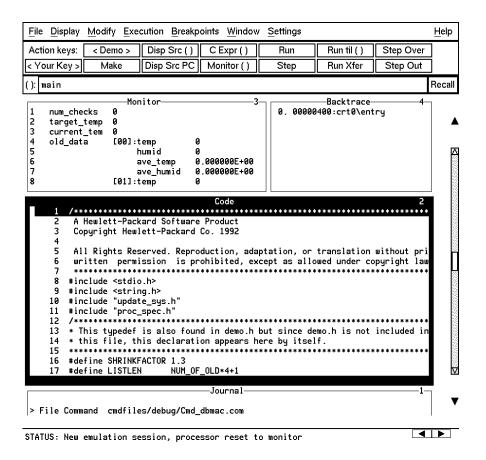

## To activate display area windows

Notice there are several windows in the main display area of the debugger. The different windows contain different types of information from the debugger. The active window has the thicker border.

1 Use the right mouse button to click on the border of the Monitor window.

Be sure to click only once (do not "double-click"). The Monitor window should now have a thick border. Now activate the Code window:

2 Use the right mouse button to click on the border of the Code window.

If you click on the border of the active window, it will be expanded. Just click again to show the window in its normal size.

See the "Debugging Programs" chapter for a list of other ways to activate a window.

## To run until main()

1 Click on the **Run til** () action key.

Run Til ( )

The Code window now shows the main () routine.

Clicking on the **Run til** () action key runs the program until the line indicated by the contents of the *entry buffer*.

Locate the (): symbol. The area to the right of this symbol is the entry buffer. When you started the demonstration program, the debugger loaded the entry buffer with the value "main".

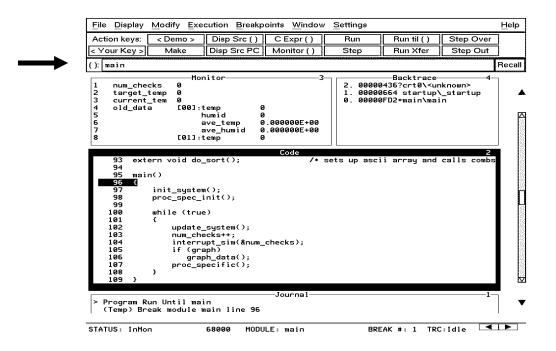

|   | To scroll the Code window                                  |
|---|------------------------------------------------------------|
|   | To see more of the program you can:                        |
| • | Use the mouse to operate the vertical scroll bar:          |
|   | Click to go to top of file                                 |
|   | Click to go up one line                                    |
|   | Click to go up one half page                               |
|   | Drag slider to move incrementally                          |
|   | Click to go down one half page                             |
|   | Click to go down one line                                  |
|   | Click to go to end of file                                 |
| • | Use the mouse to operate the horizontal scrolling buttons: |

• Use the <Page Up> and <Page Down> keys on your keyboard.

The scroll bar affects the contents of the active (highlighted) window.

You might notice that the scroll bar has a "sticky" slider which always returns to the center of the scroll bar. This is so that you can always do local navigation even in very large programs. Use the **Disp Src** () action key or the **Display** $\rightarrow$ **Source** () pull-down menu item to move larger distances.

## To display a function

- 1 Position the cursor over the call to *init\_system*.
- 2 Click the left mouse button.

This will place the string "init\_system" into the entry buffer.

- 3 Click on the **Disp Src** () action key.
- 4 Scroll up one line to see the "init\_system()" line.

You should now see the source code for the *init\_system()* routine in the Code window.

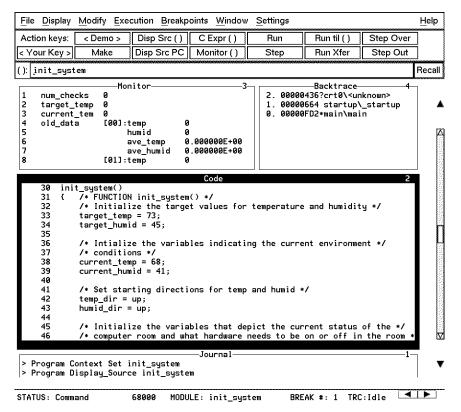

## To run until a line

- **1** Position the cursor over line 34. The hand-shaped cursor means that a pop-up menu is available.
- 2 Hold down the right mouse button to display the Code window pop-up menu. Move the mouse to **Run until**, then release the button.

Line 34 should now be highlighted. Notice that "init\_system" now appears in the Backtrace window at level 0, which means that the program counter is inside the *init\_system()* function.

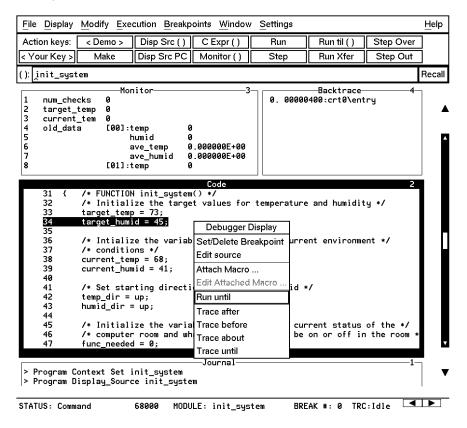

## To edit the program

This step assumes you are using an HP Advanced Cross Language System compiler (HP B3640). If you are using another compiler, skip this step.

Suppose we wanted the initial value of *target\_temp* to be 74 instead of 73. The debugger makes it easy to change the source code:

- **1** Place the cursor over the assignment to *target\_temp* (line 33).
- 2 Hold the right mouse button and select **Edit Source** from the Code window pop-up menu.

An editor will appear in a new X window. The default text editor is **vi**. You can use a different text editor by editing X resources (described in the "Configuring the Debugger" chapter).

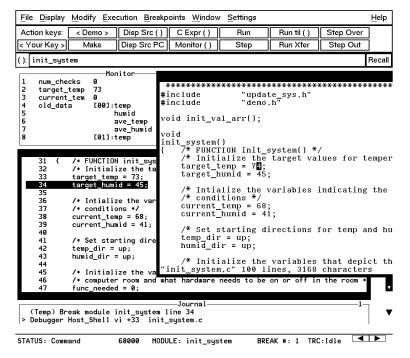

#### Chapter 1: Getting Started with the Graphical Interface **To display** *init\_system()* again

- **3** Change the "73" to "74".
- 4 Exit the editor.
- 5 Click on the Make action key.

The program will be re-compiled with the new value and reloaded.

## To display init\_system() again

• Click on the **Disp Src**() action key.

Since "init\_system" is still in the entry buffer, the *init\_system()* routine is displayed. You have now completed a edit-compile-load programming cycle.

## To set a breakpoint

We want to run until just past the line that we changed.

- **1** Position the mouse pointer over line 42.
- 2 Click the right mouse button to set a breakpoint.

The breakpoint window is displayed, showing the breakpoint has been added.

An asterisk (\*) appears in the first column of the Code window next to the location of the breakpoint. Dots apppear in front of any other lines (such as comments) associated with the breakpoint.

## To run until the breakpoint

• Click on the **Run Xfer** action key to run the program from its transfer address.

While the program is executing, the menus and buttons are "grayed out," and an "hourglass" mouse pointer is displayed. You cannot enter debugger commands while the program is executing. If you need to stop an executing program, type **<Ctrl>-C** with the mouse pointer in the debugger X window.

After a few moments, line 42 will be highlighted, showing that program execution stopped there.

The Journal window shows that a break occurred and which breakpoint it was.

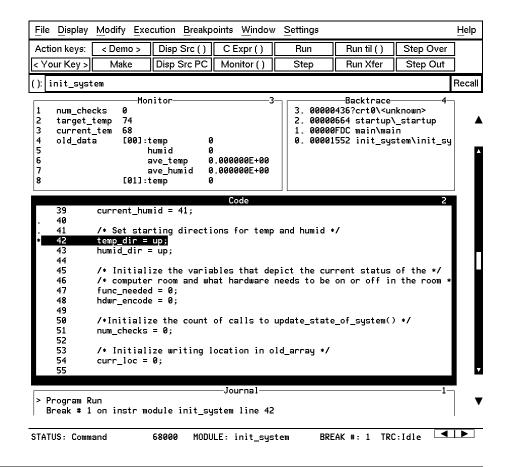

## To patch code using a macro

- **1** Position the cursor over line 38.
- 2 Select Attach Macro from the Code window pop-up menu.

| 38<br>39 | <pre>current_temp = 68;<br/>current_humid = 41;</pre> |
|----------|-------------------------------------------------------|
|          |                                                       |
|          |                                                       |

Debugger Display Set/Delete Breakpoint Edit source Attach Macro ... Edit Attached Macro ... Run until

The Macro Operations dialog box appears. The macro "patch\_temp" is already selected. Before we attach the macro, let's examine it:

|                                                                      | 8      |
|----------------------------------------------------------------------|--------|
| Defined Macros                                                       |        |
| writep(port, size, value)                                            | 1.5    |
| write(fildes, buf, nbyte)<br><user-defined macros=""></user-defined> |        |
| graph on()                                                           | -      |
| do_forward()                                                         |        |
| show_num()                                                           |        |
| patch_temp_arg(temp)<br>patch_temp()                                 |        |
| parch_temp()                                                         |        |
| Parameters:                                                          | Recall |
| Selected Macro                                                       |        |
| patch_temp                                                           |        |
| Edit Attach                                                          | Cancel |

3 Click on the **Edit** button in the dialog box.

This macro will set *current\_temp* to 71 each time the breakpoint is encountered. The macro skips over the assignment in the program source code by setting the program counter to line 39. The return value of 0 tells the macro to stop program execution after the macro.

```
Debugger Macro Add int patch_temp()
{
    /* set the current_temp to be 71 degrees instead of what the code says */
    current_temp = 71;
```

# Chapter 1: Getting Started with the Graphical Interface **To patch code using a macro**

```
/* Restart execution at line # 39 -- Skips over the code too!! */
$Memory Register @PC = #39$;
/* Return value indicates continuation logic: 1=continue, 0=break */
return(0);
```

- 4 Exit the editor.
- 5 Click on the Attach button in the dialog box.

The plus sign ("+") in front of line 38 indicates that a macro has been attached to a breakpoint at that line.

6 Click on the Run Xfer action key to run the program.

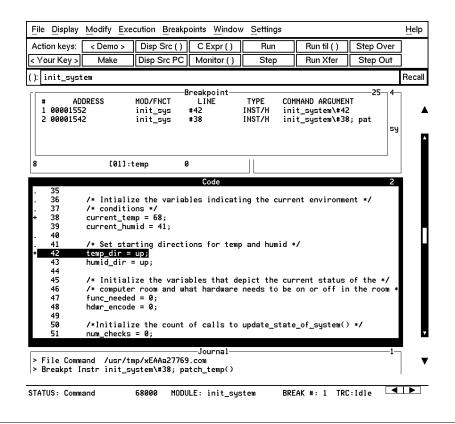

}

### Chapter 1: Getting Started with the Graphical Interface To delete a single breakpoint

Notice that *current\_temp*, as shown in the Monitor window, is 71, not 68. Click **Disp Src PC** to show the source in the code window.

## To delete a single breakpoint

Once you set a breakpoint, program execution will break each time the breakpoint is encountered. If you don't want to break on a certain breakpoint again, you must delete the breakpoint. Suppose you want to delete the breakpoint that was previously set at line 42 in *init\_system*.

- **1** Position the mouse over line 42.
- 2 Click the right mouse button to delete the breakpoint.

The breakpoint window shows the breakpoint has been deleted. The asterisk in front of line 42 disappears.

## To delete all breakpoints

- **1** Position the mouse pointer in the Breakpoint window.
- 2 Hold down the right mouse button to select **Delete All Breakpoints** from the Breakpoint window pop-up menu.

All breakpoints are deleted.

## To step through a program

You can execute one source line (high-level mode) or one instruction (assembly-level mode) at a time by stepping through the program.

- Click on the **Step** action key a few times.
- If you want to try using a pull-down menu, select **Execution**  $\rightarrow$  **Step**  $\rightarrow$  **from PC** a few times.

As the debugger steps through the program, you can see the PC (PC) progress through the source code, as shown by the inverse video line in the Code window.

## To run until a stack level

Now we need to go back to *main()*. You can run the program until it enters *main()* by running to a stack level.

- 1 Position the mouse pointer over the line containing "main/main" in the Backtrace window.
- 2 Select Run Until Stack Level from the Backtrace pop-up menu.

The program counter is now back in *main()*, on the call to *proc\_spec\_init()*.

| ſ |    | ——Е                                | Backtrace——4—           |      |  |  |  |
|---|----|------------------------------------|-------------------------|------|--|--|--|
|   | з. | 00000436?crt0\ <unknown></unknown> |                         |      |  |  |  |
|   | 2. | 00000664                           | ł startup∖_startup      |      |  |  |  |
|   | 1. | 00000FE8                           | 8 main\main             |      |  |  |  |
|   | 0. | 0000168f                           | Backtrace Display       |      |  |  |  |
|   |    |                                    | Highlight/Toggle Windo  | w    |  |  |  |
|   |    | Remove Window                      |                         |      |  |  |  |
| l |    |                                    | Disp Source at Stack Le | evel |  |  |  |
|   |    |                                    | Disp Vars at Stack Leve | el 👘 |  |  |  |
|   |    |                                    | Run Until Stack Level   |      |  |  |  |
|   |    |                                    | 1                       |      |  |  |  |

## To step over functions

You can either step through functions or step over functions. When you step over a function, it is executed as a single program step.

• Click on the **Step Over** action key.

The next line in *main()* is highlighted. The routine *proc\_spec\_init()* was executed as a single program step.

## To step out of a function

- 1 Click on the Step action key until the program counter is in *update\_system()*.
- 2 Click on the Step Out action key.

The program will execute until it returns from update\_system().

## To display the value of a variable

- 1 Use the left mouse button to highlight "num\_checks" in the Code window.
- 2 Click on the C Expr () action key.

In the Journal window, the current value of the variable is displayed in its declared type (int). Notice that this is the same as the value displayed in the Monitor window.

# To change the value of a variable

- 1 In the entry buffer, add "=10" after "num\_checks".
- 2 Click on the C Expr () action key.

The new value is displayed in the Journal window and in the Monitor window.

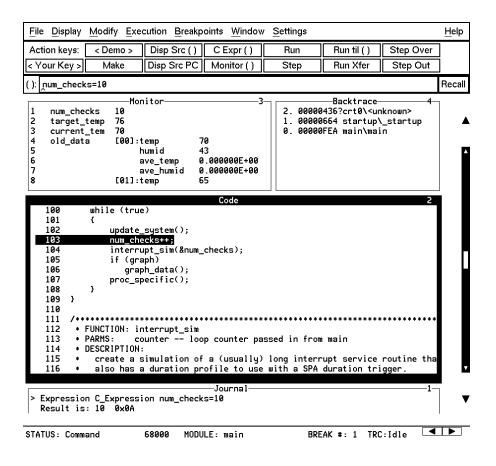

# To recall an entry buffer value

- 1 Click on the **Recall** button.
- 2 In the Recall dialog box, click the left mouse button on "num\_checks".
- 3 In the Recall dialog box, click the left mouse button on OK.

The string "num\_checks" is now in the entry buffer.

| 🗖 Debugger,                                                                                                    | /Emulator: Entry Buffer Valu | e Selection |
|----------------------------------------------------------------------------------------------------|------------------------------|-------------|
| Previous Entry Buff<br>@1<br>graph<br>update_system<br>interrupt_sim<br>init_val_arr<br>read_conditions<br>main<br>init_system<br>num_checks<br>num_checks=10<br>(): |                              |             |
| num_checks=10                                                                                                    |                              |             |
| ОК                                                                                                    | Apply                        | Cancel      |

## To display the address of a variable

You can use the C address operator (&) to display the address of a program variable.

- **1** Position the mouse pointer in the entry buffer.
- 2 Type "&" in the entry buffer so that it contains "&num\_checks".
- 3 Click on the C Expr () action key.

The result is the address of the variable *num\_checks*. The address is displayed in hexadecimal format.

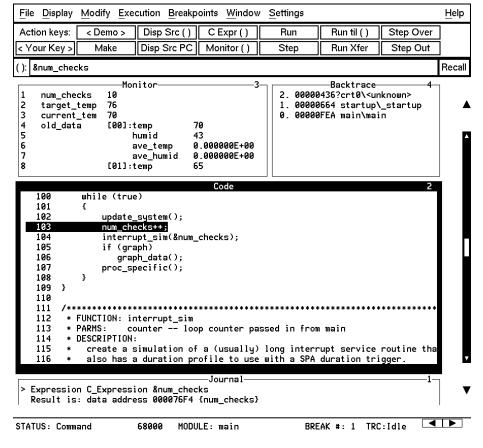

## To break on an access to a variable

If you started the debugger using the **Startall** script, skip this section. Access breakpoints are disabled because the analyzer has been configured to use the Trig2 trigger for other purposes.

You can also set breakpoints on a read, a write, or any access of a variable. This helps to locate defects due to multiple functions accessing the same variable. Suppose you want to break on the access of the variable *num\_checks*. ("&num\_checks" should still be in the entry buffer.)

|              |          |        | Breakpoints Windo                 | ow <u>S</u> ettings           |             |           | Help   |
|--------------|----------|--------|-----------------------------------|-------------------------------|-------------|-----------|--------|
| Action keys: | < Demo > |        | <u>D</u> isplay                   |                               | Run til ( ) | Step Over |        |
| < Your Key > | Make     | Disp : |                                   | Instruction ()                | Run Xfer    | Step Out  |        |
|              |          |        | D <u>e</u> lete ( )<br>Delete All | <u>R</u> ead ( )<br>Write ( ) |             |           | Recall |
|              |          |        |                                   | Read/Write ( )                |             |           |        |

1 Set the breakpoint by selecting **Breakpoints** $\rightarrow$ **Set** $\rightarrow$ **Read/Write** ().

2 Run the program by clicking on the **Run** action key.

When the program stops, the code window shows that the program stopped at the next reference to the variable *num\_checks*. Due to the latency of the emulation analyzer, the processor may halt several cycles after the breakpoint has been detected.

Try running the program a few more times to see where it stops. (Notice that *num\_checks* is passed by reference to *interrupt\_sim*. Since *counter* points to the same address as *num\_checks*, the debugger stops at references to *counter*.)

3 Delete the access breakpoint. Select **Window**→**Breakpoints**, place the mouse in the Breakpoint window, press and hold the right mouse button, and choose **Delete All Breakpoints**.

## To use the command line

1 Select Settings→Command Line from the menu bar.

The command line area which appears at the bottom of the debugger window can be used to enter complex commands using either the mouse or the keyboard.

**2** Build a command out of the command tokens which appear beneath the command line entry area.

To use the command line with the mouse, click on the button for each command token.

3 When the command has been built, type or select <Return>.

## To use a C printf command

The command line's Expression Printf command prints the formatted output of the command to the Journal window using C format parameters. This command permits type conversions, scaling, and positioning of output within the Journal window.

- 1 Place the string "num\_checks=10" in the entry buffer by using the **Recall** button.
- 2 Click the C Expr () action key to assign 10 to num\_checks.
- **3** Using the command line, enter:

Expression Printf "%010d", num\_checks

In this example, the value of *num\_checks* is printed as a decimal integer with a field width of 10, padded with zeros.

### Chapter 1: Getting Started with the Graphical Interface To turn the command line off

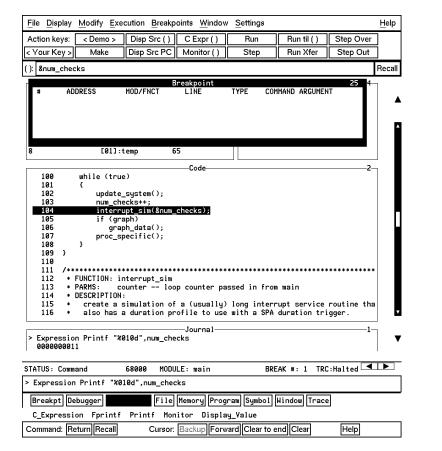

## To turn the command line off

- 1 Move the mouse pointer to the Status line.
- 2 Hold down the shift key and click the right mouse button.

The shift-click operation selects the second item from a pop-up menu, which in this case is **Command Line On/Off**.

You can turn the command line on and off from the Settings pull-down menu, the Status pop-up menu, and the command line pop-up menu.

## To trace events following a procedure call

- **1** Position the mouse pointer over the call to *update\_system()* on line 102.
- 2 Select Trace after from the Code window pop-up menu.
- **3** Run the program by clicking on the **Run** action key.

Notice that the debugger interface is "grayed out" and that the mouse pointer is an hourglass when the mouse is in the debugger X window. This means that the program is executing.

| 102<br>103                             |   |   | update_system();<br>num checks++;                                           | Debugger Display                                                            |
|----------------------------------------|---|---|-----------------------------------------------------------------------------|-----------------------------------------------------------------------------|
| 104<br>105<br>106<br>107<br>108<br>109 | } | } | <pre>interrupt_sim(#_c) if (graph)     graph_data(); proc_specific();</pre> | Set/Delete Breakpoint<br>Edit source<br>Attach Macro<br>Edit Attached Macro |
| 105                                    | , |   |                                                                             | Run until                                                                   |
|                                        |   |   |                                                                             | Trace after                                                                 |
|                                        |   |   |                                                                             | Trace before                                                                |
|                                        |   |   |                                                                             | Trace about                                                                 |
|                                        |   |   |                                                                             | Trace until                                                                 |

- 4 Wait for the status line to show TRC: Cmplt, then press <**Ctrl>-C** in the debugger window.
- 5 Select Window→Trace to see the bus states which occurred after the call to *update\_system()*.

The trace listing will be displayed in the Trace Mode debugger window. If an emulator/analyzer X window is active, it will display the trace listing. You can scroll through the trace to see more bus states.

6 Press the **<ESC>** key to exit the trace display.

### Chapter 1: Getting Started with the Graphical Interface To trace events following a procedure call

|                                      |                                                            |                                                                   | Debugger/Emulato                                                                                   | •            | 3000)         |            | -    |
|--------------------------------------|------------------------------------------------------------|-------------------------------------------------------------------|----------------------------------------------------------------------------------------------------|--------------|---------------|------------|------|
| Flie Display                         | Moany Exe                                                  | cution Breakp                                                     | oints <u>Window</u>                                                                                | Settings     |               |            | Help |
| Action keys:                         | < Denio >                                                  | Disp Src ( )                                                      | C Expr()                                                                                           | Run          | Run til ( )   | Step Over  |      |
| < Your Key >                         | Make                                                       | Disp Src PC                                                       | Monitor ()                                                                                         | Step         | Run Xfer      | Step Out   | ]    |
| (): main                             |                                                            |                                                                   |                                                                                                    |              |               |            | Reca |
| + L<br>86.L<br>509.L<br>510.R<br>+ L | ines 4853<br>ines 7894<br>ine 95<br>eenter updat<br>ine 95 | s\update_syst<br>get_<br>{<br>e_sys\get_ta<br>MAKEB<br>F2=New Top | ace Mode<br>em. Line 48.<br>targets(&targ<br>AR(ARG3);<br>argets<br>AR(ARG3);<br>Line F6=Trac<br>1 | get_temp, &† |               | e_s<br>poi |      |
| 262<br>263<br>264                    | MAKEBAR(ARG                                                | ;<br>;;<br>;;<br>;;<br>;;<br>;;                                   | Code                                                                                               |              |               | 2_         |      |
| 265<br>266<br>267<br>268<br>269      | curr_loc++;                                                | oc > NUM_OF_O                                                     | d = current_H<br>HLD) curr_loc                                                                     |              | S!!!!!*/      |            |      |
| 270<br>271<br>272                    | for (i=0;i<br>temp_to                                      | NUM_OF_OLD;i<br>ot += old_dat                                     | a[i].temp;                                                                                         |              |               |            |      |
| 273<br>274<br>275<br>276             | -<br>humid_tot=0<br>for (i=0;i<                            | <br>);<br>:NUM_OF_OLD;i                                           |                                                                                                    | i)temp_tot/  | (FIOAT)(NUM_( | JF_ULU);   |      |
| 277<br>278                           | humid_t                                                    | ot += old_da                                                      | ta[i].humid;                                                                                       |              |               |            |      |
| > Trace Dis<br>Trace mod             |                                                            | ress ESC-ESC                                                      | —Journal—<br>to quit mode                                                                          | 2.           |               | 1-         | ]    |
| STATUS: TrcM                         | ode                                                        | 68000 MODU                                                        | LE: update_s                                                                                       | ls BRI       | EAK #: 0 TRO  | C:DataOK   |      |

# To see on-line help

- 1 Select Help→General Topic ...
- 2 Select To Use Help, then click on the OK button.

Spend a few minutes exploring the help topics, so that you can find them when you need them.

## To end the debugging session

• Use the *command select* mouse button to choose **File**→**Exit**→**Released** (all windows, release emulator).

| File             |   | _                                                |                |
|------------------|---|--------------------------------------------------|----------------|
| <u>C</u> ontext  | ⊳ |                                                  |                |
| Load             | ⊳ |                                                  |                |
| <u>S</u> tore    | ⊳ |                                                  |                |
| Copy Window      | ⊳ |                                                  |                |
| Lo <u>g</u>      | ⊳ |                                                  |                |
| Emul <u>7</u> 00 | ⊳ |                                                  |                |
| Edit             | ⊳ |                                                  |                |
| <u>T</u> erm     |   |                                                  |                |
| E <u>x</u> it    | ⊳ | <u>W</u> indow (save session)                    | <ctrl>X</ctrl> |
|                  |   | Locked (all windows, save session)               |                |
|                  |   | <u>R</u> eleased (all windows, release emulator) | 1              |

The debug session is ended and your system prompt is displayed. The Released option unlocks the emulator so that other users on your system can use it.

This completes your introduction to the 68000/302 Debugger/Emulator. You have used many features of the debugger. For additional information on performing tasks with the debugger, refer to the "User's Guide" part of this manual. For more detailed information on debugger commands, error messages, etc., refer to the "Reference" part of this manual.

Chapter 1: Getting Started with the Graphical Interface **To end the debugging session** 

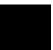

# Part 2

User's Guide

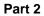

# 2

# **Entering Debugger Commands**

How to enter debugger commands using the mouse or the keyboard.

## **Entering Debugger Commands**

This chapter shows you how to enter debugger commands using the graphical interface or the standard interface. The tasks are grouped into the following sections:

- Starting the debugger.
- Using menus, the entry buffer, and action keys.
- Using the command line with the mouse.
- Using the command line with the keyboard.
- Viewing debugger status.

The *graphical interface* provides an easy way to enter commands using a mouse. It lets you use pull-down and pop-up menus, point and click setting of breakpoints, cut and paste, on-line help, customizable action keys and pop-up recall buffers, and other advanced features. To use the graphical interface, your computer must be running an X Window System that supports OSF/Motif interfaces.

The debugger also has a *standard interface* for several types of terminals, terminal emulators, and bitmapped displays. When using the standard interface, commands are entered from the keyboard.

When using the graphical interface, the *command line* portion of the interface gives you the option of entering commands in the same manner as they are entered in the standard interface. If you are using the standard interface, you can only enter commands from the keyboard using the command line.

### **Function Key Commands**

You can enter commonly used commands quickly and easily by pressing the function keys F1 through F8 on your keyboard. Function keys can be used in the graphical interface as well as the standard interface. The following table and figure describe the commands associated with the function keys.

If you are using the debugger on a Sun SPARCsystem, refer to the "Installation" chapter for information on mapping function keys.

#### **Function Key Commands**

| Function<br>Key | Graphical Equivalent,<br>Command Line Equivalent                                 | Description                                                                                                    |
|-----------------|----------------------------------------------------------------------------------|----------------------------------------------------------------------------------------------------|
| Fl              | <b>Display→Next Window</b> ,<br>Window Active Next                               | Activate the next higher numbered window.                                                                                                    |
| F2              | <b>Display→Previous Window</b> ,<br>Window Active Previous                       | Activate the next lower numbered window.                                                                                                    |
| F3              | Settings→High Level Debug or<br>Settings→Assembly Level Debug,<br>Debugger Level | Switch between assembly-level and high-level mode.                                                                                                    |
| F4              | Right click on active window border,<br>Window Toggle_View                       | Select the alternate display of the active window.                                                                                                    |
| F5              | Help→Command Line,<br>Debugger ? (Help)                                          | Access on-line help.                                                                                                    |
| F6              | <b>Display→Simulated I/O</b> ,<br>Window Screen_On Next                          | Access the standard I/O screen. Also access any existing user-defined screens.                                                                                                    |
| F7              | Execution $\rightarrow$ Step Instruction $\rightarrow$ from PC,<br>Program Step  | Execute one C source line (high-level mode),<br>or execute one microprocessor instruction<br>(assembly-level mode).                                                                            |
| F8              | <b>Execution→Step Source→from PC</b> ,<br>Program Step Over                      | Execute one C source line, but treat whole<br>functions as a single line (high-level mode);<br>execute one microprocessor instruction, but<br>treat whole subroutines as a single instruction. |

### **Command Line Control Character Functions**

Press the control key <Ctrl> simultaneously with the B, C, E, F, G, L, Q, R, S, U, or  $\land$  keys to execute the operations listed in the following table. (The letter keys may be upper- or lower-case.)

| Command Line    | Command Line Control Character Functions                       |  |  |  |  |
|-----------------|----------------------------------------------------------------|--|--|--|--|
| Control         | Function                                                       |  |  |  |  |
| <ctrl> B</ctrl> | Recall command reverse.                                        |  |  |  |  |
| <ctrl> C</ctrl> | Abort the current command and return to debugger command mode. |  |  |  |  |
| <ctrl> E</ctrl> | Clear to end of command line.                                  |  |  |  |  |
| <ctrl> F</ctrl> | Shift contents of active window to right.                      |  |  |  |  |
| <ctrl> G</ctrl> | Shift contents of active window to left.                       |  |  |  |  |
| <ctrl> L</ctrl> | Redraw screen.                                                 |  |  |  |  |
| <ctrl> Q</ctrl> | Resume output to screen (standard interface only).             |  |  |  |  |
| <ctrl> R</ctrl> | Recall previous command.                                       |  |  |  |  |
| <ctrl> S</ctrl> | Suspend output to screen (standard interface only).            |  |  |  |  |
| <ctrl> U</ctrl> | Clear command line                                             |  |  |  |  |
| <ctrl> \</ctrl> | End the debug session (same as Debugger Quit Yes command)      |  |  |  |  |

### **The Journal Window**

The debugger displays debugger commands entered from the keyboard in the Journal window. The Journal window also displays warning and informational messages from the debugger and output generated by commands. This window is available in both the high-level and assembly-level screens.

## Starting the Debugger

Use the *db68k* command to start the debugger.

**See Also** The "Getting Started with the Graphical Interface" chapter for information about starting the graphical interface.

The "Loading and Executing Programs" chapter for information about loading programs as you start the debugger.

The "Using Macros and Command Files" chapter for information about loading command files as you start the debugger.

The "Configuring the Debugger" chapter for information about using debugger startup files.

The on-line "manual page" for information about the *db68k* command and its command-line options. To see this information, type the following operating system command:

man db68k

## Using Menus, the Entry Buffer, and Action Keys

This section describes the tasks you perform when using the debugger's graphical interface to enter commands. This section describes how to:

- Choose a pull-down menu item using the mouse.
- Choose a pull-down menu item using the keyboard.
- Use the pop-up menus.
- Use action keys.
- Use the entry buffer.
- Copy and paste to the entry buffer.
- Use dialog boxes.
- Access help information.

# To choose a pull-down menu item using the mouse (method 1)

- 1 Position the mouse pointer over the name of the menu on the menu bar.
- 2 Press and hold the *command select* mouse button to display the menu.
- **3** While continuing to hold down the mouse button, move the mouse pointer to the desired menu item. If the menu item has a cascade menu (identified by an arrow on the right edge of the menu button), then continue to hold the mouse button down and move the mouse pointer toward the arrow on the right edge of the menu. The cascade menu will display. Repeat this step for the cascade menu until you find the desired menu item.
- 4 Release the mouse button to select the menu choice.

If you decide not to select a menu item, simply continue to hold the mouse button down, move the mouse pointer off of the menu, and release the mouse button.

Some menu items have an ellipsis ("...") as part of the menu label. An ellipsis indicates that the menu item will display a dialog or message box when the menu item is chosen.

**Note** The *command select* button can be either the left or right button, depending on the computer you are using. The "Getting Started with the Graphical Interface" chapter has a table which explains which button to use.

# To choose a pull-down menu item using the mouse (method 2)

- **1** Position the mouse pointer over the menu name on the menu bar.
- 2 Click the *command select* mouse button to display the menu.
- **3** Move the mouse pointer to the desired menu item. If the menu item has a cascade menu (identified by an arrow on the right edge of the menu button), then repeat the previous step and then this step until you find the desired item.
- 4 Click the mouse button to select the item.

If you decide not to select a menu item, simply move the mouse pointer off of the menu and click the mouse button.

Some menu items have an ellipsis ("...") as part of the menu label. An ellipsis indicates that the menu item will display a dialog or other box when the menu item is chosen.

## To choose a pull-down menu item using the keyboard

- To initially display a pull-down menu, press and hold the *menu select* key (for example, the "Extend char" key on a HP 9000 keyboard) and then type the underlined character in the menu label on the menu bar. (For example, "f" for "File". Type the character in lower case.)
- To move right to another pull-down menu after having initially displayed a menu, press the **right-arrow** key.
- To move left to another pull-down menu after having initially displayed a menu, press the **left-arrow** key.
- To move down one menu item within a menu, press the **down-arrow** key.
- To move up one menu item within a menu, press the **up-arrow** key.
- To choose a menu item, type the character in the menu item label that is underlined. Or, move to the menu item using the arrow keys and then press the **<RETURN>** key on the keyboard.
- To cancel a displayed menu, press the **Escape** key.

The interface supports keyboard mnemonics and the use of the arrow keys to move within or between menus. For each menu or menu item, the underlined character in the menu or menu item label is the keyboard mnemonic character. Notice the keyboard mnemonic is not always the first character of the label. If a menu item has a cascade menu attached to it, then typing the keyboard mnemonic displays the cascade menu.

Some menu items have an ellipsis ("...") as part of the menu label. An ellipsis indicates that the menu item will display a dialog or other box when the menu item is chosen.

Dialog boxes support the use of the keyboard as well. To direct keyboard input to a dialog box, you must position the mouse pointer somewhere inside the

boundaries of the dialog box. That is because the interface *keyboard focus policy* is set to *pointer*. That just means that the window containing the mouse pointer receives the keyboard input.

In addition to keyboard mnemonics, you can also specify keyboard accelerators which are keyboard shortcuts for selected menu items. Refer to the "Setting X Resources" chapter and the "Debug.Input" scheme file for more information about setting the X resources that control defining keyboard accelerators.

## To choose pop-up menu items

- 1 Move the mouse pointer to the area whose pop-up menu you wish to access. (If a pop-up menu is available, the mouse pointer changes from an arrow to a hand.)
- 2 Press and hold the right mouse button.
- **3** After the pop-up menu appears (while continuing to hold down the mouse button), move the mouse pointer to the desired menu item.
- 4 Release the mouse button to select the menu choice.

If you decide not to select a menu item, simply continue to hold the mouse button down, move the mouse pointer off of the menu, and release the mouse button.

Some pop-up menus which are available include:

- Display-area Windows.
- Status Line.
- Command Line.

## To use pop-up menu shortcuts

- To choose the first item in a pop-up menu, click the right mouse button.
- To choose the second item in a pop-up menu, hold down the **<Shift>** key and click the right mouse button.

## To place values into the entry buffer using the keyboard

- **1** Position the mouse pointer within the text entry area. (An "I-beam" cursor will appear.)
- 2 Enter the text using the keyboard.

To clear the entry buffer text area from beginning until end, press the **<Ctrl>U** key combination.

## To copy-and-paste to the entry buffer

- To copy and paste a "word" of text, position the mouse pointer over the word and click the left mouse button.
- To specify the exact text to copy to the entry buffer, position the mouse pointer over the first character to copy, then hold the left mouse button while dragging the mouse pointer over the text. When you release the mouse button, the highlighted text will appear in the entry buffer.

You can copy-and-paste from the display area, the status line, and from the command line entry area.

If you have several graphical interface windows connected to the emulator, then a Note copy-and-paste action in any window causes the text to appear in all entry buffers in all windows. That is because although there are several entry buffers being displayed, there is actually only one entry buffer, which is shared by all windows. You can use this to copy a symbol or an address from one window to another window. On a memory or trace display, you may need to scroll the display to show more characters of a symbol. The interface displays absolute addresses as hex values. If you copy and paste an address from the display to the entry buffer, you must add a trailing "h" to make the interface interpret it as a hex value when you use the entry buffer contents with a command. Text pasted into the entry buffer replaces that which is currently there. You cannot use paste to append text to text already in the entry buffer. You can retrieve previous entry buffer values by using the **Recall** button. See "To copy-and-paste from the entry buffer to the command line entry area" for information about pasting the contents of the entry buffer into the command line entry area. Example To paste the symbol "init\_system" into the entry buffer from the interface display area, position the mouse pointer over the symbol and then click the left mouse button. Recall update\_system 48 update\_system

## To recall entry buffer values

- 1 Position the mouse pointer over the **Recall** button just to the right of the entry buffer text area, and click the mouse button to bring up the Entry Buffer Value Selection dialog box.
- 2 In the dialog box, click on the string you want.
- 3 In the dialog box, click on the "OK" button.

The Entry Buffer Value Selection dialog box contains a list of previous values from the entry buffer. You can also predefine entries for the Entry Buffer Value Selection dialog box and define the maximum number of entries by setting X resources (refer to the "Setting X Resources" chapter).

If you decide not to change the contents of the entry buffer, click on the "Cancel" button in the dialog box.

If you want the Entry Buffer Value Selection dialog box to remain visible after you make a selection, press "Apply" instead of "OK". You may drag the dialog box to another location on your display so that it does not cover the debugger window.

See the following "To use dialog boxes" section for information about using dialog boxes.

## To edit the entry buffer

- To position the keyboard cursor, click the left mouse button or use the arrow keys.
- To clear the entry buffer, type **<Ctrl>-U**.
- To delete characters, press the **<Backspace>** or **<Delete char>** keys.
- To delete several characters, highlight the characters to be deleted using the left mouse button, then press the **<Backspace>** or **<Delete char>** keys.

## To use the entry buffer

- 1 Place information into the entry buffer (see the previous "To place values into the entry buffer using the keyboard", "To copy-and-paste to the entry buffer", or "To recall entry buffer values" task descriptions).
- 2 Choose the menu item, or click the action key, that uses the contents of the entry buffer.

The contents of the entry buffer will be used wherever the "()" symbol appears in a menu item or action key.

## To copy-and-paste from the entry buffer to the command line entry area

1 Position the mouse pointer within the command line text entry area.

- **2** If necessary, reposition the keyboard cursor to the location where you want to paste the text.
- 3 If necessary, choose the insert or replace mode for the command entry area.
- 4 Click the middle mouse button to paste the text into the command line entry area at the current cursor position.

Note

You should paste to the command line *only* when the command line is expecting an address or a string. The characters from the entry buffer will be treated as if they were typed from the keyboard. If the command line is expecting keyword tokens, pasting can have unexpected results. For example, pasting "delta" into an empty command line will generate a "Debugger Execution Load\_State ta" command!

Although a paste from the display area to the entry buffer affects all displayed entry buffers in all open windows, a paste from the entry buffer to the command line only affects the command line of the window in which you are currently working.

See "To copy-and-paste to the entry buffer" for information about pasting information from the display into the entry buffer.

## To use the action keys

- **1** If the action key uses the contents of the entry buffer, place the desired information in the entry buffer.
- 2 Position the mouse pointer over the action key and click the action key.

Action keys are user-definable pushbuttons that perform interface or system functions. Action keys can use information from the entry buffer — this makes it possible to create action keys that are more general and flexible.

Several action keys are predefined when you first start the debugger's graphical interface. You can use the predefined action keys to make, load, run, and step

through the demo program. You'll really appreciate action keys when you define and use your own.

Action keys are defined by setting an X resource. Refer to the chapter "Setting X Resources" for more information about creating action keys.

## To use dialog boxes

- 1 Click on an item in the dialog box list to copy the item to the text entry area.
- 2 Edit the item in the text entry area (if desired).
- **3** Click on the "OK" pushbutton to make the selection and close the dialog box, click on the "Apply" pushbutton to make the selection and leave the dialog box open, or click on the "Cancel" pushbutton to cancel the selection and close the dialog box.

The graphical interface uses a number of dialog boxes for selection and recall:

| Directory Selection | Selects the working directory. You can change to a previously accessed directory, a predefined directory, or specify a new directory.                                          |
|---------------------|----------------------------------------------------------------------------------------------------|
| File Selection      | From the working directory, you can select an existing file name or specify a new file name.                                                                                   |
| Entry Buffer Recall | You can recall a previously used entry buffer text string, a<br>predefined entry buffer text string, or a newly entered entry<br>buffer string, to the entry buffer text area. |
| Command Recall      | You can recall a previously executed command, a predefined command, or a newly entered command, to the command line.                                                           |

The dialog boxes share some common properties:

- Most dialog boxes can be left on the screen between uses.
- Dialog boxes can be moved around the screen and do not have to be positioned over the graphical interface window.

• If you iconify the interface window, all dialog boxes are iconified along with the main window.

Except for the File Selection dialog box, predefined entries for each dialog box (and the maximum number of entries) are set via X resources (refer to the "Setting X Resources" chapter).

In file names, you may use a tilde as shorthand for your home directory.

| Examples To                                                                                       | use the File Selection dialo                                                                                       | og box:                                                                                                    |                                                                                               |
|---------------------------------------------------------------------------------------------------|----------------------------------------------------------------------------------------------------|----------------------------------------------------------------------------------------------------|-----------------------------------------------------------------------------------------------|
|                                                                                                   |                                                                                                    | File Selection                                                                                                    |                                                                                               |
| The file filter selects specific files.                                                           | File Filter                                                                                                    |                                                                                                    |                                                                                               |
| A list of                                                                                         |                                                                                                    | je/edge020/sources/;                                                                                                    | *.EA                                                                                          |
| filter-matching files.                                                                            | Files<br>/users/demo64/edge/                                                                                       | edge020/sources/cnfg                                                                                                    | 020trc.EA                                                                                     |
| A list of files                                                                                   |                                                                                                    | edge020/sources/confi<br>edge020/sources/confi                                                                                                   |                                                                                               |
| previously accessed<br>during the debugger<br>session.                                            | /usr/hp64000/inst/em<br>/users/demo64/edge/<br>/users/demo64/edge/                                                 | edge020/sources/cnfg<br>edge020/sources/cnfg<br>edge020/sources/cnfg<br>edge020/sources/confi                                                    | 020trc.EA<br>-test.EA                                                                         |
| A single click on a<br>file name from either<br>list highlights the file<br>name and copies it to | nuoensi democratedige.                                                                                             | eugeozo, oon ees com                                                                                                    |                                                                                               |
| the text area. A double click chooses                                                             |                                                                                                    |                                                                                                    |                                                                                               |
| the file and closes the dialog box.                                                               | Load configuration                                                                                                 | je/edge020/sources/                                                                                                    | <u></u>                                                                                       |
|                                                                                                   | ОК                                                                                                    | Filter                                                                                                    | Cancel                                                                                        |
| Label informs you<br>what kind of file<br>selection you are<br>performing.                        |                                                                                                    |                                                                                                    |                                                                                               |
| Text entry area. Text is<br>either copied here from<br>the recall list, or entered<br>directly.   | Clicking this button<br>chooses the file name<br>displayed in the text<br>entry area and closes the<br>dialog box. | Entering a new file filter<br>and clicking this button<br>causes a list of files<br>matching the new filter<br>to be read from the<br>directory. | Clicking this button<br>cancels the file selection<br>operation and closes the<br>dialog box. |

57

| Label informs you of                                                                                                    |                                                                                                    | Directory Selection                                                                                                    |                                                                                                    |
|----------------------------------------------------------------------------------------------------|----------------------------------------------------------------------------------------------------|----------------------------------------------------------------------------------------------------|----------------------------------------------------------------------------------------------------|
| the type of list<br>displayed.<br>A single click on a<br>directory name from<br>the list highlights the<br>name and copies it<br>to the text area. A<br>double click chooses<br>the directory and<br>closes the dialog box.<br>A list of predefined<br>or previously<br>accessed directories. | # "db68k.m68020*dir:<br># /usr/lib/X11/app-de<br># and add your own<br># (Use the File->Edit<br>#<br>\$HOME<br><br>\$HP64000/demo/emu<br>/users/myproj<br>/users/demo64/edge/ | nitial list of entries look f<br>SelectSub" in the file<br>efaults/HP64_Debug<br>custom definition to you<br>>File pulldown to edit                       | ır .Xdefaults file.                                                                                |
|                                                                                                    | ОК                                                                                                    | Apply                                                                                                    | Cancel                                                                                             |
| Text entry area.<br>Directory name is either<br>copied here from the<br>recall list, or entered<br>directly.                                                                                                    | Clicking this button<br>chooses the directory<br>displayed in the text<br>entry area and closes the<br>dialog box.                                                            | Clicking this button<br>chooses the directory<br>displayed in the text<br>entry area, but keeps the<br>dialog box on the screen<br>instead of closing it. | Clicking this button<br>cancels the directory<br>selection operation and<br>closes the dialog box. |

To use the Directory Selection dialog box:

## To access help information

- 1 Display the Help Index by choosing **Help→General Topic** ... or **Help→Command Line** ....
- 2 Choose a topic of interest from the Help Index.

The Help Index lists topics covering operation of the interface as well other information about the interface. When you choose a topic from the Help Index, the interface displays a window containing the help information. You may leave the window on the screen while you continue using the interface.

#### **Examples**

To see more information on how to use the on-line help, click on **Help**, then click on **General Topics** ..., then click on "To Use Help", then click on the "OK" button.

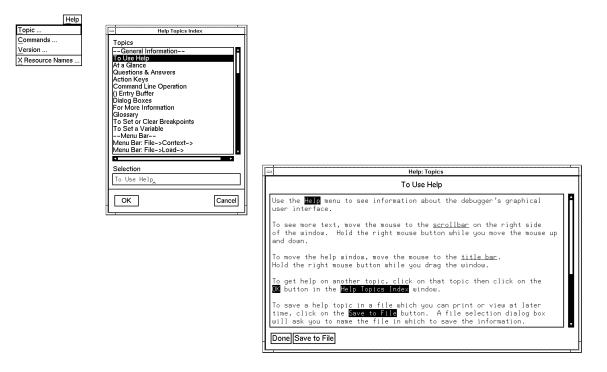

## Using the Command Line with the Mouse

When using the graphical interface, the *command line* portion of the interface gives you the option of entering commands in the same manner as they are entered in the standard interface. Additionally, the graphical interface makes the command tokens pushbuttons so commands may be entered using the mouse.

If you are using the standard interface, the command line is the only way to enter commands.

This section describes how to:

- Turn the command line off/on.
- Enter commands.
- Edit commands.
- Recall commands.
- Display the help window.

## To turn the command line on or off

- To turn the command line on or off using the pull-down menu, choose **Settings**—**Command Line**.
- To turn the command line on or off using the status line pop-up menu: position the mouse pointer within the status line area, press and hold the right mouse button, and choose **Command Line On/Off** from the menu.
- To turn the command line on or off with a single mouse click, hold the **<Shift>** key and click on the status line.
- To turn the command line off using the command line entry area pop-up menu: position the mouse pointer within the entry area, press and hold the right mouse button, and choose **Command Line On/Off** from the menu.
- To turn the command line on with the keyboard: place the mouse pointer in the display area and press any alphanumeric key.

"On" means that the command line is displayed and you can use the command token pushbuttons, the command return and recall pushbuttons, and the cursor pushbuttons for command line editing. "Off" means the command line is not displayed and you can use only the pull-down and pop-up menus and the action keys to control the interface.

The command line area begins just below the status line and continues to the bottom of the debugger window. The status line is not part of the command line and continues to be displayed whether the command line is on or off.

Choosing certain pull-down menu items while the command line is off causes the command line to be turned on. That is because the menu item chosen requires some input at the command line that cannot be supplied another way.

## To enter a command

- **1** Build a command using the command token pushbuttons by successively positioning the mouse pointer on a pushbutton and clicking the left mouse button until a complete command is formed.
- 2 Execute the completed command by clicking the **Return** pushbutton (found near the bottom of the command line in the "Command" group).

Or:

Execute the completed command using the Command Line entry area pop-up menu: Position the mouse pointer in the command line entry area; press and hold the right mouse button until the Command Line pop-up menu appears; then, choose the **Execute Command** menu item.

You may need to combine pushbutton and keyboard entry to form a complete command.

A complete command is a string of partial commands or command tokens. You know a command is complete when "<return>" appears on one of the command token pushbuttons. The interface does not check or act on a command, however, until the command is executed. (In contrast, commands resulting from menu choices and action keys are supplied with the needed carriage return as part of the command.)

## To edit the command line using the command line pushbuttons

- To clear the command line, click the **Clear** pushbutton.
- To clear the command line from the cursor position to the end of the line, click the **Clear to end** pushbutton.
- To move to the right one command word or token, click the **Forward** pushbutton.
- To move to the left one command word or token, click the **Backup** pushbutton.
- To insert characters at the cursor position, press the **Insert char** key to change to insertion mode, and then type the characters to be inserted.
- To delete characters to the left of the cursor position, press the **<Backspace>** key.

When the cursor arrives at the beginning of a command word or token, the softkey labels change to display the possible choices at that level of the command.

When moving by words left or right, the **Backup** pushbutton is grayed out and unresponsive when the cursor reaches the beginning of the command string.

See "To edit the command line using the mouse and the command line pop-up menu" and "To edit the command line using the keyboard" for information about additional editing operations you can perform.

# To edit the command line using the command line pop-up menu

- To clear the command line: position the mouse pointer within the Command Line entry area; press and hold the right mouse button until the Command Line pop-up menu appears; choose **Clear Entire Line** from the menu.
- To clear the command line from the cursor position to the end of the line: position the mouse pointer at the place where you want the clear-to-end to start; press and hold the right mouse button until the Command Line pop-up menu appears; choose **Clear to End of Line** from the menu.
- To position the cursor at the next token or the previous token: press and hold the right mouse button until the Command Line pop-up menu appears; choose **Forward Tab** or **Backward Tab** from the menu.

When the cursor arrives at the beginning of a command word or token, the softkey labels change to display the possible choices at that level of the command.

See "To edit the command line using the mouse and the command line pushbuttons" and "To edit the command line using the keyboard" for information about additional editing operations you can perform.

## To recall commands

- 1 Click the pushbutton labeled Recall in the Command Line to display the dialog box.
- **2** Choose a command from the buffer list. (You can also enter a command directly into the text entry area of the dialog box.)

Because all command entry methods in the interface — menus, action keys, and command line entries — are echoed to the command line entry area, the contents of the Command Recall dialog box is not restricted to commands entered directly into the command line entry area.

#### Chapter 2: Entering Debugger Commands Using the Command Line with the Mouse

The Command Recall dialog box contains a list of interface commands executed during the debugger session as well as any predefined commands present at interface startup.

You can predefine entries for the Command Recall dialog box and define the maximum number of entries by setting X resources (refer to the "Setting X Resources" chapter).

See "To use dialog boxes" for information about using dialog boxes.

## To get help about the command line

- To display the help topic explaining the operation of the command line, select Help→General Topic ...→Command Line Operation.
- To display the command line help menu, select Help-Command Line ....

## To find commands which duplicate a menu selection

To see how a menu item maps to command line commands:

- 1 Select Window-Journal Browser-Start to open a journal browser window.
- 2 Select the menu item.

Most menu selections generate one or more commands. If you know which commands are generated, you can include them in action keys or command files.

## Using the Command Line with the Keyboard

Commands are entered on the command line at the debugger prompt (>) and executed by pressing the **<Return>** key. Command tokens are entered by typing a single letter, typically the first uppercase letter of the token.

The third and fourth lines of the status window display command tokens. The third line shows the tokens that you can enter at the current location in the command line. The fourth line shows tokens that are available if you select the highlighted command token on the third line. The command token lines provide you with a look ahead feature, showing you the debugger commands available to you at any time.

This section describes how to:

- Enter commands.
- Edit commands.
- Recall commands.
- Access on-line help information.

## To enter debugger commands from the keyboard

- **1** Build a command using direct keyboard entry by successively typing letters corresponding to command tokens until a complete command is formed.
- 2 Execute a completed command using the keyboard, press the **<Return>** key on the keyboard.

You can enter commands any time the cursor is displayed on the command line. You can enter only one debugger command at a time.

Debugger commands have the following syntax:

```
command [qualifier...] [parameter...]
```

### Chapter 2: Entering Debugger Commands Using the Command Line with the Keyboard

|      | To enter a command keyword, type the first letter of the keyword. For example, to enter the command <i>Debugger Level Assembly</i> , type the letters D, L, and A. The following command will appear on the command line:                                                                                         |
|------|----------------------------------------------------------------------------------------------------|
|      | Debugger Level Assembly                                                                                                    |
|      | Press <b><return></return></b> to enter (execute) the command.                                                                                                    |
|      | In command examples, the letter you must type is highlighted in bold type.                                                                                                    |
| Note | In cases where you can select from more than one keyword beginning with the same letter, type the first uppercase letter of the desired keyword. For example, type $O$ to select $On$ and $F$ to select oFF.                                                                                                    |
|      | Enter qualifier keywords in the same way as command keywords. Qualifiers<br>provide the debugger with information on how to execute the command. Qualifiers<br>are normally single words that immediately follow the command name. For<br>example, in the command:                                                |
|      | Program Find_Source Next Backward                                                                                                    |
|      | the qualifier <i>Backward</i> causes the debugger to search the file from the current position in the file towards the beginning of the file for a specified string.                                                                                                    |
|      | Type parameters in their entirety from the keyboard. Parameters must be separated from the command or qualifier keyword by at least one space. Parameters describe the object of the command and are typically C expressions that represent values or addresses used by the command. For example, in the command: |
|      | <b>E</b> xpression <b>D</b> isplay_Value &system_is_running                                                                                                    |
|      | the parameter & system_is_running specifies the address of the variable system_is_running.                                                                                                    |
|      |                                                                                                    |
|      |                                                                                                    |

## To edit the command line

- To clear the command line, press <Ctrl>U.
- To clear the command line from the cursor position to the end of the line, press **<Ctrl>E**.
- To move to the right one command word, press **<Tab>**.
- To move left or right character-by-character, press the  $\leftarrow$  and  $\rightarrow$  keys.
- To delete characters to the left of the cursor position, press the **<BACKSPACE>** key.

When the cursor arrives at the beginning of a command word or token, the softkey labels change to display the possible choices at that level of the command.

# To recall commands using the command line recall feature

- To recall commands from the command line, press the **<Ctrl>R** key combination. Continue to press **<Ctrl>R** to move from the most recently executed commands backward to earlier commands.
- To move forward in the recall list, press **<Ctrl>B**.

The command line recall feature is available to you, but it is not as easy to use or as flexible as the Command Recall dialog box in the graphical interface. You must search through commands in a linear fashion instead of going directly to the command you want in the dialog box. The depth of the recall list is predefined and cannot be controlled by you. The recall list may contain duplicate entries that you must scroll past and that take up room in the recall list. Finally, you cannot

#### Chapter 2: Entering Debugger Commands Using the Command Line with the Keyboard

predefine entries for the recall list — the list only contains the most recent commands executed during the debugger session.

### To display the help window

• Press the function key **F5**.

Or:

Enter the command

Debugger ?

This command displays a menu of debugger commands, command parameters, function keys, and other debugger features. Descriptions for each topic may be obtained by positioning the cursor on the first letter of any topic in the help menu and pressing the **<Return>** key.

The debugger's help window is context sensitive. When you display the help window, the cursor is located on the last command you entered before displaying the help window. The debugger assumes you need help with this command. Press **<Return>** to display information about the command.

Pressing **<Return>** or **<Down>** displays information on the next item in the help menu. Pressing **<Up>** displays information about the previous item in the help menu.

You can move the cursor to the first command of a command type (Breakpt, Debugger, etc.) by entering the first letter of the command type. For example, to move the cursor to the entry for the first window command, enter: **W**.

The cursor will be positioned at the Window Active command entry. Then you can use the cursor keys to select the window command you need help with and press **<Return>** to display information on that command.

Press the **F5** function key one time or press the escape (**<Esc>**) key twice to exit the help window. (Note that you cannot exit the graphical interface help window this way.)

## **Viewing Debugger Status**

The status line shows you what the debugger is doing. The status line:

- Contains information about the operation being performed by the debugger.
- Contains indicators to warn you about special conditions.
- Shows the microprocessor being emulated.
- Shows the program module associated with the current program counter.
- Shows the number of the last breakpoint that occurred.
- Shows the trace measurement status.

The status line is always present in both the graphical interface and the standard interface.

The debugger displays the status line in the following format:

STATUS:<Status> [J][L][W] CPU MODULE: <module> BREAK #: <#> TRC:<Trc\_status> [R]

#### **Debugger Status**

The Status field on the status line shows the current state of the debugger. The possible values for this field are:

| Command | The debugger is ready to accept a command or a macro definition.                                                                                                    |
|---------|----------------------------------------------------------------------------------------------------|
| Execute | The debugger is executing target environment instructions. The debugger displays <i>Execute</i> on the status line when you enter the Program Run command or the Program Step command. |
| ComFile | The debugger is reading commands from a command file.                                                                                                    |
| Macro   | The debugger is executing a macro.                                                                                                    |
| Paused  | The debugger is in the paused state after execution of the Debugger Pause command.                                                                                                    |

### Chapter 2: Entering Debugger Commands Viewing Debugger Status

| Reading | The debugger is reading an executable file or a C source file into the debugger's memory.                                                                          |
|---------|----------------------------------------------------------------------------------------------------|
| Working | The debugger is executing internal debugger operations.                                                                                                    |
|         | nay also display emulator status. See the emulator manual for<br>ons of the following states:                                                                      |
| InMon   | The emulator is running in the monitor; the debugger will accept commands.                                                                                         |
| BusGrnt | The emulated processor has granted its bus to another device.                                                                                                    |
| Halted  | The emulated processor has entered a halted state.                                                                                                    |
| uP Idle | The emulator processor is idle.                                                                                                    |
| Reset   | The emulated processor is being held in a reset state.                                                                                                    |
| AwtRst  | The emulator is awaiting a target system reset.                                                                                                    |
| Asleep  | The emulated processor is Asleep.                                                                                                    |
| SlowBus | The emulated processor's bus is responding slowly or not at all.<br>This is probably the result of many wait states or a handshake at<br>an unimplemented address. |
| SlowClk | The emulated processor's clock is running slowly or not at all.                                                                                                    |
| NotRdy  | The emulated processor's bus is being held in a "not ready" state. This is probably due to extended wait states or unimplemented memory.                           |
| Unknown | The emulator has entered an unknown state. If this occurs, you should attempt to reset the processor into the monitor.                                             |
| CMBWait | The emulator is awaiting some action on its Coordinated Measurement Bus.                                                                                           |
| TargRst | The emulated processor is being held in a reset state by the target system.                                                                                        |
|         |                                                                                                    |

#### Chapter 2: Entering Debugger Commands Viewing Debugger Status

TargPwr The target processor is not powered.

#### **Indicator Characters**

The Warning indicator (W) indicates that the program counter is not on a C source line boundary. The debugger displays a warning when it detects a breakpoint, an instruction halt, or an instruction error between lines.

The Log indicator (L) indicates that commands are being logged to a log file.

The Journal indicator (J) indicates that everything appearing in the Journal window is being written to a journal file.

The Register indicator (R) indicates that a register variable is being used, but its lifetime is not known by the debugger. The debugger displays an R when the variable is referenced, indicating that the values being used for this variable may not be valid.

#### **CPU Emulated**

The CPU entry indicates which microprocessor is being emulated.

#### **Current Module**

The MODULE: entry names the current module (<module>). The current module is the module pointed to by the program counter. If the program counter points outside of the known code area associated with the program, this entry displays *???????*.

#### Last Breakpoint

The BREAK # entry indicates the number of the last breakpoint that occurred, or (0) zero if execution was not terminated with a breakpoint.

#### **Trace Status**

The TRC:<Trc\_status> entry indicates the status of the trace measurement function. The possible values for <*Trc\_status>* are listed on page 166 in the "Making Trace Measurements" chapter.

# To display information about the debugger version

• Select Help→General Topic ...→Interface Revision Information.

Information about how this version of the debugger differs from previous versions is now included in the on-line help. This includes the information which was previously printed in the *Operating Notice* or the "Versions" chapter of the *User's Guide*.

## Solving problems with the interface

## If pop-up menus don't pop up

- When you hold the right mouse button down, a pop-up menu does not appear. Here are some things to check:
- Check that the mouse pointer is hand-shaped.

Some areas of the screen do not have pop-up menus.

Check that your mouse buttons are not being redefined in your window manager resource file. Delete any redefinitions from the resource file.

For example, it is very common for users of *mwm* to redefine the right mouse button to raise a window by changing the mouse button definitions in the *.mwmrc* file. The redefinition causes mwm to trap the right mouse button and not pass it through to the debugger. Deleting the redefinition will allow the button click to pass through.

## 3

## Loading and Executing Programs

How to load a program into the debugger and control its execution.

## **Compiling Programs for the Debugger**

#### Using a Hewlett-Packard C Cross Compiler

Use the default compile mode when compiling your target programs for use with the debugger. The default settings generate executable files (.x file extension) in the HP-MRI IEEE-695 file format required by the debugger. The default option settings force a stack frame to be built for every function call, which is required for stack backtracing.

The "Getting Started" chapter of the 68000 *C Cross Compiler User's Guide* gives an example of how to compile a simple program and execute it in the HP 64742/743/744/746 environment.

Do not use the -h option when compiling and linking your program for the debugger. The -h option causes the compiler to generate HP 64000 file formats. Use the default settings which generate executable files in the HP-MRI IEEE-695 file format required by the debugger. The debugger extracts all symbolic information from the executable (.x) file.

#### **Using Environment Dependent Files**

The HP B3640 Motorola 68000 Family C Cross Compiler provides environment dependent files that support the HP 64742/743/744/746 emulation environment. The debugger has the same simulated I/O capabilities as the HP 64000 Series emulators. The same environment dependent files are used for both the debugger and emulator environments. These environment dependent routines affect the following areas of C programming:

- program setup
- dynamic memory allocation
- program input and output

The "Environment Dependent Routines" chapter of the 68000 C Cross Compiler User's Guide describes the environment dependent routines supplied with the compiler.

Note

#### Chapter 3: Loading and Executing Programs Compiling Programs for the Debugger

#### **Using Optimizing Modes**

Note

If you use the optimizing modes (–O or –OT), function calls that do not have automatic variables may not have stack frames. As a result, the stack backtrace window will not contain entries for such functions. Additionally, the optimizing modes will cause the compiler to generate code which is not easily debugged.

When initially compiling a program for the debugger, you should turn off all optimizations to avoid confusion when using the debugger. After program flow and all basic algorithms have been debugged, you can recompile the program with all optimizations turned on.

When you compile with all optimizations on, one or more of the following problems may occur while using the debugger:

- Target program execution in the debugger may not appear to correctly reflect the logical flow of the program.
- The debugger may not stop execution at a high-level breakpoint or may stop execution at the wrong location in the program.
- The debugger may not be able to display local variables.

#### Forcing Variables to be Placed in Memory

The default compiler settings automatically create register variables for statics and frequently used variables. Some debugger functions such as access breakpoints will not work with register variables. The compiler option -Wc, -F turns off the compiler's automatic creation of register variables, forcing the compiler to assign these variables to memory. This enables greater functionality of some debugger commands. After debugging your code, you can then recompile your code without these options for greater efficiency.

#### **Using Math Libraries**

Although FPU instructions can be executed in the target system, the debugger/simulator cannot execute these instructions. To generate code that will run interchangeably in both the debugger/emulator and debugger/simulator, use the C compiler's floating point library routines. These libraries contain routines that

#### Chapter 3: Loading and Executing Programs Compiling Programs for the Debugger

do not use FPU instructions, thereby allowing them to execute properly in both debugging environments.

#### References

The "Getting Started" chapter of the 68000 C Cross Compiler User's Guide gives an example of how to compile a simple program and execute it in the debugger environment.

The "Command Syntax" chapter of the 68000 C Cross Compiler User's Guide gives detailed descriptions of compiler options.

The "Environment Dependent Routines" chapter of the 68000 C Cross Compiler User's Guide describes the environment dependent routines supplied with the compiler.

#### **Using Microtec Language Tools**

The debugger is designed to work with the HP Advanced Cross Language System. However, you can also use the Microtec Research, Inc. language tools with the debugger.

Microtec's language tools are quite similar to the HP language tools. The input syntax and code generated by the HP and Microtec assemblers, linkers, and librarians are identical with few exceptions.

The language tools available from  $Microtec^{(B)}$  are the **mcc68k** C compiler, the **ccc68k** C++ compiler, the **asm68k** assembler, the **lnk68k** linker, and the **lib68k** librarian.

#### **Using the Microtec Commands**

For instructions on how to compile and assemble programs using the Microtec language tools, refer to the *Application Note for Hewlett-Packard 68xxx Product Interfaces and Microtec Research Inc. 68xxx Language Tools.* This application note is available from your Hewlett-Packard sales representative.

#### **Assembler Defaults**

You should be aware of these differences between asm68k and as68k:

**Command-line syntax.** The differences are minor. See the on-line man pages for a description of the command-line options.

#### Chapter 3: Loading and Executing Programs Compiling Programs for the Debugger

**Case sensitivity.** as68k is case sensitive by default, asm68k is not. Use the command line flag "-fcase" to make asm68k case sensitive.

**Symbols in HP-MRI IEEE-695 files.** The HP assembler places local symbols in the output object file by default, asm68k does not. Use the command line flag "-fd' with asm68k to generate local symbols.

The HP assembler places global symbols in the debug part by default. There is no way to do this with Microtec's asm68k. This information is needed to correctly scope symbols. Thus you will find that some symbols may be incorrectly scoped with the Microtec assembler.

#### Linker Defaults

You should be aware of these differences between lnk68k and ld68k:

**Output file format.** ld68k produces HP-MRI IEEE-695 by default. lnk68k products Motorola S-Records by default. To generate an HP-MRI IEEE-695 (**.x**) format absolute file, use the **-H** command line option or **-fi** flag.

**Local symbols.** ld68k provides local symbols in absolute file by default, but lnk68k does not. The command line flag **-fi** and option **-H** also set the **d** flag which will cause lnk68k to generate local symbols.

**Support files.** 1d68k and lnk68k have different default locations and environment variables used to locate linker command files and libraries.

#### Librarian Defaults

ar68k uses **.a** as the default library suffix. lib68k uses **.lib** as the default library suffix.

#### The Microtec MCC68K Compiler

mcc68k is very different from the HP compilers. Study the Microtec documentation if you need specific information about mcc68k.

## Loading Programs and Symbols

This section shows you how to:

- Specify the location of C source files.
- Load programs.
- Load programs only (without symbols).
- Load symbols only (without the program).
- Load additional programs.
- Specify demand loading of symbols.

## To specify the location of C source files

• Before you start the debugger, set the HP64\_DEBUG\_PATH environment variable.

The location of C source files can be defined to the debugger with the UNIX shell variable *HP64\_DEBUG\_PATH*. If HP64\_DEBUG\_PATH is defined, the debugger first searches for the files in the path(s) specified in the variable, in the order in which they are listed.

In addition to path names, you can place a percent sign (%) character in the HP64\_DEBUG\_PATH definition. The percent sign forces the debugger to search for files in their compile-time locations. (Compile-time paths are stored in the absolute file.) The search of these paths occurs at the point that the percent sign is found in the variable. For example, if the percent sign is first in the variable before any paths, the debugger will search for the file in the location recorded for it in the absolute file before checking the other locations specified by the HP64 DEBUG PATH variable.

If HP64\_DEBUG\_PATH is not defined, or HP64\_DEBUG\_PATH is defined, but the files were not found in the paths listed there, the debugger searches for source files in the following sequence:

#### Chapter 3: Loading and Executing Programs Loading Programs and Symbols

- 1 their location at compile time (this information is recorded in the absolute file)
- 2 the current directory (if the required source files are not found in their compile location)

**Example** The shell variable definition:

HP64\_DEBUG\_PATH=/users/proj/src:/users/proj/mysrc export HP64\_DEBUG\_PATH

causes the debugger to search paths for C source files in the following order:

- 1 /users/proj/src
- 2 /users/proj/mysrc
- 3 the paths specified in the absolute file at compile time
- 4 the current directory

If you use the csh shell (most Sun systems), use **setenv** instead of **export** to set the variable.

## To load programs

• When starting the debugger, enter the executable file name as the last term in the db68k command line.

\$ db68k -e emul68k <abs\_file>

Or:

• Select **File**→**Load**→**Executable**, then use the File Selection dialog box to select the executable file.

Or:

• Using the command line, enter:

Program Load Default <file\_name>

When you load an absolute file using these commands, the debugger:

#### Chapter 3: Loading and Executing Programs Loading Programs and Symbols

|          | 1 Removes all previous program symbols.                                                                                                    |
|----------|----------------------------------------------------------------------------------------------------|
|          | 2 Removes all previously set breakpoints.                                                                                                    |
|          | <b>3</b> Resets the program counter (PC).                                                                                                    |
|          | 4 Loads the full symbol set.                                                                                                    |
|          | 5 Loads the new executable module.                                                                                                    |
|          | Absolute files contain executable object code. They must have a file name extension of $.x$ . You do not need to specify the $.x$ file extension when entering the absolute file name. |
|          | The Program Load Default command is equivalent to the Program Load New All Pc_Set command.                                                                                             |
| Examples | To load the executable file <i>ecs.x</i> :                                                                                                    |
|          | \$ <b>db68k</b> -e emul68k ecs                                                                                                    |
|          | Or:                                                                                                    |
|          | Program Load Default ecs                                                                                                    |

## To load program code only

• Select File  $\rightarrow$  Load  $\rightarrow$  Program Only ..., then use the File Selection dialog box to select the absolute file.

Or:

• Using the command line, enter:

Program Load New Code\_only No\_Pc\_Set <absolute\_name>

Enter the name of the absolute file whose code is to be loaded, and press the <Return> key.

The code image will be loaded without loading symbols or resetting the PC.

### Chapter 3: Loading and Executing Programs Loading Programs and Symbols

If you are re-loading a program, you may need to re-specify variables for the Monitor window. To re-load a program without clearing the Monitor window, enter:

Program Load Append Code\_only No\_Pc\_Set <absolute\_name>

### To load symbols only

• Use the -I option to the db68k command when starting the debugger.

```
$ db68k -e emul68k -I <absolute_file> <RETURN>
```

Or:

• Select **File→Load→Symbols Only ...**, then use the File Selection dialog box to select the absolute file.

Or:

• Using the command line, enter:

Program Load New Symbols\_only No\_Pc\_Set <absolute\_file>

Enter the name of the absolute file whose symbols are to be loaded, and press the **<Return>** key.

Only symbolic information is loaded from the absolute file.

When joining an emulation session already in progress, or when continuing a previously locked session, the debugger will attempt to load the symbols from the last executable loaded, if you do not specify the name of an executable on the command line.

|          | To load additional programs                                                                   |                                                                                                    |  |
|----------|-----------------------------------------------------------------------------------------------|----------------------------------------------------------------------------------------------------|--|
|          | • Using the comma                                                                             | • Using the command line, enter:                                                                                                    |  |
|          | Program Load                                                                                  | Program Load Append                                                                                                    |  |
|          | No_Pc_Set. Fina                                                                               | Select either All, Code_Only, or Symbols_Only. Then, select either Pc_Set or No_Pc_Set. Finally, enter the name of the absolute file to be appended, and press the <b><return></return></b> key. |  |
|          | All                                                                                           | both code and symbols are loaded.                                                                                                    |  |
|          | Code_Only                                                                                     | only code from the absolute file is loaded.                                                                                                    |  |
|          | Symbols_Only                                                                                  | only symbols from the absolute file are loaded.                                                                                                    |  |
|          | Pc_Set                                                                                        | the program counter (PC) is set to the transfer address found in the absolute file.                                                                                                    |  |
|          | No_Pc_Set                                                                                     | the program counter (PC) is not changed.                                                                                                    |  |
|          | • • • • • • • • • • • • • • • • • • • •                                                       | When you append a program, it is loaded without deleting the existing program.<br>The new symbols will be added in a tree with the executable file name as the root.                             |  |
| Examples | To append the program "module2.x" to the current program without setting the program counter: |                                                                                                    |  |
|          | Program Load                                                                                  | <pre>Program Load Append All No_Pc_Set module2</pre>                                                                                                    |  |
|          |                                                                                               |                                                                                                    |  |
|          |                                                                                               |                                                                                                    |  |

## To turn demand loading of symbols on or off

With demand loading, some symbol information is loaded on an as-needed, demand basis rather than during the initial load of the .x file. Demand loading lets

### Chapter 3: Loading and Executing Programs Loading Programs and Symbols

you load and debug programs that otherwise would not be loadable because of very large amounts of symbol information.

Symbol information for global symbols, local symbols in the source module containing main, and local symbols in assembly modules are loaded during the initial load of the .x file. Local symbols in C source modules other than that module which contains main are loaded either when the user explicitly references the module or when the program is stopped with the program counter in the module.

You can also use the -d option when starting the debugger to specify demand loading. The -doff option turns off demand loading. This option wil override the option in the startup file.

### **Stepping Through and Running Programs**

The various Program Run command options can be combined to make complex run-time control commands for your program.

This section shows you how to:

- Step through programs.
- Step over functions.
- Run from the current PC address.
- Run from a start address.
- Run until a stop address.

### To step through programs

• Click on the **Step** action key.

Or:

• Select Execution 
→ Step 
→ from PC.

Or:

• Using the command line, enter:

Program Step

And press the **<Return>** key.

Your program executes one C source line (high-level mode) or one machine instruction (assembly-level mode) at a time from the address contained in the

### Chapter 3: Loading and Executing Programs Stepping Through and Running Programs

program counter PC. When the program calls a function, stepping continues in the called function.

You can specify a starting address with the Program Step command. You can also specify a step count to cause the debugger to step multiple lines or instructions in your program.

The debugger updates the screen after each instruction or line is executed. The highlighted line in the Code window (which indicates the value of the program counter) is the location of the next line to be executed. If a breakpoint is encountered, single-stepping is halted.

You can also use function key F7 to single-step.

If the debugger steps into an HP library routine, run until the stack level above the level of the library routine. Use the Program Run Until command or the Backtrace window pop-up menu.

### To step over functions

• Click on the **Step Over** action key.

Or:

• Select Execution 

→ Step Over 

→ from PC.

Or:

• Using the command line, enter:

Program Step Over

And press the **<Return>** key.

The debugger steps through the program one line or one instruction at a time. However, if the debugger encounters a C function or assembly-level JSR or CALL instruction, it stops stepping, executes the JSR or CALL instruction, and then continues stepping when the called subroutine returns. You can also use function key F8 to step over functions.

# To run from the current program counter (PC) address

• Click on the **Run** action key.

Or:

• Select Execution  $\rightarrow$  Run  $\rightarrow$  from PC.

Or:

• Using the command line, enter:

Program Run

And press the **<Return>** key.

The program runs until:

- The program encounters a permanent or temporary breakpoint.
- An error occurs.
- A STOP instruction is encountered.
- You press **<Ctrl>-C**.
- The program terminates normally.

You can run from the current program counter address to resume program execution after the program has been stopped.

### To run from a start address

1 Enter the start address into the entry buffer.

### Chapter 3: Loading and Executing Programs Stepping Through and Running Programs

2 Select Execution  $\rightarrow$  Run  $\rightarrow$  from ().

Or:

• Using the command line, enter:

Program Run From <start\_addr>

Type in the start address, and press the **<Return>** key.

The program runs until:

- The program encounters a permanent or temporary breakpoint.
- An error occurs.
- A STOP instruction is encountered.
- You press **<Ctrl>-C**.
- The program terminates normally.

Running from a start address in high-level mode may cause unpredictable results if the compiler startup routine is bypassed.

### To run until a stop (break) address

- 1 Enter the stop address into the entry buffer.
- 2 Select **Execution** $\rightarrow$ **Run** $\rightarrow$ **until** () or click on the **Run til** () action key.

Or:

• Using the command line, enter:

Program Run Until <break\_addr>

Type in the stop address and, optionally, a pass count, and press the **<Return>** key.

The break address (<break\_address>) acts as a temporary instruction breakpoint. It is automatically cleared when program execution is halted.

## Chapter 3: Loading and Executing Programs **Stepping Through and Running Programs**

|          | The pass count ( <pass_count>) parameter specifies the number of times the break address is executed before the program is halted. For example, a pass count of three will cause the program to break on the fourth execution of the break address.</pass_count> |  |
|----------|----------------------------------------------------------------------------------------------------|--|
|          | Multiple break addresses are OR'ed. In other words, if you specify more than one break address, the program runs until either address is encountered.                                                                                                    |  |
| Note     | The debugger/emulator implements instruction breaks using software breakpoints.<br>Therefore, break addresses cannot be specified for addresses in target ROM.                                                                                                   |  |
| Examples | To run the program until either line 20 or line 90 is encountered, whichever occurs first.                                                                                                    |  |
|          | Program Run Until #20,#90                                                                                                    |  |
|          | To run from the current program counter address until the break address <i>update_system</i> is encountered twice:                                                                                                    |  |
|          | <b>P</b> rogram <b>R</b> un <b>U</b> ntil update_system %%2                                                                                                    |  |
|          | The Until option in the command sets a temporary breakpoint at address <i>update_system</i> . The pass count parameter %%2 specifies that the debugger is to stop program execution on the second access to address <i>update_system</i> .                       |  |

### **Using Breakpoints**

The debugger implements access, read, and write breakpoints using analyzer hardware .

The debugger implements instruction breakpoints using software breakpoints.

**Note** The debugger may or may not display the TRAP instruction used for the breakpoint in the assembly-level code window. This may cause a temporary incorrect disassembly of instructionsbeyond the breakpoint.

This section shows you how to:

- Set a memory access breakpoint (read, write, or either).
- Set an instruction breakpoint.
- Clear selected breakpoints.
- Clear all breakpoints.
- Display breakpoint information.

### To set a memory access breakpoint

• Enter the address (which may be a symbol) in the entry buffer. Select **Breakpoints**—Set and select **Read**, Write, or **Read/Write**.

Or:

• Using the command line, enter Breakpt, select the type of access to break on (Read, Write, or Access), enter the address of the memory location, and press the **<Return>** key.

The access types have the following meanings:

## Chapter 3: Loading and Executing Programs Using Breakpoints

| Read                                                                        | break on read accesses.                                                                                                    |
|-----------------------------------------------------------------------------|----------------------------------------------------------------------------------------------------|
| Write                                                                       | break on write accesses.                                                                                                    |
| Access                                                                      | break on either read or write accesses.                                                                                                    |
| -                                                                           | s cause the debugger to halt program execution each time the ds from or writes to the specified memory location(s). Memory ain code or data.                                                                                                    |
| analysis hardware                                                           | the emulation analyzer to implement access breakpoints. The<br>has eight single break resources and one range break resource.<br>command uses one or more of the analysis resources.                                                                                      |
| The following com                                                           | nmands each use one analysis break resource:                                                                                                    |
| <ul><li>Breakpt Access</li><li>Breakpt Read</li><li>Breakpt Write</li></ul> | <addr></addr>                                                                                                    |
| The command <i>Bra</i> break resource.                                      | eakpt Access <addr><addr>uses the one range</addr></addr>                                                                                                    |
|                                                                             | reakpt Read <addr><addr> or Breakpt Write<br/>r&gt; use the analysis range resource and four analysis break</addr></addr>                                                                                                    |
| hardware, the mess                                                          | e access breakpoints than there are available in the analysis<br>sage <i>Breakpoint limit exceeded</i> will be displayed on your screen.<br>u must delete an existing analysis breakpoint before you can                                                                  |
| instruction cycles a                                                        | of the emulation analyzer, the processor will halt from 0 to 2<br>after the breakpoint is detected. Due to the processor's prefetch<br>ble for hardware breaks to occur on addresses of instructions that                                                                 |
| breakpoint. The de<br>run or step comma                                     | interface may specify a trace that overrides a debugger access<br>bugger interface will set up the access breakpoint trace when a<br>nd is issued only if the analyzer is not currently in use. Using<br>points in the debugger and trace features in the emulator is not |

92

Note

### Chapter 3: Loading and Executing Programs Using Breakpoints

ExamplesTo cause execution to halt each time the program reads from or writes to the<br/>variable current\_temp:Breakpt Access &current\_tempTo cause execution to halt each time the program reads from the variable<br/>current\_temp:Breakpt Read &current\_tempTo cause execution to halt each time the program writes to the variable<br/>current\_temp:Breakpt Read &current\_tempTo cause execution to halt each time the program writes to the variable<br/>current\_temp:Breakpt Write &current\_temp

## To set an instruction breakpoint

• Position the mouse pointer in the code window over the line at which you wish to set a breakpoint. Either click the right mouse button, or press and hold the right mouse button to display the Debugger Display pop-up menu and choose **Set/Clear Breakpoint** from the menu.

Or:

• Enter the instruction address into the entry buffer, then select **Breakpoints**  $\rightarrow$  **Set**  $\rightarrow$  **Instruction** ().

Or:

• Using the command line, enter:

Breakpt Instr <addr>

Enter the address of the instruction location, and press the **<Return>** key.

The instruction breakpoint causes the debugger to halt program execution each time the target program attempts to execute an instruction at the specified memory

## Chapter 3: Loading and Executing Programs Using Breakpoints

|      | location(s). The debugger halts program execution before the program executes the instruction at the breakpoint address.                                                                                                    |
|------|----------------------------------------------------------------------------------------------------|
|      | If you specify a range, the debugger sets breakpoints on the first byte of each instruction within the specified range.                                                                                                    |
|      | Set breakpoints are marked with asterisks "*" in the code window. In the high-level mode, dots "." show the source lines associated with a breakpoint.                                                                                                    |
|      | Instruction breakpoints are implemented using the emulator's software breakpoint capability. You can set at least 32 software breakpoints. If your HP 64700 firmware version is 4.0 or later, there is no limit on the number of breakpoints you can set. Breakpoints are implemented by replacing the program opcode with a TRAP instruction. Executing the TRAP instruction causes program control to be transferred to the emulation monitor, stopping the program. |
|      | Because a TRAP instruction must replace the instruction at a memory location, software breakpoints can only be set in:                                                                                                    |
|      | <ul> <li>Emulation RAM.</li> <li>Emulation ROM.</li> <li>Target system RAM.</li> </ul>                                                                                                    |
|      | Software breakpoints cannot be set in target ROM. Software breakpoints cannot be used to detect data accesses.                                                                                                    |
| Note | Setting an instruction breakpoint in a memory area mapped as emulation ROM is allowed because the debugger can write to emulation ROM addresses.                                                                                                    |
|      | Setting an instruction breakpoint in a memory area mapped as target ROM is allowed if you answer no to the configuration question <i>Break processor on write to ROM</i> ?. The breakpoint will be recorded in the breakpoint window. However, if the target memory area is made up of ROM chips in the specified memory area, the TRAP instruction cannot be written to memory. Therefore, the breakpoint will never be executed.                                     |
|      | If you answer yes to the configuration question <i>Break processor on write to ROM</i> ?, you are not permitted to set breakpoints in areas mapped as target ROM.                                                                                                    |

### Chapter 3: Loading and Executing Programs Using Breakpoints

NoteThe default setting of the debugger option Align\_Bp (align breakpoint) is oFF.<br/>Setting the option to On causes breakpoints to be aligned based on the assembly<br/>language instructions found in memory at the time the breakpoints are set. If<br/>multiple breakpoints exist in the same program area, their alignment may be<br/>incorrect. Make sure the Align\_Bp option is set to oFF to prevent breakpoint<br/>alignment problems. See the "Configuring the Debugger" chapter for more<br/>information.

| Example | To set an instruction | n breakpoint at line 82 of the current module: |  |
|---------|-----------------------|------------------------------------------------|--|
|         | Breakpt Instr         | #82                                            |  |

## To set a breakpoint for a C++ object instance

• Use the dot or arrow operator to specify the object and the member function.

This allows you to set a breakpoint for a member function only when it is invoked for a given object or instance.

**Example** To break when function *cfunc* is invoked by object instance *cobj1*, enter:

Breakpoint Instr cobjl.cfunc

To do this the hard way, you could enter:

Breakpoint Instr C::cfunc\@entry;when (C::cfunc\this== &cobj1)

|          | To set a breakpoint for overloaded C++ functions                                                                                                    |
|----------|----------------------------------------------------------------------------------------------------|
|          | • To set a breakpoint at one of the functions when you know the argument type, supply the argument type following the function name.                                                                                                    |
|          | • To set a breakpoint at one of the functions when you don't know which argument type you want, just use the name of the function. The debugger will list the choices with a menu in the Journal window.                                         |
| Example  | To set a breakpoint for the function <i>print</i> (which is not in a class) for <b>float</b> arguments, enter <b>print</b> ( <b>float</b> ) in the entry buffer and select <b>Breakpoints</b> —Set ().                                           |
|          | Another way to set a breakpoint for the function <i>print</i> is to enter <b>print</b> in the entry buffer, select <b>Breakpoints</b> $\rightarrow$ <b>Set</b> (), then type the number of "print (float);" from the menu in the Journal window. |
|          | To set a breakpoint for C++ functions in a class                                                                                                    |
|          | • Set a breakpoint for the C++ class.                                                                                                    |
| Examples | To set breakpoints for all member functions of the class <i>classname</i> , enter "classname::" in the entry buffer, then select <b>Breakpoints</b> $\rightarrow$ <b>Set</b> () from the menu bar.                                               |
|          | Or, using the command line, enter:                                                                                                    |
|          | Breakpoint Instr classname::                                                                                                    |

## To clear selected breakpoints

• Position the mouse pointer in the Code window over the line at which you wish to clear a breakpoint. Click the right mouse button.

Or:

• Position the mouse pointer in the Code window over the line at which you wish to clear a breakpoint. Hold the right mouse button and select **Set/Clear Breakpoint**.

Or:

• Position the mouse pointer in the Breakpoint window over the breakpoint you wish to clear. Hold the right mouse button and select **Delete Breakpoint**.

Or:

• Place the breakpoint address in the entry buffer, then select **Breakpoints**→**Delete** ().

Or:

• Using the command line, enter:

Breakpt Delete <brkpt\_nmbr>

Enter the breakpoint number, and press the **<Return>** key.

The debugger assigns a breakpoint number to each breakpoint. The debugger uses this number to remove the breakpoint.

The <br/>brkpt\_nmbr> is the number of the breakpoint displayed in the debugger breakpoint window. Enter a range of breakpoint numbers (<br/>brkpt\_nmbr>..<br/>brkpt\_nmbr>) to remove more than one breakpoint at a time. When you delete a breakpoint, all following breakpoints are renumbered.

Or:

## Chapter 3: Loading and Executing Programs Using Breakpoints

• Using the command line, enter:

Breakpt Erase <address>

where <address> is a parameter of the same form used to set a breakpoint.

ExamplesTo delete breakpoint number 1:Breakpt Delete 1

## To clear all breakpoints

• Select Breakpoints -> Delete All.

Or:

• Select Delete All Breakpoints from the Breakpoints window pop-up menu.

Or:

• Using the command line, enter:

Breakpt Clear\_All

And press the **<Return>** key.

## To display breakpoint information

• Select Window -> Breakpoints.

Or:

• Using the command line, enter:

Window Active Breakpoint

And press the **<Return>** key.

The debugger displays the breakpoint window when:

- You enter a breakpoint command.
- You execute the Window Active Breakpoint command.
- You use function keys F1/F2 to activate next/previous windows.

The Breakpoint window temporarily overlays the top portion of the screen.

When made active, this window displays breakpoint information including:

- Breakpoint number.
- Breakpoint address.
- Name of the module or function containing the breakpoint (in high-level mode).
- Module line number (in high-level mode).
- Breakpoint type.
- Command arguments entered with the breakpoint command.

The following paragraphs describe each field in the breakpoint window.

#### Breakpoint number

The debugger assigns a breakpoint number (#) when you execute a breakpoint command. The debugger uses this number as a label to reference or clear each breakpoint.

Chapter 3: Loading and Executing Programs Using Breakpoints

#### **Breakpoint address**

The breakpoint address (ADDRESS) shows the memory location of the breakpoint. The debugger displays the address as a hexadecimal value.

#### Module/function

The module/function field (MOD/FNCT) displays either the name of the module containing the breakpoint or the name of a function if you qualified the breakpoint with a function name. If you specify a module name with a breakpoint command, the name must be followed by a line number (for example:  $main \ \#80$ ). The field width is eight characters. The debugger truncates field entries greater than eight characters in length to eight characters.

#### Line number

The line number entry (LINE) displays a module line number if you set a breakpoint in a high-level module. If the compiler did not generate executable code for the C statement at the line number specified, the debugger examines the source code and sets a breakpoint on the next line number for which the compiler generated executable code.

In the code window, the debugger places asterisks beside all line numbers that are associated with breakpoints. The debugger places period symbols (.) beside line numbers that are specified as breakpoints, but have no code associated with them.

### **Breakpoint type**

The breakpoint type (TYPE) describes what type of breakpoint is set: instruction, read, write, or access. In assembly-level mode, the debugger sets instruction breakpoints on microprocessor instruction addresses. In high-level mode, the debugger sets instruction breakpoints on source line numbers. The debugger flags instruction breakpoints with /A (assembly-level) or /H (high-level). When switching between modes, these flags are useful for differentiating between the different types of breakpoints.

#### **Command argument**

The debugger records arguments (COMMAND ARGUMENT) in the breakpoint window as you entered them on the command line. Line numbers, addresses, symbol names, and macro names all appear in this field. For more information

### Chapter 3: Loading and Executing Programs Using Breakpoints

about breakpoints, see the specific breakpoint command descriptions in the "Debugger Commands" chapter.

|         | To halt program execution on return to a stack level                                                                                                    |  |  |
|---------|----------------------------------------------------------------------------------------------------|--|--|
| •       | Select Run Until Stack Level from the Backtrace window pop-up menu.                                                                                                    |  |  |
|         | Or:                                                                                                    |  |  |
|         | Set a stack level breakpoint.                                                                                                    |  |  |
|         | 2 Run the program.                                                                                                    |  |  |
| :       | <b>3</b> If desired, delete the breakpoint that was just encountered.                                                                                                    |  |  |
| Example | Assume that you want to run the program until it returns to the <i>main()</i> function.<br>You can determine where to set a breakpoint on return to main by using the stack<br>level information in the backtrace window (you may have to activate this window<br>in order to see the information in it). |  |  |
|         | There is a number next to the function <i>main()</i> in the backtrace window. This is the current stack level of <i>main()</i> . This is the address of the machine level instruction immediately following the call to <i>initialize_system</i> .                                                        |  |  |
|         | Place the mouse pointer over the line in the backtrace window that lists "main."<br>Hold the right button and select <b>Run Until Stack Level</b> .                                                                                                    |  |  |
|         | Or, using the command line and assuming <i>main()</i> is at stack level 1, enter:                                                                                                    |  |  |
|         | Breakpoint Instr @1                                                                                                    |  |  |
|         | This command will cause program execution to stop when the program returns to the function <i>main</i> . The at sign (@) is a debugger operator that causes the debugger to interpret the number 1 as a stack level.                                                                                      |  |  |
|         | Executing the Breakpt Instr command causes the debugger to update and display<br>the Breakpoint window. The breakpoint you just entered is shown in the<br>Breakpoint window. Now use the appropriate commands to run the program and<br>delete the breakpoint.                                           |  |  |
|         |                                                                                                    |  |  |

## **Restarting Programs**

This section shows you how to:

- Reset the processor.
- Reset the program counter to the starting address.
- Reset program variables.

### To reset the processor

Or:

• Using the command line, enter:

Debugger Execution Reset\_Processor

And press the **<Return>** key.

Resetting the processor resets the microprocessor to its initial state and leaves the microprocessor running in the monitor.

# To reset the program counter to the starting address

• Select Execution—Set PC to Transfer .

Or:

## Chapter 3: Loading and Executing Programs **Restarting Programs**

• Using the command line, enter:

**P**rogram **P**c\_Reset

And press the **<Return>** key.

The program counter is reset to the transfer address of your absolute file. The next Program Run or Program Step command entered without a *from* address will restart program execution at the beginning of the program.

## To reset program variables

• Reload your program.

Memory is not reinitialized when you reset the processor or reset the program counter. Therefore, program variables are not reset to their original values. To reset program variables after resetting the processor or program counter, reload your program.

For faster loading, you can load only the program code. The debugger retains symbol information. You do not have to reload symbol information if symbol addresses have not changed.

For information on loading programs, refer to the previous "Loading Programs and Symbols" section.

ExamplesTo save the current memory contents and register values in file "session1.sav":Debugger Execution Save\_State session1

## Loading a Saved CPU State

State files are used to save the current CPU state (memory image and register values) of a debug session. Though state files can only be created from within a debugger/simulator session, you can use them to restore a CPU state in either a debugger/simulator or debugger/emulator session.

This section shows you how to:

• Load a saved CPU state.

### To load a saved CPU state

- 1 Ensure that the emulator is configured correctly for the code you are restoring and that debugger parameters that affect the emulator (such as breakpoints) are set to appropriate values.
- **2** Load symbolic information from same absolute file that was in the simulator when the CPU state was saved. (The debugger/simulator does not save symbolic information.)
- **3** Load the state file. Using the command line, enter:

Debugger Execution Load\_State

Enter the name of the file from which the CPU state should be loaded, and press the **<Return>** key.

The memory contents and register values saved with the debugger/simulator Debugger Execution Save\_State command are restored from the specified state file. If you do not specify a file name, the debugger uses the default file *db68k.sav*.

The Debugger Execution Load\_State command does not restore breakpoints, macros, or pseudoregister values. After redefining any breakpoints, macros, and pseudoregisters, you are ready to continue your debugging session.

## Chapter 3: Loading and Executing Programs Loading a Saved CPU State

If your program uses simulated I/O, it may not function properly on entering the debugger/emulator because the simulated I/O initialization may not have occurred.

ExamplesTo restore memory contents and register values saved in state file "session1.sav":Debugger Execution Load\_State session1

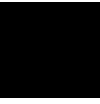

### Accessing the UNIX Operating System

This section shows you how to:

- Fork a UNIX shell.
- Execute a UNIX command.

### To fork a UNIX shell

● Select File→Term.

A terminal emulation window will be created.

Or:

• Using the command line, enter:

Debugger Host\_Shell

And press the **<Return>** key.

The *Debugger Host\_Shell* command lets you temporarily leave the debugging environment by forking a UNIX shell. The shell created is whatever the shell variable *SHELL* is expanded to. In this mode, you may enter operating system commands.

The Debugger Host\_Shell command does not end the debugger session; it suspends program operation. To return to the debugger, enter **<Ctrl>-D** or type **exit** at the UNIX prompt, and press the **<Return>** key.

|          | To execute a UNIX command                                                                                                    |
|----------|----------------------------------------------------------------------------------------------------|
| •        | Using the command line, enter:                                                                                                    |
|          | Debugger Host_Shell                                                                                                    |
|          | Type in the UNIX command, and press the <b><return></return></b> key.                                                                                                    |
|          | When using the graphical interface, a terminal emulation window will be opened<br>and the UNIX command will be executed in that window (as specified by the<br>"shellCommand" X resource).                                                                   |
|          | When using the standard interface, <i>stdout</i> from the command is written to the journal window. <i>stderr</i> is not captured. Commands writing to <i>stderr</i> will corrupt the display. Interactive UNIX commands <b>cannot</b> be used in this mode. |
| Examples | To display the current working directory, enter:<br>Debugger Host_Shell pwd                                                                                                    |

### Using the Debugger and the Emulator Interface

The debugger and the emulator interface can use the emulator hardware at the same time.

You should be aware of a few inconsistencies between the emulator and the debugger interfaces:

- Modifying registers in one interface will not affect the register display in the other interface. For example, modifying register D0 in the emulator does not change the contents of D0 in the debugger interface. The PC register is an exception to this rule.
- Loading an executable file in the debugger interface will set the program counter to the transfer address by default. Loading an executable in the emulator interface does not set the program counter.

## To start the emulation interface from the debugger

Proceed with your debugging session until you get to the point where you need to use an emulator analysis feature.

- If you are using the graphical interface, choose **File→Emul700→Emulator/Analyzer**.
- If you are using the standard interface, enter

Debugger Host\_Shell

Then, at the operating system prompt, type:

emul700 <emulator\_name>

When you are done using the emulator, enter **end** then **exit** to return to the debugger's standard interface.

### Using the Debugger with the Branch Validator

The Hewlett-Packard Branch Validator (BBA) is an interactive tool that helps you rapidly determine which branches of a program have not been taken. With the missed branches identified, you can modify your regression tests to ensure software reliability.

The branch analysis information is collected by C programs that have been compiled using the **bbacpp** preprocessor.

# To unload Branch Validator data from program memory

• Select File→Store→BBA Data .... Then choose a file name from the File Selection dialog box.

Or:

• Using the command line, enter:

Memory Unload\_BBA All

And press the **<Return>** key.

This command unloads branch analysis information associated with all absolute files loaded.

The default file name is *bbadump.data*.

The BBA preprocessor (-b option) must be used at compile time in order for this information to exist in program memory.

Once this information has been unloaded, it can be formatted with the BBA report generator, *bbarep* (see the *HP Branch Validator for AxLS C User's Guide*).

4

## Viewing Code and Data

How to find and display source code and memory contents.

## **Using Symbols**

This section shows you how to:

- Add a symbol to the symbol table.
- Display symbols.
- Delete a symbol from the symbol table.

## To add a symbol to the symbol table

• Using the command line, enter:

**s**ymbol **A**dd

Enter the symbol data type, the symbol name, and optionally the base address and the initial value; then, press the **<Return>** key.

Two types of symbols can be added:

- Program symbols, which are identical to variables defined in a C or assembly program. These symbols must be given base addresses.
- Debugger symbols, which may be used to aid and control the flow of the debugger. These symbols are specified without a base address, and only debugger commands and C expressions in macros can refer to them. They cannot be referenced by the program in target memory.

 Example
 To add a program symbol of type int (default) as an alias for "num\_checks", enter the following:

 Symbol Add nc Address &num\_checks Fill\_Mem -1

The "Fill\_Mem -1" command places the value -1 in num\_checks. Notice that the Monitor window is not updated to reflect that change.

### To display symbols Select **Display** $\rightarrow$ **Symbol** () to display information about the symbol in the entry buffer. Or: Using the command line, enter: Symbol Display Default Enter the symbol, module, or function name; then, press the **<Return>** key. Symbols and associated information are displayed in the journal window. When displaying a symbol in the current module, the debugger looks for the symbol in the current module. If there is no module qualifier, all symbols with the specified name will be displayed, including global symbols and symbols local to the module. The wildcard character \* may be placed at the end of a symbol name to represent zero or more characters. If used with no symbol name, \* is treated the same as \, that is, all symbols are displayed. **Examples** To display the symbol 'update\_sys' in the current module: Symbol Display Default update\_sys Symbol Display Default update\_sys : Type is High level module. @ecs\\update\_sys Code section = 00001436 thru 00001C21 To display all symbols in module 'update\_sys': Symbol Display Default update\_sys\ > Symbol Display Default update\_sys\ Root is: update\_sys @ecs\\update\_sys : Type is High level module. Code section = 00001436 thru 00001C21 update\_sys\update\_system : Type is Global Function returning void. Address = 00001436 thru 00001513 update\_system\refresh

### Chapter 4: Viewing Code and Data To display symbols in all modules

```
: Type is Local int.
Address = Frame + 8
update_system\interval_complete
: Type is Local int.
Address = Frame + 12
.
```

## To display symbols in all modules

• With "\" in the entry buffer, select **Display** $\rightarrow$ **Symbol** ().

Or:

• Using the command line, enter:

 ${f s}_{{f y}{f mbol}}$  Display Default  $\setminus$ 

## To delete a symbol from the symbol table

• Using the command line, enter:

Symbol Remove <symb\_name>

Enter the symbol, module, or function name; then, press the **<Return>** key.

The specified symbols are removed from the symbol table. Only program symbols and user-defined debugger symbols can be deleted from the symbol table.

 Examples
 To delete the symbol "counter" in function "update\_system":

 Symbol Remove update\_system\counter

 To delete all symbols in module "update\_sys":

 Symbol Remove update\_sys\

### Chapter 4: Viewing Code and Data To delete a symbol from the symbol table

To delete all symbols in all modules:

 $\mathbf{S}$ ymbol  $\mathbf{R}$ emove  $\setminus$ 

## **Displaying Screens**

A debugger screen is what you see in the display area. Each debugger screen may contain one or more debugger windows. A debugger window is a predefined physical area on the screen containing specific debugger information.

The debugger has three predefined screens. Each predefined screen has a corresponding name and number. The predefined screens and their associated names and numbers are listed below:

| Screen Name           | Screen Number |
|-----------------------|---------------|
| High-level screen     | 1             |
| Assembly-level screen | 2             |
| Standard I/O screen   | 3             |

This section shows you how to:

- Display the high-level screen.
- Display the assembly level screen.
- Switch between the high-level and assembly screens.
- Display the standard I/O screen.
- Display the next screen (activate a screen).

#### **High-Level Screen**

The debugger automatically displays the high-level screen when an executable (.x) file containing the C function main() is loaded from the UNIX command line with the db68k command. This screen has nine windows:

- journal
- code
- monitor
- backtrace
- status
- breakpoint
- error
- help

### Chapter 4: Viewing Code and Data To delete a symbol from the symbol table

• view

The high-level screen displays high-level source code and stack backtrace information including the calling sequence of functions and function nesting levels.

#### **Assembly-Level Screen**

The debugger automatically displays the assembly-level screen when an executable (.x) file is loaded from within the debugger or the executable file does not contain the C source function main(). This screen has ten windows:

- journal
- code
- monitor
- register
- stack
- status
- breakpoint
- error
- help
- view

The assembly-level window displays assembly-level code and processor register and stack information.

### Standard I/O Screen

The debugger displays the standard I/O screen when your program requests interactive input from the standard input device (stdin), or directs output to the standard output device (stdout). It may also be displayed using the F6 function key. This screen has five windows:

- status
- breakpoint
- error
- help
- view

You can also access the standard I/O screen as a window (window No. 20).

The standard I/O window emulates a dumb terminal. It can be moved about the display, but it can be no larger than 24 rows by 80 columns.

# 

To display the high-level screen

#### • Using the command line, enter:

Window Screen\_On Assembly\_Level

# To switch between the high-level and assembly screens

• Press the **F3** function key.

Or:

#### Chapter 4: Viewing Code and Data To display the standard I/O screen

• Using the command line, enter:

Debugger Level

You can also use the Window New and the Window Active commands to display a different screen.

#### To display the standard I/O screen

• Press the **F6** function key.

Or:

• Select Window → Simulated IO.

Or:

• Using the command line, enter:

 $w \texttt{indow} \ \textbf{s} \texttt{creen\_On} \ \textbf{s} \texttt{tdio}$ 

The standard I/O screen is displayed when your program requests interactive input from the standard input device (keyboard) or when your program writes information to the standard output device.

#### To display the next screen (activate a screen)

• Press the **F6** function key.

Or:

#### Chapter 4: Viewing Code and Data To display the next screen (activate a screen)

• Using the command line, enter:

 $W \text{indow } S \text{creen_On } N \text{ext}$ 

The next higher-numbered screen will be displayed. Either the high-level or the assembly-level screen will be displayed, not both.

The debugger screens are numbered as follows:

| Screen Name           | Screen Number |  |
|-----------------------|---------------|--|
| High-level screen     | 1             |  |
| Assembly-level screen | 2             |  |
| Standard I/O screen   | 3             |  |
| User-defined screens  | 4-256         |  |

## **Displaying Windows**

This section shows you how to:

- Change the active window.
- Select the alternate view of a window.
- Set the cursor position for a window.

A debugger window is a predefined physical area on the screen. The debugger has 18 predefined windows. Each window displays information specific to its associated name (for example, the breakpoint window displays breakpoint information).

Each of the 18 predefined windows has a corresponding name and number. All windows (except the log file and journal file windows, which are files) also have an associated screen number. The following table lists the predefined windows and their associated names and numbers.

#### Chapter 4: Viewing Code and Data To display the next screen (activate a screen)

| Window Name               | Window<br>Number | Screen<br>Number |
|---------------------------|------------------|------------------|
| journal (high-level)      | 1                | 1                |
| code (high-level)         | 2                | 1                |
| monitor (high-level)      | 3                | 1                |
| backtrace                 | 4                | 1                |
| status (high-level)       | 5                | 1                |
| journal (assembly-level)  | 10               | 2                |
| code (assembly-level)     | 11               | 2                |
| monitor (assembly-level)  | 12               | 2                |
| register (assembly-level) | 13               | 2                |
| stack                     | 14               | 2                |
| status (assembly-level)   | 15               | 2                |
| standard I/O              | 20               | 3                |
| view                      | 24               | 1, 2, 3          |
| breakpoint                | 25               | 1, 2, 3          |
| error                     | 26               | 1, 2, 3          |
| help                      | 27               | 1, 2, 3          |
| log file                  | 28               | none             |
| journal file              | 29               | none             |

The code window displays C source code in high-level mode. The code window displays disassembled machine code in assembly-level mode. The C source code that generated the assembly code can be interleaved with the assembly-level code.

When disassembled code is displayed, the address and machine code of a disassembled instruction are displayed on the left side of the window as hexadecimal values. For instructions over 6 bytes in length, bytes 7 through n are replaced by ellipsis (...).

The stack window displays the stack beginning at the memory location pointed to by the debugger stack pointer @SP. This window is available only within the assembly-level screen.

|          | To change the active window                                                                                                    |
|----------|----------------------------------------------------------------------------------------------------|
| •        | Use the <i>command select</i> mouse button to click on the border of the window you wish to activate.                                                                                       |
|          | Or:                                                                                                    |
| •        | Select the window you want to make active from the <b>Window</b> $\rightarrow$ menu.                                                                                                    |
|          | Or:                                                                                                    |
| •        | Use the command line to select a window:                                                                                                    |
|          | Window Active <window></window>                                                                                                    |
|          | where <i><window></window></i> is the name of the window to be made active, and press the <b><return></return></b> key.                                                                     |
|          | The debugger uses a highlighted or thick border for the active window. The cursor keys, scroll bar, and function key $F4$ (select the alternate display) only operate in the active window. |
|          | If you are using a terminal without graphics capabilities, the active window is indicated by single dashes around the border (other windows all have borders of equals signs).              |
|          | The window number is displayed in the upper right border of the window.                                                                                                    |
| Examples | To make the high-level backtrace window active:                                                                                                    |
|          | Window→Backtrace                                                                                                    |
|          | Or:                                                                                                    |
|          | Window Active High_Level Backtrace                                                                                                    |
|          | To make the breakpoint window active:                                                                                                    |
|          | Window Active Breakpoint                                                                                                    |

#### Chapter 4: Viewing Code and Data To select the alternate view of a window

To make user window 57 active: Window Active User\_Window 57

#### To select the alternate view of a window

• Click on the border of the active window with the *command select* mouse button.

Or:

• Press the **F4** function key.

Or:

• Using the command line, enter:

Window Toggle\_View

Or:

• Using the command line, enter:

Window Toggle\_View <Window>

where *<Window>* is the name of the window whose alternate view is to be displayed, and press the *<Return>* key.

The typical default alternate view of a window is an enlarged view of the window, letting you view more information. Repeating the command switches between the normal view and the alternate view of the active window.

**Example** To display the alternate view of the high-level code window:

Window Toggle\_View High\_Level Code

## To view information in the active window

• Use the scroll bar.

Or:

• Use the cursor control keys.

Press the **<Up>** or **<Down>** cursor key to move up or down in the window one line at a time.

Press the **<Page Down>** (**<Next>**) or **<Page Up>** (**<Prev>**) key to move the window one-half of the window length at a time.

Press the **<Home>** or **<End>** (**<Shift> <Home>**) key to position the window at the beginning or end of the information displayed in the window.

Type **<Ctrl>-F** or **<Ctrl>-G** to shift the contents of the active window to the right or left.

The following table describes the functions of the cursor control keys in the active window and the command line window.

#### Chapter 4: Viewing Code and Data To view information in the active window

| Key             | Description                                                                                    |
|-----------------|------------------------------------------------------------------------------------------------|
| $\rightarrow$   | Move to right in data field of command.<br>Highlight token to the right in status line window. |
| $\leftarrow$    | Move to left in data field of command.<br>Highlight token to the left in status line window.   |
| $\uparrow$      | Move up one line in window.                                                                    |
| $\downarrow$    | Move down one line in window.                                                                  |
| Prev            | Move up one half window.                                                                       |
| Next            | Move down one half window.                                                                     |
| Home            | Move to the top of the active window (except stack window).                                    |
| End(Shift Home) | Move to bottom of window (except for stack window).                                            |
| Insert char     | Put keyboard in insert mode for editing data field of command.                                 |
| Delete char     | Delete character within data field of command.                                                 |
| Undo            | Back tab.                                                                                      |

The Home and End (Shift-Home) keys have additional functions when used with the code and stack windows. The following table describes how the Home and End (Shift-Home) keys work in these active windows.

#### Chapter 4: Viewing Code and Data To view information in the "More" lists mode

| Active Window | Home Key                           | End Key                            |
|---------------|------------------------------------|------------------------------------|
| Code          | Move to top of module              | Move to bottom of module           |
| Stack         | Move to current stack pointer (SP) | Move to current frame pointer (FP) |

## To view information in the "More" lists mode

If the "--More--" prompt is printed at the bottom of a window, the debugger is waiting to display more than one screen of information.

- Press the space bar to display the next screen of information.
- Press the **<Return>** key to display the next line.
- Press "Q" to end the "More" display.

If you try to enter a command while the debugger is displaying the "--More--" prompt, the command will not be executed until the "More" display has ended.

You can turn the "More" list mode off or on with the **Settings** $\rightarrow$ **Debugger Options** dialog box.

For more information, see your operating system documentation on the **more** command.

#### To copy window contents to a file

● Select File→Copy Window→.

Or:

Chapter 4: Viewing Code and Data To view commands in a separate window

• From the command line, enter the following commands:

```
File User_Fopen Append 99 File <file_name>
Expression Fprintf 99, "%w",<window_number>
File Window_Close 99
```

#### To view commands in a separate window

• Select Window-Journal Browser-Start.

Journal output—the commands and miscellaneous information usually displayed in the Journal window—will be displayed in a separate browser window.

You may start several nested browser windows.

Use **End** to end output to the current browser window without closing the window. Selecting **Restart** has the effect of an **End** followed by a **Start**. Use **NextNCmds** to record the next *n* commands in a browser window (for example, to record commands to use for an action key).

#### **Displaying C Source Code**

This section shows you how to:

- Display the C source code.
- Find first occurrence of a string.
- Find next occurrence of a string.

## To display C source code

- 1 Display the high-level screen (see the instructions in the previous "Displaying Screens" section).
- 2 Display source code at the location in the entry buffer by selecting **Display→Source** (). Or click on the **Disp Src** () action key.

Or, using the command line, enter:

Program Display\_Source

Enter the line number or function name of the code you wish to display, and press the **<Return>** key.

**Examples** To display the C source code at line number 1 (in the current module):

Program Display\_Source #1

To display the C source code at function main:

Program Display\_Source main

To display C++ source code at overloaded C++ function *cfunc*, you can either give the name of the function and select the definition from a menu, or you can specify the definition by entering the argument type:

Program Display\_Source cfunc (float)

|         | To find first occurrence of a string                                                                                                    |
|---------|----------------------------------------------------------------------------------------------------|
| 1       | Display the high-level screen (see the instructions in the previous "Displaying Screens" section).                                                |
| 2       | Enter the string in the entry buffer.                                                                                                    |
| 3       | Select Display→Source Find Fwd () or Display→Source Find Back ().                                                                                 |
| 1       | Or, using the command line, enter:                                                                                                    |
|         | <pre>Program Find_Source Occurrence <direction></direction></pre>                                                                                 |
|         | Select either Forward or Backward as the direction, enter the line number or string you wish to find, and press the <b><return></return></b> key. |
| Example | To find the first occurrence of the string "main":                                                                                                |
|         | Program Find_Source Occurrence Forward main                                                                                                    |

## To find next occurrence of a string

• Select Display-Source Find Again.

Or:

• Using the command line, enter:

Program Find\_Source Next <Direction>

Select either Forward or Backward as the direction, and press the **<Return>** key.

 Example
 To find the next occurrence of a string:

 Program Find\_Source Next Forward

#### **Displaying Disassembled Assembly Code**

#### **Coprocessor Support**

External devices must be supported by your target system. No support is provided by the debugger/emulator.

**68881/68882 Floating-Point Unit.** The debugger does not disassemble the 68881 FPU instruction set. It does not contain features that allow FPU register display or modification.

While FPU instructions can be executed in the target system, the debugger/simulator cannot execute these instructions. To generate code that will run interchangeably in both the debugger/emulator and debugger/simulator, use the C compiler's floating point library routines. These libraries contain routines that do not use FPU instructions, thereby allowing them to execute properly in both debugging environments.

**68851 Memory Management Unit.** The debugger does not support the 68851 MMU.

#### To display assembly code

Or:

• Using the command line, enter:

Window Screen\_On Assembly\_Level

The Code window will show disassembled insructions.

## **Displaying Program Context**

This section shows you how to:

- Set current module and function scope.
- Display current module and function.
- Display debugger status.
- Display register contents.
- List all debugger registers.
- Display the function calling chain (stack backtrace).
- Display all local variables of a function at the specified stack (backtrace) level.

## To set current module and function scope

• Select File  $\rightarrow$  Context  $\rightarrow$  Symbols ..., enter the module or function name in the dialog box, and click on the OK pushbutton.

Or:

• Using the command line, enter:

 $\mathbf{P} \texttt{rogram} \ \mathbf{C} \texttt{ontext} \ \mathbf{S} \texttt{et}$ 

Enter the module or function name, and press the **<Return>** key.

The module and function scope is used by the debugger to uniquely identify symbols. For example, several functions may have local variables with the same names. When you use that variable name without naming the function, the debugger assumes you mean the variable in the current module or function scope.

## Chapter 4: Viewing Code and Data **To display current module and function**

 Examples
 To select module "update\_sys" as the current module:

 Program Context Set update\_sys

 To select function "update\_sys\graph\_data" as the current function:

 Program Context Set update\_sys\graph\_data

 To set the program context to the module at which the program counter is pointing:

 Program Context Set

### To display current module and function

• Select **Display**→**Context**. Click on the Done pushbutton when you wish to stop displaying the information.

Or:

• Using the command line, enter:

Program Context Display

The current module, function, and line number are displayed in the journal window.

## To display debugger status

• Select Window -> Status.

Or:

• Using the command line, enter:

Debugger Execution Display\_Status

#### Chapter 4: Viewing Code and Data **To display register contents**

The following information is displayed in the view window (which temporarily overlays the top portion of the screen):

- Product version.
- Current working directory.
- Current log file in use.
- Current journal file in use.
- Startup file used.

The view window is also used to display trace data and information about trace command or event status. When trace data is displayed, a trace status character may be displayed in front of the trace line. The following table defines the trace status characters.

| Trace List Status Characters |                                                                                                    |
|------------------------------|----------------------------------------------------------------------------------------------------|
| Character                    | Description                                                                                                    |
| *                            | The indicated trace line is the trigger condition.                                                                                        |
| +                            | The indicated trace line is in the middle of a C statement, that is, not the first assembly language statement in the C source statement. |
| !                            | The data in the trace buffer line does not match the data in memory.                                                                      |
| ?                            | The trace line may be a prefetch.                                                                                                    |

## To display register contents

• Select Window → Registers

Or:

#### Chapter 4: Viewing Code and Data To list all registers

• Select Modify→Register..., click Recall to choose the register from a list of register names, and click Read Current Register Value to display the value.

Or:

• Using the command line, enter:

Window Active Assembly Registers

The register window shows the current values of the microprocessor's registers and several debugger variables. The microprocessor register values are labeled with their standard names. The debugger displays all values in hexadecimal format unless otherwise noted.

If you are running just the debugger the Registers window is available only within the assembly-level screen. If the emulator/analyzer graphical interface is active, **Window** $\rightarrow$ **Registers** will display registers in the emulator window.

The information displayed in the register window varies with different microprocessors. See the "Registers" chapter and page 134 for information about the registers and pseudoregisters which you can display using expression commands.

#### To list all registers

| •        | Using the command line, enter:                                                                                                    |
|----------|----------------------------------------------------------------------------------------------------|
|          | <b>S</b> ymbol <b>D</b> isplay <b>R</b> eserved_Symbols                                                                                         |
|          | A list of all the registers and pseudoregisters supported by the debugger will be displayed in the Journal window.                              |
|          | This command is useful if you want to know what registers are supported by the debugger, or if you need to find the sizes of various registers. |
| See Also | Many of the registers are described in the "Registers" chapter.                                                                                 |
|          |                                                                                                    |

## To display the function calling chain (stack backtrace)

• Select Window → Backtrace.

Or:

• Using the command line, enter:

Window Active High\_Level Backtrace

The backtrace window displays the function calling chain, from the compiler startup routine to the current function in high-level mode.

This window displays (from left to right):

- Function nesting level.
- Return address to the calling function.
- Frame status character.
- Module containing the function.
- Function name.

**Function Nesting Level.** The nesting level of the current function is always 0, the calling function always 1, etc.

You may reference the nesting level when setting a breakpoint. For example, to cause the program to execute until it returns to the second nested function, enter the command:

Program Run Until @2

Another way to execute until a stack level is reached is to choose **Run Until Stack** Level in the Backtrace window pop-up menu.

**Return Address.** The return address field displays the return address of the calling function.

**Frame Status Character.** One of several characters immediately precedes a function name in the backtrace window. These frame status characters and their descriptions are listed in the table below.

| Character | Description                                                                                                    |
|-----------|----------------------------------------------------------------------------------------------------|
| Space     | The debugger is executing within a function.                                                                                                    |
| :         | The program counter is at a label. Typically, this is an assembly language function point.                                                                                       |
| *         | The function has been entered, but the function prolog has not<br>been executed. The debugger cannot locate local symbols in the<br>function until the prolog has been executed. |
| ?         | The frame is questionable. For example, this is displayed when a function has been stripped of debug information.                                                                |
| !         | The frame is not valid.                                                                                                    |
|           | The debugger is at the start of an interrupt routine.                                                                                                    |
| +         | The debugger is executing an interrupt routine.                                                                                                    |

#### Chapter 4: Viewing Code and Data To display the function calling chain (stack backtrace)

**Module Name.** If the function is in a known module, the backtrace window displays the module name. If the program counter is pointing to an address that is not contained in a module known to the debugger, the module field in the backtrace window displays a string of question marks (??????).

**Function Name.** If the return address of a function is inside a known function, the debugger displays the function name. If the address is outside of all known functions, the function field in the backtrace window will display *<unknown>*. This is the case with the compiler startup module crt0, because it is assembly code and contains no debug information.

**Backtrace Information.** Whenever a break occurs in program execution, the backtrace window is updated. When updating the window, the debugger generates backtrace information as described in the following paragraphs. The backtrace window is displayed only in the high-level screen.

Nesting level 0. Nesting level 0 information is based solely on the current value of the processor's program counter (PC). The module and function shown at this level are selected because the value of the PC falls within their code spaces.

#### Chapter 4: Viewing Code and Data To display the function calling chain (stack backtrace)

| Nesting level 1.               | When program execution breaks on an address that has an<br>associated public label (for example, a function entry<br>point), nesting level 1 information is based on the<br>processor SP. The debugger assumes that the SP is pointing<br>to the return address because the label is assumed to be a<br>function entry point and no stack frame has yet been<br>established. With no stack frame available, the return<br>address of the calling function is at the top of the stack.<br>This return address is the address at level 1. The module<br>and function shown are based on this address, that is, the<br>address falls within their code spaces. |
|--------------------------------|----------------------------------------------------------------------------------------------------|
|                                | associated public label, nesting level 1 is based on the<br>processor's frame pointer (register A6). In this case, the<br>stack location four bytes above the location pointed to by<br>register A6 contains the return address of the calling<br>function. This address is the address shown at level 1; the<br>module and function shown are based on this address.                                                                                                    |
| Nesting levels 2<br>through n. | Nesting levels 2 through n are always based on existing<br>stack frames. A stack frame is generated for each frame on<br>the stack, based on saved frame pointers. Nesting levels<br>are generated until backtracing of the stack encounters a<br>zero frame pointer. This occurs when the stack frame<br>associated with the compiler startup routines is<br>encountered.                                                                                                    |
| Functions with no stack frame. | If a function has no stack frame (due to compiling with the -O option), the function that called it does not appear in the backtrace window at any stack level other than levels 0 or 1.                                                                                                    |
| Assembly language functions.   | Assembly language functions that set up stack frames<br>appear in the backtrace window, but the information shown<br>is incomplete. Since high level debug information is not<br>present in such handwritten functions, the stack frame<br>appears as a questionable frame. Additionally, there is no<br>function name associated with the frame, i.e., it is<br>displayed as <i><unknown></unknown></i> .                                                                                                    |

# To display all local variables of a function at the specified stack (backtrace) level

• Select **Disp Vars at Stack Level** from the Backtrace window pop-up menu.

Or:

• Using the command line, enter:

Program Context Expand <@stack\_level>

Enter the stack level preceded by an *at* sign (@), and press the **<Return>** key.

The values of the parameters passed to the function and the function's local variables are displayed in the Journal window.

**Example** To display local variables at stack level 1, position the cursor over "1." in the Backtrace window, and hold the right mouse button. Move the mouse to **Disp Vars at Stack Level** and release the button.

Or, use the command line to enter:

Program Context Expand @1

# To display the address of the C++ object invoking a member function

• Display the value of the function's **this** pointer.

If the program has stopped at a function, you can find out the address of the object which invoked the function.

The program counter must be *inside* the function; otherwise you may see a "Local variable not alive" error message.

#### Chapter 4: Viewing Code and Data To display the address of the C++ object invoking a member function

**Example** To see the address of the object that invoked the *cfunc* function in class *C*, enter the following string in the entry buffer:

 $C::cfunc \setminus this$ 

then select  $Display \rightarrow Var/Expression$  ().

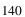

### **Using Expressions**

This section shows you how to:

- Calculate the value of a C expression.
- Display the value of an expression or variable.
- Monitor variables.
- Discontinue monitoring specified variables.
- Discontinue monitoring all variables.
- Print formatted output to a window.
- Print formatted output to journal windows.

#### To calculate the value of a C expression

• Enter the expression in the entry buffer, then select **Display** $\rightarrow$ **C Expression** ().

Or:

• Using the command line, enter:

 ${\bf E} {\bf x} {\bf pression} \ {\bf C} \_ {\bf E} {\bf x} {\bf pression}$ 

Enter the C expression to be calculated, and press the **<Return>** key.

The value of the C expression is displayed in the journal window.

If the C expression is an assignment statement, the Expression C\_Expression command sets the value of the C variable.

**Examples** To calculate the value of 'old\_data':

#### Chapter 4: Viewing Code and Data To display the value of an expression or variable

Expression C\_Expression old\_data
Result is: data address 000091DC {old\_data}

To calculate the value of member 'temp' of the first element of the old\_data array of structures:

Expression C\_Expression old\_data[0].temp
Result is:

To assign the value 1 to 'num\_checks':

Expression C\_Expression num\_checks = 1
Result is: 1 0x01

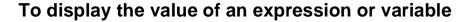

 Use the mouse to copy the expression or variable into the entry buffer, then select Display->Var/Expression ().

Or:

• Using the command line, enter:

Expression Display\_Value

Enter the expression or variable whose value is to be displayed, and press the **<Return>** key.

The value of the expression or variable is displayed in the journal window.

The contents of an item, such as an array, are displayed instead of the C value of the item which is its address.

**Examples** To display the value of the variable 'num\_checks':

Expression Display\_Value num\_checks
01h

To display the address of the variable 'num\_checks':

#### Chapter 4: Viewing Code and Data To display members of a structure

Expression Display\_Value &num\_checks
000091F0
To display the name of the current program module:
Expression Display\_Value @module
To display the name of the current program function:
Expression Display\_Value @function

## To display members of a structure

- **1** Copy the name of the structure into the entry buffer.
- 2 Add an asterisk (\*) in front of the name of the structure.
- 3 Select Display→Var/Expression ().

If you are using the command line, use the Expression Display\_Value command.

## **Example** To display the names of the members of structure *astruct*, use the following expression in the entry buffer:

\*astruct

The \* operator tells the debugger to display the members of the structure, rather than the address of the structure.

|         | To display the members of a C++ class                                                                        |
|---------|----------------------------------------------------------------------------------------------------|
|         | • Using the command line, enter                                                                              |
|         | <b>S</b> ymbol <b>D</b> isplay <b>O</b> ptions <b>S</b> earch_all <b>E</b> nd_Options < <i>class_name</i> >\ |
|         | This will display the type, size, protection, and overloading of each member of <i>class_name</i> .          |
| Example | To display the members of class <i>C</i> , enter:                                                            |
|         | ${f S}$ ymbol ${f D}$ isplay ${f O}$ ptions ${f S}$ earch_all ${f E}$ nd_Options C\                          |
|         |                                                                                                    |

# To display the values of all members of a C++ object

• Enter the name of the C++ object in the entry buffer and select **Display** $\rightarrow$ **Var/Expression** ().

Or:

• Using the command line, enter:

Expression Display\_Value <object>

Remember, you are displaying the values in an *object*, so you need to run the program to the point where the object is created. To display the members of a class, see "To display the members of a C++ class."

## **Example** To display the members of object *cobj* in class C, enter "cobj" in the entry buffer and select **Display** $\rightarrow$ **Var/Expression** ().

#### To monitor variables

• Enter the variable to be monitored in the entry buffer and click on the **Monitor** () action key.

Or:

• Enter the variable to be monitored in the entry buffer and select **Display**→**Monitor** ().

Or:

• Using the command line, enter:

 ${\bf E} {\bf x} {\bf pression} \ {\bf M} {\bf onitor} \ {\bf V} {\bf a} {\bf lue}$ 

Enter the variable to be monitored, and press the **<Return>** key.

The monitor window displays monitored variable expressions. This window can be displayed in both the high-level and assembly-level screens.

Variables in the monitor window are updated each time the debugger stops executing the program. (The program is not considered to be "stopped" when a breakpoint with an attached macro is encountered.)

**Example** To monitor the value of variable 'current\_temp':

Expression Monitor Value current\_temp

#### To monitor the value of a register

• Monitor a register just as you would a variable.

**Example** To monitor the value of register D2, enter "@D2" in the entry buffer and select **Display** $\rightarrow$ **Monitor** ().

Or, using the command line, enter

 $E {\rm xpression}~M {\rm onitor}~V {\rm alue}$  @D2.

## To discontinue monitoring specified variables

• Select **Delete Variable** in the Monitor window pop-up menu.

Or:

• Using the command line, enter:

Expression Monitor Delete

Enter the number of the variable (shown in the monitor window) that should no longer be monitored, and press the **<Return>** key.

The variable is removed from the monitor window.

**Example** To stop monitoring variable 2 in the monitor window:

Expression Monitor Delete 2

## To discontinue monitoring all variables

• Select Delete All Variables in the Monitor window pop-up menu.

Or:

• Using the command line, enter:

Expression Monitor Clear\_All

All variables are removed from the monitor window.

## To display C++ inheritance relationships

• Enter the name of a C++ class in the entry buffer, then select **Display→Symbols→Browse C++ Class** ().

Or:

• Using the command line, enter:

Symbol Browse

Enter the name of the C++ class to be displayed, and press the  $\langle Return \rangle$  key.

#### To print formatted output to a window

• Using the command line, enter:

 ${\bf E} {\bf x} {\bf pression} \ {\bf F} {\bf printf}$ 

#### Chapter 4: Viewing Code and Data To print formatted output to journal windows

|          | Enter the number of the user-defined window, the format string (enclosed in quotes), and the arguments; then, press the <b><return></return></b> key.                                                                                                   |
|----------|----------------------------------------------------------------------------------------------------|
|          | The formatted output is written to the user-defined window. This command is similar to the C fprintf function.                                                                                                    |
|          | The debugger associates the log file window (window no. 28) with a log (.com) file<br>so that you can write output to that window using the Expression Fprintf command.<br>This window is not displayed. It is used only for writing to a command file. |
|          | The debugger associates the journal file window (window no. 29) with a journal file so that it can write journal window output to the journal (.jou) file. Additional output may be written to the journal file by writing to window 29.                |
| Examples | To print the value of <i>var</i> to user window 57 as a single character:<br><b>E</b> xpression <b>F</b> printf 57, "%c", var                                                                                                    |
|          | To print a string in double quotes to user window 57 followed by the floating point value of 'float_temp' with a precision of 2:                                                                                                    |
|          | <b>E</b> xpression <b>F</b> printf 57,"The value of 'float_temp' is:<br>%.2f \n",float_temp                                                                                                    |

## To print formatted output to journal windows

• Using the command line, enter:

Expression Printf

Enter the format string (enclosed in quotes) and the arguments; then, press the **<Return>** key.

The formatted output is written to the journal window. This command is similar to the C printf function.

**Examples**To print the value of *var* to the journal window as a single character:**Expression Printf** "%c", var

#### Chapter 4: Viewing Code and Data To print formatted output to journal windows

To print the string in double quotes to the journal window followed by the floating point value of 'float\_temp' with a precision of 2:

 ${\tt Expression}\ {\tt P}{\tt rintf}$  "The value of 'float\_temp' is: %.2f \n",float\_temp

**See Also** "To view commands in a separate window" on page 128.

## **Viewing Memory Contents**

This sections explains how to to view, compare, and search blocks of memory.

## To compare two blocks of memory

• Using the command line, enter:

Memory Block\_Operation Match <Mismatch\_Operation>

Select either Repeat\_On\_Mismatch or Stop\_On\_Mismatch to specify what happens when a mismatch is found, enter the address range to be compared and the starting address of the range that it is compared to; then, press the **<Return>** key.

Example

To compare the block of memory starting at address 1000h and ending at address 10ffh with a block of the same size beginning at address 5000h and stop when a difference is found:

Memory Block\_Operation Match Stop\_On\_Mismatch
1000h..10ffh,5000h

## To search a memory block for a value

• Using the command line, enter:

Memory Block\_Operation Search <Size> <Until>

Select either Byte, Word, or Long as the size of the memory locations, select either Once or Repeatedly to specify when the search should stop, enter the address range and the value that is to be searched for, and press the **<Return>** key.

#### Chapter 4: Viewing Code and Data To examine a memory area for invalid values

**Example** To search for the expression 'gh' in the memory range from address 1000h through address 10ffh and stop when the expression is found or address 10ffh is reached:

Memory Block\_Operation Search Word Once 1000h..+0xff = 'gh'

## To examine a memory area for invalid values

• Using the command line, enter:

Memory Block\_Operation Test <Size> <Until>

Select either Byte, Word, or Long as the size of the memory locations, select either Once or Repeatedly to specify when the search should stop, enter the address range and the value that should be found in the range, and press the **<Return>** key.

**Example** To test for the expression 'gh' in the memory range from address 1000h through address 10ffh and stop when a word not matching the expression is found:

Memory Block\_Operation Test Word Once 1000h..+0xff =
'gh'

#### To display memory contents

 Place a memory start location in the entry buffer and then select Display→Memory→<Format>.

Or:

• Using the command line, enter:

Memory Display <Format>

## Chapter 4: Viewing Code and Data **To display memory contents**

|          | Select either Mnemonic (()), Byte (()), Word (()), or Long (()) as the format in which memory contents are to be displayed.                                                      |
|----------|----------------------------------------------------------------------------------------------------|
|          | If you are using the command line, enter the starting address or the address range of the memory whose contents are to be displayed, and press the <b><return></return></b> key. |
| Examples | To display disassembled memory in the code window starting at the symbol '_emeg_shutdown' (this command works only in assembly-level mode):                                      |
|          | Memory Display Mnemonic _emeg_shutdown                                                                                                    |
|          | To display memory in byte format in the journal window starting at the symbol 'current_humid':                                                                                   |
|          | Memory Display Byte current_humid                                                                                                    |

#### **Using Simulated I/O**

Simulated I/O (SIMIO) lets programs use the UNIX file system, run UNIX commands, and use the keyboard and display for input and output.

Your programs can use SIMIO by means of the I/O libraries and environment dependent routines provided with the HP B3640 Motorola 68000 Family C Cross Compiler. Your programs use the library functions when they open, close, read, or write to files, etc. These simulated I/O functions are identical in both the debugger/emulator and debugger/simulator to let you write programs that will function correctly in both environments. Refer to the "Environment Dependent Routines" chapter of your compiler manual for information on using the C SIMIO libraries.

If you are using the Microtec Research, Inc., C compiler, your programs can use SIMIO by means of the C routines supplied to you with the debugger software. These routines can be found in a subdirectory of debugger demo directory /usr/hp64000/demo/debug\_env/<*emulator>* named "mri." Your programs can use these functions to open, close, read, or write to files, etc, in the debugger environment. See the "simio.c," "simio.h," and the "README" files in the "mri" subdirectory for more information.

Your programs can also use simulated I/O by means of user-written assembly code. If you are developing programs that use simulated I/O from assembly code, refer to the *Simulated I/O User's Guide* for a complete description of simulated I/O protocol.

This chapter shows you how to:

- Enable simulated I/O.
- Disable simulated I/O.
- Set the keyboard I/O mode.
- Redirect I/O.
- Check resource usage.
- Increase file resources.
- Display the simulated I/O system report.

#### How Simulated I/O Works

Communication between your program running in the emulation system and the SIMIO process takes place through contiguous single-byte length memory locations. The first memory location is called the Control Address (CA). The Control Address and the memory locations that follow it are called the CA buffer.

Control Address buffers are less than or equal to 260 bytes in size. A maximum of 256 bytes of information can be transferred between the debugger and the host system at one time. Some simulated I/O commands require four additional bytes for command parameters.

Communication between a program and the simulated I/O process is a series of requests by the program and responses by the SIMIO process:

The program places a SIMIO command in the CA buffer and then waits for a return code to be placed in the first byte of the CA.

The SIMIO process polls the CA buffer memory. When it finds a command, the SIMIO process executes the command. When the SIMIO process completes the command, the first byte of the CA buffer is changed to the command return code.

#### Simulated I/O Connections

The SIMIO system supports three types of I/O connections. These are:

- Keyboard and display.
- UNIX files.
- UNIX processes.

#### **Display and Keyboard**

The debugger provides a window named stdio which functions as the normal display output for target programs. The screen can be opened for output from target programs via SIMIO with the special name /*dev/simio/display*. This name appears to be an UNIX file name. However, it is really a name reserved by the debugger to indicate the internal screen. The keyboard is accessed by the special name /*dev/simio/keyboard*.

#### **UNIX Files**

UNIX files are accessed by their names from the target program running in the debugger in the same way they are accessed by host software. The file operations

of open, close, read, write, and seek are supported by the SIMIO protocol. When opening a stream on an UNIX file, SIMIO supports the same control parameters for file creation and blocking I/O that are available to host programs.

#### **UNIX Processes**

UNIX processes can be run as subprocesses to the debugger with their input and output directed to the user program. Subprocesses are controlled from the user program by a Process Identification number (PID). This lets the user program check specific subprocesses, send them signals, or stop them. This subprocess facility allows user programs to take advantage of the powerful software and execution environment of the host UNIX system. Host programs can be used to process data for a debugger user program or to simulate portions of the software that are not available in the user program.

Because simulated I/O lets the debugger execute UNIX commands, the debugger can communicate with other host system I/O devices, such as printers, plotters, modems, etc.

For more information on using UNIX processes, refer to the description of the *exec\_cmd()* function in the "Environment Dependent Routines" chapter of the 68000 C Cross Compiler Reference.

#### **Special Simulated I/O Symbols**

#### **User Program Symbols**

The following symbols are user program symbols that are used by the SIMIO system to process the simulated I/O protocol:

systemio\_buf This symbol indicates the start of the Control Address buffer.

#### Simulated I/O Reserved Symbols

The following names are reserved by the SIMIO system and cannot be used for your file names. The SIMIO system recognizes these names and uses special processing to direct the I/O to the proper location:

**stdin** This name will be replaced by the name stored in the stdin\_name. This name is set via the Stdio\_Redirect command.

## Chapter 4: Viewing Code and Data **To enable simulated I/O**

**stdout** This name will be replaced by the name stored in the stdout\_name. This name is set via the Stdio\_Redirect command.

**stderr** This name will be replaced by the name stored in the stderr\_name. This name is set via the Stdio\_Redirect command.

**/dev/simio/keyboard** This name refers to the keyboard while the product is running interactively.

**/dev/simio/display** This name refers to the stdio display window while the product is running interactively.

## To enable simulated I/O

• Using the command line, enter:

Debugger Execution IO\_System Enable

When SIMIO is enabled, polling for simio command begins. In the debugger/emulator, the host computer periodically reads the memory in the emulator or target system to detect simio commands issued by the user code. SIMIO behavior in the debugger is identical to that described in the *Simulated I/O User's Guide*.

SIMIO is also enabled if the "Enable polling for simulated I/O?" emulator configuration question was answered yes.

## To disable simulated I/O

• Using the command line, enter:

Debugger Execution IO\_System Disable

|          | To set the keyboard I/O mode to cooked                                                                                                    |
|----------|----------------------------------------------------------------------------------------------------|
|          | • Using the command line, enter:                                                                                                    |
|          | Debugger Execution IO_System Mode Cooked                                                                                                    |
|          | In the Cooked mode, the keyboard input is processed. This lets you type and then edit the line to correct errors. When the final line is composed, press the <b><return></return></b> key to enter the line. Once the line is entered, it is read by the target program. Only the characters from the final line and the carriage return character are passed as input. If program execution is interrupted by entering <b><ctrl>-C</ctrl></b> before the line is entered, the characters on the input line are lost. |
| See also | "To set the keyboard I/O mode to raw"                                                                                                    |
|          |                                                                                                    |

## To set the keyboard I/O mode to raw

• Using the command line, enter:

Debugger Execution IO\_System Mode Raw

In the Raw mode, each character you type is sent directly to the target program that is reading from the keyboard. Characters are not echoed as they are typed. Any input editing, such as backspace, must be handled by the target program. The only special character that cannot be sent to the target program is **<Ctrl>-C** which is used to interrupt the debugger's execution of the program.

See also "To set the keyboard I/O mode to cooked"

### To control blocking of reads

• Set the O\_NDELAY flag in the startup() routine.

The flag *O\_NDELAY* is passed to the function *open()* to control whether or not reads from the keyboard will block *waiting for characters*. This flag can only be set when opening the stream; it may not be changed after the file stream is open. This flag can be set in the compiler-supplied routine *startup()*. This routine opens streams stdin, stdout, and stderr.

**See also** The chapter titled "Environment Dependent Routines" in the 68000 C Cross Compiler User's Guide manual.

## To redirect I/O

To redirect the three I/O streams and to reset your program to the startup address, perform the following steps.

**1** Redirect the three I/O streams by changing the translation names for the stdio streams. Using the command line, enter:

Debugger Execution IO\_System Stdio\_Redirect
<"stdin\_name","stdout\_name","stderr\_name">

Enter the new names for standard input, standard output, and standard error; then, press the **<Return>** key.

2 Reset the program counter to the startup address. Select Execution→Set PC to Transfer. Or, using the command line, enter:

Program Pc\_Reset

When the target program starts execution from the normal compiler startup address, the standard C startup libraries open the following three I/O streams:

stdin

#### Chapter 4: Viewing Code and Data To redirect I/O

- stdout
- stderr

The debugger uses an internal table to determine where the streams should be opened. Each of the names (stdin, stdout, and stderr) has an associated translation name:

- stdin\_name
- stdout\_name
- stderr\_name

The translation name contains the name of a file to use when the target requests opening of any of these stdio streams. By default, stdin\_name contains /*dev/simio/keyboard* (the keyboard), and translations stdout\_name and stderr\_name contain /*dev/simio/display* (the standard I/O (stdio) screen).

These translations are used only when opening the streams. They cannot be used to redirect the streams after they have been opened. The target program must be rerun from the startup address to allow the stdio streams to be reopened if the translations have been changed.

## **Examples** To redirect the standard input file to the keyboard, the standard output file to the display, and the standard error file to file '/users/project/errorfile':

Debugger Execution IO\_System Stdio\_Redirect
"/dev/simio/keyboard","/dev/simio/display",
"/users/project/errorfile"

Program Pc\_Reset

To redirect the standard input file to 'temp.dat', the standard output file to 'cmdout.dat', and the standard error file to file 'errorlog.err':

Debugger Execution IO\_System Stdio\_Redirect
"temp.dat","cmdout.dat","errorlog.err"

Program Pc\_Reset

## To check resource usage

• Using the command line, enter:

Debugger Execution IO\_System Report

The command displays the simulated I/O status, keyboard mode, and the translation names used for stdin, stdout, and stderr.

The SIMIO system has the following default resource limitations:

- 40 open files
- 4 subprocesses

## To increase I/O file resources

- 1 Change to directory /usr/hp64000/include, then change to the appropriate subdirectory for your processor. @ACT STEP = Change the value of macro *FOPEN\_MAX* from 12 to the new maximum number of open files (the limit is 40) in file *stdio.h.*
- 2 Change to the appropriate environment directory under */usr/hp64000/env/*, then change to the *src* subdirectory.
- **3** Recompile file *startup.c*. Type:

cc68k -Ouc startup.c

**4** Add *startup.o* to the environment library using the command:

ar68k -r startup ../env.a

You can increase the simulated I/O file limit by modifying the startup code for your compiler. The code must be modified from the UNIX shell. The maximum number of open SIMIO files descriptors can be increased to 40.

#### Chapter 4: Viewing Code and Data To increase I/O file resources

 Caution
 Compiler startup files compiled with the modified *stdio.h* header file will run only in the debugger environment. Emulators which do not have the debugger interface do not support the increased number of open SIMIO file descriptors. Calls to the SIMIO function open() will fail in this environment if 12 file descriptors have already been allocated.

Chapter 4: Viewing Code and Data **To increase I/O file resources** 

Chapter 5: Making Trace Measurements

5

## **Making Trace Measurements**

How to use the debugger to trace the execution of a program in the emulator.

#### Chapter 5: Making Trace Measurements

This chapter shows you how to:

- Start traces.
- Stop traces.
- Display traces.
- Specify trace events.
- Delete trace events.
- Specify storage qualifiers.
- Specify trigger conditions.
- Halt program execution on the occurrence of a trigger.
- Remove a storage qualification term.
- Remove a trigger term.

#### The Trace Function

The trace function uses the emulation analyzer in your emulator to capture processor bus cycle information synchronously with the processor's clock signal. A trace is a collection of these captured states.

You can make simple trace measurements using the Code window pop-up menu. Using this menu, you can trace states before and after a line of code is executed.

If you need to make a simple trace measurement, skip the details which follow and turn to "To start a trace using the Code pop-up menu."

You can make complex trace measurements using the command line Trace command. You can tell the debugger exactly which states to store by defining trigger events (a series of events which will start the trace) and storage qualifications (which kinds of states to store).

If you will be making many detailed trace measurements, you may find it easier to use the emulator/analyzer user interface.

#### **Default Trace Specification**

The default trigger condition is "never". You can make a default trace measurement by entering the *Trace Again* command. When you use the default trace condition, qualified bus cycles are collected continuously until you halt the measurement. The trace buffer will then contain the bus states prior to the halt.

#### **Trace Events**

Trace measurement parameters are specified as events. An event is a bus state consisting of a combination of address, data, and status values.

Address and Data Values. Address and data values may be specified as 32-bit values or a range of of 32-bit values. You can specify a mask to mark valid bits in addresses or data to define "don't care" values. You can also specify the logical "NOT" of an address or data value.

**Status Values.** Status values are the types of bus activities, such as:

Read or write operations.

Memory access size.

Function codes.

Cycle types.

You can also specify the logical "NOT" of a status value.

#### **Trace Trigger**

A *trigger* specifies the bus events that cause the debugger to make a trace measurement. The debugger lets you trigger on the detection of a single event, an OR'ed combination of events, or after a sequence of events are detected. You can specify a sequence of events, the last of which is the triggering event. You can also trigger on the Nth occurrence of an event, where N is a number you specify with the *count* parameter in the *Trace Trigger Event* command.

You can position the trigger event at the start of the trace buffer, centered in the trace buffer, or at the end of the trace buffer.

#### **Storage Qualification**

A storage qualifier defines which bus cycles will be stored when you make a trace measurement. You can specify that only cycles corresponding to certain values be stored in the trace buffer. These values can be addresses, a range of addresses, data values, status values (the type of bus activity), or an OR'ed combination of values. You can also specify the logical NOT of the specified value to be the storage qualifier, that is, any condition that does not match the specification. You can specify that the trace function store up to two instruction fetch cycles preceding the qualified state (prestore).

#### **Trace Resources**

The trace function uses the emulation analyzer to implement its measurements. The analyzer puts the following limitations on resources available for trace specifications:

- One range resource.
- Eight event resources.
- Seven sequence terms.

If you enter a range value that can be expressed as a "don't care" value (for example, *address* 0x100 to 0x1ff), the debugger uses one of the eight event resources, rather than the range resource. Complex event specifications, such as combinations of *Is* and *Not* terms, can use multiple event resources. Up to seven sequential events can be specified in a trigger specification.

#### **Trace Status**

The status of the trace measurement is indicated on the debugger status line by the *TRC:<Trc\_status>* field. The possible values for *<Trc\_status>* are:

| AwtTrg | A trace measurement is in progress, but the trigger condition has not been detected.                                                                                                    |
|--------|----------------------------------------------------------------------------------------------------|
| BrkRWA | An access breakpoint has been set and will be used as the trigger in the next trace measurement.                                                                                                    |
| Cmplt  | A trace measurement has completed.                                                                                                    |
| DataOK | The trace buffer contains valid data.                                                                                                    |
| Halted | The Trace Halt command was used to halt the trace.                                                                                                    |
| Idle   | No trace measurement has been executed during the current debug session.                                                                                                    |
| Setup  | A trace measurement has been set up (specified), and will start<br>on the next program run or program step command. This status<br>message appears only before the first trace measurement in a<br>debug session. |

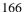

#### **Trace status characters**

When trace data is displayed, a trace status character may be displayed in front of the trace line. The following table defines the trace status characters.

| Trace List Status Characters |                                                                                                    |  |  |
|------------------------------|----------------------------------------------------------------------------------------------------|--|--|
| Character                    | Description                                                                                                    |  |  |
| *                            | The indicated trace line is the trigger condition.                                                                                        |  |  |
| +                            | The indicated trace line is in the middle of a C statement, that is, not the first assembly language statement in the C source statement. |  |  |
| !                            | The data in the trace buffer line does not match the data in memory.                                                                      |  |  |
| ?                            | The trace line may be a prefetch.                                                                                                    |  |  |

#### **Access Breakpoints**

If you have set access breakpoints with the Breakpt Access, Breakpt Read, or Breakpt Write commands, the trace function will interpret the breakpoints as trace trigger terms. When you step or run your program after setting an access breakpoint, the trace measurement is started automatically. You cannot define a trace trigger while an access breakpoint is active. This will cause an error condition.

Note

The emulator user interface may specify a trace that overrides a debugger access breakpoint. The debugger interface will set up the access breakpoint trace when a run or step command is issued only if the analyzer is not currently in use. Using both access breakpoints in the debugger and trace features in the emulator is not recommended.

Trgrd A trace measurement is in progress, and the trigger has been detected.

#### Chapter 5: Making Trace Measurements To start a trace using the Code pop-up menu

#### Limitations to the Trace Function

There are limitations to the trace function imposed on the debugger by the use of a foreground monitor and when triggering on C variables and instruction fetches.

**Limitations when Using a Foreground Monitor.** When you use a foreground monitor, the trace function may capture monitor activity as well as your target program activity.

**Limitations when Triggering on C Variables.** The emulator's analysis hardware watches bus cycles, and triggers on specified bus values. However, bus cycles do not always map directly to C variables. This limitation takes two forms.

The first form occurs when an access to a C variable requires multiple bus cycles. To illustrate this problem, consider a 32-bit variable foo. A C statement that sets the value of foo requires two bus cycles for a 16-bit data bus. If foo is at address 0x1000, the statement:

foo = 0x100

will result in a write of value 0 to address 0x1000 and value 0x100 to address 0x1002. To trigger on a write of 0x100 to foo requires that you trigger on a write of value 0 to address 0x1000 and then value 0x100 to address 0x1002. You must be aware of your data bus configuration and date organization when specifying triggers containing both address and data values.

The second form of problem occurs when a C variable is written, but the address never appears on the bus. To demonstrate this problem, consider a 32-bit C variable foo at address  $0 \times 1002$  and a "wild pointer" pointing to address  $0 \times 1004$ . A write indirect through the pointer will overwrite part of variable foo, but the address of  $foo (0 \times 1002)$  will never appear on the address bus. This limitation can be overcome by specifying an address range when triggering on a symbol that you suspect is being modified by a wild pointer. For example, specify the range of foo as  $foo \dots +3$ .

## To start a trace using the Code pop-up menu

1 Position the mouse pointer over the line of code which should trigger the trace.

#### Chapter 5: Making Trace Measurements To start a trace using the command line

- 2 Hold down the right mouse button and select one of the **Trace** items from the Code window pop-up menu.
- **3** When "TRC:Cmplt" appears on the status line, stop execution of the program if it is not already halted.
- 4 Select Window→Trace to see the trace information.
- 5 Use the keyboard arrow keys or the scroll bar to scroll through the trace information. Press **<ESC>** to exit trace mode.

This will trace the execution of code near the line you selected.

You can choose any one of the following:

- **Trace after** will trace what happens after the selected line is executed.
- **Trace before** will trace what happens before the selected line is executed.
- **Trace about** will trace what happens before and after the selected line is executed.
- **Trace until** will trace what happens before the selected line is executed. When the selected line is reached, execution is stopped automatically.

#### To start a trace using the command line

A trace measurement is started on the first *Program Step* or *Program Run* command following the specification of a trigger or storage qualifier, or after a *Trace Again* command.

The *Trace Again* command starts the trace using the last trace specification you set up or the default trace specification if you have not set up a trace in the current debug session. The default specification is:

Trace StoreQual None

Trace Trigger Never

## Chapter 5: Making Trace Measurements **To stop a trace in progress**

The default specification causes the trace to execute continuously, storing all bus states in the trace buffer, until you stop the trace by entering the command:

Trace Halt

If you have set up a trace specification, the trace function behavior is determined by your specification.

The debugger must be in command mode (your target program is halted and the word *Command* is displayed on the status line) in order for you to enter a trace command.

## To stop a trace in progress

• Using the command line, enter:

**T**race **H**alt

And press the **<Return>** key.

If the trace trigger specification is defined to be *Trace Trigger Never*, the trace function will run continuously until you halt the trace.

If you have defined a trace trigger specification, the trace function stops automatically when the trace trigger specification is detected and the trace buffer is full.

## To display a trace

• Select Window  $\rightarrow$  Trace.

Or:

#### Chapter 5: Making Trace Measurements To display a trace

• In the emulator/analyzer window, select **Display**  $\rightarrow$  **Trace**.

Or:

• Using the command line, enter:

Trace Display

And press the **<Return>** key.

The default trace display shows the high-level program source lines corresponding to the trace states and entries and exits from modules.

Display options allow you to display entry to and exit from modules, assembly language instructions, data read and write cycles, and the raw uninterpreted data collected by the trace function.

The Line(s) option allows you to specify a range of lines in the trace buffer to be copied to a specified debugger window or the first state to be displayed in the trace window.

ExamplesTo view source lines, their corresponding assembly language instructions, and data<br/>read and write cycles:Trace Display Modules Source Assembly DataTo copy the raw data in lines -20 through +20 of the trace buffer to a log file you<br/>have opened:Trace Display Lines -20..20 <Tab> Raw OutputTo 28<br/>28 is the window number for the log file.To display the raw data starting with the trigger state in the trace window and cause<br/>the debugger to enter trace mode:Trace Display Lines 0 <Tab> Raw<br/>To exit trace mode, press the <Esc> key twice. This action returns the debugger to

command mode where you can enter commands from the keyboard.

171

## To specify trace events Using the command line, enter: Trace Event Specify <event\_nmbr> <Tab> <event\_definition> And press the **<Return>** key. You use trace events as terms in the trace trigger specification and in the storage qualification specification. The event definition can be address values, data values, status values, or a logically AND'ed combination of the above. **Examples** Address event. To define event 1 to be the address of function update\_system: Trace Event Specify 1 <Tab> Address Is update\_system Status event. To define event 2 to be any bus cycle corresponding to an instruction fetch from supervisor memory space: Trace Event Specify 2 <Tab> Status Is FnCde Supr CycTyp Fetch Combined address and status event. To define event 3 to be a write access of variable current humid offset by 2: Trace Event Specify 3 <Tab> Address Is &(H B)current\_humid+2 <Tab> Status Is Write The HB (hex byte) type cast allows you to specify an offset of two so that the debugger can capture the two least significant bytes of *current\_humid*, a 32-bit integer value.

## To delete trace events

• Using the command line, enter:

Trace Event Delete <event\_nmbr>

#### Chapter 5: Making Trace Measurements To specify storage qualifiers

Enter the number of the event you wish to delete, and press the **<Return>** key.

If you attempt to delete an event that is assigned to a storage qualification term or trigger term, the debugger will display an error message on your screen. You cannot delete events that are assigned as storage qualifiers or trigger terms. You can, however, modify these events by entering a new specification.

**Examples** To delete event 2:

Trace Event Delete 2

## To specify storage qualifiers

• Using the command line, enter:

Trace StoreQual Event <event\_nmbr>

Enter the number of the event previously defined with the Trace Event Specify command, and press the **<Return>** key.

You can specify a single event or an OR'ed combination of events in the trace storage qualification specification.

If you specify the Prestore function, the trace function stores the two instruction fetch bus cycles immediately preceding the qualified states being stored.

ExamplesTo store either of two events:<br/>Trace Event Specify 1 <Tab> Address Is update\_systemTrace Event Specify 3 <Tab> Address Is<br/>&(H B)current\_humid+2 <Tab> Status Is WriteTrace StoreQual Event 1 <Tab> Or 3The debugger will then store calls to function update\_system or write accesses to<br/>variable current\_humid.

## Chapter 5: Making Trace Measurements **To specify trigger conditions**

To store accesses to *update\_system* along with the two bus cycles immediately preceding the accesses:

Trace StoreQual Address Is update\_system <Tab> Prestore

The prestore operation helps you determine what instructions caused an access to a variable or function.

Note that in the preceding example, we defined the qualifying event in the Trace StoreQual command rather than using an event defined previously with the Trace Event Specify command. When you define the qualifying event in the Trace StoreQual command, you can specify only a single event. You cannot use an OR'ed combination of events as the storage qualification condition.

## To specify trigger conditions

• Using the command line, enter:

Trace Trigger Event <event\_nmbr>

Enter the number of the event previously defined with the Trace Event Specify command, and press the **<Return>** key.

You can specify a single event, an OR'ed combination of events, a specified number of occurrences of a single event or an OR'ed combination of events, or a sequence of events (maximum of seven) in the trace trigger specification. If you specify a sequence of more than seven events, the debugger will respond with an error message indicating that the specification is too complex.

You can define the trigger event in the Trace Trigger command rather than using an event defined previously with the Trace Event Specify command. When you define the qualifying event in the Trace Trigger command, you can specify only a single event. You cannot use an OR'ed combination of events, a sequence of events, or multiple occurrences of an event as the trigger condition.

| Examples | Trigger on a single event. To trigger on the occurrence of a call to function |
|----------|-------------------------------------------------------------------------------|
|          | update_system:                                                                |
|          | Trace Event Specify 1 <tab> Address Is update_system</tab>                    |

#### Chapter 5: Making Trace Measurements To halt program execution on the occurrence of a trigger

Trace Trigger Event 1

**Trigger on a sequence of events**. To trigger on a call to function update\_system followed by a write access to variable current\_humid:

Trace Event Specify 1 <Tab> Address Is update\_system

Trace Event Specify 3 <Tab> Address Is &(H B)current\_humid+2 <Tab> Status Is Write

Trace Trigger Event 1 < Tab> Then 3

**Trigger on an OR'ed combination of events**. To trigger on a call to function *update\_system* or a write access to variable *current\_humid*:

Trace Event Specify 1 <Tab> Address Is update\_system

Trace Event Specify 3 <Tab> Address Is &(H B)current\_humid+2 <Tab> Status Is Write

Trace Trigger Event 1 <Tab> Or 3

**Trigger on the nth occurrence of an event**. To trigger on the fifth call to function *update\_system*:

Trace Trigger Event 1 < Tab> Count 5

# To halt program execution on the occurrence of a trigger

• Enter the keyword *BrkOnTrg* in your trace trigger specification to halt program execution on occurrence of the trigger condition.

**Examples** To break on a write to memory location current\_humid:

| Trace | <b>T</b> rigger | <b>E</b> vent | 3 | <tab></tab> | <b>B</b> rkOnTrg | <b>P</b> osnTrig | End |
|-------|-----------------|---------------|---|-------------|------------------|------------------|-----|
|-------|-----------------|---------------|---|-------------|------------------|------------------|-----|

When you start your program, the debugger will execute the program until the trigger condition is detected. Then the debugger will halt the program. The

keywords *PosnTrig* End cause the trigger to be stored at the end of the trace buffer, allowing you to view events leading up to the trigger.

## To remove a storage qualification term

• Using the command line, enter:

Trace StoreQual None

And press the **<Return>** key.

This command restores the storage qualification to its default value, that is, all bus cycles will be stored in the trace buffer. If you specified events defined with the Trace Event Specify command, the events are removed from the storage qualification specification, but remain defined.

## To remove a trigger term

• Using the command line, enter:

Trace Trigger Never

And press the **<Return>** key.

This command restores the trace trigger to its default value. Events in trigger terms defined with the Trace Event Specify command are disabled as trigger terms, but are not removed as events. The Trace Trigger Never command causes the trace function to never trigger. The trace will run continuously until you stop the trace using the Trace Halt command.

# To trace code execution before and after entry into a function

1 Specify the trigger condition.

Trace Trigger Address Is function\_name <Tab> Status Is FnCde Prog PosnTrig Center

- 2 Run the program.
- 3 When the trace is completed (the command line will contain the message *TRC:Cmplt*), press **CTRL C** to halt program execution and enter command mode.
- 4 Display the trace data.

## To trace data written to a variable

1 Define trace event 1 to be a write access to the range of addresses corresponding to the variable.

```
Trace Event Specify 1 <Tab> Address Is
&variable..+sizeof(variable)-1 <Tab> Status Is Write
```

By using the **sizeof** operator, we can specify an address range the size of the variable to ensure that we capture all bytes of *variable*.

2 Assign variable as the trigger and storage qualification terms.

Trace Trigger Event 1

Trace StoreQual Event 1

3 Start program execution.

#### Chapter 5: Making Trace Measurements To trace data written to a variable and who wrote to the variable

4 Complete the trace.

The the TRC status on the status line will change to TRC: Trgrd to indicate that the first write has taken place.

You may do one of two things to complete the trace:

- To see a full buffer of writes, wait until the status changes to TRC: Cmplt.
- To see the trace without waiting, press **<Ctrl>-C** to return to command mode, then halt the trace by entering:

Trace Halt

**5** Display the trace information.

# To trace data written to a variable and who wrote to the variable

1 Define trace event 1 to be a write access to the range of addresses corresponding to the variable.

```
Trace Event Specify 1 <Tab> Address Is
&variable..+sizeof(variable)-1 <Tab> Status Is Write
```

2 Assign the variable as the trigger and storage qualification terms.

Trace Trigger Event 1 Trace StoreQual Event 1 <Tab> Prestore

Note that we added the *Prestore* keyword to the Trace StoreQual command. The *Prestore* keyword in the storage qualification definition will cause the trace function to capture the last two fetch cycles before the write to *current\_humid*, enabling you to see which routine is writing to the variable.

3 Start program execution.

#### Chapter 5: Making Trace Measurements To trace events leading up to writing a particular value in a variable

**4** Complete the trace.

The the TRC status on the status line will change to TRC: Trgrd to indicate that the first write has taken place.

You may do one of two things to complete the trace:

- To see a full buffer of writes, wait until the status changes to TRC: Cmplt.
- To see the trace without waiting, press **<Ctrl>-C** to return to command mode, then halt the trace by entering:

**T**race **H**alt

- 5 Halt the trace measurement.
- 6 Display the trace information.

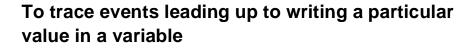

To trace events leading up to writing the value 0 (zero) to the element *seconds* in a structure pointed to by *time*, perform the following steps.

1 Define event 1 to be the write of a data value of 0 to the integer value num\_checks.

Trace Event Specify 1 <Tab> Address Is &(H B)time\_struct.seconds+2 <Tab> Data Is 0 <Tab> Status Is Write

**2** Assign event 1 to be the trace trigger, and position the trigger at the end of the trace buffer so that states leading up to the trigger will be captured.

Trace Trigger Event 1 <Tab> PosnTrig End

**3** Disable any storage qualification terms to cause the trace function to store all states.

#### Chapter 5: Making Trace Measurements To execute a complex breakpoint using the trace function

T race S toreQual N one

4 Start program execution and the trace.

Program Run

- 5 When the trace is completed (the command line will contain the message *TRC:Cmplt*), press **CTRL C** to halt program execution and enter command mode.
- 6 Display the trace information.

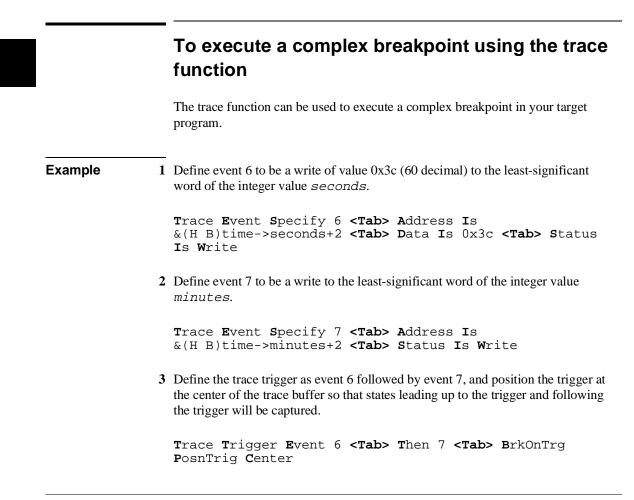

#### Chapter 5: Making Trace Measurements To trace entry to and exit from modules

The keyword *BrkOnTrg* causes the debugger to halt program execution when the trigger condition is detected.

4 Start the trace measurement.

Program Run

The program will run until the trigger condition is detected and then halt.

**5** Display the trace buffer.

Trace Display Line(s) 0 <Tab> Source Assembly Data

Note that the minutes count is updated at line 0 in the trace display. The trigger specification has allowed us to see the program activity leading up this event. Press the **Return** key or **F7** function key to scroll through the data source line by source line. Note that the highlighted line in the code window tracks the first line displayed in the trace display. Press the **F6** function key to change the direction of tracking in the trace display.

### To trace entry to and exit from modules

1 Define event 5 to be any instruction fetch with an opcode value of 4e5x where x is a don't care value.

Trace Event Specify 5 <Tab> Data Is 0x4e50 &= 0xfff0
<Tab> Status Is CycTyp Fetch

The don't care condition is specified by specifying a mask in the data specification. & = is the mask operator. This value corresponds to the LINK and UNLK instructions.

2 Define event 5 as the trace storage qualifier.

Trace StoreQual Event 5

**3** Restore the trace trigger to its default value.

### Chapter 5: Making Trace Measurements To trace entry to and exit from modules

| Note | This method of viewing entries and exits of modules may not work for all code. It will depend on how your compiler generates code and which compiler options you choose.      |
|------|----------------------------------------------------------------------------------------------------|
|      | The display should show entries and exits of modules and the assembly code that was captured in the trace buffer. The code should consist of only LINK and UNLK instructions. |
|      | <ul><li>7 Display the trace information.</li><li>Trace Display Modules Assembly</li></ul>                                                                                     |
|      | Trace Halt                                                                                                    |
|      | <b>6</b> Stop the trace measurement.                                                                                                    |
|      | 5 Let the program run for a moment, then press <b>CTRL C</b> to halt program execution and enter command mode.                                                                |
|      | Program Run                                                                                                    |
|      | 4 Start the program and trace.                                                                                                    |
|      | Trace Trigger Never                                                                                                    |

Chapter 6: Editing Code and Data

# 6

## **Editing Code and Data**

How to use the debugger to make permanent or temporary changes to source code, memory contents, and registers.

## **Editing Files**

The graphical interface gives you a number of context-dependent and context-independent editing commands. From several screens, you can bring up the source file that contains the source line or symbol you are viewing in the display.

The interface will choose the "vi" editor as its default editor, unless you specify another editor by setting an X resource. Refer to the chapter "Configuring the Debugger" for more information about setting this resource.

#### Remember to re-compile

When you use the editor to change a source code file, you will need to re-compile the source file. You can recompile with a click of the mouse if you define the **Make** action key to compile the target program.

## To edit source code from the Code window

• Place the mouse pointer over the line you want to edit. Select **Edit source** from the Code window pop-up menu.

The debugger will start the editor in a new X window. The cursor in the editor window will be on the same line of code as the mouse pointer in the Code window.

After editing the file, you quit the edit session by the standard method for the editor used.

You will need to re-compile the source file. You can recompile with a click of the mouse if you define the **Make** action key to compile the target program.

## To edit an arbitrary file

- 1 Select File $\rightarrow$ Edit $\rightarrow$ File.
- **2** Using the file selection dialog box, enter the name of the file you wish to edit; then, click on the OK pushbutton.

After editing the file, you quit the edit session by the standard method for the editor used.

# To edit a file based on an address in the entry buffer

- 1 Place an address reference (either absolute or symbolic) in the entry buffer.
- 2 Select File  $\rightarrow$  Edit  $\rightarrow$  At () Location.

The interface determines which source file contains the code generated for the address in the entry buffer and opens an edit session on the file.

# To edit a file based on the current program counter

• Select File → Edit → At PC Location.

The interface determines which source file generated the address currently in the program counter and opens an edit session on that source file. The interface will issue an error if it cannot find a source file for the address in the PC.

## **Patching Source Code**

When you change source code by editing the C source file, you need to re-compile.

The debugger provides several ways to patch your program without re-compiling:

- Change a variable's value using a C expression.
- Apply a patch using a breakpoint macro.

## To change a variable using a C expression

**1** Enter a C expression in the entry buffer.

A good way to do this is to highlight an expression from your source code using the left mouse button. When you release the button, the expression will appear in the entry buffer. Now edit the expression to have the desired value.

2 Click on the C Expr () action key. Or select Display→C Expression from the menu bar.

The value of the variable will be changed until the program modifies it. You can continuously monitor the variable's value if you display it in the Monitor window (use the **Monitor** () action key or the **Expression Monitor Value** command).

Or:

• Using the command line enter:

Expression C\_Expression <expression>

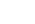

## To patch a line of code using a macro

1 Set a breakpoint at the line you wish to patch.

An easy way to set the breakpoint is to click the right mouse button on the line in the Code window.

2 Attach a macro to the breakpoint.

Choose Attach Macro ... from the Code window pop-up menu.

**3** Write a macro to patch the code.

In the Macro Operations dialog box, enter the name of a new macro and click on the **Edit** button.

The macro may contain any number of C expressions and debugger commands.

The last two lines of the macro should be:

\$Modify Register @PC = #next\_line\$; return(1)

where *next\_line* is the number of the line after the breakpoint. Return 0 instead of 1 if you want the debugger to stop after the macro is executed.

Exit the editor as usual, then click on the **Attach** button in the Macro Operations dialog box.

Now whenever the breakpoint line is encountered, the debugger will execute the macro before the patched line is executed. The macro will execute your patch code, then skip to the next line.

## To patch C source code by inserting lines

- 1 Define a macro containing the inserted statements. The macro must provide a return value of 1 (true) in order for the program to continue after the macro is executed.
- 2 Set a breakpoint on the C line following the point where the insertion should occur and attach the macro to the breakpoint.
- 3 Start your program.

The program will run until the breakpoint is encountered. The debugger will then interpret and execute the C statements in the macro, and continue executing the program.

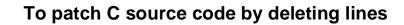

- 1 Write a macro that sets the program counter to point to the first line of code beyond the lines of code that you want to delete. The macro must provide a return value of 1 (true) in order for the program to continue after the macro is executed.
- 2 Set a breakpoint on the first line to be deleted and specify the macro with that breakpoint.
- 3 Start your program.

The program will run until the breakpoint is encountered. The macro will then set the program counter to the line specified in the macro. Program execution will then continue, skipping the program lines between the breakpoint and line specified in the macro.

Example Consider the following code: 25 count = 5; 26 for (i=0; i < MAXNUM; i++)

#### Chapter 6: Editing Code and Data To patch C source code by deleting lines

27 { 28 array[i]=1; 29 count=count+2; 30 k=count\*i; 31 }

To delete lines 29 and 30, and insert a new line incrementing *count* by one, you could write the following macro:

```
Debugger Macro Add patch_29()
{
    count++;
    $Expression C_Expression @PC = #31$;
    return(1);
}
```

To execute the code patch, enter the command:

```
Breakpt Instr #29;patch_29()
```

and run your program.

## **Editing Memory Contents**

This section shows you how to:

- Change memory location values.
- Copy a block of memory.
- Fill a block of memory with values.
- Compare two blocks of memory.
- Change the contents of a register.
- Unload BBA data from program memory.

## To change the value of one memory location

1 Select Modify→Memory.

Or, using the command line, enter:

Memory Assign <Size>

2 Using the command line, select either Byte, Word, or Long as the size of the memory location, and enter the expression that assigns a value to an address, and press the **<Return>** key.

# To change the values of a block of memory interactively

1 Select Modify→Memory.

#### Chapter 6: Editing Code and Data To copy a block of memory

Or, using the command line, enter:

Memory Assign <Size>

2 Using the command line, select either Byte, Word, or Long as the size of the memory location, enter the address of the beginning of the block, and press the <**Return>** key.

This starts the interactive memory modification mode.

- 3 Enter the value for the location displayed in the Journal window and press the **<Return>** key.
- 4 To exit this mode, press the **<Return>** key without entering a value.
- **Example** To display the contents of memory location 1000h and allow interactive modification of memory contents:

Memory Assign Byte 1000h 00001000 = 0x48 72:

# To copy a block of memory

1 Using the command line, enter:

Memory Block\_Operation Copy

- 2 Enter the address range of the memory to be copied, followed by a comma.
- **3** Enter the starting address of the destination and press the **<Return>** key.
- **Example** To copy the block of memory starting at address 1000h and ending at address 10ffh to a block of the same size starting at address 5000h:

Memory Block\_Operation Copy 1000h..10ffh,5000h

|         | • Using the command line, enter:                                                                                                    |
|---------|----------------------------------------------------------------------------------------------------|
|         | Memory Block_Operation Fill <size></size>                                                                                                    |
|         | Select either Byte, Word, or Long as the size of the memory locations, enter the expression that assigns a value to locations in a range of addresses, and press the <b><return></return></b> key.                                                                                                    |
| Example | To fill memory locations 1000h through 1007h with the long pattern 61626364, 65666768:                                                                                                    |
|         | Memory Block_Operation Fill Long 0x1000+7='abcdefgh'                                                                                                    |
|         | To compare two blocks of memory                                                                                                    |
|         | • Using the command line, enter:                                                                                                    |
|         |                                                                                                    |
|         | <ul> <li>Using the command line, enter:</li> <li>Memory Block_Operation Match <mismatch_operation></mismatch_operation></li> <li>Select either Repeat_On_Mismatch or Stop_On_Mismatch to specify what happ</li> </ul>                                                                                                    |
| Example | <ul> <li>Using the command line, enter:</li> <li>Memory Block_Operation Match <mismatch_operation></mismatch_operation></li> <li>Select either Repeat_On_Mismatch or Stop_On_Mismatch to specify what happ when a mismatch is found, enter the address range to be compared and the starting the starting of the starting starting star</li></ul> |

### To re-initialize all program variables

• Select **File**→**Load**→**Program Only**..., then use the File Selection dialog box to select the absolute file.

Or:

• Using the command line, enter:

Program Load New Code\_only No\_Pc\_Set <absolute\_name>

Enter the name of the absolute file whose code is to be loaded, and press the **<Return>** key.

The code will be loaded without loading symbols or resetting the PC.

The debugger does not save the initial values of variables. The only way to restore the initial values is to re-load the program. After re-loading the program, you may need to restore some debugger settings; for example, you might need to re-specify variables for the Monitor window.

### To change the contents of a register

• Select **Modify**  $\rightarrow$  **Register**. This will display the Modify Register dialog box.

Or:

• Using the command line, enter:

Memory Register

On the command line, enter the name of the register and the value to which the register's contents should be changed, and press the **<Return>** key.

Registers may also be modified by using "@register" in a C\_expression.

#### Chapter 6: Editing Code and Data To change the contents of a register

To modify register values interactively: Example Memory Register The program counter PC is displayed in the journal window. You can modify the PC by entering a value (10a4h in this example) at the cursor prompt and pressing **<Return>**. The PC will be modified, and the next register will be displayed: @pc = 0x000010B8 4280: 10a4h 89524: @sp  $= 0 \times 00015 DB4$ Press **<Return>** without entering a value to exit this mode. To set the value of register @d1 to 44h: Memory Register @d1=0x44 To interactively change the value of register @d1:

Memory Register @dl

Chapter 7: Using Macros and Command Files

7

# **Using Macros and Command Files**

How to use macros and command files to make debugging easier.

#### Chapter 7: Using Macros and Command Files

The debugger provides several ways for you to simplify tasks that you do often.

- **Macros** are C-like functions. You can call macros individually, attach them to breakpoints, or automatically execute them with each program step. Macros are especially useful for temporarily patching C code.
- **Command files** contain series of debugger commands. The debugger can read a command file and execute the commands found there as if they were entered directly into the interface command line. Command files are useful for setting up the debugger, for executing a program to a certain point, and for automated testing.
- Action keys are shortcut definitions or "hotkeys" which allow you to add new commands to the graphical interface. Action keys are useful for simplifying frequently-used commands, for making the debugger easier to use for co-workers who do not frequently use a debugger, and for making the debugger into a framework for demos and tutorials.

#### **Using Macros**

A macro is a C-like function consisting of debugger commands and C statements and expressions.

Macros are most often used to:

• Patch C source code.

Often, bugs found with the debugger can be temporarily patched with C source statements in macros. You do not have to exit the debugger, edit the source code, recompile and link, and then reenter the debugger. Instead, you can make a temporary patch by using breakpoint macros.

- Return values to expressions.
- Create conditional breakpoints.
- Execute commands after each program step command.
- Execute a set of commands.

#### Macros can:

- Have input parameters (macro arguments).
- Define macro local variables.
- Contain C statements and expressions.
- Refer to target variables and registers.
- Refer to user-defined variables.
- Have return values.
- Call other macros.
- Can be used in expressions (if they return values).
- Execute most debugger commands.

#### Macros cannot:

- Define global variables.
- Define static variables.
- Be recursive.
- Define other macros.
- Contain the conditional operator (expression ? expression : expression).

#### Macros can be called:

- By specifying the macro name in an expression.
- By calling the macro from within another macro.
- With the Debugger Macro Call command.
- With the Breakpt command.
- With the Program Step With\_Macro command.

# Chapter 7: Using Macros and Command Files Using Macros

This section shows you how to:

- Define a macro.
- Call a macro.
- Stop a macro.
- Display macro source code.
- Patch C source code by using macros.
- Delete a macro.

#### Saving and re-using macros

You can define and save macros interactively during a debugger session.

#### **Macro limits**

The maximum number of characters that can be entered on a line in a macro definition is 255. When entering macro interactively, the debugger does not respond to more than 78 characters on a line. When reading a command file, the debugger stops recognizing characters after 255 characters have been read on a line.

The maximum number of lines allowed in a macro depends on the complexity of the lines. Macros with too many lines (too complex) will fail. Error 92 "*Not enough memory for expression*" will be displayed.

A maximum of 40 parameters may be specified in a macro definition.

Once you have defined a macro, you can use it any time during the debugging session, whenever that set of commands or statements is needed.

#### Caution

The pseudoregister @cycles is not implemented in the emulation environment. Macros written for execution in both the simulation and emulation environments must not refer to @*cycles*.

#### Macro comments

Macros support C comments (introduced by the characters /\* and terminated with the characters \*/).

#### Macro arguments

You can use formal macro arguments throughout the macro definition. They are replaced at execution time by the actual parameters present in the macro call. The actual parameter is coerced to the corresponding formal parameter type. If coercion is not possible, an error occurs.

You must list the macro's arguments (if any), along with their associated types, when you define the macro. For example, the following listing defines arguments for the built-in macro strcpy():

```
Debugger Macro Add int strcpy(target, source)
char *target;
char *source;
```

#### Macro variables

Variables that are local to the macro may be created within the macro. The definition of local variables follows the rules of C, with the exception that you cannot define variables with initializers. Variables may be defined to have a simple type, or they may be of type array or pointer. Derived types (such as structures and unions), enumerated types, and typedefs are not legal within macros.

The macro processor does not recognize the C keywords extern, auto, static, and register. The macro processor reports an error if these C keywords are used. Static variables are not scoped within a macro. However, symbols created with the Symbol Add command (debugger symbols) are globally scoped, and can be accessed from within a macro. Register variables (such as @PC) may also be accessed from within a macro.

Target program symbols can also be accessed from within a macro. Variables which are globally scoped within the target program can be accessed directly. File static, function static, and automatic variables can be accessed directly only if the current context of the debugger is the module or function in which they are scoped. Otherwise, they require a module or function name as a qualifier before they can be accessed. For example, assume the following definition exists in your target program, in a file called init.c:

```
static int i; /* file static */
...
foo(int parm)
{
    static int j; /* function static */
    auto int k; /* function local */
...
}
...
```

# Chapter 7: Using Macros and Command Files Using Macros

If a macro is executed while the PC is pointing into the function foo(), variables i, j, and k can be directly accessed. If this is not the case, i must be accessed with a module qualifier, such as init\i. The function static j must be accessed as init\foo\j. The automatic k can be accessed as init\foo\k if the stack frame for foo() is alive.

#### Macro control flow statements

Macros support the following C control flow statements:

- If-else
- While and For
- Do-while
- Break and Continue in While, For, and Do statements.

However, macros cannot contain conditional expressions of the form:

<expression>?<expression>:<expression>

#### Macro return values

Macros support the C "return" statement for returning values.

If a breakpoint macro returns a nonzero value, program execution continues. If it returns a zero value, program execution is halted. If a macro does not return a value, it should be declared as void when it is defined.

#### Macros containing debugger commands

You can create macros that contain only a sequence of debugger commands. Macros containing only debugger commands are similar to command files. You can use these macros to set up complex initialization conditions.

You cannot use the following commands in macros:

- Program Run
- Program Step
- Program Step Over
- Debugger Host\_Shell
- Debugger Macro Add
- Symbol Add
- Symbol Remove
- File Command
- Debugger Quit

### To display the Macro Operations dialog box

• Select **Breakpoints**→**Edit/Call Macro** from the menu bar.

Or:

• Select Attach Macro from the Code window pop-up menu.

The Macro Operations dialog box allows you to call predefined macros, edit or call existing user-defined macros, and create new macros.

# To define a new macro interactively using the graphical interface

- 1 Display the Macro Operations dialog box.
- 2 Move the mouse pointer to the Selected Macro entry area.
- **3** Type **<Ctrl>-U** to clear the Selected Macro entry area, then type the name of the macro you wish to create.

When you press **<Return>** or click on the **Edit** button, the debugger will display an editor window.

A "skeleton" macro will appear in the editor window.

4 Edit the macro definition.

When you exit the editor, save the macro under the default name. If you save it under a different name, the macro may be lost.

**See Also** See "To use an existing macro as a template for a new macro" if you want to use an existing macro as the basis for a new macro.

Chapter 7: Using Macros and Command Files Using Macros

Example To create an macro called "test\_macro", select Breakpoints→Edit/Call Macro and enter "test\_macro" in the Selected Macro area. Now press <Return> or click on the Edit button. Edit the macro in the editor window. If you are using the vi editor, exit using the "ZZ" command. The new macro should now appear at the end of the Defined Macros list.

# To use an existing macro as a template for a new macro

- 1 Display the Macro Operations dialog box.
- 2 In the dialog box, select the macro you wish to use as a template.
- 3 Click on the **Edit** button.
- **4** In the editor, change the name of the macro.

Now you may edit the parameters and body of the macro.

When you exit the editor, the macro will be saved under the new name. The original macro will not be changed.

# To define a macro interactively using the command line

1 Enter the Debugger Macro Add command followed by an optional return type, and then a macro name. The macro name must be followed by parentheses; the parentheses can optionally enclose macro arguments separated by commas.

```
Debugger Macro Add [<type>] <name> ([parm,parm,...])
[<parm_types>;]
```

#### Chapter 7: Using Macros and Command Files Using Macros

2 Enter the text of the macro body.

```
{
    [[<C_expr>|<C_stmt>|$<debugger_cmd>$];...]
}
```

**3** End the macro definition with a period as the first and only character on a line. The macro is checked for syntax errors as soon as the period is encountered. If an error is found within a macro, the macro definition is not saved. The macro must be completely reentered.

Your completed macro definition should have the following syntax:

```
Debugger Macro Add [<type>] <name> ([parm,parm,...])
[<parm_types>;]
{
    [[<C_expr>|<C_stmt>|$<debugger_cmd>$];...]
}
```

Debugger commands can be embedded in the macro by enclosing the commands between \$ characters. For example,

\$Expression C\_Expression @PC = #31\$;

No standard C library functions are available from within a macro. However, there are built-in macros available in the debugger that perform similar functions (refer to the "Predefined Macros" chapter).

#### To define a macro outside the debugger

- 1 Using a text editor on your host system, define the macro.
- 2 Save the macro definition in a command file (<filename>.com).
- 3 Start the debugger.
- **4** Load the command file into the debugger using the File Command command.

# Chapter 7: Using Macros and Command Files Using Macros

As the macro is loaded into the debugger, the macro processor parses the macro, looking for syntax errors. If the macro definition contains no errors, it is loaded into the debugger's symbol table.

If an error is detected, the macro processor reports the error and quits loading the command file. The macro remains undefined.

The number of macros that you can define is limited only by the available memory on your host computer system.

### To edit an existing macro

• If you want to edit a macro attached to a breakpoint, select **Edit Attached Macro** from the Code window pop-up menu.

Or:

- 1 Display the Macro Operations dialog box.
- 2 Select the macro you want to edit.
- **3** Click on the Edit button.

Remember to save the macro under the default file name when you leave the editor (use the "ZZ" or ":wq!" command in **vi**).

#### To save macros

• Select File -> Store -> User-Defined Macros....

The File Selection dialog box will be displayed so that you can choose a file in which to save the macros. The debugger will automatically add a *.com* extension to the file name.

#### Chapter 7: Using Macros and Command Files Using Macros

The debugger will save all of the your user-defined macros to a file.

The debugger does not provide a way to save only selected macros. If you want to save macros in separate files, you can create the macros using a text editor.

#### To load macros

Choose the macro file to load from the File Selection dialog box.

#### If macros do not load

Check that the macros do not directly access local program variables.

When the debugger loads macros which access local program variables, the debugger does not know which local scope to use to define the macro.

If you need to access local program variables in a macro, pass them to the macro as parameters.

#### To call a macro

Or:

• Using the command line, enter:

Debugger Macro Call

# Chapter 7: Using Macros and Command Files Using Macros

Enter the name of the macro to be called, and press the **<Return>** key.

When a macro is called with the Debugger Macro Call command, its return value is ignored. Macros are typically called in this manner for the side effects they generate.

Example

| If you have the following macro definition:                                                                                                  |
|----------------------------------------------------------------------------------------------------|
| Debugger Macro Add void stackchk()<br>{                                                                                                    |
| /* The symbols 'stack' and 'TopOfStack' exist in the compiler's */                                                                           |
| <pre>/* environment library, and are addresses which indicate the */ /* bottom and the top of the system stack. The symbol @sp is a */</pre> |
| /* debugger reserved symbol which contains the current value of */                                                                           |
| /* the processor's stack pointer. */                                                                                                    |
| <pre>\$Expression Printf "%d bytes of stack used", TopOfStack - @sp\$;</pre>                                                                 |
| <pre>\$Expression Printf "%d bytes of stack available", @sp - stack\$;</pre>                                                                 |
| }                                                                                                    |
| •                                                                                                    |

the command:

Debugger Macro Call stackchk()

displays, in the journal window, the amount of stack used and the amount of stack left.

## To call a macro from within an expression

• Enter a macro call as part of any expression entered on the command line of the debugger.

The debugger will evaluate the macro and use its return value when evaluating the rest of the expression.

Example

206

Chapter 7: Using Macros and Command Files Using Macros

The command:

}

Expression Display\_Value 33.3 + power(2,3)

will call and evaluate the macro, displaying the value 41.3 in the debugger's journal window.

## To call a macro from within a macro

• You can call a macro from within a macro when they are part of an expression.

The following restrictions apply to calling macros from within a macro:

- The macro called must have been previously defined.
- The macro cannot call itself.

Example If you have the following macro definition: Debugger Macro Add int ten\_to\_the(y) int y; { return power(10,y); }

the macro will compute 10\*\*y by calling the previously defined macro power().

|         | To call a macro on execution of a breakpoint                                                                                                    |
|---------|----------------------------------------------------------------------------------------------------|
|         | • Select Attach Macro from the Code window pop-up menu.                                                                                                    |
|         | Or:                                                                                                    |
|         | • When using the command line to set a breakpoint, add a semicolon (;) and the name of the macro to the command.                                                                                                    |
|         | When setting breakpoints, you can attach a macro to the breakpoint. Whenever the breakpoint is encountered, the macro is executed. Depending on the return value of the macro, program execution will either stop or continue.                                                                              |
|         | • If the macro returns zero, program execution stops at the breakpoint.                                                                                                    |
|         | • If the macro returns a nonzero value, program execution continues at the breakpoint.                                                                                                    |
|         | Macros attached to breakpoints can test program or user-defined variables before determining whether execution should break or not (by returning zero or nonzero values, respectively).                                                                                                    |
|         | Macro control flow statements within a breakpoint macro can alter execution flow<br>in the target environment based on target or debugger variable values. You can<br>also include C expressions in macros. By using control flow statements and C<br>expressions in macros, you can patch your C programs. |
| Example | The following example shows how return values can be used to conditionally control a breakpoint. The example uses the Debugger Macro Add and Breakpt Write commands to define a breakpoint that occurs only when the target variable days becomes greater than 31.                                          |
|         | Debugger Macro Add int daycheck() {     if (days > 31)                                                                                                    |
|         | <pre>if (days &gt; 31)     return 0; else     return 1; }</pre>                                                                                                    |
|         | Breakpt Write &days daycheck()                                                                                                    |
|         |                                                                                                    |

# To call a macro on execution of a breakpoint

#### Chapter 7: Using Macros and Command Files Using Macros

When the break occurs, the macro is executed. If days is less than or equal to 31, program execution continues. If days is greater than 31, program execution stops.

If you have the following macro definition:

```
Debugger Macro Add int break_when(stopfunction, min, max)
char
         *stopfunction;
int
         min;
int
         max;
Ł
   /* Debugger symbol @function is a char pointer to the name
   /* of the current function. Compare the current function
                                                                 */
   /* with the function name passed, using the built-in macro
                                                                 */
   /* memcmp().
     if (!strcmp(@function, stopfunction))
     if ((global_var > min) && (global_var <max))
     {
          $Expression Printf "global_var: %d\n", global_var$;
          return 0;
     }
   /* Not in specified function, return 1 so that program will */
   /* continue executing.
     return 1;
}
```

the command:

Breakpt Write &global\_var; break\_when("foo", 256,512)

will set a write breakpoint on the global variable *global\_var*. Whenever the program writes to *global\_var*, the macro *break\_when()* is executed with the parameters "*foo*", 256, and 512. The macro returns the value 1 until the value of *global\_var* falls between 256 and 512 because of a write to *global\_var* in the function *foo()*. The macro then returns 0, causing the program to halt.

#### To call a macro when stepping through programs

• Select Execution -> Step -> with Macro ....

Or:

# Chapter 7: Using Macros and Command Files Using Macros

• Using the command line, enter: Program Step With\_Macro Enter the name of the macro to be called, and press the **<Return>** key. You can use the Program Step With\_Macro command to execute a macro after the step occurs. Calling a macro in this manner is useful in tracking down subtle bugs. Example If the function *foo()* was corrupting automatic variables *index* and *ch* on the stack, the following macro and commands could be used to identify the line where the corruption was occurring: Debugger Macro Add void auto\_check() { if ((index < 0 || index > 80) || (ch < 32 || ch > 126)) { \$Window Screen\_On High\_Level\$; \$Expression Printf "Autos corrupted!!!\n"\$; \$Expression Printf "index: %d ch: %c\n", index, ch\$; } } Program Run Until foo Program Step With\_Macro auto\_check()

#### To stop a macro

• Press **<Ctrl>-C**.

Macros can be halted during execution by pressing **<Ctrl>-C**.

 Caution
 <Ctrl>-C will stop execution of a macro. Pressing <Ctrl>-C may interrupt a code-patching macro before it completes execution. If this occurs, you cannot restart program execution within the macro where it stopped.

|         | To display macro source code                                                                                                    |
|---------|----------------------------------------------------------------------------------------------------|
| •       | Choose Edit in the Macro Operations dialog box.                                                                                                    |
|         | Or:                                                                                                    |
| •       | Using the command line, enter:                                                                                                    |
|         | Debugger Macro Display <macro_name></macro_name>                                                                                                    |
|         | Enter the name of the macro you want to display, and press the <b><return></return></b> key.                                                                                                    |
|         | This command will write the macro source to the journal window. If you want to<br>write the macro source to a user-defined window or to a file, you can specify an<br>optional user window number as the destination. |
| Example | To write the source for macro auto_check() to user window 51:                                                                                                    |
|         | Debugger Macro Display auto_check() ,51                                                                                                    |
|         |                                                                                                    |

## To delete a macro

• Using the command line, enter:

Symbol Remove <macro\_name>

Enter the name of the macro you want to delete, and press the **<Return>** key.

Use the Breakpt Delete command to remove the breakpoint that called the macro.

## **Using Command Files**

A command file is an ASCII file containing debugger commands.

You can create command files from within the interface by logging commands to a command file as you execute the commands, or you can create or modify command files outside the interface with an ASCII text editor.

The debugger can read a command file and execute the commands found there as if they were entered directly into the interface command line.

Command files can also call other command files and the interface will execute the called file like a subroutine of the calling file.

This section shows you how to:

- Record commands.
- Place comments in a command file.
- Pause the debugger.
- Stop command recording.
- Run a command file.
- Set command file error handling.
- Append commands to a command file.
- Record commands and results to a journal file.
- Stop recording commands and results to a journal file.
- Open a file or device for read or write access.
- Close the file associated with a window number.
- Use the debugger in batch mode.

## To record commands

• Use the -l *command\_file* option to the db68k command when starting the debugger. (The debugger appends the file extension .*com* to *command\_file*.)

\$ db68k -e <emulator\_id> -1 <command\_file> <RETURN>

Or:

 Select File→Log→Record Commands. Using the file selection dialog bog, enter the name of the file to which the commands will be saved, and click on the OK pushbutton.

Or:

• Using the command line, enter:

File Log On

Enter the name of the file to which commands will be saved, and press the **<Return>** key.

All commands, whether they are entered from the menus or the command line, are recorded to the *log file*. If a command causes an error, both the command and the error code are recorded as comments.

 Example
 To start logging commands to file "cmdfile1.com":

 File Log On cmdfile1

#### To place comments in a command file

• Using the command line, enter:

File Log Comment

# Chapter 7: Using Macros and Command Files Using Command Files

Enter the comment that should be placed in the command file, and press the **<Return>** key.

In the command file, the comment is prefixed with a semicolon (;).

When editing command files, you can also use C-style comments (introduced by the characters /\* and terminated with the characters \*/).

**Example** To place the comment "Place this comment in a command file." in the command file:

File Log Comment Place this comment in the command file.

#### To pause the debugger

• Using the command line, enter:

Debugger Pause

And press the **<Return>** key.

The debugger is paused until you enter the spacebar.

You can also specify that the debugger pause for a number of seconds by using the Debugger Pause Time command.

The Debugger Pause commands are useful when executing command files.

## To stop command recording

Or:

#### Chapter 7: Using Macros and Command Files Using Command Files

• Using the command line, enter:

File Log oFF

And press the **<Return>** key.

The command file is closed.

#### To run a command file

• Use the -c *command\_file* option to the db68k command when starting the debugger. (The *command\_file* must end with the *.com* extension.)

\$ db68k -e <emulator\_id> -c <command\_file> <RETURN>

Or:

• Select **File→Log→Playback**. Using the file selection dialog box, enter the name of the command file, and click on the OK pushbutton.

Or:

• Using the command line, enter:

File Command

Enter the name of the command file from which debugger commands will be executed, and press the **<Return>** key.

The debugger will begin executing commands found in the command file as if those commands were entered directly into the interface. The debugger will continue to execute commands until it reaches the end of the file or, perhaps, until an error occurs, depending on the command file error handling mode (see "To set command file error handling").

# Chapter 7: Using Macros and Command Files Using Command Files

To interrupt playback of a command file, press the **<Ctrl>-c** key combination. (If the graphical interface is being used, the mouse pointer must be within the interface window.)

| Example  | To start executing command from the file "cmdfile1.com": |
|----------|----------------------------------------------------------|
|          | File Command cmdfile1                                    |
| See Also | File Startup in the "Debugger Commands" chapter          |

## To set command file error handling

• Using the command line, enter:

File Error\_Command <Handling\_Mode>

Select either Abort\_Read, Continue\_Read, or Quit\_Debugger error handling mode, and press the **<Return>** key.

When an error occurs while executing a command file:

| Abort_Read    | causes the debugger to stop reading the command file.                             |
|---------------|-----------------------------------------------------------------------------------|
| Continue_Read | causes the debugger to continue executing the command file with the next command. |
| Quit_Debugger | causes the debugger session to end.                                               |

# To append commands to an existing command file

• Using the command line, enter:

File Log Append

Enter the name of the file to which commands will be appended, and press the **<Return>** key.

**Example** To append command to the file "cmdfile1.com":

File Log Append cmdfile1

### To record commands and results in a journal file

• Use the -j *journal\_file* option to the db68k command when starting the debugger. (The debugger appends the file extension *.jou* to *journal\_file*.)

```
$ db68k -e <emulator_id> -j <journal_file> <RETURN>
```

Or:

• Select **File**→**Log**→**Record Journal**. Enter the name of the file to which the commands and results will be saved, and click on the OK pushbutton.

Or:

• Using the command line, enter:

F ile J ournal O n

Enter the name of the file to which commands and results will be saved, and press the **<Return>** key.

# Chapter 7: Using Macros and Command Files Using Command Files

Journal files are similar to command files. They contain debugger commands entered during a debug session. Journal files also contain any output generated by debugger commands. Journal files contain everything that is written to the journal window during a debug session.

ExampleTo start recording commands and results to file "journal1.jou":File Journal On journal1

# To stop command and result recording to a journal file

• Select File → Log → Stop Journal Recording.

Or:

• Using the command line, enter:

File Journal oFF

And press the **<Return>** key.

## To open a file or device for read or write access

• Using the command line, enter:

File User\_Fopen

Select the open option, window number, and file name; then, press the **<Return>** key.

#### Chapter 7: Using Macros and Command Files Using Command Files

After opening a file using the File User\_Fopen Append or File User\_Fopen Create<br/>command, you can use the Expression Fprintf command to write information to the<br/>file. Files opened for reading may be read from the built-in macro fgetc(). See the<br/>"Predefined Macros" chapter of this manual for a complete description of this<br/>macro.The window number must be between 50 and 256 inclusive.<br/>Use the Window Delete or the File Window\_Close command to close the file.ExampleTo open user window 57 and redirect any data written to window 57 to the file<br/>'varTrace.out':<br/>File User\_Fopen Create 57 File varTrace.out

# To close the file associated with a window number

• Using the command line, enter:

 $\textbf{F} \texttt{ile W} \texttt{indow} \_ \texttt{Close}$ 

Enter the window number associated with the file when it was opened, and press the **<Return>** key.

ExampleTo close the file associated with user window number 57:File Window\_Close 57

## To use the debugger in batch mode

• Use the -b and -c *command\_file* options to the db68k command when starting the debugger.

When using the debugger in batch mode, stdin, stdout, and stderr are disabled. The -b option must be accompanied by the -c option and a debugger command file. All commands are read from the command file. No user interaction with the debugger is allowed. In batch mode, the debugger can be executed as a background process. This mode is commonly used for automatic testing.

#### Example

\$ db68k -b -e <emulator> -c <command\_file>

Chapter 8: Configuring the Debugger

# 8

# **Configuring the Debugger**

How to change the appearance and behavior of the debugger.

## Configuring the debugger

These tasks are grouped into the following sections:

- Setting the general debugger options.
- Setting the symbolics options.
- Setting the display options.
- Modifying display area windows.
- Saving and loading the debugger configuration.
- Setting X resources.

Some options can be set using either the Debugger Options dialog box or the command line. Other options can be set only using the command line.

## Setting the General Debugger Options

This section describes how to:

- Display the Debugger Options dialog box.
- List the debugger options settings.
- Change debugger options settings.

## To display the Debugger Options dialog box

• Select **Settings**  $\rightarrow$  **Debugger Options** from the menu bar.

You can change settings in the Debugger Options dialog box by clicking on the appropriate buttons.

## To list the debugger options settings

• Select Settings -> Debugger Options ...

You can also look at most debugger option settings by examining the Debugger Options dialog box.

|          | To change debugger options settings                                                                                                  |
|----------|----------------------------------------------------------------------------------------------------|
|          | • Use the Debugger Options dialog box.                                                                                               |
|          | Or:                                                                                                    |
|          | • Use the command line.                                                                                                    |
| See Also | The "Debugger Option" sections in the "Debugger Commands" chapter for information on using the command line to set debugger options. |
|          | To specify whether command file commands are echoed to the Journal window                                                            |
|          | • Using the command line, enter:                                                                                                    |
|          | Debugger Option Command_Echo                                                                                                    |
|          |                                                                                                    |

Select On or Off, and press the **<Return>** key.

On Command file commands are echoed to the Journal window.

Off Command file commands are not echoed to the Journal window.

# To set automatic alignment for breakpoints and disassembly

• In the Debugger Options dialog box, click on the Align Breakpoints button to toggle alignment.

OnDebugger automatically aligns breakpoints or locations to be<br/>displayed in mnemonic format to the beginning of instructions.OffBreakpoints are not automatically aligned.

Off is the recommended setting because of software break instruction replacement.

### To set backtrace display of bad stack frames

• In the Debugger Options dialog box, click on the Frame Stop button to toggle display of bad stack frames.

| On  | Only consecutive valid stack frames are displayed.     |
|-----|--------------------------------------------------------|
| Off | All stack frames, including bad frames, are displayed. |

## To specify demand loading of symbols

• In the Debugger Options dialog box, click on the Demand Loading button.

| On  | Symbol information is loaded on an as-needed basis. |
|-----|-----------------------------------------------------|
| Off | All symbol information is loaded.                   |

# Chapter 8: Configuring the Debugger **Setting the General Debugger Options**

The **-doff** command-line option overrides the On setting when the settings are saved in a startup file.

# To select the interpretation of numeric literals (decimal/hexadecimal)

• In the Debugger Options dialog box, hold the *command select* mouse button down on the button for "Input Radix" or "Output Radix". Release the button to select "Decimal" or "Hex".

If you select Hex, input and output values are interpreted as hexadecimal for assembly-level references. Any assembly-level number you want interpreted as decimal must be terminated with a T (for example, specify 32 as 32T).

Even if you select Hex, the following inputs will not be interpreted as hexadecimal:

- Line numbers starting with "#".
- Variables in high-level expressions, including **C\_Expression** and macro expressions. To cast a high-level expression as hexadecimal, use a leading "0x" or a trailing "h".
- Debugger variables including:
  - breakpoint numbers,
  - viewport numbers, and
  - data viewport line numbers.

Binary numbers are not available when you select Hex.

Floating point and enumeration type values are not affected.

### To specify step speed

• Using the command line, enter:

Debugger Option General Step\_Speed <numb 0..100> Enter the step speed number (from 0 to 100), and press the <**Return>** key. Higher numbers represent slower speeds.

#### **Setting the Symbolics Options**

This section shows you how to:

- Display symbols in assembly code.
- Display intermixed C source and assembly code.
- Control case-sensitivity for symbols and module names.

#### To display symbols in assembly code

• In the Debugger Options dialog box, click on the Assembly Symbols button to toggle assembly symbol display.

Select On or Off, and press the **<Return>** key.

On Symbols are displayed instead of addresses wherever possible.

Off Addresses are displayed.

# To display intermixed C source and assembly code

• In the Debugger Options dialog box, click on the Intermixed Source/Assembly button to toggle source display.

On Assembly code is intermixed with C source code.

Off Only C source code is displayed.

### To convert module names to upper case

• In the Debugger Options dialog box, click on Uppercase Module Names.

### To control case sensitivity of symbol lookups

• In the Debugger Options dialog box, select one of the following values for Symbol Lookup:

| As Entered Only              | The debugger will always look up the symbol as entered, case sensitive.                                                                                                    |
|------------------------------|----------------------------------------------------------------------------------------------------|
| As Entered & Upper           | The debugger will look up the symbol as entered. If this fails, the debugger will convert the symbol to upper case and try again.                                                                                   |
| As Entered & Lower           | The debugger will look up the symbol as entered. If this fails, the debugger will convert the symbol to lower case and try again.                                                                                   |
| As Entered, Upper &<br>Lower | The debugger will look up they symbol as entered. If this fails, the debugger will convert the symbol to lower case and try again. If this fails, the debugger will convert the symbol to upper case and try again. |

### **Setting the Display Options**

This section shows you how to:

- Specify the Breakpoint, Status, or Simulated I/O window display behavior.
- Display half-bright or inverse video highlights.
- Display information a screen at a time (more).
- Specify scroll amount.

# To specify the Breakpoint window display behavior

• In the Debugger Options dialog box, hold the *command select* mouse button down on the Breakpoint Window button. Release the button to select On or Swap.

| On   | The Breakpoint window is displayed at all times.                                                             |
|------|----------------------------------------------------------------------------------------------------|
| Swap | The Breakpoint window is only displayed when you set or delete a breakpoint or when you display breakpoints. |

# To specify the Breakpoint, Status, or Simulated I/O window display behavior

• In the Debugger Options dialog box, under View Options, select On or Swap.

| On   | The window is displayed at all times.                                                                                    |
|------|----------------------------------------------------------------------------------------------------|
| Swap | The window is only displayed when you activate the window or<br>when the debugger updates the information in the window. |

Off

(Simulated I/O window only) The Stdio window is only displayed when function key **F6** is pressed or when the Window Screen\_On Stdio command is entered.

#### To display half-bright or inverse video highlights

• Using the command line, enter:

Debugger Option  $V \text{iew}\ H \text{ighlight}$ 

Select Half\_Bright or Inverse, and press the **<Return>** key.

This setting does not affect the graphical user interface.

#### To turn display paging on or off (more)

• In the Debugger Options dialog box, hold the *command select* mouse button down on the More List Mode button. Release the button to select On or Off.

On Information is listed one screen at a time.

Off Information is listed all at once.

#### To specify scroll amount

• Using the command line, enter:

Debugger Option View Amt\_Scroll <numb 0..50>

Enter the number of lines for information to be scrolled (from 0 to 50), and press the **<Return>** key.

#### To store timing information when tracing

• In the Debugger Options dialog box, select a Trace Counts option.

Time Use half of trace memory to store timing information.

Nothing Use all of trace memory to store bus states.

The debugger trace display does not display timing information, but it may be viewed in the emulator/analyzer interface.

#### To mask fetches while tracing

• In the Debugger Options dialog box, select a Fetch Mask option.

Fetch addresses will be masked to the selected boundary size.

This feature is useful when a processor has a larger data bus size than its instruction fetch size. For instance, the 68020 has a 32-bit data bus, but instructions may be located at 16-bit boundaries. In this case, set the alignment to Long. For example, an instruction starting at address 0x402 will be fetched by a bus access at 0x400. Unless fetch addresses are masked to Long, the fetch of the instruction at 0x402 would not be seen.

This mask only applies to trace triggers specified with a status cycle type of fetch such as those specified by the pop-up menu in the Code window.

#### **Modifying Display Area Windows**

You can reformat display-area screens by modifying their windows. For example, you can reformat the high-level screen by resizing and moving the high-level Code, Monitor, Backtrace, Journal, and Breakpoint windows. You can also resize and move the alternate view of these windows.

This section shows you how to:

- Resize or move the active window.
- Move the Status window (standard interface only).
- Define user screens and windows.
- Display user-defined screens.
- Erase standard I/O and user-defined window contents.
- Remove user-defined screens and windows.

#### To resize or move the active window

1 Using the command line, enter:

Window Resize

And press the **<Return>** key.

2 Type T to position the top-left corner, B to position the lower-right corner, or M to move the window without resizing it; then, use the cursor keys to move the window or window border. When the window is at the desired location, press the <**Return**> key to save the new coordinates.

If you make a mistake while resizing the window, press **CTRL C** or press **Esc** twice to restore the previous coordinates.

## Chapter 8: Configuring the Debugger **Modifying Display Area Windows**

The Window Resize command is used to move or alter the size of any existing window, except for the Status window. Use the Window New command to move the Status window in the standard interface.

When you use the Window Resize command on the normal view of a window, the normal dimensions are modified. When you use the command on the alternate view of a window, the alternate dimensions are modified.

You can enter resize commands when any screen is displayed. However, the debugger does not display commands on the standard I/O screen or on any user-defined screen.

# To move the Status window (standard interface only)

The Status window cannot be moved in the graphical interface.

**1** Using the command line in the standard interface, enter:

Window New

Specify window number 5 to move the high-level Status window (or window number 15 to move the assembly level Status window), select Tab followed by High\_Level (or Assembly), enter the new coordinates for the Status window, and press the **<Return>** key.

The Status window cannot be resized. The difference between the bottom row coordinate and top row coordinate must be 3.

A high-level program must be loaded in order to move the high-level status screen.

Be sure to move any windows that occupy the screen area to which you are moving the Status window. Otherwise, the Status window will be hidden behind these windows.

**Examples** To move the high-level Status window to the top of the display (upper left corner at 0,0 and lower right corner at 3,78):

Window New 5 <tab> High\_Level 0,0,3,78

To move the assembly-level Status window to the bottom of the display:

Window New 15 <tab> Assembly 19,0,22,78

#### To define user screens and windows Using the command line, enter: Window New Enter the window and screen parameters, and press the **<Return>** key. The debugger lets you define your own screens and windows so that you have flexibility in displaying debugger information. User-defined windows must be assigned a number greater than or equal to 50, and less than or equal to 256. Numbers below 50 are reserved for predefined debugger screens and windows. When you make a new window with the Window New command, the normal view and alternate view dimensions are set identically. The debugger allocates a buffer with enough memory to contain the entire window. Therefore, the window with the largest dimensions (normally the alternate view) should be defined first to allocate sufficient memory. To display a user-defined screen, use the Window Screen\_On command or press function key **F6**. Caution When making a new window on the high-level or assembly-level screens, be careful not to enter coordinates that will result in a window that covers the status line and command line. On a standard 80-column terminal display, a row coordinate may be between 0 and 23. Creating a window with a bottom row coordinate greater than 18 will cause part or all of the status and command lines to be covered.

## Chapter 8: Configuring the Debugger **Modifying Display Area Windows**

**Examples** To make a user window numbered 57 in user screen 4 with the upper-left corner of the window at coordinates 5,5 and the lower-right corner of the window at coordinates 18,78:

Window New 57 <tab> User\_Screen 4 <tab> Bounds 5,5,18,78

If user screen 4 does not exists, the debugger automatically creates it.

#### To display user-defined screens

• Using the command line, enter:

Window Screen\_On User\_Screen <screen\_nmbr>

Enter the user screen number, and press the **<Return>** key.

**Examples** To display user screen 4:

Window Screen\_On User\_Screen 4

# To erase standard I/O and user-defined window contents

• Using the command line, enter:

Window Erase <user\_window\_nmbr>

Enter the user window number (the standard I/O window number is 20) whose contents you wish to clear, and press the **<Return>** key.

If you do not specify a window number or if you specify 0, the active user-defined window is cleared. This command is useful in macros.

#### Chapter 8: Configuring the Debugger Modifying Display Area Windows

**Examples** To erase the contents of user window 57: Window Erase 57

#### To remove user-defined screens and windows

• Using the command line, enter:

Window Delete <user\_window\_nmbr>

Enter the number of the window to be removed, and press the **<Return>** key. To remove a user-defined screen, remove all windows associated with that screen. You cannot remove predefined debugger windows and screens.

Examples To remove a user-defined screen that has three windows (numbers 50, 55, and 73): Window Delete 50 Window Delete 55 Window Delete 73

#### Saving and Loading the Debugger Configuration

Information regarding debugger options and screen configurations can be saved in a *startup file*. Startup files can be created only from within the debugger.

This section shows you how to:

- Save the current debugger configuration.
- Load a startup file.

#### To save the current debugger configuration

• Use the menu select mouse button to choose File  $\rightarrow$  Store  $\rightarrow$  Startup (.rc) file (as default). The information is saved in file "db68k.rc" in the current directory.

Or:

• Use the menu select mouse button to choose **File**  $\rightarrow$  **Store**  $\rightarrow$  **Startup** (.rc) **file**. Using the file selection dialog box, enter the name of the file to which startup information should be saved; then, click on the OK pushbutton.

This command also saves the window and screen settings.

When saving window and screen settings that have been customized for a particular type of terminal, name the startup file the same as the TERM environment variable setting. If no startup file is loaded when starting the debugger, the debugger will automatically search for startup files named "/\$TERM.rc" (in the current directory) or "\$HOME/.\$TERM.rc" (in the home directory). files.

#### To load a startup file

• Use the -s *startup\_file* option to the db68k command when starting the debugger.

\$ db68k -e <emulator\_id> -s <startup\_file> <RETURN>

The debugger's startup options and window specifications are configured as described in *startup\_file*.

The *startup\_file* must end with the .rc extension and can be created only from within the debugger.

If no startup file is named, the following files are searched for in order. The first one that exists will be used (\$HOME and \$TERM are UNIX environment variables).

*db68k.rc* in the current directory ./*\$TERM.rc* in the current directory *\$HOME/.\$TERM.rc* 

If no startup file is found, reasonable defaults will be used.

Examples

To start the debugger and load the state saved in the startup file "my\_state.rc":

\$ db68k -e emul68k -s my\_state.rc <RETURN>

### **Setting X Resources**

The debugger's graphical interface is an X Window System application which means it is a *client* in the X Window System client-server model.

The X server is a program that controls all access to input devices (typically a mouse and a keyboard) and all output devices (typically a display screen). It is an interface between application programs you run on your system and the system input and output devices.

An X *resource* controls an element of appearance or behavior in an X application. For example, one resource controls the text in action key pushbuttons as well as the action performed when the pushbutton is clicked.

By modifying resource settings, you can change the appearance or behavior of certain elements in the graphical interface.

#### Where resources are defined

When the graphical interface starts up, it reads resource specifications from a set of configuration files. Resources specifications in later files override those in earlier files. Files are read in the following order:

- 1 The application defaults file, \$HP64000/lib/X11/app-defaults/HP64\_Debug.
- 2 The \$XAPPLRESDIR/HP64\_Debug file. (The XAPPLRESDIR environment variable defines a directory containing system-wide custom application defaults.)
- **3** The server's RESOURCE\_MANAGER property. (The **xrdb** command loads user-defined resource specifications into the RESOURCE\_MANAGER property.)

If no RESOURCE\_MANAGER property exists, user defined resource settings are read from the \$HOME/.Xdefaults file.

4 The file named by the XENVIRONMENT environment variable.

If the XENVIRONMENT variable is not set, the \$HOME/.Xdefaults-*host* file (typically containing resource specifications for a specific remote host) is read.

- 5 Resource specifications included in the command line with the -xrm option.
- 6 System scheme files in directory /usr/hp64000/lib/X11/HP64\_schemes.

#### Chapter 8: Configuring the Debugger Setting X Resources

- 7 System-wide custom scheme files located in directory \$XAPPLRESDIR/HP64\_schemes.
- **8** User-defined scheme files located in directory \$HOME/.HP64\_schemes (note the dot in the directory name).

*Scheme files* group resource specifications for different displays, computing environments, and languages.

The HP64\_Debug application defaults file is re-created each time debugger's graphical interface software is installed or updated. You can use the UNIX **diff** command to check for differences between the new HP64\_Debug application defaults file and the old application defaults file that is saved as \$HP64000/lib/X11/HP64\_schemes/old/HP64\_Debug.

Refer to the "X Resources and the Graphical Interface" chapter for more detailed information about X resources.

# To modify the debugger's graphical interface resources

You can customize the appearance of an X Windows application by modifying its X resources. The following tables describe some of the commonly modified application resources.

| Application Resources for Schemes |                             |                                                                                                    |
|-----------------------------------|-----------------------------|----------------------------------------------------------------------------------------------------|
| Resource                          | Values                      | Description                                                                                                    |
| HP64_Debug.platformScheme         | HP-UX<br>SunOS<br>(custom)  | Names the subdirectory for platform<br>specific schemes. This resource should be<br>set to the platform on which the X server is<br>running (and displaying the debugger's<br>graphical interface) if it is different than the<br>platform where the application is running. |
| HP64_Debug.colorScheme            | BW<br>Color<br>(custom)     | Names the color scheme file.                                                                                                    |
| HP64_Debug.sizeScheme             | Small<br>Large<br>(custom)  | Names the size scheme file which defines<br>the fonts and the spacing used.                                                                                                    |
| HP64_Debug.labelScheme            | Label<br>\$LANG<br>(custom) | Names to use for labels and button text.<br>The default uses the \$LANG environment<br>variable if it is set and if a scheme file<br>named Debug.\$LANG exists in one of the<br>directories searched for scheme files;<br>otherwise, the default is Label.                   |
| HP64_Debug.inputScheme            | Input<br>(custom)           | Specifies mouse and keyboard operation.                                                                                                    |

## Chapter 8: Configuring the Debugger Setting X Resources

-

| Commonly Modified Application Resources |                             |                                                                                                    |
|-----------------------------------------|-----------------------------|----------------------------------------------------------------------------------------------------|
| Resource                                | Values                      | Description                                                                                                    |
| HP64_Debug.enableCmdline                | True<br>False               | Specifies whether the command line area is displayed when you initially enter the debugger's graphical interface.                                                                                                    |
| *editFile                               | (example) vi<br>%s          | Specifies the command used to edit files.                                                                                                    |
| *editFileLine                           | (example) vi<br>+%d %s      | Specifies the command used to edit a file at a certain line number.                                                                                                    |
| *m68000*actionKeysSub.keyDefs           | (paired list<br>of strings) | Specifies the text that should appear on the action key pushbuttons and the commands that should be executed in the command line area when the action key is pushed.<br>Refer to the "To set up custom action keys" section for more information. |
| *m68000*dirSelectSub.entries            | (list of<br>strings)        | Specifies the initial values that are placed in the <b>File</b> $\rightarrow$ <b>Context</b> $\rightarrow$ <b>Directory</b> pop-up recall buffer. Refer to the "To set initial recall buffer values" section for more information.                |
| *m68000*recallEntrySub.entries          | (list of<br>strings)        | Specifies the initial values that are placed in<br>the entry buffer (labeled "():"). Refer to the<br>"To set initial recall buffer values" section<br>for more information.                                                                       |

#### Chapter 8: Configuring the Debugger Setting X Resources

The following steps show you how to modify the debugger's graphical interface's X resources.

1 Copy part or all of the HP64\_Debug application defaults file to a temporary file. Type:

cp \$HP64000/lib/X11/app-defaults/HP64\_Debug HP64\_Debug.tmp

2 Make the temporary file writable:

chmod +w HP64\_Debug.tmp

**3** Modify the temporary file.

Modify the resource that defines the behavior or appearance that you wish to change.

For example, to change the number of lines in the main display area to 36, search for the string "HP64\_Debug.lines". You should see lines similar to the following.

The lines and columns set the vertical and horizontal dimensions of the main display area in characters, respectively. Minimum values are 18 lines and 80 columns. These minimums are silently enforced.

! Note: The application cannot be resized by using the window manager.

!HP64\_Debug.lines: 24
!HP64\_Debug.columns: 85

Edit the line containing "HP64\_Debug.lines" so that it is uncommented and is set to the new value:

! The lines and columns set the vertical and horizontal dimensions of the ! main display area in characters, respectively. Minimum values are 18 lines ! and 80 columns. These minimums are silently enforced. !

! Note: The application cannot be resized by using the window manager.

HP64\_Debug.lines: 36 !HP64\_Debug.columns: 85

If you wish, you may delete any lines which you will not be modifying; any resources you delete will use the default values.

Save your changes and exit the editor.

4 If the RESOURCE\_MANAGER property exists (as is the case with HP VUE — if you're not sure, you can check by entering the **xrdb** -query command), use the **xrdb** command to add the resources to the RESOURCE\_MANAGER property. For example:

xrdb -merge -nocpp HP64\_Debug.tmp

5 Save the changes where they can be found by the debugger.

One way to do this is to append the temporary file to your \$HOME/.Xdefaults file. For example:

cat HP64\_Debug.tmp >> \$HOME/.Xdefaults

You can also save the changes in a scheme file (see "To use customized scheme files").

- 6 Remove the temporary file.
- 7 Start or restart the debugger's graphical interface.

#### To use customized scheme files

Scheme files are used to set platform specific resources that deal with color, fonts and sizes, mouse and keyboard operation, and labels and titles. You can create and use customized scheme files by following these steps.

1 Create the \$HOME/.HP64\_schemes/<platform> directory.

For example:

mkdir \$HOME/.HP64\_schemes
mkdir \$HOME/.HP64\_schemes/HP-UX

2 Copy the scheme file to be modified to the \$HOME/.HP64\_schemes/<platform> directory.

Label scheme files are not platform specific; therefore, they should be placed in the \$HOME/.HP64\_schemes directory. All other scheme files should be placed in the \$HOME/.HP64\_schemes/<platform> directory.

For example:

cp /usr/hp64000/lib/X11/HP64\_schemes/HP-UX/Debug.Color \$HOME/.HP64\_schemes/HP-UX/Debug.MyColor

Note that if your custom scheme file has the same name as the default scheme file, the load order requires resources in the custom file to explicitly override resources in the default file.

3 Modify the \$HOME/.HP64\_schemes/<platform>/Debug.<scheme> file.

For example, you could modify the

"\$HOME/.HP64\_schemes/HP-UX/Debug.MyColor" file to change the defined foreground and background colors. Also, since the scheme file name is different than the default, you could comment out various resource settings to cause general foreground and background color definitions to apply to the debugger's graphical interface. At least one resource must be defined in your color scheme file for it to be recognized.

**4** If your custom scheme file has a different name than the default, modify the scheme resource definitions.

The debugger's graphical interface application defaults file contains resources that specify which scheme files are used. If your custom scheme files are named differently than the default scheme files, you must modify these resource settings so that your customized scheme files are used instead of the default scheme files.

For example, to use the "\$HOME/.HP64\_schemes/HP-UX/Debug.MyColor" color scheme file you would set the "HP64\_Debug.colorScheme" resource to "MyColor":

HP64\_Debug.colorScheme: MyColor

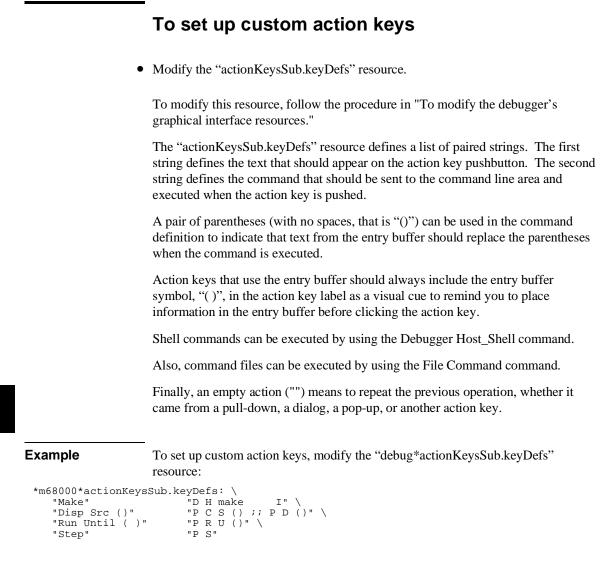

See Also

"To modify debugger's graphical interface resources" in this chapter.

#### To set initial recall buffer values

• Modify the "entries" resource for the particular recall buffer.

Some of the resources for the pop-up recall buffers are listed in the following table:

| Pop-up Recall Buffer Resources            |                                  |  |
|-------------------------------------------|----------------------------------|--|
| Recall Pop-up                             | Resources                        |  |
| Entry Buffer ():                          | *recallEntrySub.entries          |  |
| File→Context→Directory                    | *dirSelectSub.entries            |  |
| Modify→Register; Recall Value             | *modRegDB*recallSub.entries      |  |
| Command Line command recall               | *recallCmdSub.entries            |  |
| Macro Operations dialog box; Recall Value | *macroDB_popup*recallSub.entries |  |

Other X resources for the recall buffers are described in the supplied application defaults file.

The window manager resource "\*transientDecoration" controls the borders around dialog box windows. The most natural setting for this resource is "title."

#### Example

To set the initial values for the directory selection dialog box, modify the "debug\*dirSelectSub.entries" resource:

```
*m68000*dirSelectSub.entries: \
    "$HOME" \
    ".." \
    "/users/project1" \
    "/users/project2/code"
```

Refer to the previous "To modify the debugger's graphical interface resources" section in this chapter for more detailed information on modifying resources.

Chapter 8: Configuring the Debugger **Setting X Resources** 

9

## **Configuring the Emulator**

How to configure the emulator for your target system.

Each target system differs in the way it uses the processor, memory, and memory mapped I/O devices. During system development, your needs for emulator resources may change as your target system design matures. You can allocate emulator resources by *configuring* the emulator.

There are three ways to configure the emulator:

- Load a configuration file into the emulator.
- Change the configuration using the Emulator Configuration dialog box.
- Change the configuration using the Debugger Execution Environment Modify\_Config command from the command line.

The Emulation Configuration dialog box is available both in the debugger/emulator graphical interface and in the emulator/analyzer graphical interface.

#### What must be configured

For any target system, you must configure:

**Memory.** Because the emulator can use target system memory or emulation memory (or both), it is necessary to map ranges of memory so that the emulator knows where to direct its accesses.

You can synchronize emulation memory accesses to the target system in order to more closely imitate target system memory. For example, if emulation memory replaces slower target system memory that requires wait states, synchronizing emulation memory to the target system causes wait states to be inserted on emulation memory accesses as they would be on target system memory accesses.

Refer to the "Mapping Memory" section later in this chapter.

**Clock.** Generally, you should use the target system clock when plugging the emulator into a target system.

**Real-time circuitry.** Is there circuitry in the target system that requires programs to run in real-time? Some emulator commands cause temporary breaks to the monitor state, typically to access microprocessor register values, single-port emulation memory, or target system memory. If the target system requires that programs run in real-time, you must restrict the emulator to real-time runs.

**Interrupts.** Should the emulator respond to target system interrupts when running in the monitor program? If so, you must use a foreground monitor program since target system interrupts are always ignored during background operation (refer to the "Selecting the Emulation Monitor..." section later in this chapter). If it's not important that the emulator respond to target system interrupts when running in the monitor, you can use the background monitor.

#### **Using the Configuration Interface**

This section shows you how to modify, store, and load configurations using the emulator configuration interface.

This section shows you how to:

- Start the configuration interface.
- Modify a configuration section.
- Store a configuration.
- Change the configuration directory context.
- Display the configuration context.
- Access help information.
- Exit the configuration interface.
- Load a configuration.

This chapter describes emulator configuration in general terms. For information about your emulator's specific configuration questions, refer to your emulator *User's Guide*.

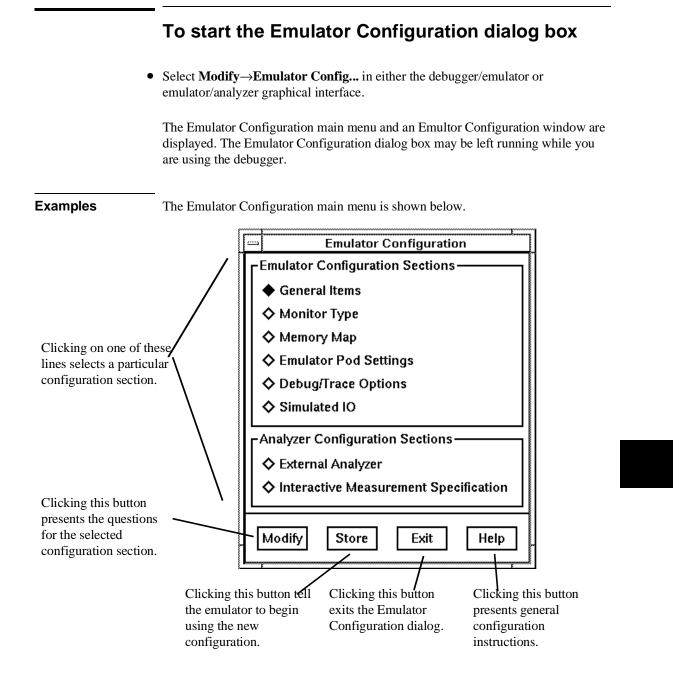

|                                                                 | To modify a configuration section                                                                                                    |
|-----------------------------------------------------------------|----------------------------------------------------------------------------------------------------|
| :                                                               | 1 Start the emulator Emulator Configuration dialog box.                                                                                                    |
| 2                                                               | 2 Click on a section name in the Emulator Configuration main menu, and click the "Modify Section" pushbutton.                                                                                                    |
| :                                                               | <b>3</b> Use the command line in the Emulator Configuration window to answer the configuration questions.                                                                                                    |
|                                                                 | Each configuration section presents a window similar to the following.                                                                                                    |
| The menu bar.                                                   | Emulator Configuration: hplsdzo (m68000)                                                                                                    |
|                                                                 | <u>File Display</u> <u>Help</u>                                                                                                    |
| Configuration help<br>text display area.                        | Select one of the sixteen 68000 trap instructions for<br>use by the emulator to implement software breakpoints.<br>When the software breakpoint trap number is changed, software<br>breakpoints are removed from memory.<br>NOTE: Any breakpoints defined in target memory must be<br>cleared through the software_breakpoints command<br>before the trap instruction is changed. |
| Emulator status and<br>error message line.<br>Command line text | STATUS: Configuring M68000/68HC001/68EC000<br>Trap number for software breakpoint (00FH)? 0000FH                                                                                                    |
| entry area.                                                     |                                                                                                    |
| Pushbutton softkeys                                             | (number) RECALL                                                                                                    |
| Command control<br>and cursor contro <u>l</u><br>pushbuttons.   | Command: Return Recall Cursor: Backup Forward Clear to end Clear Help                                                                                                    |

To answer a configuration question, click the softkey pushbutton that has your answer. Or, click on the "Return" command pushbutton to accept the answer that is shown.

When you answer a configuration question, you are normally presented with the next question in the section; however, there are some cases when a carriage return is required, and you can supply it by clicking the **Return** command pushbutton or by pressing the **<Return>** key.

At the last question of a configuration section, you are asked if you wish to return to the main menu. You can click the "next\_sec" softkey pushbutton to access the questions in the next configuration section.

To recall a configuration question, click the **RECALL** softkey pushbutton. If you do this at the starting question of a configuration section, you are asked if you want to return to the main menu.

In order for the emulator to recognize any configuration changes, the configuration must be applied to the emulator.

#### To store a configuration

- When answering the configuration questions, choose **File**→**Store...** from the pull-down menu, and use the File Selection dialog box to name the configuration file.
- When finished setting a configuration, click on the **Exit Window** button. A dialog box will ask whether you want to store the configuration.

The file to which the configuration is stored becomes the current configuration file. The emulator only recognizes configuration changes when they are stored or loaded.

When modifying a configuration, you can choose to store your answers at any time. This is useful for quickly verifying the effect a configuration change has on the emulator.

## Chapter 9: Configuring the Emulator Using the Configuration Interface

Configuration information is saved in two files with extensions of ".EA" and ".EB". The file with the ".EA" extension is the "source" copy of the file, and the file with the ".EB" extension is the "binary" or loadable copy of the file.

For more information on how to use dialog boxes, refer to the "To use dialog boxes" description in the "Entering Commands" chapter.

#### To examine the emulator configuration

- 1 Select Modify→Emulator Config... to display the Emulator Configuration dialog box.
- 2 Click on the configuration section you wish to examine.
- **3** Click on the **Return** button or press **<Return>** on your keyboard to page through the configuration questions without changing their values.
- **4** At the end of the configuration section, click on **yes** to return to the Emulator Configuration dialog box (main menu).
- 5 Click on Exit Window.

This procedure allows you to examine the emulator configuration without changing it.

If you accidentally change one of the configuration items, don't worry. As long as you do not click on **Apply to Emulator**, any changes you make will not be saved. Just click on **Yes** when the debugger asks "Your changes will be lost—Exit configuration?"

#### To change the configuration directory context

• When answering the configuration questions, choose **File**→**Directory...** from the pull-down menu, and use the Directory Selection dialog box to specify the new directory.

The directory context specifies the directory to which configuration files are stored and from which they are loaded.

The Emulator Configuration dialog box directory context is separate from the debugger interface directory context. Changing one does not affect the other.

#### To display the configuration context

• When answering the configuration questions, choose **Display**→**Context...** from the pull-down menu.

The current directory context and the current configuration files are displayed in a window. Click the **Done** pushbutton when you wish to close the window.

### To access configuration help information

- When answering the configuration questions, choose **Help**→**General Topic...** from the pull-down menu.
- From the Emulator Configuration dialog box main menu, click on the "Help Topic" button.

#### To exit the Emulator Configuration dialog box

- When answering the configuration questions, choose **File**→**Exit...** from the pull-down menu (or type <CTRL>x), and click **Yes** in the confirmation dialog box.
- From the Emulator Configuration dialog box main menu, click the **Exit Window** button, and click **Yes** in the confirmation dialog box.

Any modifications made to the configuration which haven't been stored are lost. Choosing **No** from the confirmation dialog box cancels the exit and keeps the emulator Emulator Configuration dialog box running.

#### To load a configuration file

• Use the -*C* command line option when starting the debugger.

Or:

• Use a default configuration file.

Or:

• Select File→Load→Emulator Config.

Or:

• Using the command line, enter

Debugger Execution Environment Load\_Config

The emulation configuration file contains configuration information for the emulator. The debugger/emulator accepts files generated by the emulation software or by an editor. The debugger uses the . *EA* suffixed file (ASCII format) to load emulator configurations.

If you do not specify a configuration file (no -C option is given) and the emulator is locked at startup, the configuration saved when you left the emulator locked is used. No default configuration is loaded.

If you do not specify the -C option and the emulator is not locked, the debugger searches for a default configuration file in the following sequence:

- 1 configuration file *default*.EA in the current directory.
- 2 configuration file *default*.*EA* in the \$HOME directory.
- 3 configuration file *\$HP64000/inst/emul/64742A/userconfig.EA* (HP 64742 or HP 64743 emulator)

or

\$HP64000/inst/emul/64746A/userconfig.EA (HP 64746 emulator)

## Chapter 9: Configuring the Emulator Using the Configuration Interface

|      | 4 configuration file <i>\$HP64000/inst/emul/64742A/default.EA</i> provided with the HP 64742 emulator and HP 64743 68000 emulator Softkey Interface software.                                                                                                    |
|------|----------------------------------------------------------------------------------------------------|
|      | \$ <i>HP64000/inst/emul/64746A/default.EA</i> provided with the HP 64746 68302 emulator Softkey Interface software.                                                                                                    |
| Note | Default configuration files are also supplied with the HP B3640 68000 family C compiler. You should copy the appropriate default configuration file for your memory configuration into your directory and name it <i>default.EA</i> . These files are located in directory:<br>\$HP64000/env/ <env_dir></env_dir> |
|      | where <env_dir> is the product number of the emulator you are using.</env_dir>                                                                                                    |
|      | The file userconfig.EA is not supplied with the debugger. This file name refers to a configuration file that you may create and put in directory                                                                                                    |
|      | \$HP64000/inst/emul/64742A<br>\$HP64000/inst/emul/64744A                                                                                                    |
|      | or                                                                                                    |
|      | \$HP64000/inst/emul/64746A.                                                                                                    |

| Examples | The following examples show a few ways to load a configuration file:                                                                                                  |
|----------|----------------------------------------------------------------------------------------------------|
|          | db68k -e test -C srwcfg.EA                                                                                                    |
|          | <i>Run the debugger using emulator "test" and configuration file "srwcfg.EA"</i>                                                                                      |
|          | db68k -e m68000                                                                                                    |
|          | <i>Run the debugger using emulator "m68000" and use the default configuration file named "default.EA" in the current working directory.</i>                           |
|          | If "default.EA" does not exist in the current directory, the debugger searches for a default configuration file in the sequence previously described in this section. |
|          | Debugger Execution Environment Load_Config "mycnfig"                                                                                                    |

Load the emulation configuration file "mycnfig.EA" (from within the debugger).

# To create or modify a configuration file

• Use the Emulator Configuration dialog box to set up the configuration, then save the configuration using **File**→**Store**→**Emul Config**.

Or:

• Change the configuration using the Debugger Execution Environment Modify\_Config command from the command line.

Or:

• Edit a configuration file using a text editor.

If you are using the graphical interface, use the Emulator Configuration dialog box. Editing the configuration file can produce an invalid configuration.

If you use a text editor to create a configuration file, be sure to give the file a name with the file extension . *EA*. The . *EA* file extension tells the debugger that the file is an ASCII configuration file.

# If an error occurs when loading a configuration file

• Load a different configuration file.

Or:

# Chapter 9: Configuring the Emulator Using the Configuration Interface

| 1       | 1 Exit the debugger.                                                                                                    |  |
|---------|----------------------------------------------------------------------------------------------------|--|
| 2       | Modify the configuration file using a text editor.                                                                                                    |  |
| 3       | Return to the debugger                                                                                                    |  |
| Caution | If you reload a configuration using the <i>Debugger Execution</i><br><i>Environment Load_Config</i> command, the contents of memory will be<br>changed. Even if the new configuration memory map is identical to the old<br>memory map, you must reload the contents of memory. |  |

# See also

The Softkey Interface User's Guide for your emulator 68000 C Cross Compiler Reference

# **Editing the Emulation Configuration File**

This section describes how to create or modify an emulation configuration file for use with the debugger/emulator. This section is provided for users who do not have the HP 64700 Series emulator softkey interface.

This section describes only those emulation questions that directly affect debugger operation.

# **File Format**

ASCII emulation configuration files (files with . *EA* extension) consist of a memory map section followed by a list of configuration questions with answers. The sample emulation configuration file shown below is created by editing the configuration file /usr/hp64000/env/hp64742/Config.EA supplied with the HP B3640 Motorola C Cross Compiler.

BEGIN MEMORY MAP default guarded #-- Map 66k bytes for all program sections and vector table (0h-400h) OH thru 0107FFH emulation rom #-- Map 16k bytes for system stack 040000H thru 043FFFH emulation ram #-- Map 44k bytes for all data sections and heap 060000H thru 06AFFFH emulation ram END MEMORY MAP Reset value for Supervisor Stack Pointer? 44000H #-- Disassemble using Motorola syntax Inverse assembly syntax to use? 64870 #-- Enable simulated I/O and specify address of I/O buffer Simio control address 1? \_systemio\_buf Micro-processor clock source? internal Enter monitor after confi Enter monitor after configuration (using external clock)? no Restrict to real-time runs? no Monitor type? foreground Monitor address? 0FFF8000 OFFF800H Monitor function code? none Monitor filename? Mfmon68000 yes Enable bus arbitration? Interlock emulator DTACK with user DTACK? no

Enable Bus Error on emulation memory accesses? no Respond to target system interrupts? yes Target memory access size? bytes Drive background cycles to target system? yes Value for address bits A23-A16 during background cycles? 0 Function code for background cycles? supr prog Break processor on write to ROM? yes Trap number for software breakpoint (0..0FH)? 0000FH Trace background or foreground operation? foreground

# Memory Map Section

The memory map section of the file must begin with the statement:

BEGIN MEMORY MAP

and end with the statement:

END MEMORY MAP

Syntax:

BEGIN MEMORY MAP <default specification> <memory block specification> END MEMORY MAP

#### **Default Specification**

Any address ranges that are unmapped when the mapping session is ended are assigned to the memory type specified as the default. The default descriptor can be defined as target RAM, target ROM, or guarded by using the *default* statement.

The syntax for the default specification statement is shown in the figure below.

#### **Entering Memory Block Specifications**

All memory mapper entries (blocks) consist of an address or address range, an optional function code, and a descriptor which defines the type of memory within the specified addresses.

You must select one of the five memory descriptors for each memory address range that you map. The descriptors are target ROM, target RAM, emulation ROM, emulation RAM, and guarded.

Define the mapper blocks using the syntax shown in the figure below.

The memory mapper options are defined as:

| <addr></addr> | The address specifying a particular memory location can be a pattern of 32 bits or less. The pattern can be represented by a binary, octal, decimal, or hexadecimal number.                                                                                              |
|---------------|----------------------------------------------------------------------------------------------------|
| target        | This refers to memory supplied by your target system. Mapping<br>an address range to target memory space does not require any<br>emulation memory.                                                                                                    |
| emulation     | This refers to memory supplied by the emulation system. When<br>emulation memory is specified, the number of available blocks<br>of emulation memory decreases by the number of blocks<br>required for the assignment.                                                   |
| guarded       | This option designates an address range that you do not plan to access. Any microprocessor access to a location within such a range results in a break of the program execution. No emulation memory is used when an address range is specified as <i>guarded</i> .      |
| rom           | ROM defines memory which can be read but cannot be<br>modified by the processor. The emulator can detect an error on<br>the occurrence of write cycles to this memory. Emulation<br>memory that is RAM but is mapped as ROM performs as ROM<br>during program execution. |
| ram           | RAM defines memory that can be read from or written to without restriction.                                                                                                    |

The first <ADDR> of a range specification can be the starting address of a block boundary, or an address within the memory block. If you enter an address within the memory block, the system converts this address to the starting address of the block prior to its mapping. The *thru* <*ADDR*> portion of the syntax specifies the ending address of the address range.

If the most significant digit in the address is numeric, you do not have to include a leading zero.

## **Memory Map Examples**

100h thru 1ffh target rom 400h thru 4ffh target ram

1000h thru 1fffh supervisor program emulation rom
2000h thru 2fffh supervisor program emulation ram
3000h thru 3fffh user program emulation ram
3000h thru 3fffh user data emulation ram

# **Configuration Questions Section**

The remainder of the file consists of a list of configuration questions and their answers. The rest of this section describes the emulation configuration questions and available answers.

# Microprocessor clock source? internal

| internal | When you select <i>internal</i> , the emulation processor will use the oscillator that is contained in the emulator as its clock source. |
|----------|----------------------------------------------------------------------------------------------------|
| external | When you select <i>external</i> , the emulation processor will use the clock from the target system.                                     |

When you change this part of the emulation configuration, the emulator will enter the reset state.

## Enter monitor after configuration? yes

| yes | When you choose <i>yes</i> , the emulator will enter the monitor after you modify the emulation configuration. If this process fails, the previous configuration will be restored. The process could fail when an external clock has been selected, but none is provided. |
|-----|----------------------------------------------------------------------------------------------------|
| no  | When you choose <i>no</i> , the emulator will not enter the monitor after you modify the emulation configuration.                                                                                                    |

| Note | This question sl                                                                                                    | This question should be entered when you specify an external clock source.                                                                                                    |  |  |
|------|----------------------------------------------------------------------------------------------------|----------------------------------------------------------------------------------------------------|--|--|
|      | yes                                                                                                    | When you choose <i>yes</i> , the emulator will enter the monitor<br>after you modify the emulation configuration. When you<br>choose <i>yes</i> and external clock is selected, the configuration<br>will fail if the target system is turned off. The previous<br>configuration will be restored. The process could also fail when<br>an external clock has been selected, but none is provided. |  |  |
|      | no                                                                                                    | When you choose <i>no</i> , the emulator will not enter the monitor after you modify the emulation configuration.                                                                                                    |  |  |
|      | Restrict to re                                                                                                    | al-time runs? no                                                                                                    |  |  |
|      | no                                                                                                    | If runs are not restricted to real time, the emulation software<br>performs all commands upon request, and detects entry to the<br>emulation monitor at any time.                                                                                                    |  |  |
|      | yes                                                                                                    | Restricting to real-time inhibits the emulation system from<br>extending the execution time of your program. While your<br>program is executing, emulation commands that require the<br>monitor program are restricted.                                                                                                    |  |  |
| Note | The answer to this question is irrelevant. In the debugger, all accesses to registers<br>and target memory are made while the emulator is running in the monitor. |                                                                                                    |  |  |
|      | Inverse assembly syntax to use? 64870                                                                                                    |                                                                                                    |  |  |
|      | Choose 64870 for use with the debugger. The HP 64870/B3641 assembler uses Motorola syntax.                                                                        |                                                                                                    |  |  |
|      | Monitor type? background                                                                                                    |                                                                                                    |  |  |
|      | background                                                                                                    | When you specify a background monitor, a memory overlay is created. The background monitor is loaded into this area. This                                                                                                    |  |  |
|      |                                                                                                    |                                                                                                    |  |  |

# Enter monitor after configuration (using external clock)? no

|            | gives you use of the processor's complete address range for your target program.                                                                                                    |
|------------|----------------------------------------------------------------------------------------------------|
| foreground | When you select <i>foreground</i> , an executable file name containing the HP 64742 or HP 64743 68000 foreground monitor must be specified. The file containing the foreground is automatically loaded at the end of emulation configuration. |
|            | The TRACE exception vector in the target system must point to                                                                                                    |

The TRACE exception vector in the target system must point to TRACE\_ENTRY in the foreground monitor for single stepping to operate with the foreground monitor.

# Monitor address? <ADDR>

The monitor address value must be located on a two-kilobyte (800H) boundary. No checking is done to ensure that the address entered is a multiple of two kilobytes. The configuration process will fail if the address specified is not correct.

Answer this question only if your are using a foreground monitor.

## Monitor function code? none

When you select a foreground monitor, a 2 kilobyte block of emulation memory is automatically mapped. The *function code* question lets you further qualify the memory block into which the monitor will be loaded. You may select only *none* (no function code) or *supr* (supervisor space).

Answer this question only if you are using a foreground monitor.

# Monitor filename? <filename>

This question lets you specify the name of the foreground monitor program absolute file. Remember that you must assemble and link your foreground monitor starting at the 2-Kbyte boundary specified for the previous *Monitor address?* question. The monitor will be loaded at the end of the configuration process.

Only the 2 kilobytes of memory reserved for the monitor are loaded at the end of configuration. Therefore, you should not link the foreground monitor to your user program.

Answer this question only if you are using a foreground monitor.

# Enable bus arbitration? yes

The bus arbitration configuration question defines how your emulator responds to bus request signals from the target system.

|      | yes                                                                                                    | When bus arbitration is enabled, the /BR (bus request) and /BGACK (bus grant acknowledge) signals from the target system are responded to exactly as they would be if only the emulation processor was present without an emulator. In other words, if the emulation processor receives a /BR from the target system, it will respond by asserting /BG and will set the various processor lines to tri-state at the end of the current cycle. The target system should then assert /BGACK to complete acquisition of the processor bus. /BR is then released by the target; /BG is negated by the processor. When /BGACK is negated by the target, the emulation processor restarts execution. |  |  |
|------|----------------------------------------------------------------------------------------------------|----------------------------------------------------------------------------------------------------|--|--|
| Note | You cannot perform DMA (direct memory access) transfers between your target system and emulation memory at any time; the 68000 and 68302 emulators do not support DMA with emulation memory |                                                                                                    |  |  |
|      | no                                                                                                    | When you disable bus arbitration, the emulator ignores the /BR and /BGACK signals from the target system. The emulation processor will never drive the /BG line true; nor will it place the address, data and control signals into the tri-state mode.                                                                                                    |  |  |
|      | target system<br>processor ne<br>check and se                                                                                                    | Enabling and disabling bus master arbitration can be useful to you in isolating target system problems. For example, you may have a situation where the processor never seems to execute any code. You can disable bus arbitration to check and see if faulty arbitration circuitry in your target system is contributing to the problem.                                                                                                    |  |  |
|      | Interlock emulator DTACK with user DTACK? no                                                                                                    |                                                                                                    |  |  |
|      |                                                                                                    | The /DTACK interlock question allows you to synchronize the emulation /DTACK (data transfer acknowledge) signal with the target system /DTACK signal.                                                                                                    |  |  |
|      | no                                                                                                    | Disables /DTACK interlock. All emulation and background<br>monitor accesses are terminated by a /DTACK signal generated<br>by the emulator.                                                                                                    |  |  |
|      |                                                                                                    |                                                                                                    |  |  |

| Note | If you are not operating the emulator in-circuit, all emulation and background monitor accesses are completed by the emulator generated /DTACK signal regardless of the answer to this configuration question. |                                                                                                    |  |
|------|----------------------------------------------------------------------------------------------------|----------------------------------------------------------------------------------------------------|--|
|      | yes                                                                                                    | Enables /DTACK interlock. An emulation memory cycle will<br>not end until the target system asserts the /DTACK or /VPA<br>(valid peripheral address) signals. Note the following<br>relationships to other configuration items:                                                                                        |  |
|      |                                                                                                    | If a /BERR signal occurs during an emulation memory cycle when bus error response is enabled (see the following <i>Enable Bus Error on emulation memory accesses?</i> question), then the cycle will be terminated and the emulation processor will begin executing the bus error handler.                             |  |
|      |                                                                                                    | If you have enabled background monitor cycles to be<br>driven to the target system (see the following <i>Drive</i><br><i>background cycles to the target system</i> ? question), the<br>target system must still provide a /DTACK or /VPA signal<br>as if it were a normal user program access to emulation<br>memory. |  |
|      | Enable Bu<br>(68000 on                                                                                                    | us Error on emulation memory accesses? no<br>ly)                                                                                                    |  |
|      | -                                                                                                    | on allows you to define how the emulator will respond to a /BERR (bus l asserted by the target system during an emulation memory cycle.                                                                                                    |  |
|      | no                                                                                                    | If you disable bus error response, the emulator ignores assertion<br>of the /BERR signal from the target system during emulation<br>memory accesses.                                                                                                    |  |
| Note |                                                                                                    | or will always respond to the /BERR signal during all target system cles regardless of the setting of the answer to this configuration question.                                                                                                    |  |
|      | yes                                                                                                    | If you enable bus error response, the emulation processor will<br>terminate the current emulation memory cycle and will begin                                                                                                    |  |

executing your bus error handler if your target system asserts the /BERR signal during an emulation memory cycle.

 
 Note
 You must interlock the target system /DTACK (data transfer acknowledge) with the emulation system /DTACK; otherwise, the emulator will not respond correctly to the /BERR signal from the target system.

# Enable Bus Error Connected to target memory? no (68302 only)

| When the bus error connection is disabled, the target system    |
|-----------------------------------------------------------------|
| /BERR and emulator /BERR signals are disconnected. the          |
| 68302 can still generate bus error; however, the target system  |
| will not see this signal. The emulator also will not respond to |
| target system bus errors.                                       |
|                                                                 |
|                                                                 |

yes When the bus error connection is enabled, the target system /BERR and emulator /BERR signal are connected to each other.

# Respond to target system interrupts? yes

This question allows you to specify whether or not the emulation processor responds to interrupts generated by the target system.

yes When you enable emulator response to target system interrupts, all target system interrupts generated when the processor is executing your user program are recognized by the emulation processor.

If you are using the built-in background monitor, target system interrupts are always ignored during background execution. If you are using a foreground monitor, whether or not target system interrupts are recognized during monitor execution is dependent on the implementation of your monitor.

```
no You can disable the recognition of all target system interrupts by the emulator by answering no.
```

# Interrupt Mode? normal (68302 only)

| normal                          | When the interrupt mode is normal, the interrupts are encoded on /IPLO, /IPL1, and /IPL2.                                                                                                |
|---------------------------------|----------------------------------------------------------------------------------------------------|
| dedicated                       | When the interrupt mode is dedicated, /IPL2 becomes /IPL7, /IPL1 becomes /IPL6, and /IPL0 becomes /IRQ1. In dedicated mode, edge or level mode is selected with the /IRQ7 mode question. |
| /IRQ7 mode = le<br>(68302 only) | evel? yes                                                                                                    |
| yes                             | When /IRQ7 mode is level, a low level on /IRQ7 will cause interrupt 7.                                                                                                    |
| no                              | When /IRQ7 mode is not level, the mode is edge. A falling edge on /IRQ7 will cause an interrupt.                                                                                         |
| Data bus width<br>(68302 only)  | 16 bits? yes                                                                                                    |
| yes                             | Set the processor bus width to 16 bits.                                                                                                    |
| no                              | Set the processor bus width to 8 bits.                                                                                                    |
|                                 |                                                                                                    |

Note

If you are operating the emulator in-circuit, the target system BUSW pin overrides the width specified here. For example, if the target system BUSW pin is high, the bus width will be 16 bits, regardless of how this question is answered.

## Reset value for Supervisor Stack Pointer? < ADDR>

This question allows you to specify the address value to which the supervisor stack pointer will be set upon the first transition from emulation reset into the emulation monitor.

The address specified in response to this question must be a 24-bit hexadecimal even address. The supervisor stack pointer will be set to that value upon entry to

the emulation monitor after an emulation reset. This address should reside in an otherwise unused emulation or target system RAM area.

 
 Note
 We recommend that you use this method of configuring the supervisor stack pointer. Without a stack pointer, the emulator is unable to make the transition to the run state, step, or perform many other emulation functions. However, using this option does not preclude you from changing the stack pointer value or location within your program; it just sets the initial conditions to allow a run to begin.

- **Note** A target system reset which occurs during background monitor operation will not affect the supervisor stack pointer value.
  - When a foreground monitor is used, the reset value of the supervisor stack pointer must be at least six bytes away from a guarded memory area. If the reset value of SSP is not six bytes away from a guarded area, a *Stack is in guarded memory* error will occur when you attempt to run the program.

### Target memory access size? bytes

Note

This question allows you to specify the types of cycles that the emulation monitor use when accessing target system memory. When an emulation command requests the monitor to read or write target system memory locations, the monitor will either use byte or word instructions to accomplish the read/write. The default emulator configuration selects the byte access size.

bytesSpecifies that the emulator will access target memory using<br/>upper and lower byte cycles (one byte at a time).wordsSpecifies that the emulator will access target memory using<br/>word cycles (one word at a time).

#### Drive background cycles to target system? yes

This question allows you to specify whether or not the emulator will drive the target system bus on all background monitor cycles.

If you have elected to use a foreground monitor, emulator foreground monitor cycles will appear at the target interface exactly as if they were bus cycles caused by any target system program.

yes Specifies that background cycles are driven to the target system. All of the emulation processor's address, data and control strobes are driven during background cycles.

The value driven on the upper 8 bits (A23-A16, HP 64742/3 68000 and HP 64746 68302 emulators) or upper 16 bits (A23-A8, HP 64744 68EC000 emulator) of the address bus is selected by the *Value for address bits A23-A16 during background cycles?* question that follows; the value driven on the function code lines is selected by the *Function code for background cycles?* question that follows.

When background cycles are driven to the target system, background write cycles appear as read cycles to the target system.

Use the *drive background cycles* option to avoid target system interaction problems. For example, your target system memory refresh scheme may depend on the constant repetition of bus cycles; or, you may be using a watchdog timer in your target system which resets the system after no bus cycles occur in a specified time period. Driving background cycles to the target system will help avoid problems in either case.

no

Background monitor cycles are not driven to the target system. When you select this option, the emulator will appear to the target system as if it is between bus cycles while it is operating in the background monitor.

## Value for address bits A23-A16/8 during background cycles? 0

This configuration question lets you specify what memory address will be driven to the target system on address lines A23-A16 (68000 and 68302) or A23-A8 (68EC000) during emulation background monitor accesses. These lines will only be driven if you have specified that the emulator drive background cycles to the target system (see the previous *Drive background cycles to target system* question).

If you have set the emulator to use a foreground monitor, this configuration option is still valid because the emulation processor executes a few bus cycles in the background monitor before the transition to the foreground monitor. For example, with a 68000 or 68302 emulator, you might want your target system to see that accesses are occurring in the range 05XXXXH while the emulator is operating in background. By answering **05H** to this question, the emulator will drive the value 05H on the upper address lines during every background monitor access.

The 68000 and 68302 emulators let you specify 8 bits of address information to drive during background cycles.

You should specify a value to set up an address which will not interfere with your target system circuitry, such as memory management units or cache memory.

## Function code for background cycles? supr prog

This question lets you select the function code state that will be driven to your target system during emulator background monitor cycles. These function codes will only be driven to the target system if you have specified that the emulator drive background cycles to the target system (see the previous *Drive* background cycles to target systemquestion).

If you have elected to use a foreground monitor, this option is still valid because the emulator spends a few cycles in the background before the transition to the foreground.

You can select one of four possible function code states to be driven to the target system during background monitor cycles. The setting you choose for your situation is dependent on your particular system. Generally, you want to choose a function code that will not cause target system hardware such as memory management units to behave in an unpredictable manner.

| supr prog | The function code for supervisor program cycles will be driven<br>to the target system. This is function code 110 binary<br>(FC2-FC0, respectively).     |
|-----------|----------------------------------------------------------------------------------------------------|
| supr data | The function code for supervisor data access cycles will be<br>driven to the target system. This is function code 101 binary<br>(FC2-FC0, respectively). |
| user prog | The function code for user program cycles will be driven to the target system. This is function code 010 binary (FC2-FC0, respectively).                 |

user data The function code for user data access cycles will be driven to the target system. This is function code 001 binary (FC2-FC0, respectively). /DTACK source for cs0? internal /DTACK source for cs1? external /DTACK source for cs2? external /DTACK source for cs3? external (68302 only) internal If internal is selected, an active level on /CS0, /CS1, /CS2, or /CS3 causes the processor /DTACK signal to be driven to the target system. The emulator does not drive /DTACK to the processor. external If external is selected, an active level on /CS0, /CS1, /CS2, or /CS3 causes the emulator to drive /DTACK to the processor, from either the target system or the emulator based on the answer to the /DTACK interlock question.

## Break processor on write to ROM? yes

This question allows you to specify that the emulator break to the monitor upon attempts to write to memory space mapped as ROM. The emulator will prevent the processor from actually writing to memory mapped as emulation ROM; however, they cannot prevent writes to target system RAM locations which are mapped as ROM, even though the write to ROM break is enabled.

| yes | Causes the emulator to break into the emulation monitor     |
|-----|-------------------------------------------------------------|
|     | whenever the user program attempts to write to a memory     |
|     | region mapped as ROM. You cannot assign breakpoints in      |
|     | memory areas mapped as target ROM when you answer yes.      |
| no  | The emulator will not break to the monitor upon a write to  |
|     | ROM. The emulator will not modify the memory location if it |
|     | is in emulation ROM. You can assign breakpoints in memory   |
|     | areas mapped as target ROM when you answer no. However, if  |
|     | the breakpoint is assigned to a memory location where a ROM |
|     | chip is located, the breakpoint will never trigger.         |
|     |                                                             |

### Trap number for software breakpoint (0..0FH)? 000FH

On the 68000 and 68302 emulators, software breakpoints are implemented with the 68000 and 68302 software trap facility. This question allows you to specify which of the 16 software trap instructions should be used when you set a software breakpoint.

You can answer with values from 0 through 0FH to specify the particular version of the TRAP instruction to be used for software breakpoints. The value you specify indicates the exception vector to use in processing the trap.

Use this configuration option if you have inserted other TRAP instructions in your code with varying exception vector values. The configuration option will allow you to specify a different exception vector than the ones you previously inserted so the emulation monitor responds normally to execution of a breakpoint.

When you change the answer to this configuration question, any software breakpoints currently defined are disabled (since the software trap instructions currently in memory may differ from the new value you have specified).

### Trace background or foreground operation? foreground

This question allows you to specify whether the analyzer trace only foreground emulation processor cycles, only background cycles, or both foreground or background cycles. When background cycles are stored in the trace, all but mnemonic lines are tagged as background cycles.

| foreground | Specifies that the analyzer trace only foreground cycles. This option is specified by the default emulator configuration.                                                                        |
|------------|----------------------------------------------------------------------------------------------------|
| background | Specifies that the analyzer trace only background cycles. (This is rarely a useful setting.)                                                                                                    |
| both       | Specifies that the analyzer trace both foreground and<br>background cycles. You may wish to specify this option so that<br>all emulation processor cycles may be viewed in the trace<br>display. |

#### Simulated I/O Questions

The simulated I/O questions Enable polling for simulated I/O?, and Simio control address 1? through Simio control address

# Chapter 9: Configuring the Emulator Using function codes

*6*? may be omitted because the debugger controls simulated I/O using a different protocol.

The questions File used for standard input?, File used for standard output?, and File used for standard error? are ignored by the debugger. Therefore they may also be omitted from the configuration file. Redirection is done from within the debugger using the debugger Execution IO\_System Stdio\_Redirect command.

# **External Analysis Questions**

The configuration questions for external analysis may be omitted. External analysis functions cannot be accessed from within the debugger.

## Naming The Configuration file

You must include the file extension . *EA* in your emulator configuration file name. You can include multiple sub-level directories.

# **Using function codes**

Function code support in the debugger applies only to target memory space. Neither the debugger nor the emulator distinguishes between function codes for emulation memory.

# **Using An Emulation Monitor**

The emulation monitor contains the emulation command execution modules that enable the debugger software to display and modify target system memory and CPU registers, in addition to other functions. It also contains the processor exception vector look-up table. You can use either a background or a foreground emulation monitor with your emulator. The *User's Guide* for your emulator gives a comparison of foreground and background monitors and detailed information about using foreground monitors.

# **Using A Background Monitor**

A background monitor is supplied with your emulator. This monitor is provided on ROM within the emulator. You do not need to load the monitor or reserve space in memory for the monitor.

# **Using A Foreground Monitor**

A foreground monitor is supplied with the emulator softkey interface software in one of these files:

/usr/hp64000/monitor/Mfmon68000.s /usr/hp64000/monitor/Mfmon68302.s.

Foreground monitors are supplied with the debugger in these files:

/usr/hp64000/inst/db68k/64742A/Mfmon68000.s /usr/hp64000/inst/db68k/64746A/Mfmon68302.s

# To prepare the foreground monitor for use

- 1 Copy the monitor file to your working directory.
- 2 Edit the monitor file as needed to customize the monitor for your needs. This includes filling in an exception vector table with addresses pointing to any custom interrupt service routines (ISRs) that you have in your code.

# Chapter 9: Configuring the Emulator Using An Emulation Monitor

- **3** Specify where you want the monitor code in your memory map by uncommenting the *ORG* statement in the monitor file and filling in an address that starts on a two Kbyte boundary.
- 4 Assemble and link the monitor.

If you are using the HP 64742 or HP 64743 emulator, enter the commands:

as68k -Lh Mfmon68000.s > Mfmon68000.lis ld68k -c Mfmon68000.k -Lh > Mfmon68000.map

If you are using the HP 64746 emulator, enter the commands:

as68k -Lh Mfmon68302.s > Mfmon68302.lis ld68k -c Mfmon68302.k -Lh > Mfmon68302.map

The file Mfmon68000.k is the linker command file for the HP 64742 or HP 64743 emulator. It should contain the statements:

```
name Mfmon68000
load Mfmon68000.o
end
```

The file Mfmon68302.k is the linker command file for the HP 64746 emulator. It should contain the statements:

name Mfmon68302 load Mfmon68302.o end

You can write your own foreground monitor. If you do write your own monitor, make sure that it contains the same functionality as that provided with the monitor supplied with the emulator.

#### To modify the emulator configuration for a foreground monitor

You must modify the emulation configuration to specify that you are using a foreground monitor.

Answer these configuration questions:

```
Inverse assembly syntax to use? 64870
```

Enter 64870 because you are using programs written for the HP 64870/B1464 assembler.

Modify memory configuration? yes

You must answer yes to modify the memory configuration to select

the foreground monitor and to map memory. Monitor type? foreground Enter foreground to enable use of the foreground monitor. Reset map (change of monitor type requires map reset)? yes You must answer yes because you are changing from a background monitor to a foreground monitor. Monitor address? xxxxh Enter the address you used in the ORG statement for the entry point of your monitor. Mfmon68000, or Mfmon68302 Monitor filename? Enter the name Mfmon68000 or Mfmon68302 if you are using the foreground monitor supplied with the emulator. If you are using a different monitor, enter the name of that monitor. Map memory for your program. When you specify a foreground monitor and enter the monitor address, all existing memory mapper terms are deleted and a term for the monitor block is added. Add additional terms to provide memory for your program's program, stack, and data space. Note Foreground monitors must be loaded at the time the emulator is configured. Do not attempt to load a new monitor using the Program Load Default command. Follow the steps listed in the previous procedure to specify the name of your monitor in the configuration file. Caution Make sure that the exception vector table in the monitor contains pointers to monitor entry points or to interrupt service routines that you have written to handle each exception. Otherwise, the debugger will not function correctly.

Chapter 9: Configuring the Emulator Using An Emulation Monitor

# References

*HP B3640 Motorola 68000 Family C Cross Comiler User's Guide* the *User's Guide* for your emulator

# Part 3

**Concept Guide** 

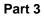

# 10

# X Resources and the Graphical Interface

An introduction to X resources.

# X Resources and the Graphical Interface

This chapter helps you to understand how to set the X resources that control the appearance and operation of the debugger's graphical interface. This chapter:

- Explains the X Window concepts surrounding resource specification.
- Explains the scheme files used by the debugger's graphical interface.

The debugger's graphical interface is an X Window System application which means it is a *client* in the X Window System client-server model.

The *X* server is a program that controls all access to input devices (typically a mouse and a keyboard) and all output devices (typically a display screen). It is an interface between application programs you run on your system and the system input and output devices.

# An X resource is user-definable data

A *resource* is a user-definable piece of data that controls the operation or appearance of an X Windows application. A resource may apply to an application (application-specific resources) or it may apply to the objects called *widgets* from which the application is constructed. That is particularly true of standard widget resources that control the appearance of an application. For example, most widgets have a standard resource that allows the user to specify the font used to display text on objects like buttons, menus, and labels.

An *application-specific resource* is defined by the application developer and may control such things as the mode of operation of an application. For example, you can use an application-specific resource for the debugger's graphical interface to control whether to start the interface with the command line on or the command line off.

# A resource specification is a name and a value

Each resource in an application has a name and a value. Because an X Window System application is constructed from widgets, a resource name is closely associated with the names of the widgets that make up the application. Each application begins with a top-level widget that is the parent of all other widgets in the application. The name of the top-level widget is usually the same as that of the application. This top-level widget may have a number of widgets "beneath" it that are called children of the top-level widget. The names for these widgets are most often chosen for their mnemonic value. These children can also in turn have child widgets. A resource name, then, is simply a name of a piece of data for the lowest-level widget coupled with a string of widget names picked up from each of the widgets along the path starting with the top-level widget and going down to the lowest-level widget.

The data name and widget names within a resource name are separated from each other by dots. The resource name itself is terminated by a colon. A resource value is simply the data value itself. Ignoring the widget names and data name for the moment, a common resource for most widgets is color. A data value for color might be "blue."

To put this all together, a resource string for the foreground color for the "quit" pushbutton displayed on an application called "tracker" might look like the following:

tracker.panel.control.quit.foreground: white

# Don't worry, there are shortcuts

As you might guess, specifying resources for applications with many levels of widgets can be difficult and error-prone. For that reason, you can use a shortened notation. To fully understand how the notation works, however, you must first understand about *instance names* and *class names*.

An *instance name* is a name given to a particular widget by an application developer. You have already seen instance names used. The name "quit" is an instance name for a pushbutton widget used by the developer of the "tracker" application from the last example. An instance name makes the pushbutton widget named "quit" unique from other pushbutton widgets in the "tracker" application.

A *class name* is a general name for all widgets of a particular type. For example, the class name for the OSF/Motif pushbutton widget is XmPushButton. When you refer to a widget in an application by its class name, you are referring to all widgets of that class in the application, and not to just a particular widget.

Instead of specifying the foreground color for the tracker quit button by using a resource name made up of instance names as in the last example, you could instead use a class name, as follows:

tracker.panel.control.XmPushbutton.foreground: white

Using class names in this way makes it easier to specify resources because it relieves you from having to discover the names of particular widgets in an application. A long string of instance names or class names is still a long string of names, however. Fortunately, a wildcard helps to make the shortcut a true shortcut. The wildcard is an asterisk ("\*"). It can be used to replace any number of class or instance names in a resource name. The last example could now be shortened to either of the following:

tracker\*XmPushButton.foreground: white

tracker\*quit.foreground: white

# But wait, there is trouble ahead

An X Window System application maintains a complete list of resources, and the application knows the complete instance and class names for each resource. Because you can specify resource values using shortened notation, the application, when starting up, must match specified values to individual resources. Some general rules apply:

- Either a class name or instance name from the request must match each class or instance name in the application's list of resources.
- Entries prefixed by a dot are more specific and therefore have precedence over entries prefixed by an asterisk.
- Instance names are more specific and therefore have precedence over class names.
- Matching is done from left to right. Instance or class names appearing at the beginning of the specification have precedence over those later in the specification.

As you can quickly see, resource matching favors specific resource names over general resource names. General resource names, especially those involving class names, can have unexpected and unintended effects. Consider the last example again. The resource specification

tracker\*XmPushButton.foreground: white

may not only set the foreground color of the quit button on the control panel of the application to white — it could also set the foreground colors for any pushbutton anywhere in the application. That is because the combination of the wildcard and

the use of the class name make this resource specification match a resource request for any pushbutton in the application.

The second of the two specifications in the example does not completely solve the problem either. Suppose there was another button elsewhere in the application with the instance name of "quit." (Duplicating instance names is correct as long as the widget paths to two different widgets of the same name are different.) The second specification of

tracker\*quit.foreground: white

could match a resource request for that button as well because the wildcard allows the specification to match a number of different widget paths through the application.

Resource specification is usually a matter of trial and error. The following resource is probably specific enough to set just the foreground color for the quit button on the control panel:

tracker\*control\*quit.foreground: white

To view the resources in the debugger's graphical interface, you can choose  $Help \rightarrow X$  Resource Names and click on the "All names" button.

# Class and instance apply to applications as well

Just as there are classes and instances of widgets, there are classes and instances of X Window applications. Resource specifications can be constructed in such a way that they apply to a whole class of applications, or just to an instance of those applications.

The class name for the debugger graphical interface products is *HP64\_Debug*. The instance of the class that this debugger graphical interface falls under is called *debug*. A few examples are in order.

• For a given resource (called <resource>), the following specification applies to all debugger interface products for all processors:

HP64\_Debug\*<resource>: <value>

• The following specifications apply to all m68000 debugger interfaces:

HP64\_Debug.m68000\*<resource>: <value>

debug.m68000\*<resource>: <value>

According to the precedence rules for resource matching, the first specification is the most general and would be overridden by either of the following two.

# Resource specifications are found in standard places

X resources are defined in standard places so that applications can find them and use them when starting up.

#### The app-defaults file

The app-defaults file contains only resources for a specific application. The system directory for application default files is \$HP64000/lib/X11/app-defaults. The name of the default file is the same as the class name for the application and is also called the *app-defaults file* (for example, HP64\_Debug is the name of the debugger's graphical interface's application defaults file).

These defaults should not be changed by individual users because doing so affects the appearance and behavior of the application for all users of the application.

## The .Xdefaults file

The .Xdefaults file in your \$HOME directory usually contains user-defined resources for several applications.

#### Scheme files

X resource specifications can point to *scheme files* in which other X resources are specified.

# Loading order resolves conflicts between files

If there are two files, then which resource specification from which file controls the resource in the application? That problem is solved by adhering to a loading order for files. The following is a list of the standard places, in order, that an application looks to find resources:

**1** The application default file.

The application default file for the graphical interface is called *HP64\_Debug*. This file is created at software installation time and placed in the system application defaults directory.

2 \$XAPPLRESDIR/<class>

This environment variable defines an alternative directory path leading to customized class files. Useful for directing the application to system-wide custom files.

**3** RESOURCE\_MANAGER property. Some X servers have a resource property associated with the root window for the server. Resources are added to the resource property database by using *xrdb*. (HP VUE is an example.) The server can use this property to access those resources.

If no RESOURCE\_MANAGER property exists, then \$HOME/.Xdefaults is read. The primary and probably best method for creating or adding to this file is by copying part or all of the app-defaults file into the .Xdefaults file.

**4** \$XENVIRONMENT file. This environment variable defines a file that contains resource specifications.

If the XENVIRONMENT variable is not set, then \$HOME/.Xdefaults-*host* is read.

**5** Command line options

Resources can be specified on the command line by using the **-xrm** command line option. The application strips these arguments out and sets these resources before passing the rest of the command line on to the application.

Remember, load order specifies the precedence for resource overrides. A resource found later in the load order overrides a resource found earlier in the load order if the resource specifications match each other.

# The app-defaults file documents the resources you can set

The *HP64\_Debug* file is complete, well-commented, and a good source of reference for graphical interface resources. The HP64\_Debug file should be your primary source of information about setting graphical interface resources. This file can be easily viewed from the help topic menu by choosing **Help** $\rightarrow$ **General Topic** and selecting the "X Resources: Setting" topic.

To further assist you with setting X resources, there is also another topic on the help menu pull-down that you should use. Choose **Help** $\rightarrow$ X **Resource Names** to display the class and instance name for the graphical interface in a dialog box. From the dialog box, you can also display all widget class and instance names for

all widgets that make up the debugger's graphical interface. In most cases, you will not need to delve that far into the widget tree, but it is there if you need it.

In addition to the app-defaults file, the graphical interface uses *scheme files*. Resources are not duplicated between scheme files and the HP64\_Debug file. You may wish to set resources found in the scheme files as well, so you need to understand how scheme files relate to the interface and to the other X resource files.

# Scheme files augment other X resource files

Hewlett-Packard realizes that the debugger's graphical interface will be run in environments made up of workstations with different display capabilities and even in environments with different types of computers (platforms) running the X Window System. The debugger's graphical interface, unlike many other X applications, makes determinations about display hardware as to the platform type, the resolution of the display, and whether the display is color or monochrome. The interface then loads the appropriate scheme files to allow the interface to come up in a reasonable way based on the hardware.

There are six scheme files. Their names and a brief description of the resources they contain follows:

| Debug.Label | Defines the labels for the fixed text in the interface. Such<br>things as menu item labels and similar text are in this file.<br>If the \$LANG environment variable is set, the scheme file<br>"Debug.\$LANG" is loaded if it exists; otherwise, the file<br>"Debug.Label" is loaded. |
|-------------|----------------------------------------------------------------------------------------------------|
| Debug.BW    | Defines the color scheme for black and white displays.<br>This file is chosen if the display cannot produce at least 16 colors.                                                                                                    |
| Debug.Color | Defines the color scheme for color displays. This file is chosen if the display can produce 16 or more colors.                                                                                                    |
| Debug.Input | Defines the button and key bindings for the mouse and keyboard.                                                                                                    |
| Debug.Large | Defines the window dimensions and fonts for high resolution display (1000 pixels or more vertically).                                                                                                    |

Debug.Small Defines the window dimensions and fonts for low resolution displays (less than 1000 pixels vertically).

Debug.Label (or Debug.\$LANG) resides in the directory /*usr/hp64000/lib/X11/HP64\_schemes*. This directory is the upper level directory for scheme files. The other five files are in subdirectories below this one named by platform (or operating system). For example, the HP 9000 scheme files are in the subdirectory /*usr/hp64000/lib/X11/HP64\_schemes/HP-UX*.

Like the app-defaults file, these scheme files are system files and should not be modified directly.

# You can create your own scheme files, if you choose

The debugger's graphical interface supports user-defined scheme files. The interface searches two places for user-defined scheme files and loads any it finds after loading the system scheme files. Refer to any of the scheme files mentioned for information about where to place your own scheme files.

# Scheme files continue the load sequence for X resources

Scheme files extend the load order for finding X resources. System scheme file resources override all other resources gathered so far, and user-defined scheme files, in turn, override the system scheme files. Continuing from the load order list previously, the scheme files follow, in the order

- 1 /usr/hp64000/lib/X11/HP64\_schemes/Debug.Label /usr/hp64000/lib/X11/HP64\_schemes/<platform>/Debug.<scheme>
- 2 \$XAPPLRESDIR/HP64\_schemes/Debug.Label \$XAPPLRESDIR/HP64\_schemes/<platform>/Debug.<scheme>

Just as \$XAPPLRESDIR can point to a system-wide app-defaults file, so can it point to a set of system-wide scheme files.

3 \$HOME/.HP64\_schemes/Debug.Label \$HOME/.HP64\_schemes/<platform>/Debug.<scheme>

Please note the dot (.) in the ".HP64\_schemes" directory name.

# You can force the debugger's graphical interface to use certain schemes

Five application-specific resources allow you to force the interface to use certain schemes. The resources and what they control are as follows:

HP64\_Debug.platformScheme:

Controls the platform scheme chosen by the interface. This resource is particularly useful in mixed-platform environments where you might be executing the interface remotely on an HP 9000 computer, but displaying the interface on a Sun SPARCsystem computer. In this situation, you may wish to set the resource to use the SunOS scheme so that you can use the same key and mouse button bindings as other Sun OpenWindows applications.

The value of this resource is actually the name of a subdirectory under /usr/hp64000/lib/X11/HP64\_schemes or one of the alternative directories for scheme files. You can create your own file and subdirectory under /usr/hp64000/lib/X11/HP64\_schemes (or alternative) and then set this resource to choose that subdirectory instead of the standard platform subdirectory.

Values can be: HP-UX, SunOS, or the name of a sub-directory containing custom scheme files.

#### HP64\_Debug.colorScheme:

Chooses the black and white or color scheme.

Values can be: Color, BW, or the name of a custom scheme file.

#### HP64\_Debug.inputScheme:

Chooses the keyboard and mouse bindings.

Values can be: Input or the name of a custom scheme file.

#### HP64\_Debug.sizeScheme:

Chooses the large or small scheme for fonts and sizes.

Values can be: Large, Small, or the name of a custom scheme file.

#### HP64\_Debug.labelScheme:

Chooses a different label scheme for fixed text. Again, this resource is affected by the \$LANG variable.

Values can be: Label, \$LANG (if this environment variable is set and there is a Debug.\$LANG scheme file), or the name of a custom scheme file.

These resources are in the app-defaults file. To override these resources, set them in your *.Xdefaults* file.

Again, setting X resources is a trial and error process. The scheme files used by the debugger's graphical interface simplify the process by collecting related resources in specific files.

To review the organization:

- The app-defaults file contains resources that control the operation of the interface. To override a resource in this file, copy the resource to your .Xdefaults file and change it there.
- Resources that control the appearance of the display and keyboard and mouse button bindings for your platform are in the scheme files. Copy the scheme files to an appropriate place and modify the resources found in them to change the look of the interface.

If you would rather place these resources in your .Xdefaults file, remember the load order. Make the resource name in the .Xdefaults file more specific or it will be overridden by the one in the scheme file.

The app-defaults file and the scheme files are your best sources of reference for help with modifying individual resources.

# **Resource setting - general procedure**

#### **Application specific resources**

If you plan to modify an application-specific resource, you should look in the HP64\_Debug file for information about that resource.

If the RESOURCE\_MANAGER property exists (as is the case with HP VUE), copy the complete HP64\_Debug file, or just the part you are interested in, to a temporary file. Modify the resource in your temporary file and save the file. Then, merge the temporary file into the RESOURCE\_MANAGER property with the **xrdb -merge <filename>** command.

If the RESOURCE\_MANAGER property does not exist, copy the complete HP64\_Debug file, or just the part you are interested in, to your *.Xdefaults* file. Modify the resource in your *.Xdefaults* file and save the file.

Finally, if the debugger's graphical interface is currently executing, you must exit and restart the interface for the change to have any effect.

## **General resources**

If you plan to modify a general resource that could not be found in the HP64\_Debug file, look to the scheme files for information about that resource. A general discussion of the kinds of information found in the scheme files can be found in the previous "Scheme files augment other resources" section.

Copy the appropriate scheme file to one of the alternative directories and make the modifications there. (If you are using \$XAPPLRESDIR, make sure the variable is set and exported.) Save the file. If the debugger's graphical interface is currently executing, you must exit the application and restart it to see the results of your change.

# Part 4

Reference

Part 4

11

# Debugger Commands

Detailed descriptions of command line commands.

## **Command Summary**

#### **Breakpoint Commands**

Breakpoint commands control execution of a program.

| Command           | Definition                                            |
|-------------------|-------------------------------------------------------|
| Breakpt Access    | Set a breakpoint on access (read/write) of an address |
| Breakpt Clear_All | Clear all breakpoints                                 |
| Breakpt Delete    | Delete specified breakpoints                          |
| Breakpt Instr     | Set an instruction breakpoint                         |
| Breakpt Read      | Set a breakpoint on a read from an address            |
| Breakpt Write     | Set a breakpoint on a write to an address             |
| Breakpt Erase     | Delete a breakpoint at a specific address             |

#### **Session Control Commands**

The session control commands select debugger operating modes, set debugger session options, define and display macros, allow access to the host operating system, and end debugger sessions.

| Command                            | Definition                                    |
|------------------------------------|-----------------------------------------------|
| Debugger ?                         | Access debugger on-line help                  |
| Debugger Directory                 | Display or change present working directory   |
| Debugger Execution Display_Status  | Display current directory and files in use    |
| Debugger Execution Environment     | Configure and control emulation environment   |
| Debugger Execution IO_System       | Control debugger simulated I/O                |
| Debugger Execution Load_State      | Restore previously saved debugger session     |
| Debugger Execution Reset_Processor | Simulate microprocessor reset                 |
| Debugger Host_Shell                | Enter HP-UX operating system environment      |
| Debugger Level                     | Select debugger mode (high-level or assembly) |
|                                    |                                               |

#### Chapter 11: Debugger Commands

Debugger Macro Add Debugger Macro Call Debugger Macro Display Debugger Option Debugger Pause Debugger Quit Create a macro Call a macro Display macro source code Set or list debugger options for this session Pause debugger session Terminate a debugging session

## **Expression Commands**

Expression commands calculate expression values, print formatted output to a window, and monitor variables.

| Definition                                     |
|------------------------------------------------|
| Calculate the value of a C expression          |
| Display the value of an expression or variable |
| Print formatted output to a window             |
| Discontinue monitoring all variables           |
| Discontinue monitoring specified variables     |
| Monitor variables                              |
| Print formatted output to Journal window       |
|                                                |

#### **File Commands**

File commands read and process command files, open files or devices for writing, log debugger commands to a file, and save debugger startup parameters.

| Command              | Definition                                          |
|----------------------|-----------------------------------------------------|
| File Command         | Read in and process a command file                  |
| File Error_Command   | Set command file error handling                     |
| File Journal         | Send Journal Window output to a file or the browser |
| File Journal Browser | Send journal output to a graphical browser window   |
| File Log             | Record debugger commands/errors in a file           |
| File Startup         | Save the default startup options                    |
| File User_Fopen      | Open a file or device for read or write access      |
| File Window_Close    | Close the file associated with a window number      |

## Memory Commands

Memory commands do operations on the target microprocessor's memory.

| Command                       | Definition                                                 |
|-------------------------------|------------------------------------------------------------|
| Memory Assign                 | Change the values of memory locations                      |
| Memory Block_Operation Copy   | Copy a memory block                                        |
| Memory Block_Operation Fill   | Fill a memory block with values                            |
| Memory Block_Operation Match  | Compare two blocks of memory                               |
| Memory Block_Operation Search | Search a memory block for a value                          |
| Memory Block_Operation Test   | Examine memory area for invalid values                     |
| Memory Display                | Display memory contents                                    |
| Memory Hex                    | Read or write Intel Hex or Motorola S-Record memory images |
| Memory Register               | Change the contents of a register                          |
| Memory Unload_BBA             | Unload BBA data from program memory                        |

## **Program Commands**

Program commands load and execute programs, control program execution, display source code and program variables, and set or cancel program interrupts.

| Command                        | Definition                                                                         |
|--------------------------------|------------------------------------------------------------------------------------|
| Program Context Set            | Specify current module and function scope                                          |
| Program Context Display        | Display all local variables of a function                                          |
| Program Context Expand         | Display all local variables of a function at the specified stack (backtrace) level |
| Program Display_Source         | Display C source code                                                              |
| Program Find_Source Occurrence | Find first occurrence of a string                                                  |
| Program Find_Source Next       | Find next occurrence of a string                                                   |
| Program Load                   | Load or reload an absolute file for debugging and set load options                 |
| Program Pc_Reset               | Reset the program starting address                                                 |
| Program Run                    | Start or continue program execution                                                |
| Program Step                   | Execute a number of instructions or lines                                          |
| Program Step With_Macro        | Execute macro after each instruction step                                          |

## **Symbol Commands**

Symbol commands add, remove, and display symbols.

| Command        | Definition                            |
|----------------|---------------------------------------|
| Symbol Add     | Add a symbol to the symbol table      |
| Symbol Browse  | Browse C++ class                      |
| Symbol Display | Display symbol, type, and address     |
| Symbol Remove  | Delete a symbol from the symbol table |

## **Trace Commands**

Trace commands let you do bus level tracing of your program activity with bus cycle store qualification of data.

| Command               | Definition                                                           |
|-----------------------|----------------------------------------------------------------------|
| Trace Again           | Start a trace using the last defined trigger and qualification terms |
| Trace Display         | Display trace information in the View window                         |
| Trace Event Clear_All | Clear (remove) all defined events                                    |
| Trace Event Delete    | Delete specified events                                              |
| Trace Event List      | List terms (conditions) of specified event                           |
| Trace Event Specify   | Define an event (combination of bus conditions)                      |
| Trace Event Used_List | List summary of trace events in the View window                      |
| Trace Halt            | Stop the current trace                                               |
| Trace StoreQual       | Specify the bus conditions to be stored (captured)                   |
| Trace StoreQual Event | Specify a previously defined event to be stored (captured)           |
| Trace StoreQual List  | List the current storage qualification terms                         |
| Trace StoreQual None  | Disable current storage qualification terms (store everything)       |
| Trace Trigger         | Specify the bus conditions to be used to trigger (start) a trace     |
| Trace Trigger Event   | Specify a previously defined event to be used as the trigger         |
| Trace Trigger List    | List the current trigger terms in the View window                    |
| Trace Trigger Never   | Disable current trigger terms (start trace on any bus state)         |

## **Window Commands**

Window commands do operations on the debugger windows.

| Command       | Definition                             |
|---------------|----------------------------------------|
| Window Active | Activate a window                      |
| Window Cursor | Set the cursor position for a window   |
| Window Delete | Remove a user-defined window or screen |
| Window Erase  | Clear data from a window               |
| Window New    | Make a new screen or window            |
|               |                                        |

### Chapter 11: Debugger Commands

| Window Resize      | Change the size of a window              |
|--------------------|------------------------------------------|
| Window Screen_On   | Activate a screen                        |
| Window Toggle_View | Select the alternate display of a window |

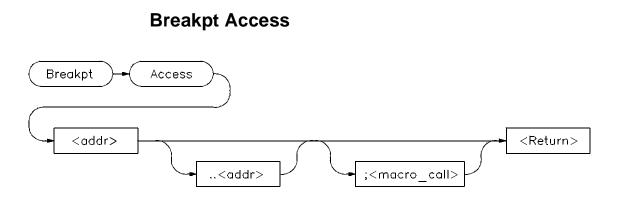

The Breakpt Access command sets an access breakpoint at the specified memory location (<addr>) or range (<addr>..<addr>). The access breakpoint halts program execution each time the target program attempts to read from or write to the specified memory location or range. Memory locations may contain code or data.

You can attach a macro to a breakpoint using the optional <macro\_call> parameter. See the chapter titled "Using Macros and Command files".

Each time the debugger detects an access of the address or range, it does the following:

1 Suspends program execution.

Sometimes execution may stop a few instructions past the instruction causing the access. This is called "skid."

Execution will stop immediately following the current instruction.

- 2 Executes a macro (if you attached one to the breakpoint). Depending on the macro return value, the debugger does one of the following actions:
  - If the macro return value is true (nonzero), the debugger resumes execution with the next instruction after the instruction that caused the read or write to the memory location. No breakpoint information is displayed.
  - If the macro return value is false (zero), the debugger returns to command mode and displays breakpoint information.
- **3** Returns to command mode if no macro was attached and displays breakpoint information.

#### Chapter 11: Debugger Commands Breakpt Access

|          | Interaction with trace                                                                                                    | commands                                                                                                    |  |
|----------|----------------------------------------------------------------------------------------------------|----------------------------------------------------------------------------------------------------|--|
|          | resources. If access break<br>status line), then a Trace T                                                                                                    | Trace Trigger commands both use emulation analyzer points are active (indicated by <i>TRC</i> : <i>BrkRWA</i> on the Trigger command may not be entered. If a trace trigger is command may not be entered.                                                                                         |  |
| Note     | breakpoints will be disabl<br>use the debugger read/wri                                                                                                    | If a trace is started using the emulator interface, debugger read/write/access<br>breakpoints will be disabled until the trace has been completed. Do not attempt to<br>use the debugger read/write/access breakpoints and the emulator interface trace<br>specification feature at the same time. |  |
|          | The Breakpt Access command sets up a trace with the trigger at the end of the trace<br>buffer, using the current storage qualification. You can display the trace after the<br>break occurs to see the cycles leading up to the break. |                                                                                                    |  |
| See Also |                                                                                                    |                                                                                                    |  |
|          | Breakpt Clear_All<br>Breakpt Delete<br>Breakpt Erase<br>Breakpt Instr                                                                                                    | Breakpt Read<br>Breakpt Write<br>Program Run<br>Program Step                                                                                                    |  |
| Examples | To set a breakpoint on acc<br>'assign_vectors' + 16:                                                                                                    | cesses of addresses 'assign_vectors' through                                                                                                    |  |
|          | Breakpt Access &assign_vectors+16                                                                                                    |                                                                                                    |  |
|          | To set a breakpoint on access of the address of the variable 'current_temp':                                                                                                    |                                                                                                    |  |
|          | Breakpt Access &current_temp                                                                                                    |                                                                                                    |  |
|          | To stop program executio read as TRUE:                                                                                                    | n when the value of variable system_running is set or                                                                                                    |  |
|          | Breakpt Access &system                                                                                                    | m_running; when (system_running==1)                                                                                                    |  |
|          | The predefined macro 'wl                                                                                                    | hen' is executed when the breakpoint is encountered.                                                                                                    |  |
|          |                                                                                                    |                                                                                                    |  |

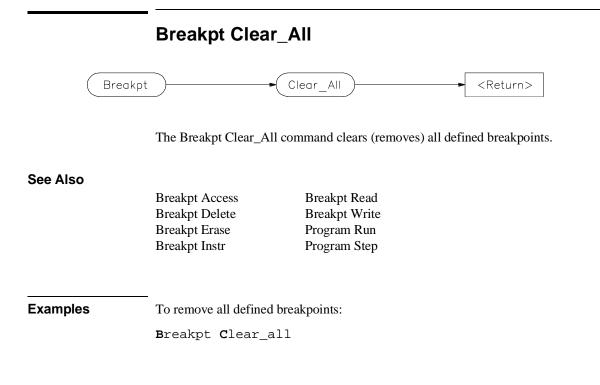

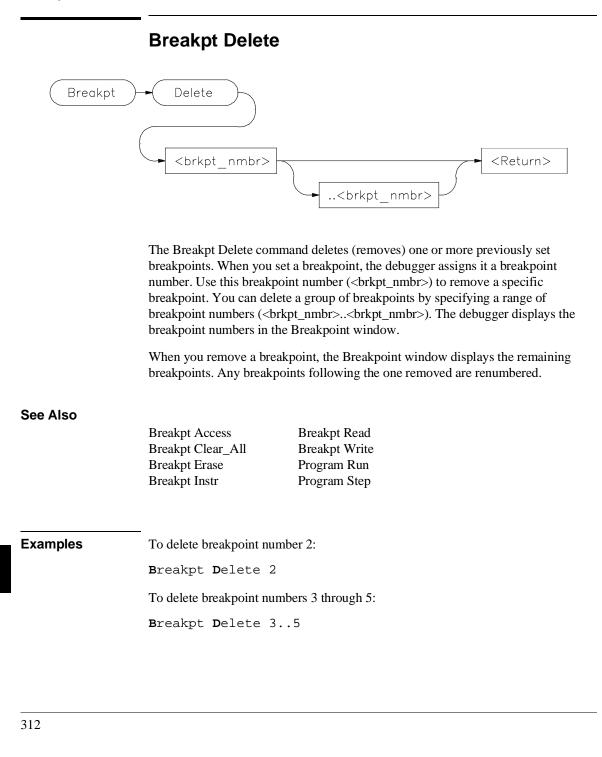

## **Breakpt Erase**

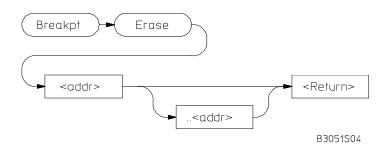

The Breakpt Erase command erases (deletes) a previously set breakpoint at a specific address or all breakpoints set within a range of addresses. The Breakpt Erase command differs from the Breakpt Delete command in that you identify the breakpoint(s) you wish to remove by an address or by a range of addresses instead of by a breakpoint number.

When you remove a breakpoint, the Breakpoint window displays the remaining breakpoints. Any breakpoints following the breakpoints(s) removed are renumbered.

#### See Also

| Breakpt Access    | Breakpt Read  |
|-------------------|---------------|
| Breakpt Clear_All | Breakpt Write |
| Breakpt Delete    | Program Run   |
| Breakpt Instr     | Program Step  |

ExamplesTo delete breakpoint set at the entry to the main() function:Breakpt Erase mainTo delete a breakpoint set at the symbol num\_checks:Breakpt Erase &num\_checks

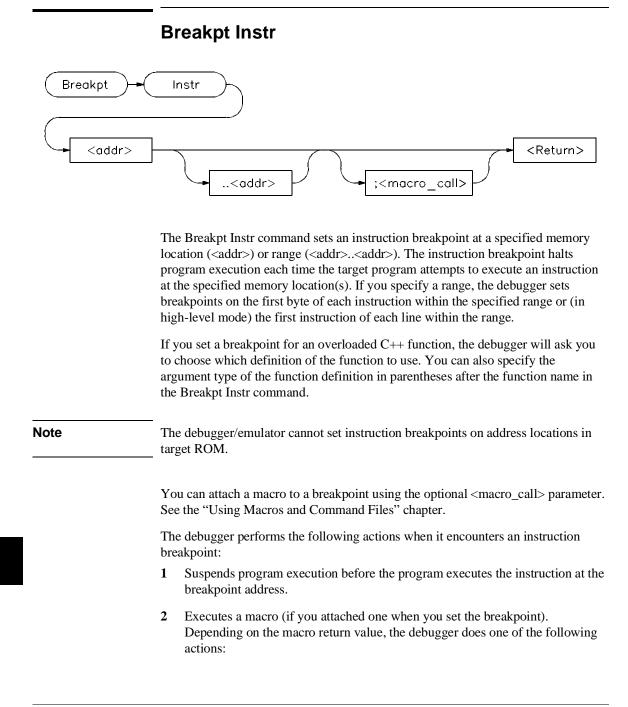

#### Chapter 11: Debugger Commands Breakpt Instr

|          | <ul> <li>If the macro return value is true (nonzero), the debugger resumes<br/>execution starting at the instruction where the break occurred. No<br/>breakpoint information is displayed.</li> </ul>                                                                                                    |
|----------|----------------------------------------------------------------------------------------------------|
|          | <ul> <li>If the macro return value is false (zero), the debugger returns to<br/>command mode without executing the instruction where the break<br/>occurred and displays breakpoint information.</li> </ul>                                                                                                    |
|          | <b>3</b> Returns to command mode without executing the instruction where the break occurred if no macro was attached and displays breakpoint information.                                                                                                    |
| See Also | Breakpt AccessBreakpt WriteBreakpt Clear_AllProgram RunBreakpt DeleteProgram StepBreakpt Read                                                                                                    |
| Examples | To set an instruction breakpoint at line 82 of the current module:<br>Breakpt Instr #82<br>To set an instruction breakpoint at line 83 of the current module only when the<br>system is running (using the predefined macro 'when'):<br>Breakpt Instr #83; when (system_running)<br>To set an instruction breakpoint starting at address 10deh and ending at address<br>10e4h:<br>Breakpt Instr 10deh10e4h<br>To set instruction breakpoints beginning on lines 15 through 25 of module<br>'initSystem':<br>Breakpt Instr initSystem\#15#25 |
|          |                                                                                                    |

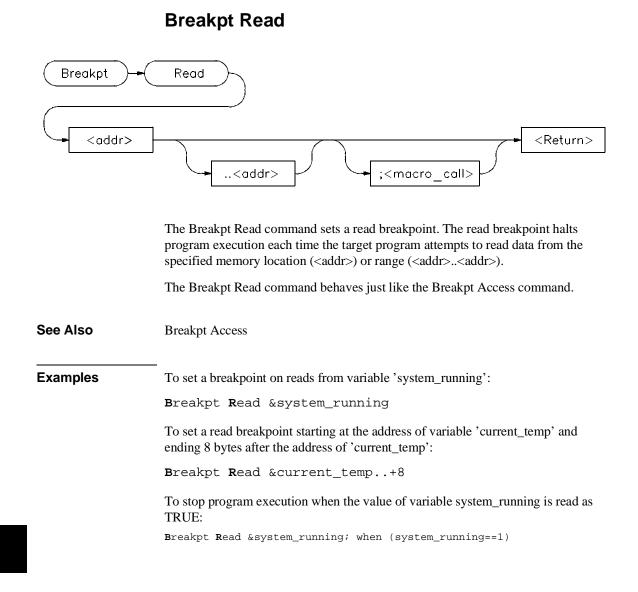

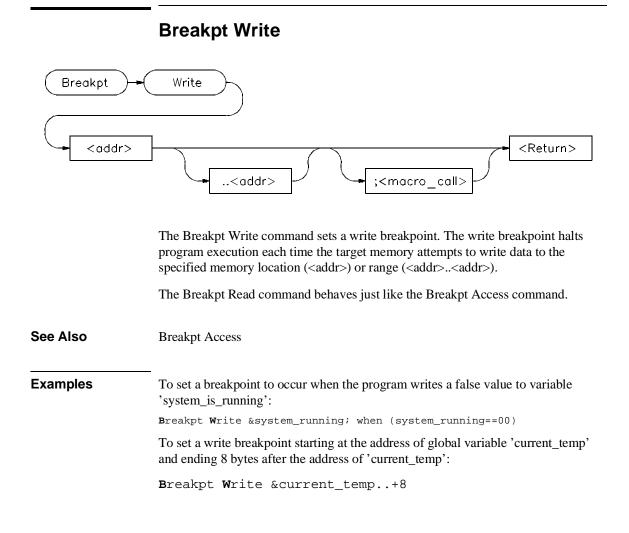

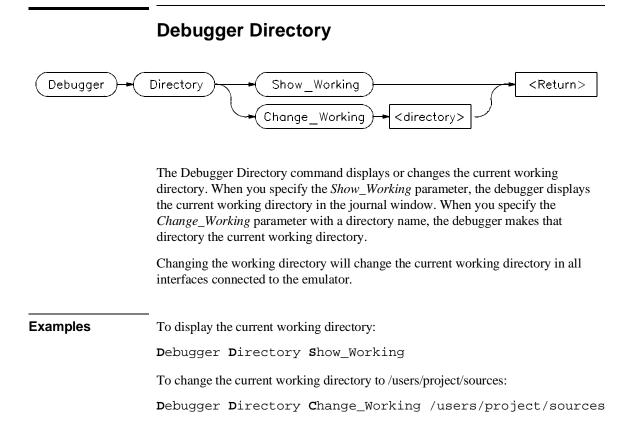

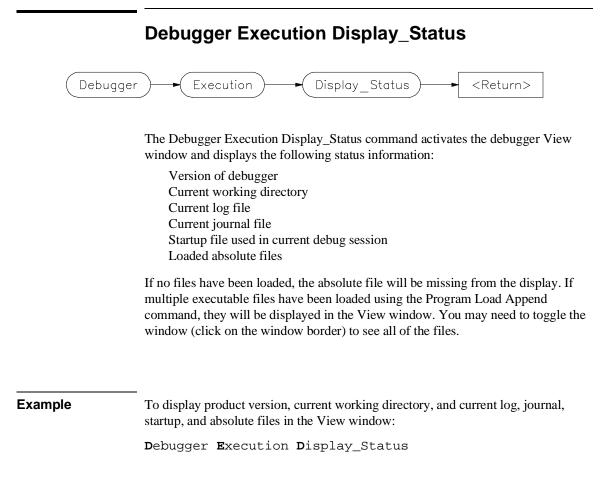

# Debugger Execution Environment FwdCmd Debugger (Execution (Environment) (FwdCmd) (Emul (Command) (Command) (Comman

The Debugger Execution Environment FwdCmd command enables you to forward commands to other interfaces which are using the same emulator.

The other interfaces are:

| Emul                                                                                                    | Emulator/analyzer interface. If several emulator interfaces<br>are sharing the emulator, the command will be forwarded<br>to the most recently started interface. |
|----------------------------------------------------------------------------------------------------|----------------------------------------------------------------------------------------------------|
| Perf                                                                                                    | Software Performance Analyzer.                                                                                                    |
| BMS                                                                                                    | Broadcast Message Server (the Softbench Gateway).                                                                                                    |
| Debug                                                                                                    | Debugger. This sends a command back to the debugger you are using.                                                                                                |
| UI_name                                                                                                    | An interface described by a string. The command will be forwarded to an interface specified by a debugger or target string array (char *).                        |
| If an interface of the type specified is currently running, the <command/> will be executed there and any errors will be displayed in that interface. |                                                                                                    |

See Also Predefined macro "cmd\_forward".

|          | Debugger Execution Environment Load_Config                                                                                                    |
|----------|----------------------------------------------------------------------------------------------------|
|          | Debugger + Execution + Environment<br>+ Load_Config + <"config_file"> + <return></return>                                                                                                    |
|          | The Debugger Execution Environment Load_Config command loads an emulation configuration file for the emulator. The emulation configuration file contains configuration information for the emulator. The debugger/emulator accepts files generated by the emulation software or by an editor.   |
| Note     | You cannot use tilde expansion when specifying emulator configuration files with the <i>Debugger Execution Environment Load_Config &lt;"config_file"&gt;</i> command because the configuration file name must be enclosed in quotation marks. However, you may use shell environment variables. |
| See Also | The "Configuring the Emulator" chapter for detailed information on the modify configuration command.                                                                                                    |
| Example  | To load the emulation configuration file "mycnfig" (from within the debugger):<br>Debugger Execution Environment Load_Config "mycnfig"<br>Or, if "mycnfig" is in another directory:<br>Debugger Execution Environment Load_Config<br>"\$HOME/project/mycnfig"                                   |
|          |                                                                                                    |

## Debugger Execution Environment Load\_Config

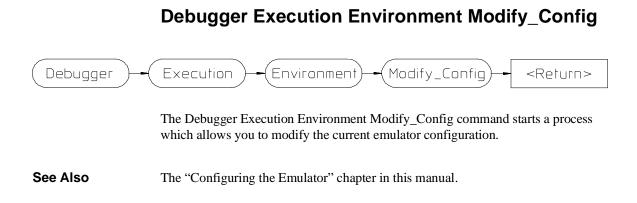

#### 322

# Debugger + Execution + 10\_System Enable + Cooked + Cooked + Coo

**Debugger Execution IO\_System** 

The Debugger Execution IO\_System command enables you to configure the simulated I/O system to use the host system keyboard, display, and file system to simulate I/O devices for your target program.

#### Debugger Execution IO\_System Enable

The Debugger Execution IO\_System Enable command enables the debugger simulated I/O system. Remember, you also need to configure the emulator for simulated I/O polling and addresses.

#### Debugger Execution IO\_System Disable

The Debugger Execution IO\_System Disable command disables the debugger simulated I/O system.

#### Debugger Execution IO\_System Stdio\_Redirect

The Debugger Execution IO\_System Stdio\_Redirect command allows you to define the standard I/O input (<stdin\_name>), output (<stdout\_name>), and error (<stderr\_name>) files/devices. These are file/device names in the host computer

## Chapter 11: Debugger Commands **Debugger Execution IO\_System**

file system. Two special filenames allow you to access the system keyboard (/dev/simio/keyboard) and the system display (/dev/simio/display).

#### Debugger Execution IO\_System Mode

The Debugger Execution IO\_System Mode command selects how keyboard I/O input is processed. Keyboard I/O may be either cooked or raw.

**Cooked Mode.** In cooked mode, the target program gets input from the keyboard in the form of lines. Editing operations, such as backspace, line kill, etc., on input is done by the debugger. When **Return** or **CTRL D** is entered, the line is passed to the target program by the simulated I/O system. The keyboard input is echoed to the screen during the editing operation. If program execution is interrupted by entering **<Ctrl>-C** before the line is entered, the characters on the input line are lost.

**Raw Mode.** In raw mode, each keystroke is passed from the keyboard to the simulated I/O system with no processing. No carriage return is needed to enter characters and no editing operations are available. In the raw mode any character is valid, including *CTRL D*. No characters are echoed to the screen upon entry. The only special character that cannot be sent to the target program is **<Ctrl>-C** which is used to interrupt the debugger's execution of the program.

#### Debugger Execution IO\_System Keyboard\_EOF

The Debugger Execution IO\_System Keyboard\_EOF command is retained only for compatibility with older interfaces. Using this command will result in an error message.

#### Debugger Execution IO\_System Report

The Debugger Execution IO\_System Report command displays the status of the simulated I/O system.

 See Also
 The "Using Simulated I/O" section in the "Viewing Code and Data" chapter.

 Examples
 To enable simulated I/O:

 Debugger
 Execution IO\_System Enable

 To disable simulated I/O:

## Chapter 11: Debugger Commands **Debugger Execution IO\_System**

Debugger Execution IO\_System Disable

To redirect the standard input file to the keyboard, the standard output file to the display, and the standard error file to file '/users/project/errorfile':

```
Debugger Execution IO_System Stdio_Redirect
"/dev/simio/keyboard","/dev/simio/display",
"/users/project/errorfile"
```

To redirect the standard input file to 'temp.dat', the standard output file to 'cmdout.dat', and the standard error file to file 'errorlog.err':

Debugger Execution IO\_System Stdio\_Redirect
"temp.dat","cmdout.dat","errorlog.err"

To set data input mode to cooked:

Debugger Execution IO\_System Mode Cooked

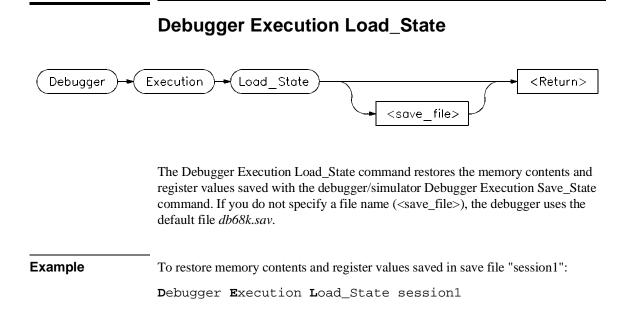

|          | Debugger Execution Reset_Processor                                                                                                    |
|----------|----------------------------------------------------------------------------------------------------|
|          | ugger - Execution - Reset_Processor - <return></return>                                                                                                    |
|          | This command resets the microprocessor and then attempts to break into the monitor. The reset is a hardware reset of the processor accomplished by asserting the reset line.                                                                                              |
|          | It does the following:                                                                                                    |
|          | <ol> <li>The program counter is loaded from exception vector 1 at location 4 in<br/>memory.</li> </ol>                                                                                                    |
|          | 2 The interrupt stack pointer is loaded from exception vector 0 at location 0 in memory.                                                                                                    |
|          | <ul> <li>3 The status register is reset as follows;</li> <li>- the trace bits are cleared,</li> <li>- the supervisor bit is set to 1,</li> <li>- the interrupt priority mask is set to level 7.</li> <li>4 All other bits in the status register are set to 0.</li> </ul> |
|          | 5 Any pending interrupt or exception is cleared.                                                                                                    |
|          | 6 Registers A0-A6 and D0-D7 are set to 0.                                                                                                    |
|          | 7 The emulator breaks into the emulation monitor.                                                                                                    |
| Note     | This command does not re-initialize memory. Use the <b>Program Load New Code_Only</b> command to reset C variables.                                                                                                    |
| See Also | Program Pc_Reset                                                                                                    |
| Example  | To reset the microprocessor:                                                                                                    |
| •        | Debugger Execution Reset_Processor                                                                                                    |
|          |                                                                                                    |

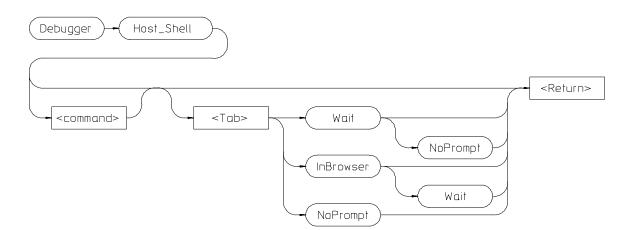

## **Debugger Host\_Shell**

The Debugger Host\_Shell command enables you to temporarily leave the debugging environment by forking an operating system shell or to execute a single UNIX operating system command from within the debugger. The type of shell forked is based on the shell variable SHELL. In this mode, you may enter operating-system commands. To return to the debugger, enter **CTRL D** or type **exit** and press the **Return** key.

You can execute operating system commands from within the debugger by entering a single operating system command with the debugger *Debugger Host\_Shell* command. If you are using the graphical interface, the operating system command is executed in a "cmdscript" window. Press **<Return>** to close the window. If you are using the standard interface, *stdout* from the command is written to the Journal window and *stderr* is not captured. Commands writing to *stderr* will corrupt the display. Interactive commands **cannot** be used in this mode.

The following options are available only in the graphical user interface:

#### InBrowser

Directs stderr and stdout of the command into text browser windows.

## Chapter 11: Debugger Commands Debugger Host\_Shell

|          | Wait                                                                        |
|----------|-----------------------------------------------------------------------------|
|          | Suspends the interface until the command completes.                         |
|          | NoPrompt                                                                    |
|          | When the command completes, the "cmdscript" window is closed immediatelly.  |
| See Also | Debugger Quit                                                               |
| Examples | To temporarily exit the debugger to the UNIX operating system command mode: |
|          | Debugger Host_Shell                                                         |
|          | To write the current working directory to the journal window:               |
|          | Debugger Host_Shell pwd                                                     |

|          | Debugger Help                                                                                                    |
|----------|----------------------------------------------------------------------------------------------------|
| Debugger | ► (Help) ► <return></return>                                                                                                    |
|          | This command displays the on-line help screen. The debugger provides on-line help for all debugger commands, debugger command arguments, and debugger function keys. You can access on-line help by entering the command <b>Debugger</b> ? or by pressing the <b>F5</b> function key.                                                                                                    |
|          | If you are using the graphical interface, a Help dialog box will be displayed. If you are using the standard interface, a menu will appear in the display area.                                                                                                    |
|          | If you enter the command <i>Debugger</i> ? in the standard interface, the debugger puts the cursor at the top of the topic list in the help menu. If you press the <b>F5</b> function key, the debugger puts the cursor at the entry for the command displayed on the command line (if one is displayed). Otherwise, the cursor is positioned at the top of the topic list. You can select topics from the help menu in two ways: |
|          | • Use the cursor keys to move to the desired topic and press the <b>Return</b> key.                                                                                                    |
|          | • Type the first letter of the desired topic. This positions the cursor at that topic. Then press the <b>Return</b> key.                                                                                                    |
|          | Use the <b>Return</b> key to see more topics in alphabetical order.                                                                                                    |
|          | To exit help in the standard interface, press the <b>Esc</b> (escape) key twice or press function key <b>F5</b> .                                                                                                    |
| Example  | To display the debugger help screen:                                                                                                    |
|          | Debugger ?                                                                                                    |
|          |                                                                                                    |

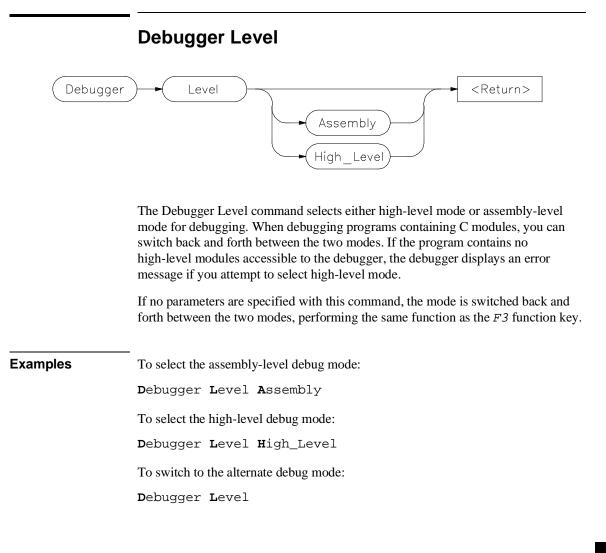

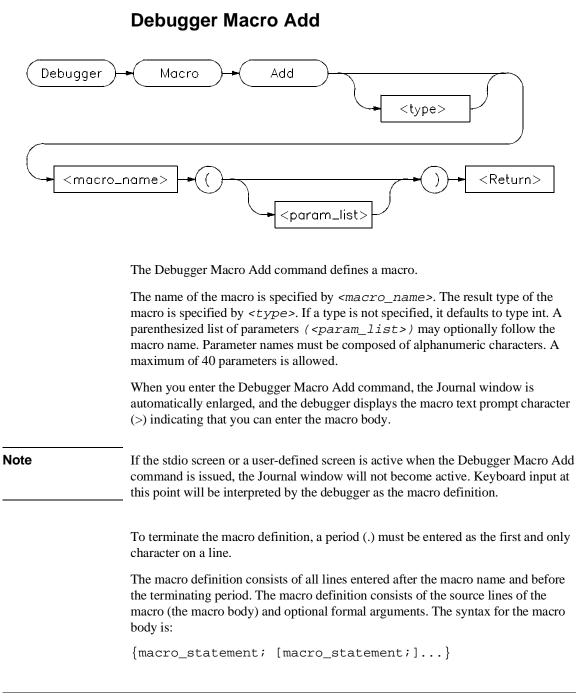

## Chapter 11: Debugger Commands Debugger Macro Add

|          | The curly braces ( { } ) are required punctuation. Formal arguments can be used throughout the macro definition, and are later replaced by the actual arguments in the macro call.                                                                                                    |
|----------|----------------------------------------------------------------------------------------------------|
|          | The maximum number of characters that can be entered on a line in a macro definition is 255. When entering macros interactively, the debugger does not respond to more than 78 characters on a line. When reading a command file, the debugger stops recognizing characters after 255 characters have been read on a line.          |
|          | The maximum number of lines allowed in a macro depends on the complexity of the lines. Macros with too many lines (too complex) will fail. Error 92 " <i>Not enough memory for expression</i> " will be displayed.                                                                                                    |
|          | A macro is similar to a C function. The body can contain any legal C statement<br>(except the SWITCH and GOTO statements). The statements IF, ELSE, DO,<br>WHILE, FOR, RETURN, BREAK, and CONTINUE can be used to control<br>program flow within a macro, just as in C. Macros have return types and can be<br>used in expressions. |
| Note     | Debugger commands may be used in macro definitions; they are indicated by placing a dollar sign (\$) at the beginning and the end of a command sequence. For example, the following command sequences are legal in macro definitions:                                                                                               |
|          | <pre>\$Program Find_Source Occurrence Forward system\$;</pre>                                                                                                    |
|          | or                                                                                                    |
|          | \$<br>Memory Assign Long &time=12<br>Program Find_Source Occurrence Forward system<br>\$;                                                                                                    |
|          | Macros can be executed by specifying the macro name on the command line in a Debugger Macro Call command, in an expression, or with a breakpoint command.                                                                                                    |
|          | Macros can be removed using the command:                                                                                                    |
|          | Symbol Remove <macro_name></macro_name>                                                                                                    |
| See Also | Breakpt Access<br>Breakpt Instr<br>Breakpt Read<br>Breakpt Write<br>Debugger Macro Call<br>Debugger Macro Display                                                                                                    |
|          |                                                                                                    |

# Chapter 11: Debugger Commands **Debugger Macro Add**

Program Run Symbol Remove The "Using Macros and Command Files" chapter The "Predefined Macros" chapter in this manual.

Example Debugger Macro Add int power(x, y) int x; int y; { /\* Loop counter \*/
/\* Value x is multiplied by \*/ int i; int multiplier; /\* Multiply x by itself y -1 times \*/
for (i = 1, multiplier = x; i < y; i++)
 x \*= multiplier;</pre> /\* Return x ^y \*/ return x; } . Debugger Macro Add void stackchk() { /\* The symbols 'stack' and 'TopOfStack' exist in the compiler's \*/ /\* environment library, and are addresses which indicate the \*/ /\* bottom and the top of the system stack. The symbol @sp is a \*/ /\* debugger reserved symbol which contains the current value of \*/ /\* the processor's stack pointer. \*/ \$Expression Printf "%d bytes of stack used", TopOfStack - @sp\$; \$Expression Printf "%d bytes of stack available", @sp - stack; }

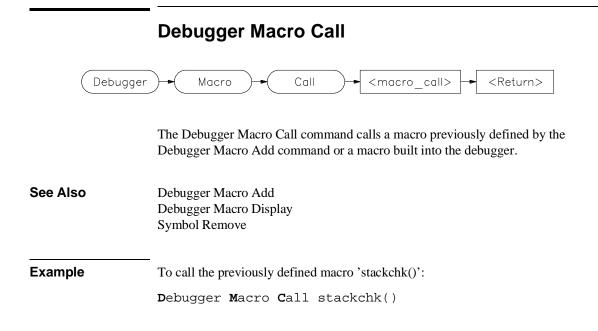

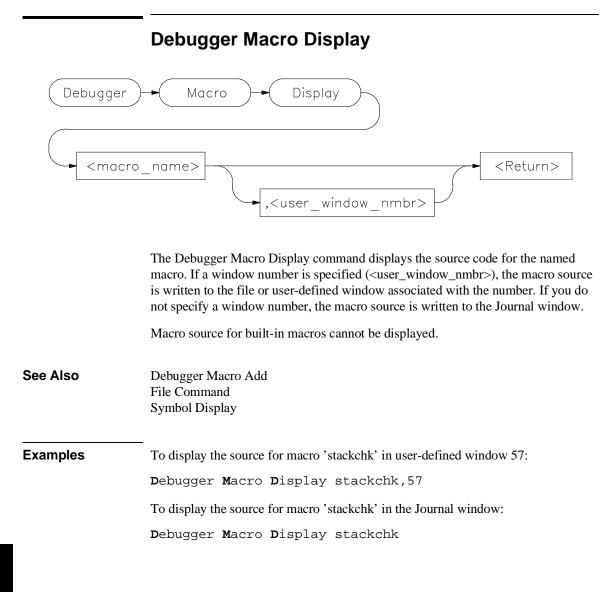

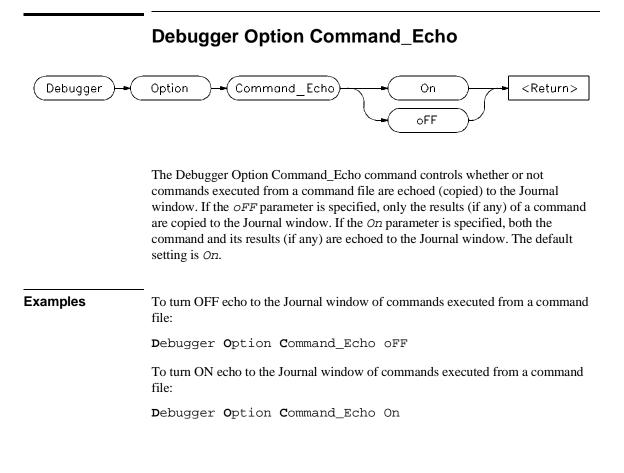

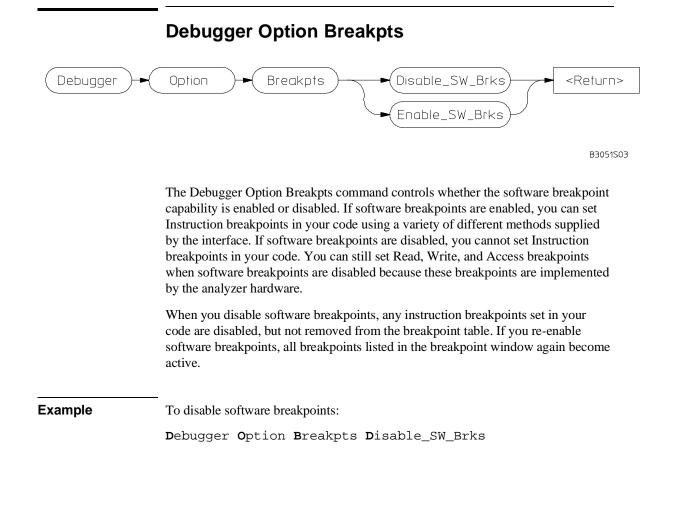

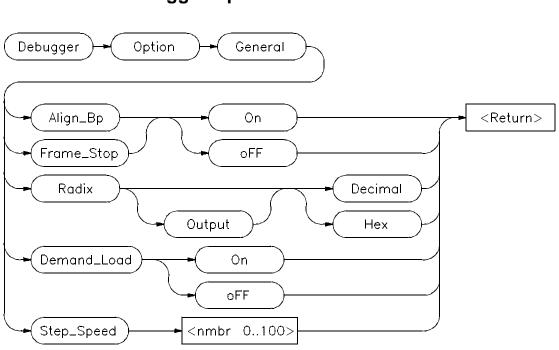

**Debugger Option General** 

The Debugger Option General command changes the default values for the following debugger startup options for the current debugging session:

| Align_Bp                                                                       | Aligns breakpoints with processor instruction start |
|--------------------------------------------------------------------------------|-----------------------------------------------------|
| Frame_Stop                                                                     | Controls stack walking                              |
| Demand_Load                                                                    | Enables/disables demand loading of symbols          |
| Radix                                                                          | Interprets assembly-level numbers as decimal or hex |
| Step_Speed                                                                     | Specifies the stepping speed                        |
| Use the Debugger Option List command to display the current option values.     |                                                     |
| To permanently change any option default values, first use the Debugger Option |                                                     |

ion command to change the value(s) and then use the File Startup command to save the

#### Chapter 11: Debugger Commands Debugger Option General

new default values in a startup file. See the File Startup command for more information.

#### Align\_Bp

The Align\_Bp option controls automatic alignment of low-level breakpoints and automatic alignment of disassembly. If the Align\_Bp option is set to On, the debugger locates what it interprets as the starting address of all instructions in a module (by disassembling code from the beginning of the module). If you try to set the breakpoint at an address other than the start of an instruction, the debugger moves the breakpoint to the beginning of the next instruction and displays a warning. If you try to display memory mnemonically from an address other than the start of an instruction, the debugger moves the disassembly address to the beginning of an instruction. No Warning is displayed. If the Align\_Bp option is set to OFF, the debugger lets you set the breakpoint at any address. The default setting is OFF.

#### Note

If multiple breakpoints exist in the same program area and *Align\_Bp* is set to *On*, their alignment may be incorrect. Make sure the *Align\_Bp* option is set to *oFF* to prevent breakpoint alignment problems.

#### Frame\_Stop

When you set the Frame\_Stop option to *On*, if the debugger encounters a bad stack frame, it displays only the valid stack frames below the bad frame in the Backtrace window. When you set the Frame\_Stop option to *oFF*, the debugger displays all frames, including the bad frame. The default setting is *oFF*.

#### Demand\_Load

When the Demand\_Load option is set to *On*, the debugger loads some symbol information on an as-needed, demand basis rather than during the initial loading of the executable (.x) file. Symbol information for global symbols, local symbols in the source module containing main, and local symbols in assembly modules are loaded during the initial load of the executable file. Local symbols in C source modules other than that module which contains main are loaded when the debugger explicitly references the module or when the program is stopped with the program counter set to an address in the module. Demand loading lets you load and debug programs that you could not otherwise load because of very large amounts of symbol information. The default setting for Demand\_Load is *oFF*.

#### Chapter 11: Debugger Commands Debugger Option General

There are several side effects of demand loading. The debugger command Memory Unload\_BBA is disabled. Type mismatch errors may not be detected during the initial load of the executable (.x) file. Global symbols may have leading underscores stripped, depending on whether they were defined or referenced in a C or assembly source module.

#### Radix

The radix option causes the debugger to interpret numeric literals, including integers and addresses, as either decimal or hexadecimal values. By default, numeric literals are interpreted as decimal values.

If you set *Radix* to hexadecimal, any number you want interpreted as decimal must be terminated with a *T* (for example, specify 32 as 32T).

Even if you select Hex, the following inputs will *not* be interpreted as hexadecimal: line numbers starting with "#", variables in high-level expressions, and debugger variables including breakpoint numbers, viewport numbers, and data viewport line numbers. To cast a high-level expression as hexadecimal, use a leading "0x" or a trailing "h".

Binary numbers are not available when *Radix* is set to hexadecimal. Floating point and enumeration type values are not affected by the radix option.

The *Output* parameter lets you specify whether the output of the Expression Display\_Value, Expression Monitor Value, and Program Context Expand command is displayed in decimal or hexadecimal format.

#### **Step Speed**

The Step\_Speed option specifies the stepping speed. The stepping speed can be in the range of 0 to 100 units. Higher numbers represent slower speeds. This option affects the Program Step command. The default value is 0.

See Also File Startup Debugger Option List

ExampleTo align assembly-level breakpoints at the beginning of an instruction:Debugger Option General Align\_Bp On

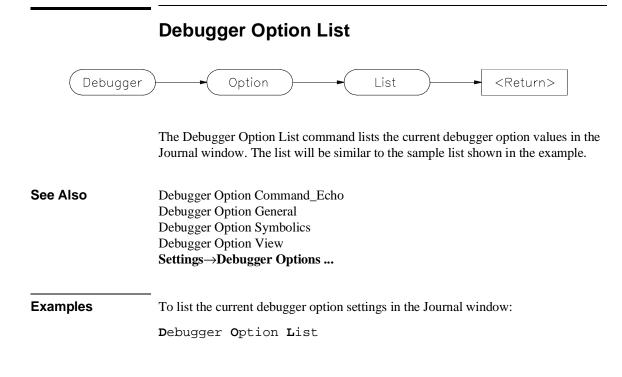

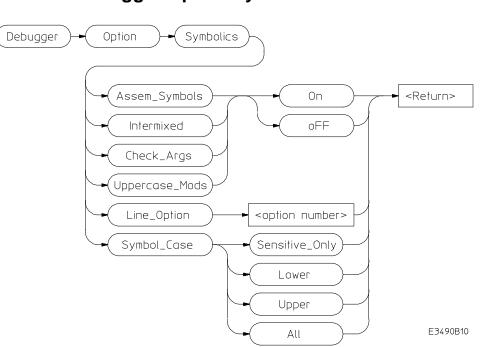

**Debugger Option Symbolics** 

The Debugger Option Symbolics command changes the default values for the following debugger symbol options and C source line display options for the current debugging session:

| Assem_Symbols                                                              | Displays symbols in assembly code                 |
|----------------------------------------------------------------------------|---------------------------------------------------|
| Intermixed                                                                 | Intermixes C source with assembly code            |
| Check_Args                                                                 | Enables parameter checking in commands and macros |
| Uppercase_Mods                                                             | Converts module names to upper case               |
| Line_Option                                                                | Sets options for building line numbers            |
| Symbol_Case                                                                | Controls case-sensitivity of symbol lookups       |
| Use the Debugger Option List command to display the current option values. |                                                   |

## Chapter 11: Debugger Commands **Debugger Option Symbolics**

To permanently change any option default values, first use the Debugger Option command to change the value(s) and then use the File Startup command to save the new default values in a startup file. See the File Startup command for more information.

#### Assem\_Symbols

The Assem\_Symbols option causes symbols instead of memory addresses to be displayed in the disassembled code whenever possible. Symbol names are placed to the right of the disassembled code for immediate values. This is done because there is no sure way of telling if the immediate value was represented by the symbol at assembly time. This option is set to *On* by default.

#### Intermixed

The Intermixed option intermixes C source code with the assembly code generated for each respective C statement. This option is off by default.

#### Check\_Args

The Check\_Args option controls parameter checking in commands and macros. If *OFF* is selected, the debugger does not do any argument checking. If *On* is selected, the debugger warns you when an assignment is made which contains a C type mismatch. This option is off by default.

#### Uppercase\_Mods

The Uppercase\_Mods option tells the debugger to convert module names to all uppercase before entering them in the database. This is useful if you have module names that are the same name as functions (for example, module 'main' contains function 'main'), because the debugger often scopes modules at a higher level than functions.

#### Line\_Option

The Line\_Option defines options for building line numbers from the absolute file. The only option currently defined is set using bit 0 of the number. It is set to 1 to not strech a section if the line address is outside the range of the enclosing section. This currently applies to the OMF86 reader only.

#### Chapter 11: Debugger Commands Debugger Option Symbolics

#### Symbol\_Case

Symbol\_Case tells the debugger how to look up symbols. The debugger will always look up the symbol as entered, case sensitive. This option allows you to specify that if the case sensitive lookup fails, the debugger should try again after converting the symbol to all uppercase (Upper), lowercase (Lower), or upper first and then lower (All). This option is useful if your toolset converts symbols to all uppercase or lowercase characters.

#### See Also File Startup

# ExamplesTo display symbol names instead of address values in disassembled code:Debugger Option Symbolics Assem\_Symbols OnTo turn OFF display of C source lines in assembly-level Code window:Debugger Option Symbolics Intermixed oFFTo enable debugger expression parameter checking:Debugger Option Symbolics Check\_Args On

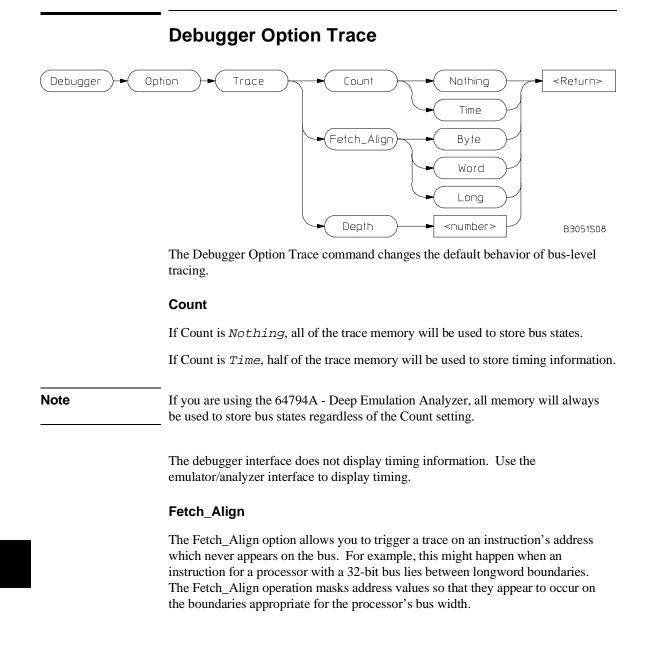

#### Chapter 11: Debugger Commands Debugger Option Trace

#### Depth

Sets the number of states available for display. This option only applies if you have the 64794A Deep Emulation Analyzer. The number of states actually stored is a configuration item; this option only controls the number of states uploaded to the interface. To improve performance, set this number to a small initial value (1024) and then increase it when you need to see more states. The measurement does not need to be run again—changing the depth will cause more states to be displayed.

Defaults are Count Time and Fetch\_Align Word.

**See Also** Information about "equivalent addresses" in your analyzer manual.

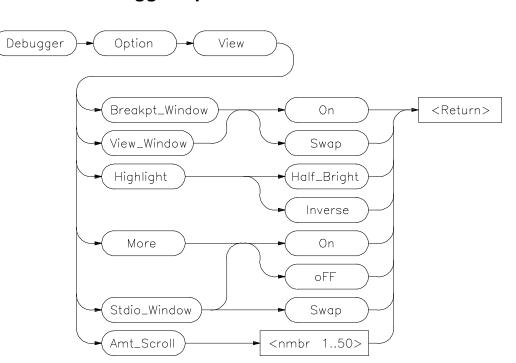

## **Debugger Option View**

The Debugger Option View command changes the default values for the following debugger display options for the current debugging session:

Breakpt\_Window View\_Window Highlight More Stdio\_Window Amt\_Scroll

Use the Debugger Option List command to display the current option values.

To permanently change any of the default values, first use the appropriate Debugger Option command to change the value(s) and then use the File Startup command to save the new default values in a startup file. See the File Startup command for more information.

#### Breakpt\_Window

The Breakpt\_Window option controls the display of the breakpoint window.

The *On* setting causes the Breakpoint window to be displayed at all times. The window may be hidden by other windows but will be displayed whenever a breakpoint is set or deleted.

If you specify the *Swap* setting, the window is not automatically displayed. You must set or delete a breakpoint or enter the Window Active Breakpoint command to display the window. The default setting is *Swap*.

#### View\_Window

The View\_Window option controls the display of the view window.

The *On* setting causes the View window to be displayed at all times. The window may be hidden by other windows but will be displayed whenever a Debugger Execution Display\_Status command is executed.

If you specify the *Swap* setting, the window is not automatically displayed. You must enter the Debugger Execution Display\_Status command or the Window Active View command to display the window. The default setting is *Swap*.

#### Highlight

The Highlight option determines whether highlighted information in debugger windows is displayed in half-bright video or inverse video. The default is Inverse.

#### More

The More option controls how information resulting from a debugger command is listed to the Journal window.

If the More option is *On*, information is listed one screen at a time in the Journal window, in the same way as the more command in the Unix operating system works.

If the More option is *OFF*, all information resulting from a debugger command is written to the display at once, making it difficult to view information greater than the number of lines available in the Journal window. The default setting is *On*.

#### Stdio\_Window

The Stdio\_Window option controls the display of the Stdio window.

The *Swap* setting causes the Stdio window to be displayed when a program writes to it and to be removed when the program returns to the command mode.

The *On* setting causes the Stdio window to be displayed at all times. The window may be hidden by other windows but will be displayed when a program is writing to it.

If the *oFF* setting is selected, the window is not automatically displayed. You must press function key **F6** or enter the command **Window Screen\_On Stdio** to display the window.

The default setting is Swap.

#### Amt\_Scroll

The Amt\_Scroll option controls the amount that the Journal and Stdio windows are scrolled when written to. When the output reaches the bottom of the window, the data scrolls up one line by default. You can specify a number of lines from one to 50.

**Examples** To set the Swap option so that the Breakpoint window is displayed only when the Window Active Breakpoint command is executed:

Debugger Option View Breakpt\_Window Swap

To set the View\_Window option so that the view window is always displayed:

Debugger Option View View\_Window On

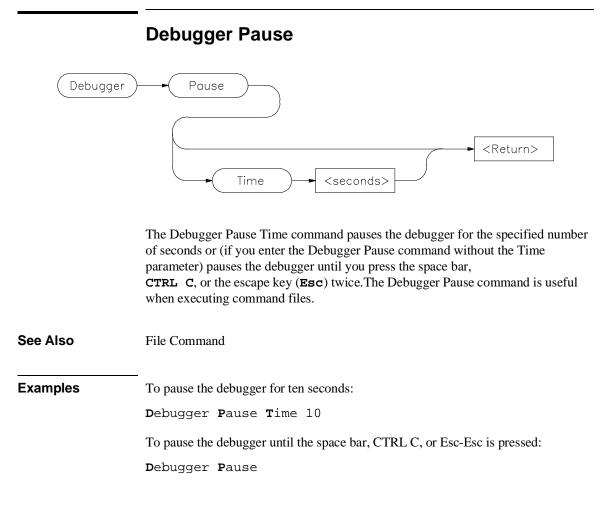

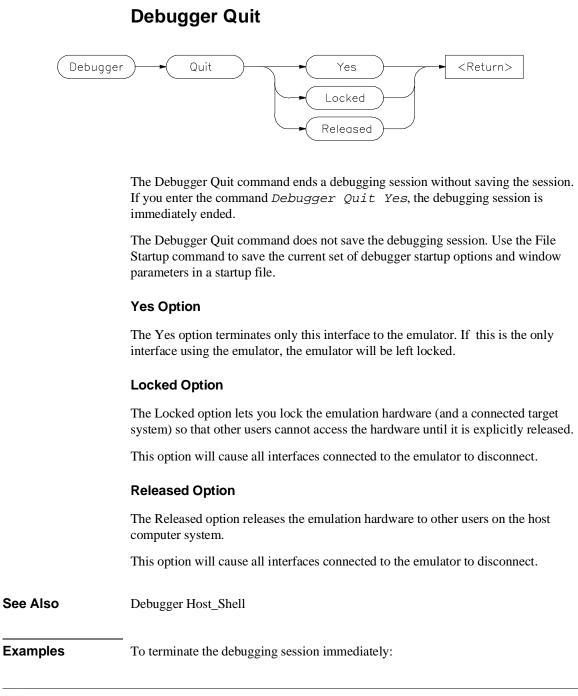

#### Chapter 11: Debugger Commands Debugger Quit

Debugger Quit Yes

To terminate the debugging session and release the emulator hardware so that other users can access it:

Debugger Quit Released

To terminate the debugging session and lock the emulator hardware so that other users cannot access it:

Debugger Quit Locked

\_\_\_\_\_

|            | Expression C_Expression                                                                                                    |
|------------|----------------------------------------------------------------------------------------------------|
| Expression | C_Expression <c_expr> <return></return></c_expr>                                                                                                    |
|            | The Expression C_Expression command calculates the value of most valid C expressions or assigns a value to a variable. The result is displayed in floating point or in decimal, hexadecimal, and ASCII formats.                 |
|            | The Expression C_Expression command can be used to set C variables by specifying a C assignment statement. This command recognizes variable types, and the assignment expressions specified behave according to the rules of C. |
| Note       | The Expression C_Expression command cannot evaluate conditionals of the form:<br><expression>?<expression>:<expression></expression></expression></expression>                                                                  |
| Examples   | To calculate the value of 'time' and display the result "data address 000091DC {time_struct}":                                                                                                    |
|            | ${f E}$ xpression ${f C}_{-}$ Expression time                                                                                                    |
|            | To calculate the value of member 'hours' of structure 'time' and display the result "4 $0x04$ ":                                                                                                    |
|            | <b>E</b> xpression <b>C</b> _Expression time->hours                                                                                                    |
|            | To assign the value 1 to 'system_is_running' and display the result "1 0x01":                                                                                                    |
|            | <b>E</b> xpression <b>C</b> _Expression system_is_running = 1                                                                                                    |
|            |                                                                                                    |

## Expression Display\_Value

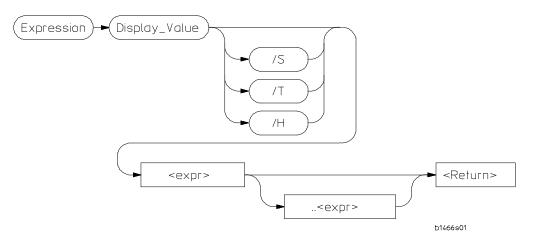

The Expression Display\_Value command displays expressions and their values in the Journal window.

#### /S

Displays the expression as a string.

#### /Т

Displays the expression in decimal format.

#### **/H**

Displays the expression in hexadecimal format.

# Chapter 11: Debugger Commands Expression Display\_Value

If you do not use /S, /T, or /H, all expressions displayed with this command are displayed according to their type as shown in the following list:

| Туре            | Display Format                                        |
|-----------------|-------------------------------------------------------|
| Ints            | 32-bit signed decimal numbers                         |
| Longs           | 32-bit signed decimal numbers                         |
| Shorts          | 16-bit signed decimal numbers                         |
| Chars           | 8-bit characters (unsigned hexadecimal numbers if not |
|                 | printable)                                            |
| Pointers        | 32-bit unsigned numbers                               |
| Enums           | Name of Enumerator constant (enumerator value if name |
|                 | not defined)                                          |
| Arrays          | All elements                                          |
| Structures      | All members                                           |
| Quoted String   | All characters as typed, in by double quotes (" ")    |
| Hex Byte        | 8-bit hexadecimal                                     |
| Hex Word        | 16-bit hexadecimal                                    |
| Hex Double Word | 32-bit hexadecimal                                    |
| Float           | 32-bit floating point                                 |
| Double          | 64-bit floating point                                 |
|                 |                                                       |

Note

The contents of an item such as an array is displayed instead of the C value of the item, which is its address.

If an expression range is displayed, each value within the range is displayed according to the base type (if one exists). For example, if the variable *flags* is a character array, the following command results in elements *flags[10]* through *flags[30]* being displayed:

```
Expression Display_Value flags+10..+30
```

Note that the command first evaluates *flags[10]* to a character, and uses this as the base of the address range. *Flags[30]* is also evaluated to a character. It is used as the end of the address range.

Any expression can be type cast to display it in a different format. All values that make up a complex type are printed. For example, if the variable *count* is a long, the following statement displays it as a four-character array:

Expression Display\_Value (char[4])&count

### Chapter 11: Debugger Commands Expression Display\_Value

|          | To display the contents of a character array as a string, cast the variable using the quoted string cast, as shown in the following example:                                |
|----------|----------------------------------------------------------------------------------------------------|
|          | <b>E</b> xpression <b>D</b> isplay_Value (Q S)buf                                                                                                    |
|          | If the type of the expression is unknown, it defaults to type byte. See the "Expressions and Symbols in Debugger Commands" chapter for more information about type casting. |
| See Also | Expression Fprintf<br>Expression Monitor Value<br>Expression Printf<br>Memory Display                                                                                       |
| Examples | To display the value of the variable 'system_is_running': 01h                                                                                                    |
|          | <b>E</b> xpression <b>D</b> isplay_Value system_is_running                                                                                                    |
|          | To display the address of the variable 'system_is_running': 000091F0                                                                                                    |
|          | <b>E</b> xpression <b>D</b> isplay_Value &system_is_running                                                                                                    |
|          | To display the address of the C structure 'time': 000091DC                                                                                                    |
|          | Expression Display_Value time                                                                                                    |
|          | To display the values of the members of structure 'time':<br>hours 4<br>minutes 0<br>seconds 20                                                                             |
|          | Expression Display_Value *time                                                                                                    |
|          | To display the name of the current program module:                                                                                                    |
|          | <b>E</b> xpression <b>D</b> isplay_Value @module                                                                                                    |
|          | To display the name of the current program function:                                                                                                    |
|          | Expression Display_Value @function                                                                                                    |
|          |                                                                                                    |

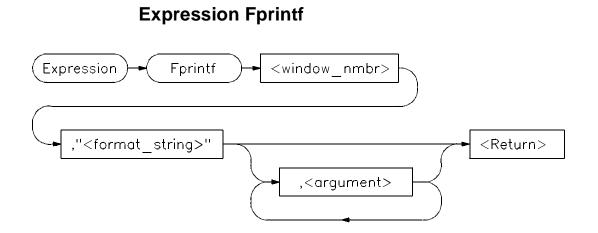

The Expression Fprintf command prints formatted output to the specified user-defined window. Formatted output may be written to a file that has been opened by the File User\_Fopen command. The Expression Fprintf command is similar to the C fprintf function.

This command allows type conversions, scaling, and positioning of output in a file or in a window. The window number must have been previously assigned by a File User\_Fopen or Window New command or the window number must be the log file number (28) or journal file number (29), if opened.

The command requires a format string as the second parameter. The format string may contain both text and argument conversion specifications. Whenever a conversion specification is encountered, the next argument is converted according to the specification, and the result is copied to the output window.

The conversion specifiers are similar to those in C and have the following format:

%[-] [digits] [.[digits]] [1] conversion\_char

where:

| % | indicates the start of a conversion specification.                                |
|---|-----------------------------------------------------------------------------------|
| _ | indicates that the result of conversion is to be left-justified within the field. |

#### Chapter 11: Debugger Commands Expression Fprintf

| digits | is a string of one or more decimal characters. The first <i>digits</i> is<br>a minimum field width. The field will be at least this many<br>characters wide, padded if necessary. The padding is normally<br>on the left. When '-' is used, padding is on the right. The field<br>is padded with blanks unless the first digit in <i>digits</i> is a 0; then<br>the field is padded with zeros. |
|--------|----------------------------------------------------------------------------------------------------|
|        | separates two digit strings and must be specified if a second digit string is used.                                                                                                    |
| digits | (second occurrence) is the maximum field width. For strings, it<br>is the maximum number of characters to print; for f and e<br>notations, it is the maximum number of fractional decimal<br>places to print. For g notation, it is the number of significant<br>digits to be printed.                                                                                                    |
| 1      | indicates that a conversion character (d, x, or u) corresponds to a long argument.                                                                                                    |

#### **Conversion Characters**

Conversion characters are listed in the following table with a detailed description of each character.

| Char | Description                                                                                                    |
|------|----------------------------------------------------------------------------------------------------|
| c    | The argument is converted to character format.                                                                                                    |
| d    | The argument is converted to decimal format.                                                                                                    |
| e, E | The float or double argument is converted to the format $[-]d.dde+dd$ , where the number of digits after the decimal point is equal to the precision. If precision is zero, no decimal point is printed. The default precision is 6. The E conversion character produces a number with E instead of e introducing the exponent. The exponent always contains at least two digits. |
| f    | The double argument is converted to decimal notation in the format $[-]ddd$ . ddd, where the number of digits after the decimal point is equal to the precision specification. If the precision is not specified, it is 6 by default; if the precision is                                                                                                    |

# Chapter 11: Debugger Commands **Expression Fprintf**

S

u

v

Х

%

explicitly zero, no decimal point appears. If there is a decimal point, at least one digit appears before it.

g, G The double argument is printed in f or e notation, or in F or E notation when G is used. The precision specifies the number of significant digits. The notation used depends on the value converted; e or E notation will be used only if the exponent resulting from the conversion is less than –3 or greater than or equal to the precision. Trailing zeros are removed from the result; a decimal point appears only if it is followed by a digit.

- h The argument is either the debugger internal variable @HLPC, or a high level line number preceded by the # character. Source lines are formatted as strings according to %s rules. (Note: See @HLPC in the "Registers" chapter of this manual.)
- m The argument is an instruction address. The disassembled instruction is treated as a string.
  - The argument is a string. The characters from the string are copied to the output until a NULL character is encountered or the maximum number of characters specified have been printed.
  - The argument is converted to unsigned decimal format.
  - The argument is displayed according to its type.
- w The argument is is a window number. The current contents of the window are written to the specified window.
- X The argument is converted to hexadecimal. Letters are displayed in upper case. *0x* is not printed before the value.
  - The argument is converted to hexadecimal. Letters are displayed in lower case.
  - The character % is substituted for the field. Any other non-conversion character following a % is printed. %% is used to generate % in the output as a literal character.

Conversion characters are case-sensitive. Values printed in E notation have the following format:

#### Chapter 11: Debugger Commands Expression Fprintf

 $[-]d.d...E\{+|-\}dd$ 

Each *d* represents a decimal digit. The number is first scaled so that one digit appears to the left of the decimal point. The number of digits in the fractional part is six by default, or the maximum field width if specified. The sign of the mantissa is printed only if the number is negative. The sign of the exponent is always printed.

Values printed in F notation have the following format:

[-] d... d...

Each *d* represents a decimal digit. The number of digits in the fractional part is six by default or the maximum field width if specified. The number of digits printed depends on the number of significant digits in the number.

Because floating point values are passed as parameters, they are converted to double precision. Parameters must be promoted to double precision values as a requirement of the C language. Other values passed as parameters may also be converted.

The Expression Fprintf command uses the format string to decide how many arguments to print. The number of conversion specifications must equal the number of arguments. If there are too many arguments, some of them will not be printed. If there are too few arguments, the value printed cannot be determined.

If the argument type does not correspond to its conversion field specification, arguments may be converted incorrectly.

See the Expression Printf command for details about conversion specifiers.

See Also Expression Printf File Journal File Log File User\_Fopen Window New

**Examples** To print value of 'var' to user window 57 as a single character:

Expression Fprintf 57, "%c", var

To print the string in double quotes to user window 57 followed by the floating point value of 'temperature' with a precision of 2:

Chapter 11: Debugger Commands **Expression Fprintf** 

**E**xpression **F**printf 57,"The value of 'temperature' is: 2f n,temperature

To print source line 24 to user window 55:

Expression Fprintf 55,"%h",#24

To print the contents of the assembly-level stack window to user window 256:

Expression Fprintf 256,"%w",14

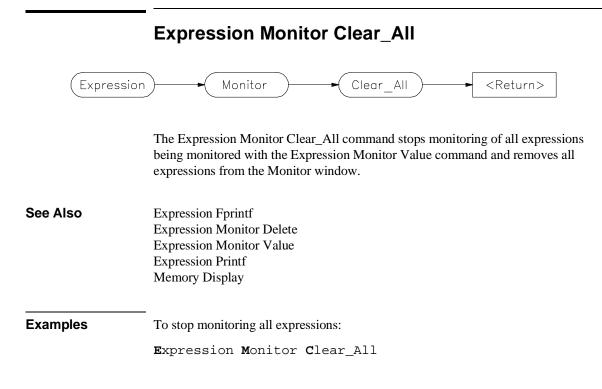

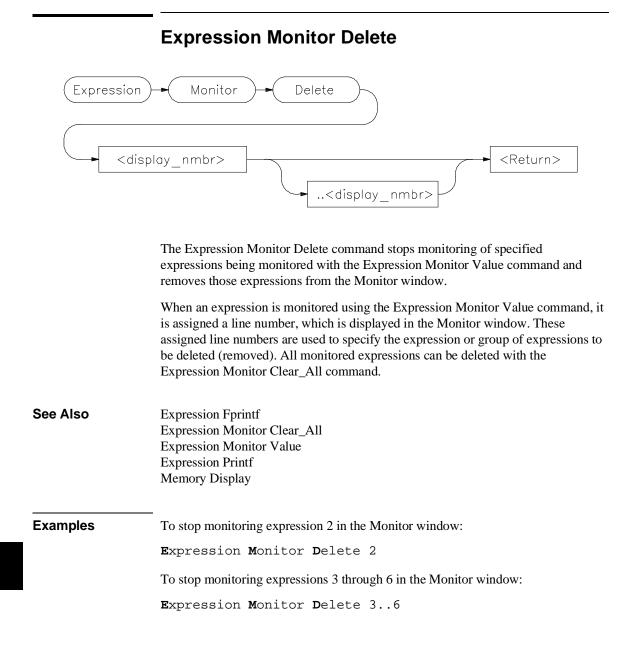

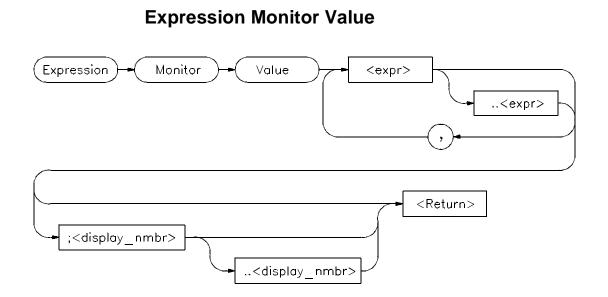

The Expression Monitor Value command monitors the specified expressions as the target program is executing. Expressions are updated and displayed in the Monitor window each time the debugger stops executing the program.

Up to seventeen lines, selected by the display line range parameter (;<display\_nmbr>..<display\_nmbr>), can be displayed in the Monitor window.

Variables located in registers are shown with a ? between their names and values.

# Chapter 11: Debugger Commands **Expression Monitor Value**

All expressions monitored with this command are displayed according to their type as follows:

| Туре            | Display Format                                                     |
|-----------------|--------------------------------------------------------------------|
| Ints            | 32-bit signed decimal numbers                                      |
| Longs           | 32-bit signed decimal numbers                                      |
| Shorts          | 16-bit signed decimal numbers                                      |
| Chars           | 8 bit characters (unsigned hexadecimal numbers if not printable)   |
| Pointers        | 32-bit unsigned numbers                                            |
| Enums           | Name of Enumerator constant (enumerator value if name not defined) |
| Arrays          | All elements if enough lines, else first element                   |
| Structures      | All members if enough lines, else first element                    |
| Quoted String   | Characters surrounded by double quotes (" ")                       |
| Hex Byte        | 8-bit hexadecimal                                                  |
| Hex Word        | 16-bit hexadecimal                                                 |
| Hex Double Word | 32-bit hexadecimal                                                 |
| Float           | 32-bit floating point                                              |
| Double          | 64-bit floating point                                              |

If an expression range is displayed, each value within the range is displayed according to the base type (if one exists). For example, if the variable *flags* is a character array, the following command displays 20 characters.

Expression Monitor Value flags+10..+29

Any expression can be type cast to display its value in a different format. For example, if the variable count is a long value, the following statement causes count to be displayed as a four character array:

Expression Monitor Value (char[4])&count

If the type of the expression is unknown, it defaults to type byte.

Only 17 lines can be displayed in the data window. By default, a single line is used to display monitored expressions. If an array is monitored, only the elements that will fit on one line will be displayed. If a structure is monitored, only the first member will be displayed. To display an entire array or structure, a display line range may have to be specified. If all lines in the data window are filled, you must use the Expression Monitor Delete command to delete an expression before monitoring another one.

#### Chapter 11: Debugger Commands Expression Monitor Value

If you do not specify a display line range, the next available line in the data window is selected to display the monitored variable. If you specify one line, the expression is displayed on that line. If you specify a range of lines, the amount of data that will fit on those lines is displayed.

See Also Expression Monitor Clear\_All Expression Monitor Delete Symbol Display

**Examples** To monitor the value of variable 'current\_temp':

Expression Monitor Value current\_temp

To monitor the value of the three members in structure 'time' and display them on Monitor window lines 4 through 6:

Expression Monitor Value \*time;4..6

To monitor the contents of string buf:

 ${\bf E} {\bf x} {\bf pression} \ {\bf M} {\bf onitor} \ {\bf V} {\bf alue} \ (Q \ S) {\bf buf}$ 

## **Expression Printf**

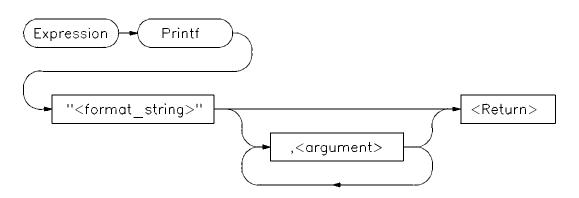

The Expression Printf command prints formatted output to the Journal window.

See the Expression Fprintf command for a detailed description.

See Also Expression Fprintf File User\_Fopen

**Examples** To print the string in double quotes to the journal window followed by the floating point value of 'temperature' with a precision of 2:

 $E_{\rm xpression} \ P_{\rm rintf}$  "The value of 'temperature' is: %.2f \n",temperature

To print source line 24 to the Journal window:

Expression Printf "%h",#24

To print the name of the current module to the Journal window:

Expression Printf "%s",@module

To print the disassembled instruction at address 2030h to the Journal window as a string:

Expression Printf "%m", 2030h

#### Chapter 11: Debugger Commands Expression Printf

00002030 2040

MOVEA.L D0,A0

To print the contents of the assembly-level stack window to the Journal window:

Expression Printf "%w",14

> Expression Printf "%w",14 00043F58=0000275C 00043F54=00000096 00043F50=00000DA6 FP->00043F4C=00043F5C SP->00043F48=00060106

|          | File Command                                                                                                    |
|----------|----------------------------------------------------------------------------------------------------|
| File     | Command <file_name> <return></return></file_name>                                                                                                    |
|          | The File Command command reads the file specified by <file_name> and executes the commands contained in the file as though they were entered from the keyboard. Commands in the file are executed until the end of the file is reached. Input then continues from the previous source. The previous source can be the keyboard or another command file.</file_name> |
|          | This command is commonly used to read macro definitions from a file, to set up I/O ports, or to change window displays.                                                                                                    |
|          | File Command commands may be nested up to 16 levels deep.                                                                                                    |
|          | If the filename consists of alphanumeric characters, a period, or a backslash, double quotation marks are optional. Otherwise, quotation marks must enclose the file name. If a filename extension is not specified, the debugger automatically appends a default extension, <i>.com</i> .                                                                          |
|          | Command files can be executed at debugger startup using the -c option, from the command line during a debugging session, or from a startup file.                                                                                                    |
|          | See the File Startup command description for information about how to automatically execute a command file when the debugger is started.                                                                                                    |
| See Also | File Log<br>File Startup<br>The "Using Macros and Command Files" chapter.                                                                                                    |
| Example  | To execute command file 'varTrace.com':                                                                                                    |
| -        | File Command varTrace                                                                                                    |

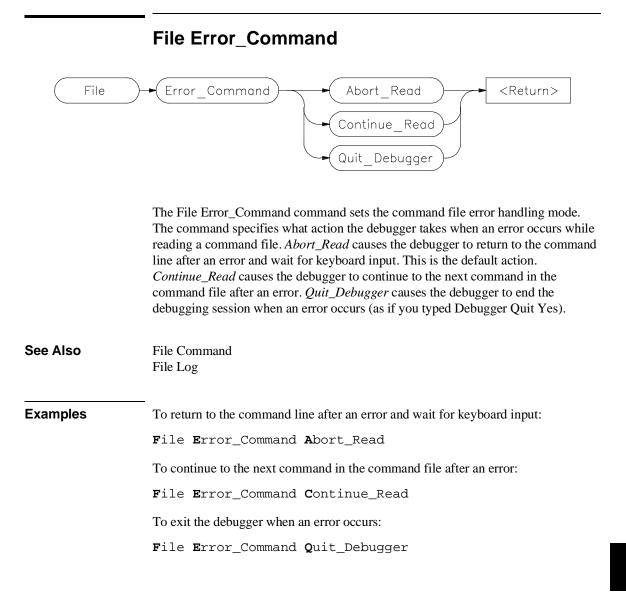

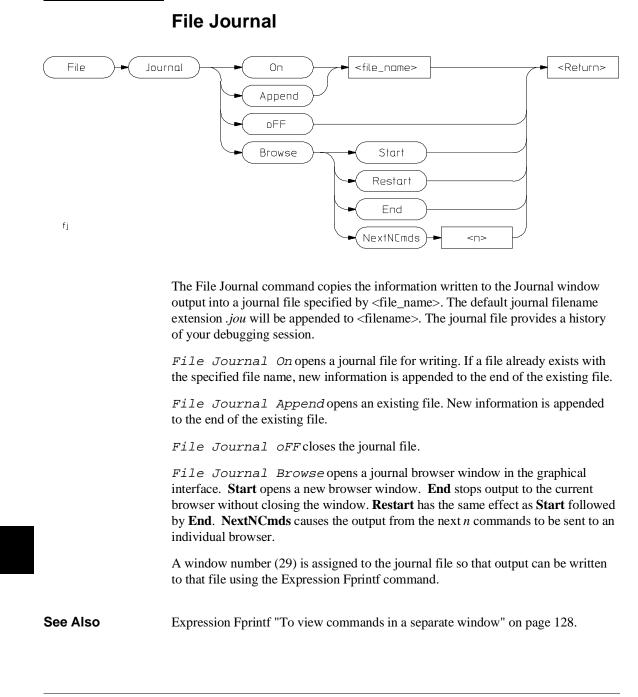

## Chapter 11: Debugger Commands File Journal

**Examples** To make and open journal file 'debug1.jou' for writing:

F ile J ournal O n debugl

To close the currently open journal file:

F ile J ournal o F F

To open existing journal file 'debug1.jou' for writing and append new information at the end of the file:

File Journal Append debug1

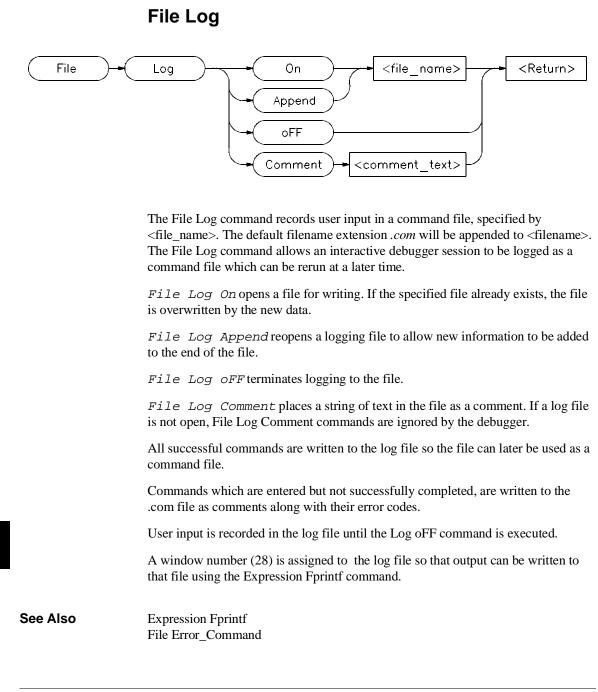

# Chapter 11: Debugger Commands File Log

ExamplesTo make and open log file 'log1.com' for writing:<br/>File Log On log1File Log On log1To close the currently open log file:<br/>File Log oFFTo open existing log file 'log1.com' for writing and append new information at the<br/>end of the file:<br/>File Log Append log1To place the comment 'This is a comment string' in the log file:<br/>File Log Comment This is a comment string.If a log file is not open, this command is ignored.

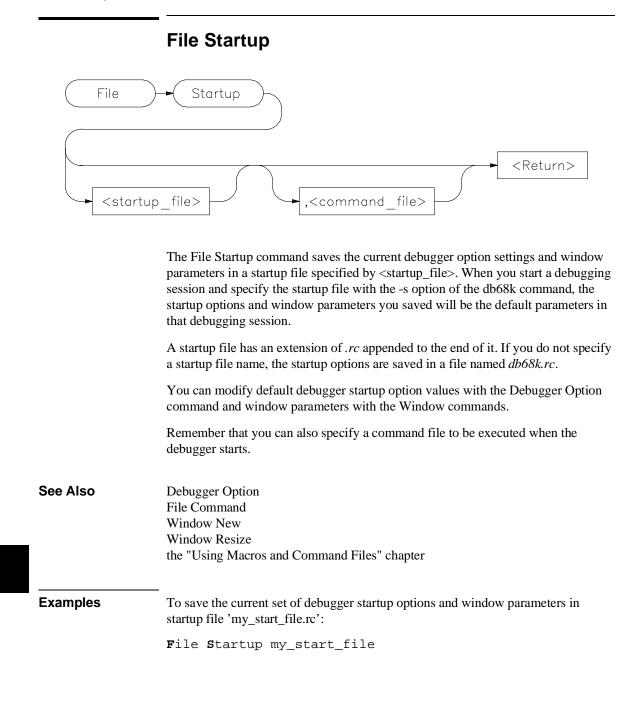

## Chapter 11: Debugger Commands File Startup

To save the current set of debugger startup options and window parameters in startup file 'my\_start\_file.rc' and execute the command file 'initDemo.com' whenever the debugger is started using 'my\_start\_file.rc':

File startup my\_start\_file , initDemo

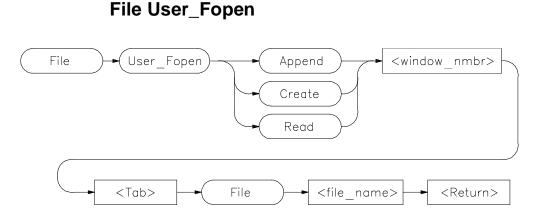

The File User\_Fopen command opens the file specified by <file\_name> for reading or writing and assigns a window number to it.

The *File User\_Fopen Append* command opens an existing file for writing, adding new information at the end of the file.

The File User\_Fopen Create command creates a new file for writing.

The File User\_Fopen Read command opens an existing file for reading.

After opening a file using the File User\_Fopen Append or File User\_Fopen Create command, you can use the Expression Fprintf command to write information to the file. Files opened for reading may be read from the built-in macro fgetc(). See the "Predefined Macros" chapter of this manual for a complete description of this macro.

The window number must be between 50 and 256 inclusive.

Use the Window Delete or the File Window\_Close command to close the file.

See Also

Expression Fprintf File Window\_Close Window Delete Window New

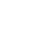

## Chapter 11: Debugger Commands File User\_Fopen

ExamplesTo open user window 57 and redirect any data written to window 57 to the file<br/>'varTrace.out':File User\_Fopen Create 57 File varTrace.outTo open user window 57 and append any data written to window 57 to the existing<br/>file 'varTrace.out':File User\_Fopen Append 57 File varTrace.outTo open file 'temp.dat' for reading, accessing the file as user window 52:File User\_Fopen Read 52 File temp.dat

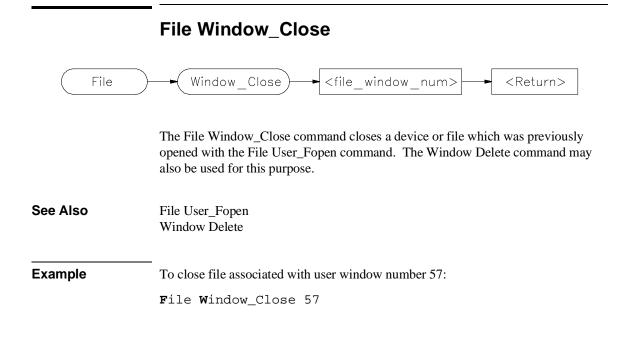

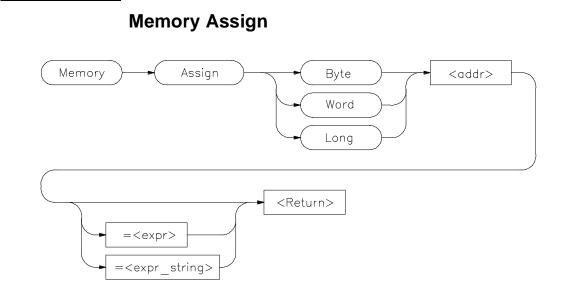

Note

Debugger/emulators cannot modify memory locations in target ROM

The Memory Assign command changes the contents of the memory location specified by  $\langle addr \rangle$  to the value or values defined by the expression  $\langle expr \rangle$  or expression string  $\langle expr\_string \rangle$ . The size of the memory elements to be modified is specified by one of the size qualifiers (Byte, Word, or Long).

Expression strings are specified as ASCII characters enclosed in quotation marks and/or as a list of values separated by commas. Expressions and expression string elements will be truncated or padded as required, based on the size qualifier.

Memory values can be entered interactively if you do not define a value on the command line. When a value is not specified, the contents of the specified memory locations are displayed in hexadecimal and decimal. You can change the existing value by entering any legal expression followed by a carriage return. The next memory location and its contents are then displayed. The return key entered without a value will cause the command to terminate.

The Memory Assign command does not recognize variable typing. It is intended to be used as an assembly-level memory setting routine. For example, assume that the

## Chapter 11: Debugger Commands Memory Assign

|          | variable <i>count</i> is a long integer. If you want to set the value of count equal to 5, the command                                                                                                  |
|----------|----------------------------------------------------------------------------------------------------|
|          | Memory Assign Long count=5                                                                                                    |
|          | will not work. The command will set the memory location referenced by the value of count equal to 5, not the contents of the variable. To set the value of count equal to 5, use the following command: |
|          | Memory Assign Long &count=5                                                                                                    |
|          | The Expression C_Expression command should be used to set C variables. This command recognizes variable types and the specified expressions behave according to the rules of C. The command:            |
|          | <b>E</b> xpression <b>C</b> _Expression count=5                                                                                                    |
|          | will set count equal to 5.                                                                                                    |
| See Also | Expression C_Expression<br>Memory Register                                                                                                    |
| Examples | To display the contents of memory location 1000h and allow interactive modification of memory contents:<br>00001000 = 0x48 72:                                                                          |
|          | Memory Assign Byte 1000h                                                                                                    |
|          | To change the contents of memory locations 2000h through 2005h to 00, 41, 00, 42, 00, 43, and change the contents of locations 2006h/2007h to the value of 'system_is_running':                         |
|          | Memory Assign Word 2000h=41h,42h,43h,system_is_running                                                                                                    |
| I        |                                                                                                    |

|                                                        | Memory Block_Operation Copy                                                                                                    |
|--------------------------------------------------------|----------------------------------------------------------------------------------------------------|
| Memory Block_Operation Copy <addr><addr></addr></addr> |                                                                                                    |
| Note                                                   | Debugger/emulators cannot copy to memory locations in target ROM.                                                                                                    |
|                                                        | The Memory Block_Operation Copy command copies the contents of the memory range specified by $\langle addr \rangle$ $\langle addr \rangle$ to a block of the same size starting at the memory location specified by $\langle addr \rangle$ . |
| See Also                                               | Memory Assign<br>Memory Block_Operation Fill<br>Memory Block_Operation Match<br>Memory Block_Operation Search<br>Memory Block_Operation Test                                                                                                 |
| Examples                                               | To copy the block of memory starting at address 1000h and ending at address 10ffh to a block of the same size starting at address 5000h:<br>Memory Block_Operation Copy 1000h10ffh,5000h                                                     |
|                                                        | To copy the block of memory starting at the address of the structure<br>'current_targets' and ending 15 bytes after this address to a block of memory<br>starting at the address of the structure 'default_targets':                         |
|                                                        | Memory Block_Operation Copy &current_targets+0xf, &default_targets                                                                                                    |

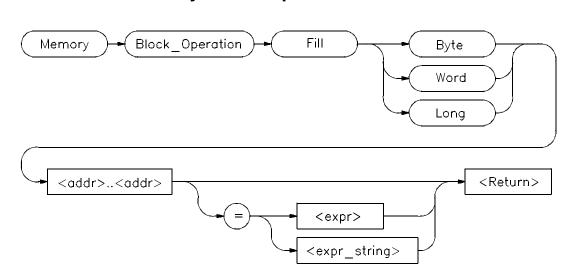

## Memory Block\_Operation Fill

Note

Debugger/emulators cannot fill memory locations in target ROM.

The Memory Block\_Operation Fill command fills the range of memory locations specified by the address range  $\langle addr \rangle ... \langle addr \rangle$  with the value or values specified by an expression  $\langle expr \rangle$  or an expression string  $\langle expr\_string \rangle$ . If no expression is given, the debugger fills the specified memory locations with zeros. The specified size qualifier (Byte, Word, or Long) determines the size of the value.

If you specify a single expression value, the debugger fills the memory area with that value. If you enter an expression string, the debugger fills the memory area with the specified string pattern.

An expression string is a list of values separated by commas and can include ASCII characters enclosed in quotation marks. All expressions in an expression string are padded or truncated to the size specified by the size qualifiers if they do not fit the specified size evenly.

If the number of values in an expression string is less than the number of bytes in the specified address range, the debugger repeatedly places the list of values in memory until all designated memory locations are filled. If you specify more

## Chapter 11: Debugger Commands Memory Block\_Operation Fill

values than can be contained in the specified address range, the debugger ignores the excess values.

See Also Memory Assign Memory Block\_Operation Copy Memory Block\_Operation Match Memory Block\_Operation Search Memory Block\_Operation Test Memory Register

ExamplesTo fill memory locations 1000h through 1007h with the long pattern 61626364,<br/>65666768:Memory Block\_Operation Fill Long 0x1000..+7='abcdefgh'

To fill the memory area starting at location 1000h and ending at location 10ffh with zeros:

Memory Block\_Operation Fill Byte 0x1000..0x10ff

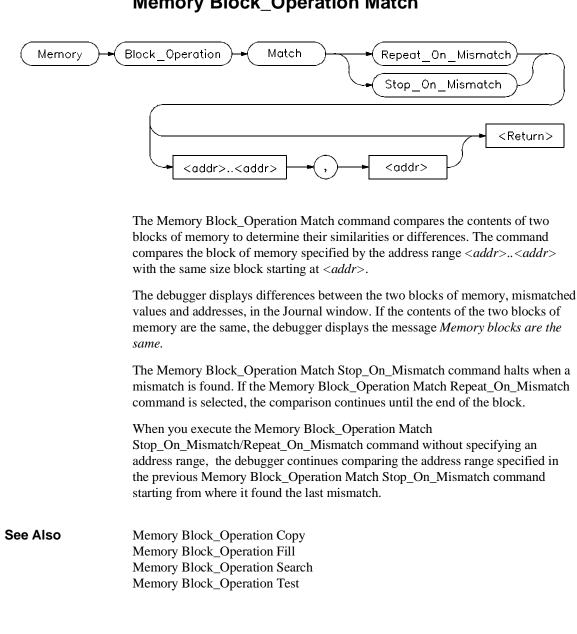

## Memory Block\_Operation Match

## Chapter 11: Debugger Commands Memory Block\_Operation Match

**Examples** To compare the block of memory starting at address 1000h and ending at address 10ffh with a block of the same size beginning at address 5000h and stop when a difference is found:

Memory Block\_Operation Match Stop\_On\_Mismatch
1000h..10ffh,5000h

To execute the previous Memory Block\_Operation Match Stop\_On\_Mismatch command starting from where it found the last mismatch:

Memory Block\_Operation Match Stop\_On\_Mismatch

To compare the block of memory starting at address 1000h and ending at address 10ffh with a block of the same size beginning at address 5000h and stop at the end of the memory block:

Memory Block\_Operation Match Repeat\_On\_Mismatch
1000h..10ffh,5000h

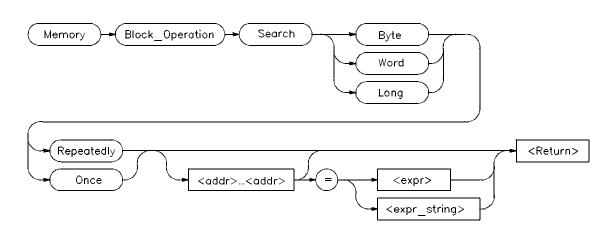

## Memory Block\_Operation Search

The Memory Block\_Operation Search command searches the block of memory specified by *<addr>*..*<addr>* for the specified expression *<expr>* or expression string*<expr\_string>*. The size qualifier (Byte, Word, or Long) specifies the size of an expression or each expression in an expression string. A Memory Block\_Operation Search command given without parameters continues the search of a previous Memory Search command given with the Once qualifier. The Repeatedly qualifier causes the search to repeat.

You can specify expression strings as ASCII characters enclosed in quotation marks and/or as a list of values separated by commas. If the strings do not fit the specified size evenly, all expressions in an expression string will be padded or truncated to the size specified by the size qualifiers.

If you specify the Once qualifier, the search stops when the expression is found. If you specify the Repeatedly qualifier, the debugger repeatedly searches for the specified expression, displaying each match until it reaches the end of the block or until you press **CTRL C**.

When you execute the Memory Block\_Operation Search command with the Once qualifier, subsequent Memory Block\_Operation Search commands that are executed without expression parameters cause the debugger to continue searching through the originally specified address range starting from where it found the last match. If the expression or expression string is not found in the specified block, the debugger displays the message *Not found*.

| See Also | Memory Display<br>Memory Block_Operation Copy<br>Memory Block_Operation Fill<br>Memory Block_Operation Match<br>Memory Block_Operation Test<br>Program Find First<br>Program Find Next                                                                   |
|----------|----------------------------------------------------------------------------------------------------|
| Examples | <ul> <li>To search for the expression 'gh' in the memory range from address 1000h through address 10ffh and stop when the expression is found or address 10ffh is reached:</li> <li>Memory Block_Operation Search Word Once 1000h+0xff = 'gh'</li> </ul> |
|          | To execute the previous Memory Block_Operation Search command starting from where it found the last match:<br>Memory Block_Operation Search Word Once                                                                                                    |
|          | To search for the hexadecimal value '65666768' in long format in the address range 1000h through 10ffh and stop at the end of the address range:                                                                                                    |
|          | Memory Block_Operation Search Long Repeatedly 0x10000x10ff=0x65666768                                                                                                    |

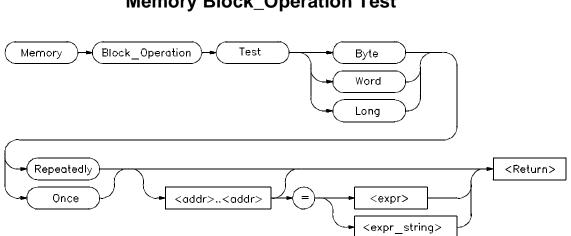

## **Memory Block\_Operation Test**

The Memory Block\_Operation Test command examines the specified memory locations specified by *<addr..addr>* to verify that the value(s) defined by *<expr>* or <*expr\_string*> exist throughout the specified memory area. When the debugger finds a mismatch, it displays the mismatched address and value. The size qualifier (Byte, Word, or Long) specifies the size of an expression or expression in a string.

If you enter a single expression value, the debugger tests the memory area for that value. If you specify an expression string, the debugger tests the memory area to verify that it is filled with the values found in the expression string.

You can specify expression strings either as ASCII characters enclosed in quotation marks or as a list of values separated by commas. If they do not evenly fit the specified size, all expressions in an expression string will be padded with zero-valued bytes to the size specified by the size qualifier.

### **Once Qualifier**

If you specify the Once qualifier, the test stops when a mismatch is found. If you execute the Memory Block Operation Test command with the Once qualifier specified, subsequent Memory Block\_Operation Test . . . Once commands that are specified without parameters will continue testing through the address range originally specified, beginning with the last address tested. A Memory Block\_Operation Test command given without parameters continues the test of a

## Chapter 11: Debugger Commands Memory Block\_Operation Test

previous Memory Block\_Operation test command given with the Once qualifier, beginning with the last address tested.

#### **Repeatedly Qualifier**

If you specify the Repeatedly qualifier, the debugger continues testing the specified value(s) for mismatches until the end of the block is reached, or until you enter **CTRL C**.

# **Examples** To test for the expression 'gh' in the memory range from address 1000h through address 10ffh and stop when a word not matching the expression is found:

Memory Block\_Operation Test Word Once 1000h..+0xff =
'gh'

To execute the previous Memory Block\_Operation Test command starting from where it found the last mismatch:

Memory Block\_Operation Test Word  $O\!$ nce

To test for the hexadecimal value '65666768' in long format in the address range 1000h through 10ffh and stop at the end of the address range:

Memory Block\_Operation Test Long Repeatedly 0x1000..0x10ff=0x65666768

Mismatched values are displayed in the Journal window.

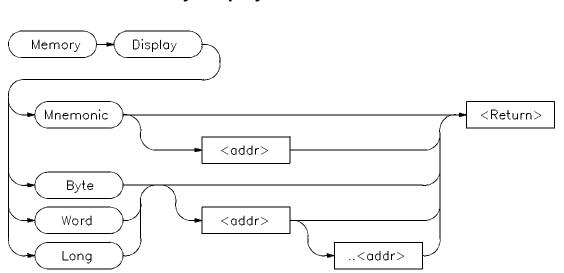

**Memory Display** 

The Memory Display displays the contents of the specified memory locations.

### **Mnemonic Option**

The *Mnemonic* option displays memory in assembly language mnemonics starting at the memory location specified by < addr >. If you do not specify an address, the debugger displays memory beginning with the address pointed to by the program counter. This command functions only in the assembly-level mode.

If you have executed the Debugger Options Symbolics Intermixed On command, C source code lines will be intermixed with the assembly language code (when applicable). If you have executed the Debugger Options Symbolics Assem\_Symbols On command, symbol references will be displayed with the assembly language code.

The *Prev*, *Next*, *Up*, and *Down* keys may be used when the Code window is active to display instructions with higher or lower addresses. Note that the Prev and Up keys do not function when disassembling addresses outside of the target program.

## Chapter 11: Debugger Commands Memory Display

| Note     | If the Align_bp option is set to <i>On</i> , the address of the first instruction in the assembly Code window may be incorrect after executing the Memory Display Mnemonic command.                                                                                                    |
|----------|----------------------------------------------------------------------------------------------------|
|          | Byte, Word, and Long Options                                                                                                    |
|          | The byte, word, or long qualifier option displays the contents of memory locations specified by $\langle addr \rangle$ $\langle addr \rangle$ in the Journal window in both hexadecimal and ASCII formats. The debugger represents nonprintable ASCII characters by a period (.). The debugger displays memory contents in the size specified by the size qualifier (Byte, Word, or Long). |
|          | If you specify an address range, the debugger displays all memory locations in that range.                                                                                                    |
|          | If you specify a single address, the debugger displays two lines of data.                                                                                                    |
|          | If you do not specify any parameters, the debugger displays the next 80 bytes (five lines) of data after the previously displayed address range.                                                                                                    |
|          | The memory contents are displayed in the Journal window.                                                                                                    |
| See Also | Expression Display_Value<br>Symbol Display                                                                                                    |
| Examples | To display disassembled memory in the Code window starting at the symbol '_emeg_shutdown' (this command works only in assembly-level mode):                                                                                                    |
|          | Memory Display Mnemonic _emeg_shutdown                                                                                                    |
|          | To display memory in word format in the Journal window starting at the symbol 'time' and ending 15 bytes after 'time':                                                                                                    |
|          | Memory Display Word time+0xf                                                                                                    |
|          |                                                                                                    |

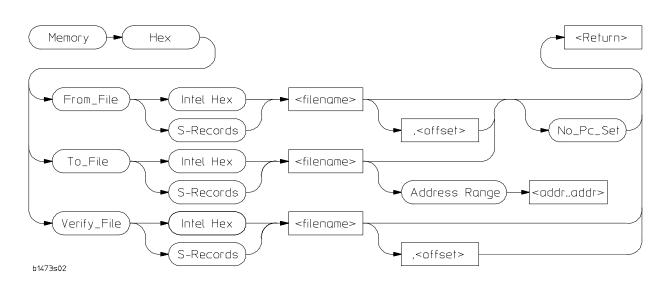

**Memory Hex** 

The Memory Hex command allows you to work with memory image files.

#### Read

This command allows you to read a memory image file in Motorola S record or Intel Hex format. The addresses in the file may be offset to generate the address in the target. You may choose to not set the program counter to the transfer address that may be in the file.

### Verify

This command allows you to compare a memory image file in Motorola S record or Intel Hex format to the current contents of memory. The addresses in the file may be offset to generate the address in the target to compare against. Messages in the journal window describe differences between the two. No messages will be posted if the file and memory are identical.

### Write

This command allows you to write a memory image file in Motorola S record or Intel Hex format. You must provide a file name and address range to write out. You may optionally generate a transfer address record with the current program counter value.

The command displays memory address ranges mapped as Guarded (NOMEM), Read\_Only (ROM), or Write\_Read (RAM) in the Journal window. The display includes a list of sections loaded and their address ranges.

Write operations to the port will access file '/myproj/cmdout.dat'. You must specify the file name in quotation marks.

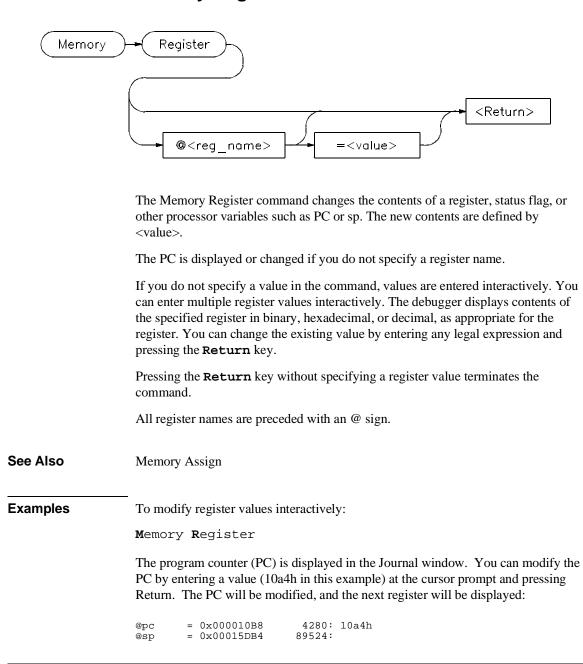

## Chapter 11: Debugger Commands Memory Register

To set the value of register @d1 to 44h:

Memory Register @d1=0x44

To interactively change the value of register @d1:

Memory Register @dl

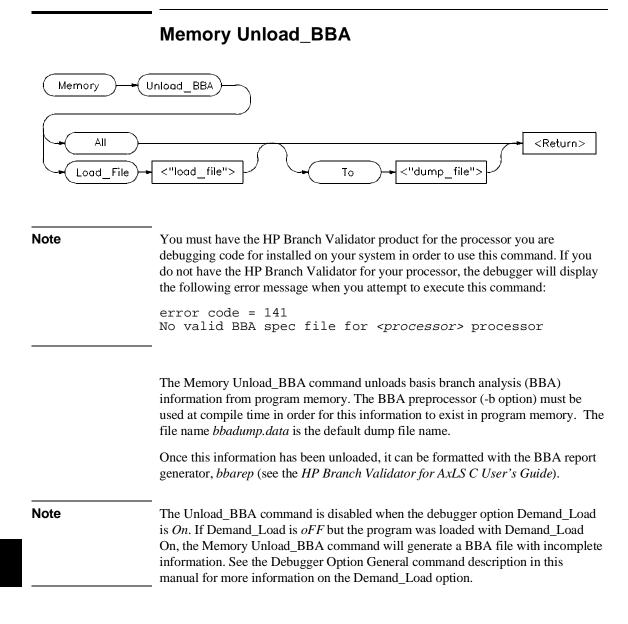

### Memory Unload\_BBA All

The Memory Unload\_BBA All command unloads branch analysis information associated with all absolute files loaded into the file *bbadump.data*.

This command lets you run *bbarep* without specifying a file name. The file name *bbadump.data* is used as the default name of all dump files.

### Memory Unload\_BBA All To <"dump\_file">

The Memory Unload\_BBA All To <"dump\_file"> command unloads branch analysis information associated with all absolute files loaded into <"dump\_file">.

### Memory Unload\_BBA Load\_File <"load\_file">

The Memory Unload\_BBA Load\_File command unloads only basis branch information associated with the specified absolute file (<"load\_file">) into the file *bbadump.data*.

This command lets you run *bbarep* without specifying a file name. The file name *bbadump.data* is used as the default name of all dump files.

### Memory Unload\_BBA Load\_File <"load\_file"> To <"dump\_file">

The Memory Unload\_BBA Load\_File <"load\_file"> To <"dump\_file"> command unloads only basis branch information associated with the specified absolute file (<"load\_file">) into the file <"dump\_file">.

ExamplesTo unload all branch analysis information into file "bbadump.data":<br/>Memory Unload\_BBA All<br/>To unload all branch analysis information into file "mydata":<br/>Memory Unload\_BBA All To "mydata"<br/>To unload branch analysis information associated with absolute file a.out.x into file<br/>"bbadump.data":<br/>Memory Unload\_BBA Load\_file "a.out"<br/>To unload branch analysis information associated with absolute file a.out.x into file<br/>"mydata":<br/>Memory Unload\_BBA Load\_file "a.out"<br/>To unload branch analysis information associated with absolute file a.out.x into file<br/>"mydata":<br/>Memory Unload\_BBA Load\_file "a.out"<br/>To unload branch analysis information associated with absolute file a.out.x into file<br/>"mydata":<br/>Memory Unload\_BBA Load\_file "a.out" To "mydata"

|           | Program Context Display                                                                                                    |
|-----------|----------------------------------------------------------------------------------------------------|
| Program)- | Context Display <return></return>                                                                                                    |
|           | The Program Context Display command displays the current module, function, and line number in the Journal window. The current module is the one pointed to by the program counter. |
|           | This command will display both the view context, as set by a Program Context Set command, and the context of the current program counter, if the two are different.                |
| Example   | To display the current module, function, and line number:<br><b>P</b> rogram <b>C</b> ontext <b>D</b> isplay                                                                       |
|           | Current context is: @ecs\\main\main On line 81                                                                                                    |
|           | See "Expression Elements" section of the "Expressions and Symbols in Debugger<br>Commands" chapter for a description of debugger operators.                                        |
| Note      | If the PC does not point to a valid module, an alternate context is displayed. The alternate context is the name of the executable file that has been loaded into the debugger.    |

|          | Program Context Expand                                                                                                    |
|----------|----------------------------------------------------------------------------------------------------|
| Program  | Context Expand @ <stack_level> <return></return></stack_level>                                                                                                    |
|          | The Program Context Expand command displays values of the parameters passed<br>to a function, and the local variables in a function. The values are displayed in the<br>Journal window.                                                                                                    |
|          | To display a function's calling parameters and local variables, specify the function's stack level preceded by an at sign (@). The Backtrace window in high-level mode displays the function calling chain from the main program to the current function. The debugger displays the function stack (nesting) level beside each function name. The current function is level 0, the caller is always 1, etc. |
|          | You can use the Program Context Expand command to display the local variables<br>and parameters of any function shown in the backtrace window. The calling<br>parameters and local variables are accessible on the C run-time stack for functions<br>in a directly-called chain from the main program to the current function.                                                                              |
| See Also | Expression Display_Value<br>Expression Monitor<br>Symbol Display                                                                                                    |
| Example  | To display local variables and calling parameters of the function at stack level 2:<br><b>P</b> rogram <b>C</b> ontext <b>E</b> xpand @2                                                                                                    |

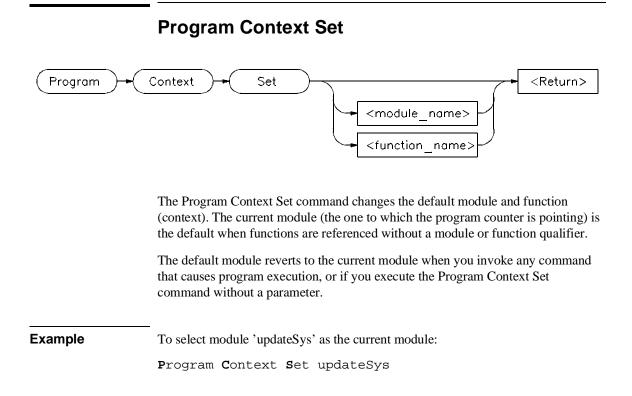

|          | Program Display_Source                                                                                                    |
|----------|----------------------------------------------------------------------------------------------------|
| Program  | Display_Source <return><br/>#<line_nmbr><br/><function_name></function_name></line_nmbr></return>                                                                                                    |
|          | The Program Display_Source command displays C source code in the Code window beginning at the specified line or function. This command works in high-level mode only. If you do not specify a line number or function name, the debugger displays the line pointed to by the program counter. |
|          | You can display lines or functions in other modules by preceding them with a module name. The <i>Next Page</i> , <i>Prev Page</i> , <i>Up</i> arrow, and <i>Down</i> arrow keys may be used when the Code window is active to display code at higher or lower line numbers.                   |
|          | This command does not change the current program context.                                                                                                    |
| See Also | Memory Display Mnemonic<br>Program Context Set<br>Program Find_Source                                                                                                    |
| Examples | To display line 82 of the current module in the Code window:                                                                                                    |
|          | <pre>Program Display_Source #82</pre>                                                                                                    |
|          | To display the source code for function 'update_state_of_system' in the Code window:                                                                                                    |
|          | <pre>Program Display_Source update_state_of_system</pre>                                                                                                    |
|          | To display line 25 of module updateSys:                                                                                                    |
|          | <b>P</b> rogram <b>D</b> isplay_Source updateSys\#25                                                                                                    |

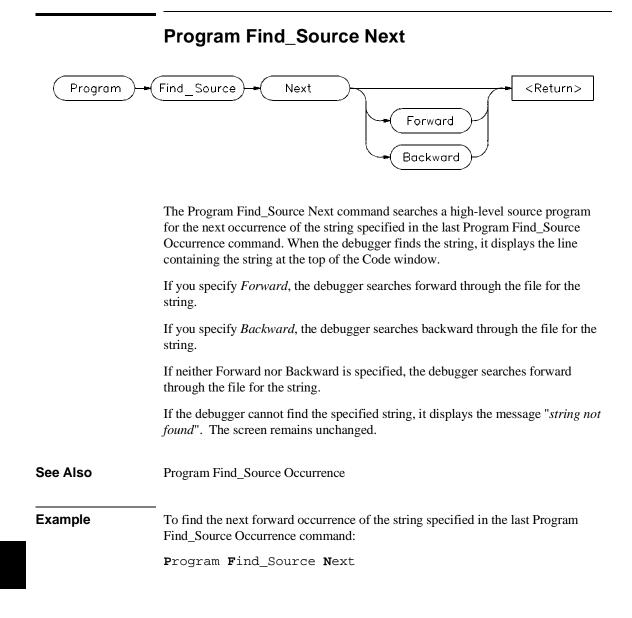

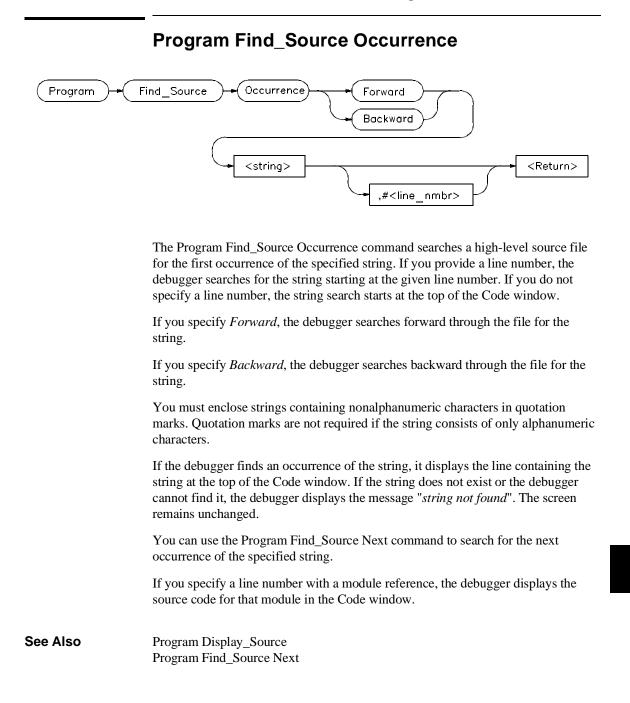

## Chapter 11: Debugger Commands Program Find\_Source Occurrence

| Examples | To search forward through the current module for the string 'time':                                                                                                    |
|----------|----------------------------------------------------------------------------------------------------|
|          | Program Find_Source Occurrence Forward 'time'                                                                                                    |
|          | To search backward through the current module for the string 'time', starting at line 237:                                                                                                    |
|          | <pre>Program Find_Source Occurrence Backward 'time',#237</pre>                                                                                                    |
|          | To search forward through the module 'main', for the string system_is_running, beginning at line 1:                                                                                                    |
|          | <pre>Program Find_Source Occurrence Forward "system_is_running", main\#1</pre>                                                                                                    |
|          | The Program Interrupt Add command causes a simulated program interrupt. The debugger/emulator implements simulated interrupts in the same way that they are implemented in HP 64000 emulators. Interrupts are generated as a result of host software requests. The debugger/emulator allows you to control frequency of interrupts using the $\langle delay \rangle$ parameter. This parameter controls the length (in microseconds) of a delay loop within the simulated interrupt polling routine. Interrupt frequency cannot be precisely timed, because a software polling loop on the host causes the interrupt and host system loading (and therefore polling loop speed) cannot be predicted. The maximum number allowed for $\langle delay \rangle$ is (2**32)-1. |

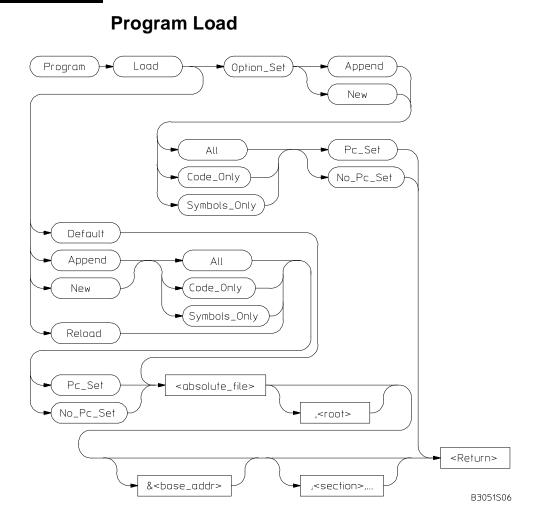

The Program Load command loads and reloads the specified executable module into the debugger and also allows you to set default options for loading executable modules.

### **Option\_Set Parameter**

This parameter and its qualifiers let you specify defaults for loading executable modules. These defaults affect the Program Load Default or command line

# Chapter 11: Debugger Commands **Program Load**

program load commands. You can list the Program Load defaults with the Debugger Option List command.

#### **Default Parameter**

When you specify the Default parameter, the debugger loads the executable module according to the options set with the Program Load Option\_Set command.

### **Reload Parameter**

The *Reload* parameter reloads only the code image for the current absolute file (that is, the file at the root of the current symbol tree). This is a shorthand way to reload code without having to look up the file name. Monitored expressions in the Monitor window will not be cleared; software breakpoints will be cleared.

#### **New/Append Parameters**

The *New* parameter loads a new program, removing any old program that may have been loaded. The *New* parameter optionally allows you to load the program image, the program symbols, or both. The program counter can be set from the transfer address in the load file or ignored.

The *Append* parameter loads another program without deleting the existing program.

If you enter the Program Load command with the *New*, *Append*, or *Options* parameter, the following qualifiers are available:

| All          | Both the program image and program symbols to be loaded.               |
|--------------|------------------------------------------------------------------------|
| Code_Only    | Only the program image is loaded.                                      |
| Symbols_Only | Only the program symbols are loaded.                                   |
| Pc_Set       | The program counter is set from the transfer address in the load file. |
| No_Pc_Set    | The program counter is not reset.                                      |

Using the All or Symbols\_Only qualifiers along with the Pc\_Set qualifier resets static variables for a complete restart.

# Chapter 11: Debugger Commands Program Load

|          | The optional root parameter (, <root>) allows you to specify an alternate name for the root of the symbol tree.</root>                                                                                                    |  |  |
|----------|----------------------------------------------------------------------------------------------------|--|--|
|          | The base address (& <base_addr>) allows PC relative code to be shifted upon loading.</base_addr>                                                                                                    |  |  |
|          | The section list (; <section>) enables partial loading of absolute file sections, i.e., prog, data, const, etc. The symbols for all sections will be reloaded.</section>                                                                                                    |  |  |
|          | Resetting Program Variables                                                                                                    |  |  |
|          | To reset static and global program variables after entering a Debugger Execution Reset_Processor or Program Pc_Reset command, you must reload your program by using the Program Load command. For faster loading, specify Program Load New Code_Only. The debugger retains symbol information. You do not have to reload symbol information if symbol addresses have not changed. |  |  |
|          | The address where the object module will be loaded is specified at link time.<br>However, the address can be changed by specifying a new base address.                                                                                                    |  |  |
| See Also | Debugger Execution Reset_Processor<br>Program Pc_Reset<br>Debugger Option General Demand_Load<br>Debugger Option List                                                                                                    |  |  |
| Examples | To load absolute file 'ecs', remove all existing program symbols, reset the program counter, and load the full symbol set:                                                                                                    |  |  |
|          | Program Load Default ecs                                                                                                    |  |  |
|          | To load only the program image of the prog section of absolute file 'ecs' without resetting the program counter:                                                                                                    |  |  |
|          | <b>P</b> rogram Load New Code_Only No_Pc_Set ecs;prog                                                                                                    |  |  |
|          |                                                                                                    |  |  |
|          |                                                                                                    |  |  |

|          | Program Pc_Reset                                                                                                    |
|----------|----------------------------------------------------------------------------------------------------|
| Program  | Pc_Reset <return></return>                                                                                                    |
|          | The Program Pc_Reset command resets the program counter (PC) to the transfer address from the absolute file. This causes the next Program Run or Program Step command to restart execution at the beginning of the program. The command does not clear breakpoints. |
| See Also | Debugger Execution Reset_Processor<br>Program Load<br>Program Run                                                                                                    |
| Example  | To reset the program counter to the transfer address from the absolute file:<br><b>P</b> rogram <b>P</b> c_Reset                                                                                                    |

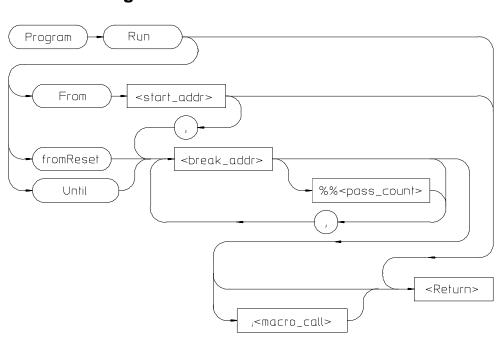

**Program Run** 

The Program Run command starts or continues target program execution. The program runs until it encounters a permanent or temporary breakpoint, an error, or a stop instruction, or until you press **CTRL C**.

The Program Run command may be used to resume execution after program execution has been suspended.

### **Program Run From**

The Program Run From command begins program execution at the specified start address <start\_addr>.

Using the Program Run From command to specify a starting address in high-level mode may cause unpredictable results if the compiler startup module is bypassed.

### Program Run fromReset

Resets processor and then starts execution as the processor does when reset.

# Chapter 11: Debugger Commands **Program Run**

### **Program Run Until**

The Program Run Until command begins program execution at the current program counter address and breaks at the specified address.

### **Break Address**

The break address (<break\_addr>) acts as a temporary instruction breakpoint. It is automatically cleared when program execution is halted. Multiple break addresses are ORed. For example, the command

Program Run Until #20,#90 Return

causes the program to run until either line 20 or line 90 is encountered, whichever occurs first.

#### Note

The debugger/emulator implements instruction breaks using software breakpoints. Therefore, break addresses cannot be specified for addresses in target ROM.

### **Pass Count**

The pass count (<pass\_count>) specifies the number of times the break address is executed before the program is halted. For example, a pass count of three will cause the program to break on the fourth execution of the break address.

### Macro Calls

If specified, a macro (<macro\_name>) is invoked when the temporary break occurs.

See Also

Breakpt Access Breakpt Clear\_All Breakpt Delete Breakpt Instr Breakpt Read Breakpt Write Program Pc\_Set Program Step

## Chapter 11: Debugger Commands Program Run

**Examples** To execute the target program starting at address 'main':

Program Run From main

To begin program execution at the current program counter address and run until line 110 of the current module:

Program Run Until #110

To begin program execution at the current program counter address, run until the program returns to the calling function of the current function, and then execute the macro 'read\_val':

Program Run Until @1;read\_val()

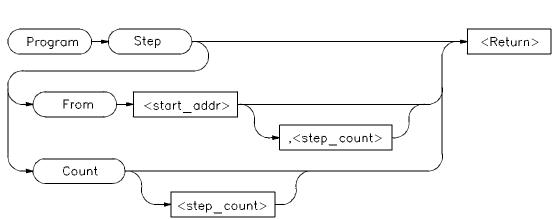

**Program Step** 

The Program Step command executes the specified number of instructions or lines, beginning with the location identified with <start\_addr>. In high-level mode, single-stepping is done one C source line at a time. In assembly-level mode, single-stepping is done one machine instruction at a time. When the program calls a function, stepping continues in the called function.

If you do not specify a starting address, single-stepping begins at the address contained in the program counter.

If you do not specify a step count (<step\_count>), the debugger will either step one C source line or one machine instruction.

Note

If the debugger steps into an HP library routine, you can then use the Program Run Until @1 (stack level 1) command to run to the end of the library routine.

### **Program Step From**

The Program Step From command executes one instruction or line, beginning with the location specified by <start\_addr>. If you do not specify the optional step count (<step\_count>), the debugger executes one line or one instruction.

## Chapter 11: Debugger Commands Program Step

# **Program Step Count** The Program Step Count command executes the specified number of either instructions or lines, starting at the location pointed to by the program counter. The debugger updates the screen after each instruction or line is executed. If a breakpoint is encountered, single-stepping is halted. You can also use function key F7 to single-step. See Also Breakpt Instr Program Run Program Step Over Program Step With\_Macro Examples To step four source lines, starting at line 39: Program Step From #39,4 To step ten source lines (high-level mode) or ten processor instructions (assembly-level mode), starting at the program counter address: Program Step Count 10 To step one source line (high-level mode) or one processor instruction (assembly-level mode), starting at the program counter address: Program Step

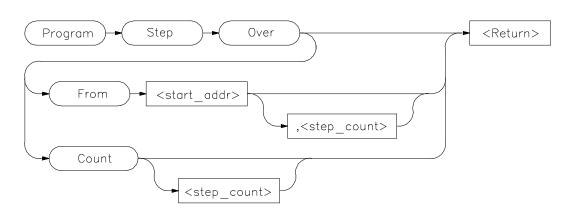

# **Program Step Over**

The Program Step Over command executes the number of instructions or lines specified, but executes through function calls, that is, the called function is executed without stepping through it. Execution begins at the specified starting address.

When the debugger encounters a C function or assembly-level subroutine call and then continues stepping when the called subroutine returns.

In high-level mode, the debugger executes one C source line at a time. In assembly-level mode, the debugger executes one microprocessor instruction at a time.

If you do not specify a starting address, single-stepping begins at the address contained in the program counter.

If you do not specify a step count (<step\_count>), the debugger will either step one C source line or one machine instruction.

### **Program Step Over From**

The Program Step Over From command executes one instruction or line, beginning with the location specified by <start\_addr>. If you do not specify the optional step count (<step\_count>), the debugger executes one line or one instruction.

# Chapter 11: Debugger Commands Program Step Over

# Program Step Over Count

|          | The Program Step Over Count command executes the specified number of either instructions or lines, starting at the location pointed to by the program counter. The debugger updates the screen after each instruction or line is executed. If the debugger encounters a breakpoint, it halts single-stepping.                                                                                                    |  |  |
|----------|----------------------------------------------------------------------------------------------------|--|--|
|          | You can also use function key F8 to single-step over functions.                                                                                                    |  |  |
| See Also | Breakpt Instr<br>Program Run<br>Program Step Count<br>Program Step From<br>Program Step With_Macro                                                                                                    |  |  |
| Examples | <ul> <li>To step four source lines, starting at line 39, and execute through any function calls:</li> <li>Program Step Over From #39,4</li> <li>To step ten source lines (high-level mode) or ten processor instructions (assembly-level mode), starting at the program counter address, and execute through any function calls:</li> <li>Program Step Over Count 10</li> <li>To step one source line (high-level mode) or one processor instruction (assembly-level mode), starting at the program counter address, and execute through any function calls:</li> <li>Program Step Over Count 10</li> <li>To step one source line (high-level mode) or one processor instruction (assembly-level mode), starting at the program counter address, and execute through any function calls:</li> <li>Program Step Over</li> </ul> |  |  |
|          |                                                                                                    |  |  |

| Program Step With_Macro                                             |                                                                                                    |  |  |
|---------------------------------------------------------------------|----------------------------------------------------------------------------------------------------|--|--|
| Program Step With_Macro <macro_call> <return></return></macro_call> |                                                                                                    |  |  |
|                                                                     | The Program Step With_Macro command single steps through the program and executes the specified macro ( <i><macro_call></macro_call></i> ) after each instruction or high-level line. Program execution continues if the macro returns a nonzero value. |  |  |
|                                                                     | Single-stepping is done by C source line in high-level mode and by microprocessor instruction in assembly-level mode.                                                                                                    |  |  |
| See Also                                                            | Program Run<br>Program Step From<br>Program Step Over                                                                                                    |  |  |
| Example                                                             | To step through the program one source line (high-level mode) or one processor instruction (assembly-level mode) at a time, executing the macro read_var after each step:                                                                               |  |  |
|                                                                     | <pre>Program Step With_Macro read_var()</pre>                                                                                                    |  |  |

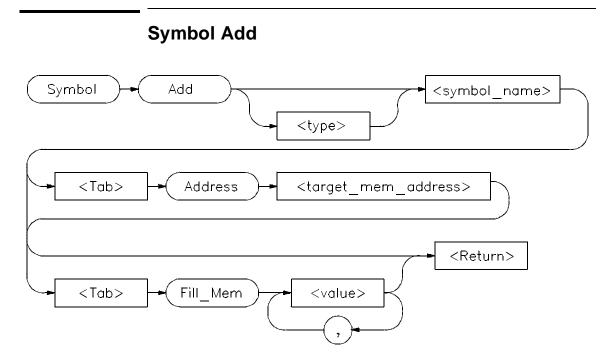

The Symbol Add command creates a symbol and adds it to the debugger symbol table. When defining a symbol, you must declare the symbol's name. It may be any name not previously used.

### Туре

You can optionally assign any valid C data type <type> to the symbol. If you do not assign a data type, the symbol type defaults to type int.

If the symbol type is a pointer, the initial value must be a data address. If the type is an array, the initial value must be a string of values separated by commas and/or enclosed in quotation marks. If fewer values are given than will fill the array, the pattern is repeated until the entire array is filled.

When initializing symbols, the symbol type is not used. Only the size is used. If a char array is defined, it is filled with the specified pattern in the same way as with the Memory Block\_Operation Fill command. A zero is not appended to char arrays. The size is not determined by the string as in C. Complex values such as floating point representation are not recognized.

### **Program Symbols**

Program symbols are specified with a base address (Address <target\_memory\_address>). The base address references an address in target memory. Program symbols are identical to variables defined in a C or assembly language program. The value of a program symbol is placed in target memory. If an initial value is specified for the program symbol, the value is loaded in the memory location referenced by the symbol. If an initial value is not specified, the memory location referenced by the symbol is not changed.

### **Debugger Symbols**

Debugger symbols are specified without a base address and are not associated with a target memory address. Debugger symbols may be used to aid and control the flow of the debugger. They are located at a fixed location in debugger memory. Only debugger commands and C expressions in macros can refer to debugger symbols. They cannot be referenced by the program in target memory.

If an initial value is specified for the debugger symbol, the value is loaded in the memory location referenced by the symbol. If an initial value is not specified, the memory location referenced by the symbol is set to zero.

See Also Debugger Macro Add Symbol Display Symbol Remove

# **Examples** To add a program symbol of type int (default) at target memory address 9ff0h and set the memory location to value -1:

Symbol Add EOF Address 9ff0h Fill\_Mem -1

To add a debugger symbol named str1 of type char referencing an eight-character array and fill the array with string 'abcdefgh':

Symbol Add char str1[8] Fill\_Mem 'abcdefgh'

To add a debugger symbol of type short named s1 and fill the memory location with value 0x10203:

Symbol Add short s1 Fill\_Mem 0x10203

# Chapter 11: Debugger Commands Symbol Add

In this example, we assigned a value to the symbol that is too large for the specified type. In this case, the debugger fills the memory location with the lower bytes of the specified value. Executing the command:

Expression Printf "%x",s1

shows that the value is 203, the lower two bytes of the specified value.

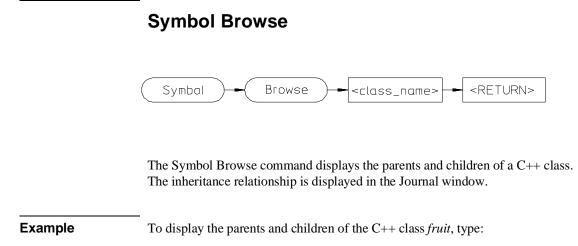

Symbol Browse fruit

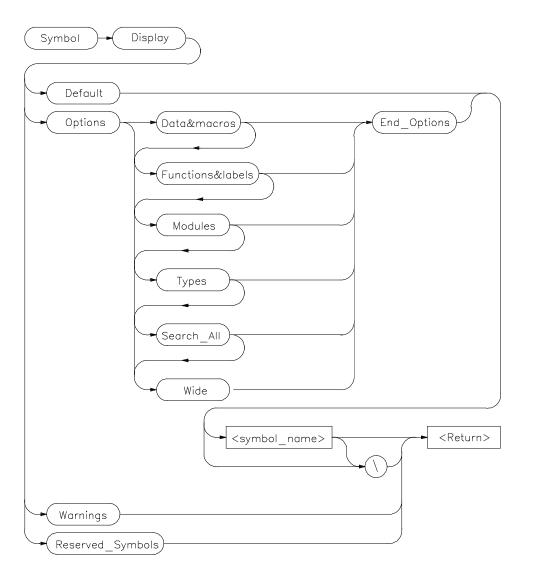

Symbol Display

The Symbol Display command displays symbols and associated information in the Journal window.

# Chapter 11: Debugger Commands Symbol Display

To display symbols in all modules, specify a backslash as the command argument.

 $\mathbf{S}$ ymbol  $\mathbf{D}$ isplay  $\mathbf{D}$ efault  $\setminus$ 

To displays all symbols in a specified module or function, enter a module name or function name followed by a backslash.

Symbol Display Default memset\

The wildcard character \* may be placed at the end of a symbol name with any option. The \* can be used to represent zero or more characters. If used with no symbol name, \* is treated the same as  $\setminus$ , that is, all symbols are displayed.

If you enter a symbol name without a module specification, the debugger looks for the symbol in the current module. If there is no module qualifier, all symbols with the specified name will be displayed, including global symbols and symbols local to the module. Global symbols are not attached to a module.

Symbol Display Default dest

If you specify a structure name using the Types option, the debugger shows all members in the structure and their types.

## Default

If you specify Default, the debugger displays all types of symbols.

#### Options

The following options may be specified to display subsets of symbols.

| Data&macros      | displays symbol name, storage class, data type, and addresses of data and macro symbols.                   |
|------------------|----------------------------------------------------------------------------------------------------|
| Functions&labels | displays symbol name, storage class, data type, return type, and addresses of functions and labels.        |
| Modules          | displays names, module type (high-level, assembly-level, or non-loaded), and section addresses of modules. |
| Types            | displays all symbol types.                                                                                 |
| Search_All       | displays symbols of all types in all roots (contexts).                                                     |

# Chapter 11: Debugger Commands Symbol Display

|          | Wide                                                                                                    | shows symbol names only in multicolumn (compressed) format.                                                                                      |  |
|----------|----------------------------------------------------------------------------------------------------|----------------------------------------------------------------------------------------------------|--|
|          | If you do not s                                                                                                    | pecify any options, the debugger displays all symbols.                                                                                           |  |
|          | Warnings                                                                                                    |                                                                                                    |  |
|          | When you execute the Symbol Display Warnings command, the debugger displays<br>type mismatches. Mismatches occur when global variables are declared with<br>different types in different modules or global functions are declared with different<br>return types or argument counts in different modules. The command displays all<br>mismatches and the names of the modules in which the symbols are declared. |                                                                                                    |  |
|          | Reserved_S                                                                                                    | ymbols                                                                                                    |  |
|          | • • •                                                                                                    | Reserved_Symbols, the debugger displays processor reserved ters, and internal debugger variables.                                                |  |
| See Also | Symbol Add<br>Symbol Remo                                                                                                    | ve                                                                                                    |  |
| Examples | To display the                                                                                                    | symbol 'updateSys' in the current module:                                                                                                    |  |
|          | <b>S</b> ymbol <b>D</b> is                                                                                                    | splay <b>D</b> efault updateSys                                                                                                    |  |
|          |                                                                                                    | lay Default updateSys<br>updateSys : Type is High level module.<br>Code section = 00001436 thru 00001C21                                         |  |
|          | To display all                                                                                                    | symbols in module 'updateSys':                                                                                                    |  |
|          | ${f s}$ ymbol ${f D}$ is                                                                                                    | splay <b>D</b> efault updateSys\                                                                                                    |  |
|          | > Symbol Dis<br>Root is: u                                                                                                    | play Default updateSys\<br>pdateSys                                                                                                    |  |
|          | @ecs\\                                                                                                    | updateSys : Type is High level module.<br>Code section = 00001436 thru 00001C21                                                                  |  |
|          |                                                                                                    | update_state_of_system<br>: Type is Global Function returning void.<br>Address = 00001436 thru 00001513<br>te_of\refresh<br>: Type is Local int. |  |
|          | update_sta                                                                                                    | Address = Frame + 8<br>te_of\interval_complete<br>: Type is Local int.<br>Address = Frame + 12                                                   |  |

To display all modules in the current symbol tree:

```
Symbol Display Options Modules End_Options \
Symbol Display Options Modules End_Options \
Root is: @ecs
31 source and 23 assembler modules, 28 source procedures.
Filename = ecs.x
@ecs\\main : Type is High level module.
Code section = 00001050 thru 00001121
Code section = 00001050 thru 000010B
@ecs\\initSystem : Type is NON-LOADED module.
Code section = 00001122 thru 00001435
.
```

To display all function and labels in module 'main':

```
Symbol Display Options Function&labels End_Options main\
```

To display all reserved symbols:

Symbol Display Reserved\_Symbols

To display all symbols in module systemInt in compressed format (symbol names only):

Symbol Display Options Wide End\_Options systemInt\

Symbol Display Options Wide End\_Options systemInt\ Root is: systemInt

| systemInt\          | system_interrupt fur | lction           |
|---------------------|----------------------|------------------|
| struct_system_clock | hours                | minutes          |
| seconds             | struct_system_clock  | *                |
| tick_clock function | argument_1           | system_interrupt |
| tick_clock          | time                 | reg_param1       |
| increment           |                      |                  |

To display all data and macros found within any symbol tree (that is, search  $\parallel$ , @a.out $\parallel$ , @file1 $\parallel$ , etc.):

Symbol Display Options Data&Macros Search\_All End\_Options  $\setminus$ 

## Chapter 11: Debugger Commands Symbol Display

```
Address = Frame + 8
update_state_of\interval_complete
: Type is Local int.
Address = Frame + 12
```

To display data type struct\_temp\_settings:

```
Symbol Display Options Types End_Options struct_temp_settings\
```

```
Symbol Display Options Types End_Options struct_temp_settings
Root is: struct_temp_settings
@ecs\\struct_temp_settings
: Type is Type definition of Structure, size
8.
struct_temp_set\temp : Type is Member of type float.
Offset = 0
struct_temp_set\humid : Type is Member of type int.
Offset = 4
```

To display any type mismatches detected in the user program during program loading, along with the address of the symbol that has the mismatch:

#### Symbol Display Warnings

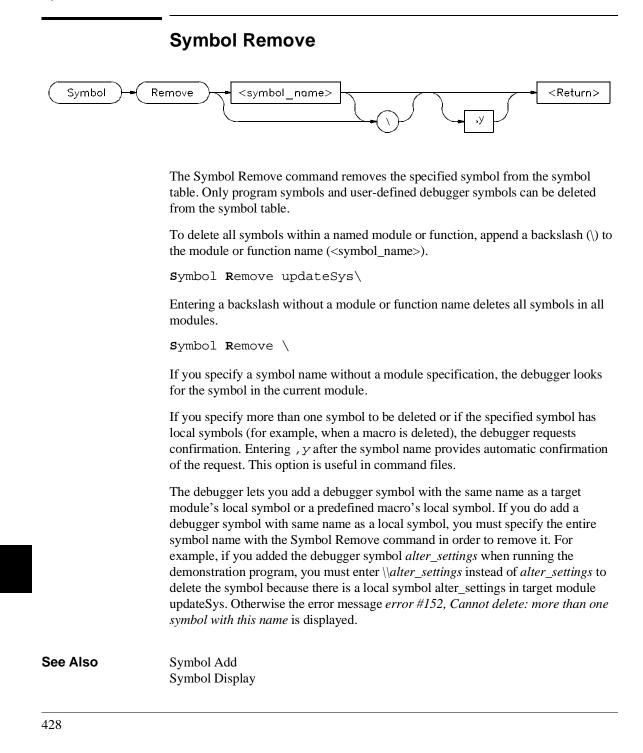

## Chapter 11: Debugger Commands Symbol Remove

ExamplesTo delete symbol 'current\_targets' in function 'alter\_settings':Symbol Remove alter\_settings\current\_targetsTo delete all symbols in module 'updateSys':Symbol Remove updateSys\To delete symbol 'alter\_settings' in module 'updateSys':Symbol Remove updateSys\alter\_settingsIn this example, the symbol being removed is a function which contains other symbols. The debugger prompts you with the message 'This symbol has a sub-tree. Delete with sub-tree? (Y/N)'. Enter 'Y' to delete the symbol and its sub-tree. If you respond with 'N', the command is canceled.To delete all symbols in all modules:

Symbol Remove \

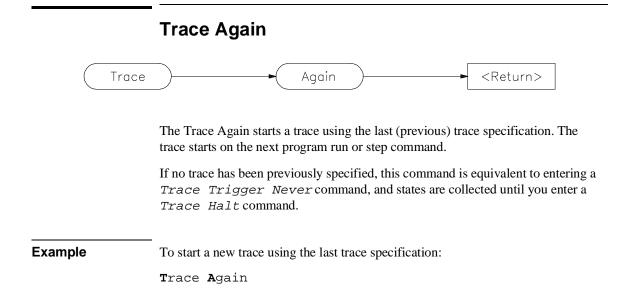

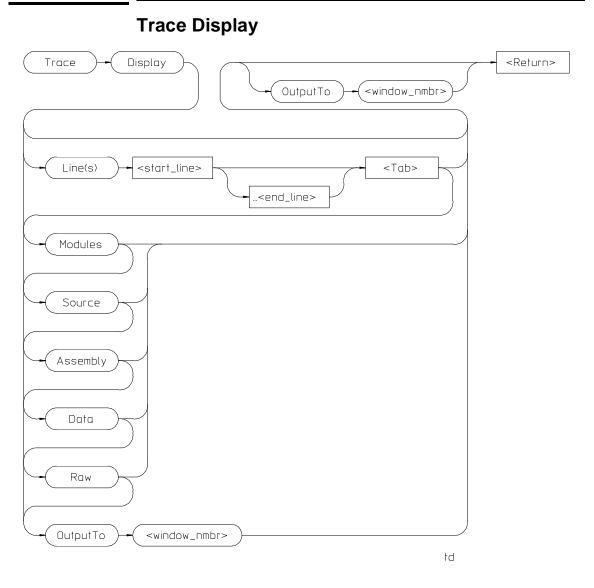

The Trace Display command displays trace information in the specified window. If no window is specified, the trace output will go to the Trace Mode window, and the debugger willl enter "trace mode."

### Chapter 11: Debugger Commands Trace Display

Data may be displayed (interpreted) in several ways: from module and function entry and exit points, to raw bus data. The default display will show modules and source line references only.

#### Trace mode

In trace mode, the trace information is displayed in the View window. You cannot enter debugger commands from the command line while in trace mode. To return to debugger command mode, press the *Esc* key twice.

In trace mode, you can use the cursor keys to scroll the trace information in the View window. Use the Next and Prev keys to page through the trace output.

**Function keys** Function keys *F1*, *F3*, *F4* and *F5* do their normal functions when you are in trace mode. However, *F1* (Next Window) activates only the Code or Trace Mode windows. You can use the *F3* function key to switch between the high-level and assembly-level displays in the Code window when tracking trace data.

F2, F6, F7, and F8 have special functions when in the trace mode. Function key F2 lets you enter a new line number to display at the top of the trace list display. The F6 function key changes the track direction (backward or forward) in the trace window. The F7 function key scrolls the trace list up or down in the Trace Mode window and updates the Code window so that the highlighted line corresponds to the new first line displayed in the Trace Mode window. The F8 function key toggles the top line high-level module identification on or off to allow an extra line of trace information to be displayed. The top line high-level module identification must be on to enable tracking.

**Tracking source code** The debugger gives you the capability to correlate the data in the trace display with source code displayed in the Code window. To view trace information in relationship to the source code, select a line in the trace list with the cursor and then press **F7** or the **Return** key. This updates the Code window so that the highlighted line in the code window corresponds to the first line displayed in the Trace Mode window. Pressing *F7* or the *Return* key again scrolls the trace list in the Trace Mode window and updates the Code window so that the highlighted line corresponds to the new first line displayed in the Trace Mode window.

Press the **F6** function key to change the track direction (backward or forward) in the Trace Mode window. The trace direction is indicated on the bottom border of the Trace Mode window ( $^{\circ}$  or v). The symbols show which direction the search will proceed through the trace buffer to find the next high-level or assembly code

line (depending on the Code window selected). If the trace window has no lines that correspond to code lines, the search will proceed to the end of the trace buffer.

If you have specified storage qualifiers, the trace data may not track sequentially with the lines in the code display.

### Directing output to a specified window or file

Use the OutputTo keyword to redirect trace output to a window or file other than the View window. The following values are valid window numbers for trace output:

| 1        | high-level Journal window     |  |  |
|----------|-------------------------------|--|--|
| 10       | assembly-level Journal window |  |  |
| 24       | View window                   |  |  |
| 28       | log file                      |  |  |
| 29       | journal file                  |  |  |
| 50 - 256 | user-defined windows          |  |  |

### Line(s) keyword

Use the Line(s) keyword to specify a range of lines to be copied from the trace buffer to the specified window. For example, to copy lines –110 through –90 from the trace buffer to the journal file, enter the command:

```
Trace Display Line(s) -110..-90 <Tab> OutputTo 29
```

You cannot specify a line range for trace output when entering trace mode. However, you may specify the first line to display in trace mode. For example, to display the trace buffer starting at line -110, enter the command:

Trace Display Line(s) -110

# Chapter 11: Debugger Commands Trace Display

## **Display qualifiers**

The following display qualifiers let you select what information is written to the output window and how the information is formatted.

| Line(s)  | Specifies the starting line or the range of lines to display or copy. Line 0 is the trigger cycle. You cannot specify a range when entering trace mode. |
|----------|----------------------------------------------------------------------------------------------------|
| Modules  | Displays names of module the trace lines are in, entering, or re-entering. This is useful for showing general program flow.                             |
| Source   | Display the source lines and line numbers corresponding to instruction fetches.                                                                         |
| Assembly | Displays assembly language instructions. Information is displayed symbolically when possible.                                                           |
| Data     | Displays address, value, and read/write status for data accesses.<br>Information is displayed symbolically when possible.                               |
| Raw      | Display the frame number, address, data and status for a bus cycle with no interpretation of the data.                                                  |

**Displaying status information** Status information is displayed mnemonically in the trace list. The following table describes the mnemonics that may be displayed.

| Mnemon | nic Description |  |  |
|--------|-----------------|--|--|
|        |                 |  |  |

# **Function Code Space**

| User | Cycle occurred in user space       |
|------|------------------------------------|
| Supv | Cycle occurred in supervisor space |
| Prog | Cycle occurred in program space    |
| Data | Cycle occurred in data space       |
| FC0  | Cycle used function code 0         |
| FC3  | Cycle used function code 3         |
| FC4  | Cycle used function code 4         |

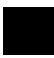

Chapter 11: Debugger Commands Trace Display

# Cycle Type

| Code Fetch | Cycle was a code fetch                  |
|------------|-----------------------------------------|
| DMA cycle  | Cycle was a DMA cycle                   |
| Read       | Cycle was a read cycle                  |
| Write      | Cycle was a write cycle                 |
| Copr       | Cycle was a coprocessor cycle           |
| Intr Ack   | Cycle was a interrupt acknowledge cycle |

## **Other Information**

## 68000 Processor

| WrRom | Cycle caused a write to ROM error          |
|-------|--------------------------------------------|
| Guard | Cycle caused a guarded memory access error |
| 6800  | Cycle was a 6800 type cycle                |

## 68302 Processor

| IntCyc | Cycle was an internal cycle (cycle was an access to an onboard peripheral) |
|--------|----------------------------------------------------------------------------|
| ExtCyc | Cycle was an external cycle                                                |
| Bgd    | Cycle was an emulator background monitor cycle                             |

**Trace status character** When trace data is displayed, a trace status character may be displayed in front of the trace line. The following table defines the trace status characters.

| Trace List Status Characters |                                                                                                    |  |
|------------------------------|----------------------------------------------------------------------------------------------------|--|
| Character                    | Description                                                                                                    |  |
| *                            | The indicated trace line is the trigger condition.                                                                                                    |  |
| +                            | The indicated trace line is an assembly language statement<br>within a high-level statement, that is, not the first assembly<br>language statement in the high-level source statement. |  |
| !                            | The data field in the trace buffer line does not match the data in memory.                                                                                                    |  |
| ?                            | The trace line may be a prefetch.                                                                                                    |  |

Chapter 11: Debugger Commands **Trace Display** 

ExamplesTo display source lines, their corresponding assembly language instructions, and<br/>data read and write cycles:<br/>Trace Display Modules Source Assembly DataTo copy the raw data in lines -20 through +20 of the trace buffer to a log file you<br/>have opened:<br/>Trace Display Lines -20..20 <Tab> Raw OutputTo 28

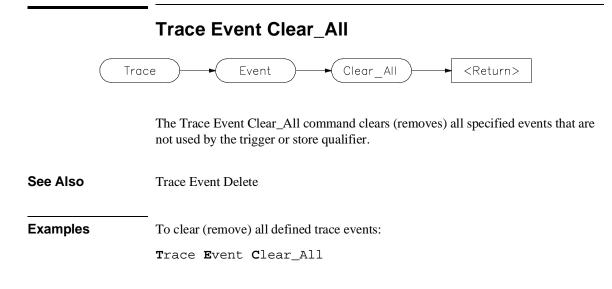

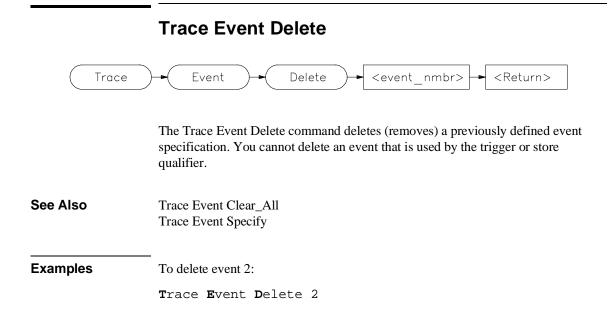

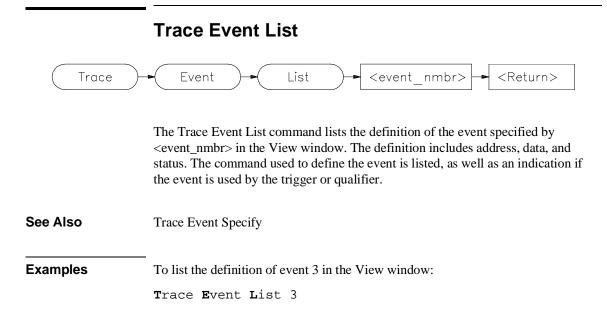

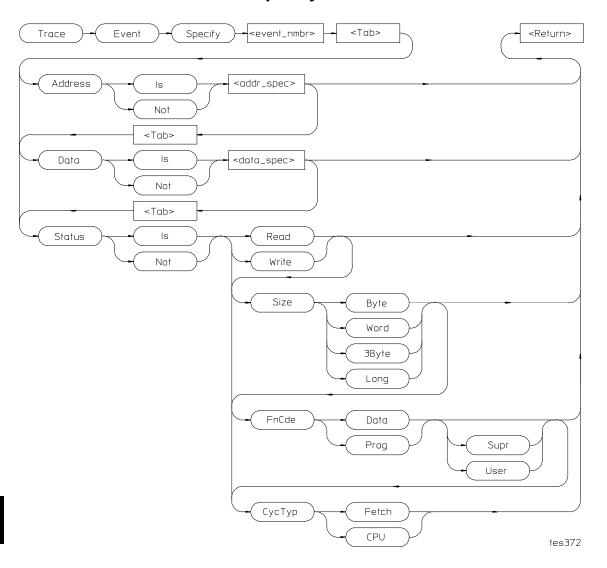

# **Trace Event Specify**

The Trace Event Specify command defines an event (detectable bus condition to be used for trace qualifying or triggering. The event number (<event\_nmbr>) must be a number between 1 and 30 inclusive. Bus conditions may be address values, data

values, or status values. The event is true if all of the terms defined in the event are true at the same time.

### **Event conditions**

Three types of conditions can be specified in an event definition. The three condition types are:

| Address | The value that appears on the address bus. The address term matches an address, range of addresses, or out-of-range addresses.                                                                                      |
|---------|----------------------------------------------------------------------------------------------------|
| Data    | The value that appears on the data bus. The data term matches a data value or range of values. The data size is that of the data field as specified by the analyzer. This typically matches the processor bus size. |
| Status  | The type of bus activity, for example: instruction fetch, read, write, interrupt acknowledge, etc.                                                                                                    |
|         |                                                                                                    |

If you use the keyword **Is**, the event is defined as the specification that follows. If you use the keyword **Not**, the event is defined as the logical NOT of the specification that follows, that is, any condition that does not match the specification. For example, if you enter the specification:

Trace Event Specify 1 <Tab> Address Is 0x10b6..0x123d

event 1 is defined to be any address in the range 0x10b6 through 0x123d. If you enter the specification:

Trace Event Specify 1 <Tab> Address Not 0x10b6..0x123d

event 1 is defined to be any address **outside** the range 0x10b6 through 0x123d.

### Address and data values

Address values (*<addr\_spec>*) and data values (*<data\_spec>*) are specified as 32-bit values or a range of 32-bit values denoted by (...). You can specify address values using module names, symbols, and high-level line numbers. See the "Expressions and Symbols in Debugger Commands" chapter for detailed information on how to specify addresses. A mask can be used to specify a range with a 32-bit value that marks valid bits in addresses or data. For example, to specify only addresses in the range 000015xxh (where xx are "don't care" values), you could enter the command:

Trace Event Specify 4 <Tab> Address Is 0x1500 &= 0xfffff00

The &= is the bit mask operator. This range could also have been specified as  $0 \times 1500..0 \times 15ff$ .

### **Status values**

Status conditions are the types of bus activities you wish to specify. The following keywords are used to specify the status condition:

|          | Read                                                                                                    | specifies read operation                                                             |  |
|----------|----------------------------------------------------------------------------------------------------|--------------------------------------------------------------------------------------|--|
|          | Write                                                                                                    | specifies write operation                                                            |  |
|          | Size                                                                                                    | specifies access size (byte or word)                                                 |  |
|          | FnCde                                                                                                    | specifies function code ( data or program, supervisor or user mode)                  |  |
|          | СусТур                                                                                                    | specifies cycle type (code fetch, interrupt acknowledge, or DMA)                     |  |
|          | -                                                                                                    | d witha a CycTyp of Fetch will be masked to the size specified on Trace Fetch_Align. |  |
| See Also | Trace Event Clear<br>Trace Event Delete<br>Trace Event List<br>Debugger Option 7                               | 2                                                                                    |  |
| Examples | To define event 1 t                                                                                            | to be the address of function update_state_of_system:                                |  |
|          | <b>T</b> race <b>E</b> vent <b>S</b> pecify 1 <b><tab> A</tab></b> ddress <b>I</b> s<br>update_state_of_system |                                                                                      |  |
|          | To define event 2 to be any bus cycle corresponding to an instruction fetch:                                   |                                                                                      |  |
|          | Trace Event S                                                                                                  | Specify 2 <b><tab> S</tab></b> tatus Is <b>C</b> ycTyp <b>F</b> etch                 |  |
|          |                                                                                                    |                                                                                      |  |

To define event 3 to be a write access of variable current\_humid offset by 2.

Trace Event Specify 3 <Tab> Address Is &(H B)current\_humid+2 <Tab> Status Is Write

The *H B* (hex byte) type cast allows you to specify an offset of two so that the debugger can capture the two least significant bytes of *current\_humid*, a 32-bit integer value.

If an 8-bit wide I/O port at 0fxxx0010h has a "data valid" bit at bit 3, you can specify a trace event when the "data valid" bit is read by entering:

Trace Event Specify 5 <Tab> Address Is 0f0000010 &= 0xf000ffff <Tab> Data Is 0x8 &= 0xff

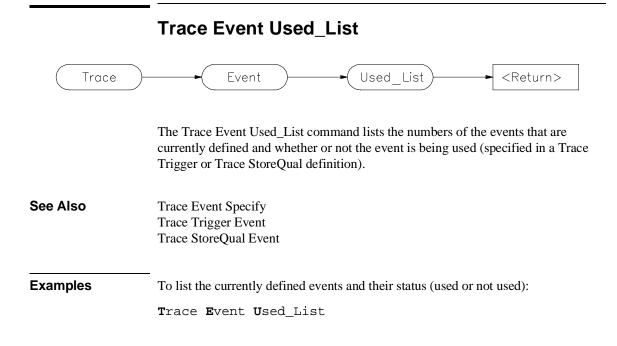

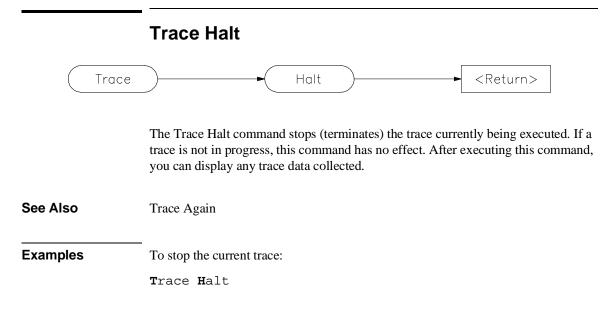

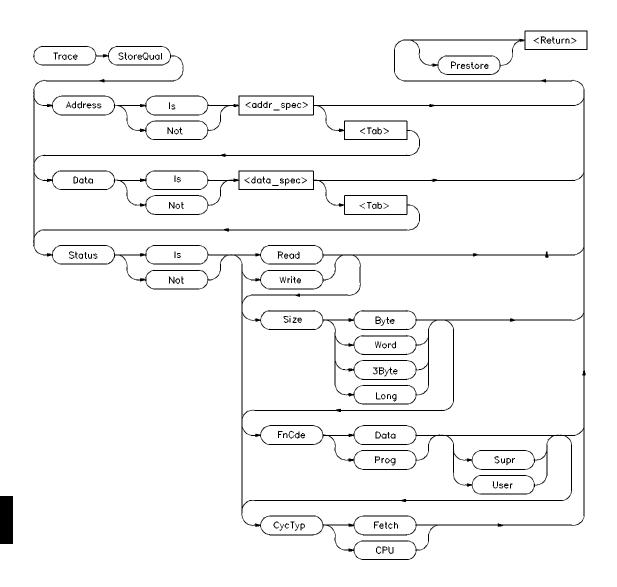

# **Trace StoreQual**

The Trace StoreQual command immediately specifies the bus conditions to be stored (captured) in the trace buffer. Bus conditions may be address values, data

values, or status values. When you define a storage qualifier, you are essentially defining an event. You can also use the *Trace Event Specify* command to define an event, and then use the *Trace StoreQual Event* command to use the specified event as a storage qualifier term.

# Storage qualifier conditions

Three types of conditions can be specified as storage qualifiers. The three condition types are:

| Address | The value that appears on the address bus                                                          |
|---------|----------------------------------------------------------------------------------------------------|
| Data    | The value that appears on the data bus                                                             |
| Status  | The type of bus activity, for example, instruction fetch, read, write, interrupt acknowledge, etc. |

If you use the keyword **Is**, bus cycles matching the specification that follows are stored in the trace buffer. If you use the keyword **Not**, the storage qualifier is defined as the logical NOT of the specification that follows, that is, any bus cycles that do not match the specification are stored in the trace buffer. For example, if you enter the specification:

Trace StoreQual Address Is 0x10b6..0x123d

the storage qualifier is defined to be any address in the range 0x10b6 through 0x123d. If you enter the specification:

Trace StoreQual Address Not 0x10b6..0x123d

the storage qualifier is defined to be any address **outside** the range 0x10b6 through 0x123d.

# Address and data values

Address values (*<addr\_spec>*) and data values (*<data\_spec>*) are specified as 32-bit values or a range of 32-bit values denoted by (...). You can specify address values using module names, symbols, and high-level line numbers. See the "Expressions and Symbols in Debugger Commands" chapter for detailed information on how to specify addresses.

A mask can be used to specify a range with a 32-bit value that marks valid bits in addresses or data. For example, to store only addresses in the range 0x000015xx (where xx are "don't care" values), you could enter the command:

# Chapter 11: Debugger Commands Trace StoreQual

```
Trace StoreQual Address Is
    0x1500 &= 0xfffff00
```

where &= is the bit mask operator.

This format is used because the C language does not have a way to represent a don't care literal.

# **Status values**

Status conditions are the types of bus activities you wish to specify. The following keywords are used to specify the status condition:

| Read   | specifies read operation                                            |
|--------|---------------------------------------------------------------------|
| Write  | specifies write operation                                           |
| Size   | specifies access size (byte or word)                                |
| FnCde  | specifies function code ( data or program, supervisor or user mode) |
| СусТур | specifies cycle type (code, interrupt acknowledge, or DMA)          |

Addresses specified with a CycTyp of Fetch will be masked to the size specified by Debugger Option Trace Fetch\_Align.

### Prestore

Specifying *Prestore* in your storage qualifier definition causes the trace function to store up to two instruction fetch cycles preceding the qualified condition being stored. This lets you view the instructions leading up to the qualified state.

See Also

Trace StoreQual Event Trace StoreQual List Trace StoreQual None Debugger Option Trace Fetch\_Align

Examples

To store accesses to *update\_state\_of\_system* along with the two bus cycles immediately preceding the accesses.

Trace StoreQual Address Is update\_state\_of\_system
Prestore

To store only instruction fetches with an opcode value of 4e5x where x is a don't care value:

Trace StoreQual Data Is 0x4e50 &= 0xfff0 <Tab> Status
Is CycTyp Fetch

The don't care condition is specified by specifying a mask in the data specification. & = is the mask operator. This value corresponds to the LINK and UNLK instructions.

# **Trace StoreQual Event**

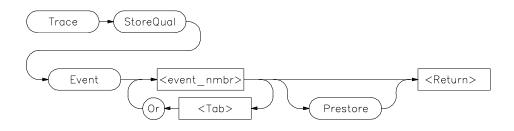

The Trace StoreQual Event command lets you specify an event or combination of events defined with the *Trace Event Specify* command as the storage qualifier.

## **Events**

Each event that you define using the Trace Event Specify command is assigned an event number between 1 and 30. This number (<event\_nmbr>) is used to assign an event to be a storage qualification term. The storage qualification term can be a single event or a logically OR'ed combination of events.

### Prestore

Specifying *Prestore* in your storage qualifier definition causes the trace function to store up to two instruction fetch cycles preceding the qualified condition being stored. This lets you view the instructions leading up to the qualified state.

| See Also | Trace StoreQual List<br>Trace StoreQual None                                                                                                    |
|----------|----------------------------------------------------------------------------------------------------|
| Examples | To store only states matching event 1 defined with the Trace Event Specify command and the last two instruction fetches preceding each of these states: |
|          | <b>T</b> race <b>S</b> toreQual <b>E</b> vent 1 <tab> <b>P</b>restore</tab>                                                                             |

# Chapter 11: Debugger Commands Trace StoreQual Event

To store only states matching event 1 or event 2 defined with the Trace Event Specify command:

Trace StoreQual Event 1 < Tab> Or 3

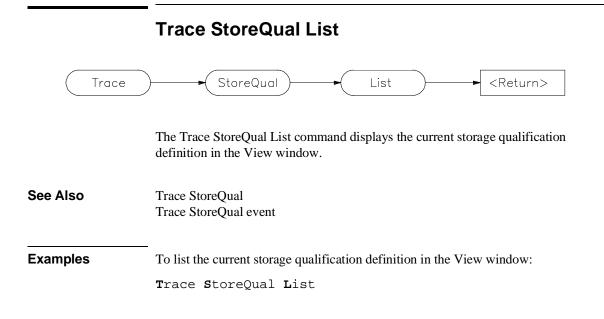

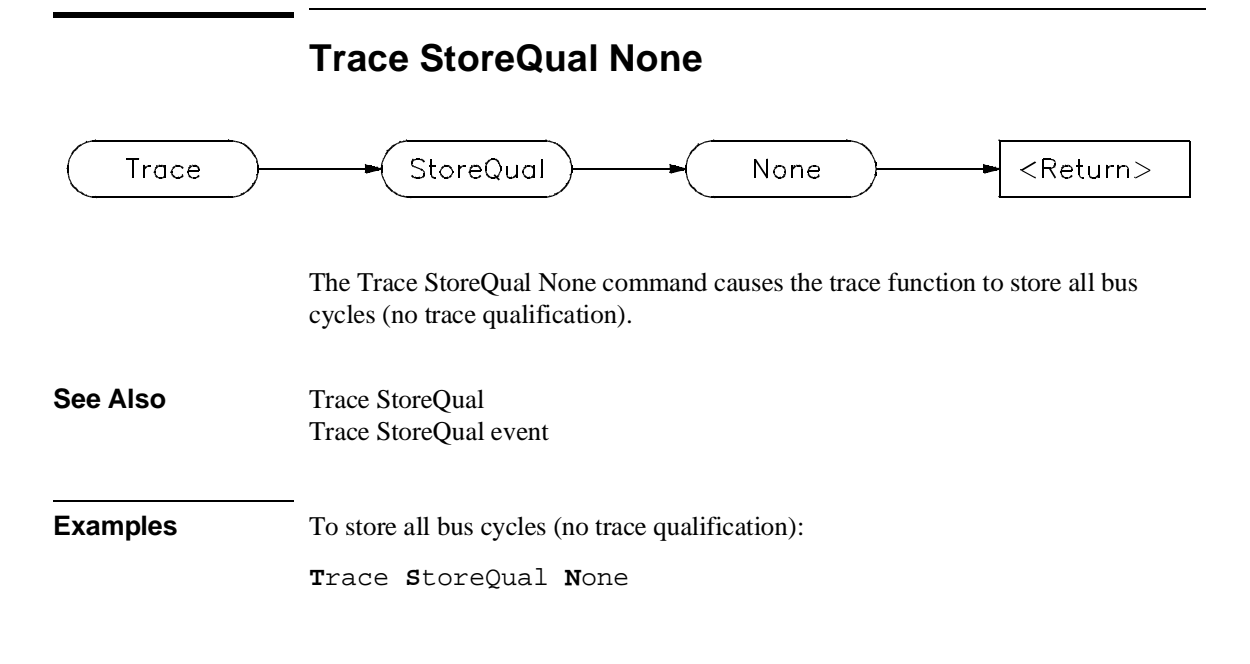

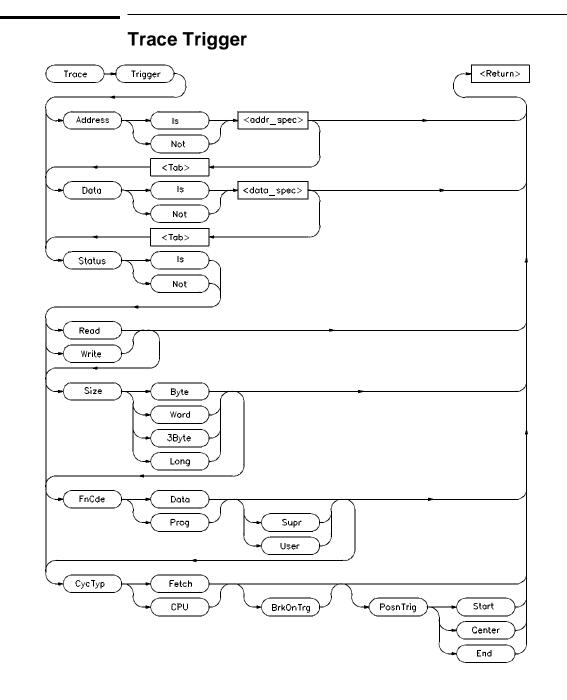

The Trace Trigger command specifies the bus conditions to be used as the trigger condition. Bus conditions may be address values, data values, or status values. When you define a trigger, you are essentially defining an event. You can also use the *Trace Event Specify* command to define an event, and then use the *Trace Trigger Event* command to use the specified event as the trigger event.

# **Trigger conditions**

Three types of conditions can be specified in triggers. The three condition types are:

| Address | The value that appears on the address bus                                                          |
|---------|----------------------------------------------------------------------------------------------------|
| Data    | The value that appears on the data bus                                                             |
| Status  | The type of bus activity, for example, instruction fetch, read, write, interrupt acknowledge, etc. |

If you use the keyword **Is**, bus cycles matching the specification that follows are used as the trigger event. If you use the keyword **Not**, the trigger is defined as the logical NOT of the specification that follows, that is, any bus cycle that does not match the specification is the trace trigger. For example, if you enter the specification:

Trace Trigger Address Is 0x10b6..0x123d

the trigger is defined to be any address in the range 0x10b6 through 0x123d. If you enter the specification:

Trace Trigger Address Not 0x10b6..0x123d

the trigger is defined to be any address **outside** the range 0x10b6 through 0x123d.

# Address and data values

Address values (*<addr\_spec>*) and data values (*<data\_spec>*) are specified as 32-bit values or a range of 32-bit values denoted by (...). You can specify address values using module names, symbols, and high-level line numbers. See the "Expressions and Symbols in Debugger Commands" chapter for detailed information on how to specify addresses.

A mask can be used to specify a range with a 32-bit value that marks valid bits in addresses or data. For example, to trigger only on addresses in the range  $0 \times 000015 \times x$  (where xx are "don't care" values), you could enter the command:

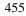

# Chapter 11: Debugger Commands Trace Trigger

Trace Trigger Address Is
 0x1500 &= 0xfffff00

where &= is the bit mask operator.

### **Status values**

Status conditions are the types of bus activities you wish to specify. The following keywords are used to specify the status condition:

| Read   | specifies read operation                                            |
|--------|---------------------------------------------------------------------|
| Write  | specifies write operation                                           |
| Size   | specifies access size (byte or word)                                |
| FnCde  | specifies function code ( data or program, supervisor or user mode) |
| СусТур | specifies cycle type (code fetch, interrupt acknowledge, or DMA)    |

Addresses specified with a CycTyp of Fetch will be masked to the size specified by Debugger Option Trace Fetch\_Align.

# **Breaking on triggers**

Enter the *BrkOnTrg* keyword to cause the user program to halt when the trigger term is detected.

# **Trigger position**

Enter the *PosnTrig* keyword to specify the position of the trigger condition in the trace buffer. You can specify the trigger position to be one of the following:

| Start  | The trigger is at the start of the trace buffer. |  |
|--------|--------------------------------------------------|--|
| Center | The trigger is centered in the trace buffer.     |  |
| End    | The trigger is at the end of the trace buffer.   |  |
|        | 'II alarma ha l'an annahan O 'a dha dara l'ad    |  |

The trigger state will always be line number 0 in the trace list.

# Chapter 11: Debugger Commands Trace Trigger

# Interaction with trace commands

The Trace Trigger, Breakpt Access, Breakpt Read, and Breakpt Write commands all require use of emulation analyzer resources. If access breakpoints are active (indicated by the message *TRC: BrkRWA* on the status line), then a Trace Trigger command may not be entered. If a trace trigger is active, access breakpoints may not be entered.

The Breakpt commands set up a trace with the trigger at the end of the trace buffer, using the current storage qualification. You can display the trace after the break occurs to see the cycles leading up to the break.

| See Also | Breakpt Access<br>Breakpt Read<br>Breakpt Write<br>Trace Trigger Event<br>Trace Trigger List<br>Trace Trigger None<br>Debugger Option Trace Fetch_Align                                                                                                    |
|----------|----------------------------------------------------------------------------------------------------|
| Examples | To trigger the trace measurement on entry into function<br>update_state_of_system and position the trigger state in the center of the<br>trace memory buffer:<br>Trace Trigger Address Is update_state_of_system <tab><br/>Status Is PosnTrig Center<br/>To trigger the trace measurement on the occurrence of a write to variable<br/>time_struct.seconds, and halt (break) program execution on detection of the trigger<br/>condition:<br/>Trace Event Specify 6 <tab> Address Is<br/>&amp;time_struct.seconds <tab> Data Is 0x3c Status Is Write<br/><tab> BrkOnTrg</tab></tab></tab></tab> |

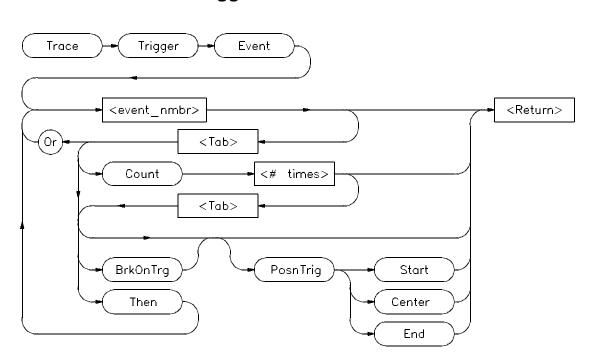

# **Trace Trigger Event**

The Trace Trigger Event command lets you specify an event or combination of events defined with the *Trace Event Specify* command as a trigger condition. The trigger condition can be a single event, a logically OR'ed combination of events, a specified number of occurrences of an event or combination of events, or a sequence of the preceding conditions. The complexity of the specification is limited by the analyzer.

# **Event Number**

Each event that you define using the Trace Event Specify command is assigned an event number between 1 and 30. This number (<event\_nmbr>) is used to assign an event to be a trigger term.

# Chapter 11: Debugger Commands Trace Trigger Event

# Keywords

|          | Or                                                                                                    | The Or keyword lets you specify a logically OR'ed combination of events as the trigger condition.                                                                                                    |
|----------|----------------------------------------------------------------------------------------------------|----------------------------------------------------------------------------------------------------|
|          | Count                                                                                                    | The <i>Count</i> keyword specifies the number of times (< <i>nmbr_times</i> >) an event or OR'ed combination of events must occur before the debugger proceeds to the next trigger sequence term or before the trigger condition is completed. < <i>nmbr_times&gt;</i> must be a value in the range of 1 to 65535. |
|          | Then                                                                                                    | The <i>Then</i> keyword lets you specify a sequence of terms in the trace specification.                                                                                                    |
|          | BrkOnTrg                                                                                                    | The <i>BrkOnTrg</i> keyword causes the user program to halt when the trigger term is detected.                                                                                                    |
|          | PosnTrig                                                                                                    | The <i>PosnTrig</i> keyword is used with the Start Center, and End keywords to specify the position of the trigger condition in the trace buffer.                                                                                                    |
|          | Start                                                                                                    | The <i>Start</i> keyword specifies the start of the trace buffer as the trigger position.                                                                                                    |
|          | Center                                                                                                    | The <i>Center</i> keyword specifies the center of the trace buffer as the trigger position.                                                                                                    |
|          | End                                                                                                    | The <i>End</i> keyword specifies the end of the trace buffer as the trigger position.                                                                                                    |
|          | The trigger state will always be line number 0 in the trace list.                                               |                                                                                                    |
| See Also | Trace Trigger<br>Trace Trigger Lis<br>Trace Trigger No                                                          |                                                                                                    |
| Examples | To trigger on the occurrence of event 1 which has been previously defined with the Trace Event Specify command: |                                                                                                    |
|          | <b>T</b> race <b>T</b> rigge                                                                                    | er <b>E</b> vent 1                                                                                                    |

# Chapter 11: Debugger Commands Trace Trigger Event

To trigger on the occurrence of either event 1 or event 3 (events 1 and 3 must have been previously defined with the Trace Event Specify command):

Trace Trigger Event 1 < Tab> Or 3

To trigger on the fifth occurrence of event 3 following an occurrence of event 1 (events 1 and 3 must have been previously defined with the Trace Event Specify command):

Trace Trigger Event 1 <Tab> Then 3 <Tab> Count 5

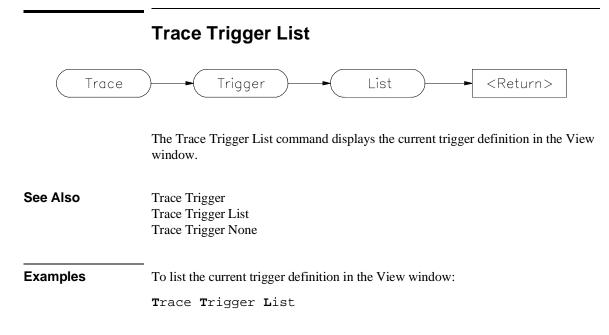

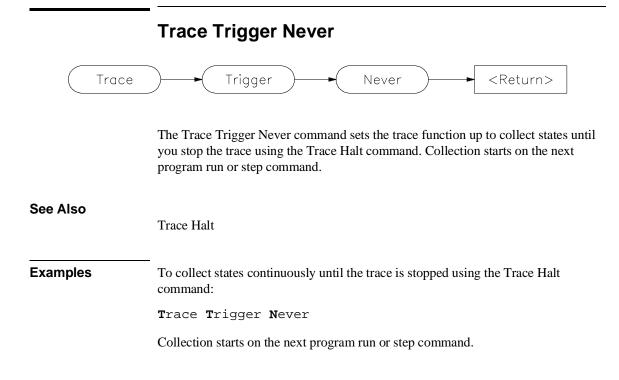

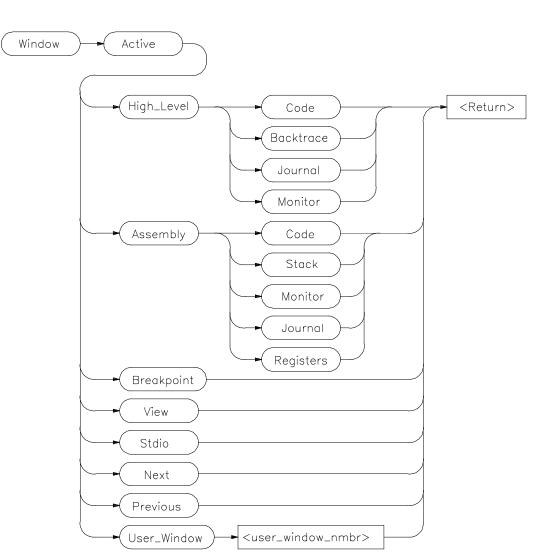

**Window Active** 

The Window Active command activates the specified window. The border of the active window is highlighted. The Code window is active by default within the high level and low level screens.

# Chapter 11: Debugger Commands **Window Active**

| The Next and Previous parameters specify the next higher-numbered or lower-numbered window relative to the active window. |                                                                                                    |  |  |
|----------------------------------------------------------------------------------------------------|----------------------------------------------------------------------------------------------------|--|--|
| T                                                                                                    | The cursor keys and the F4 function key only operate in the active window.                                                                                                    |  |  |
| TI                                                                                                    | ne Error, Help, and Status windows cannot be made active.                                                                                                    |  |  |
| W<br>W<br>W<br>W                                                                                                    | Tindow Cursor<br>Tindow Delete<br>Tindow Erase<br>Tindow New<br>Tindow Resize<br>Tindow Screen_On<br>Tindow Toggle_View                                                                                                    |  |  |
| W:<br>Te                                                                                                    | o make the high-level Backtrace window active:<br>indow <b>A</b> ctive <b>H</b> igh_Level <b>B</b> acktrace<br>o make the assembly Code window active:<br>indow <b>A</b> ctive <b>A</b> ssembly <b>C</b> ode                                                                                                    |  |  |
| Te                                                                                                    | o make user window 57 active:                                                                                                    |  |  |
| W                                                                                                    | indow <b>A</b> ctive <b>U</b> ser_Window 57                                                                                                    |  |  |
| T<br>W<br>W<br>W<br>W<br>W<br>T<br>T<br>C<br>W<br>T                                                                       | he Error, Help, and Status windows cannot be made active.<br>Findow Cursor<br>Findow Delete<br>Findow Erase<br>Findow New<br>Findow Resize<br>Findow Resize<br>Findow Screen_On<br>Findow Screen_On<br>Findow Toggle_View<br>Do make the high-level Backtrace window active:<br>Findow Active High_Level Backtrace<br>Do make the assembly Code window active:<br>Findow Active Assembly Code<br>Do make user window 57 active: |  |  |

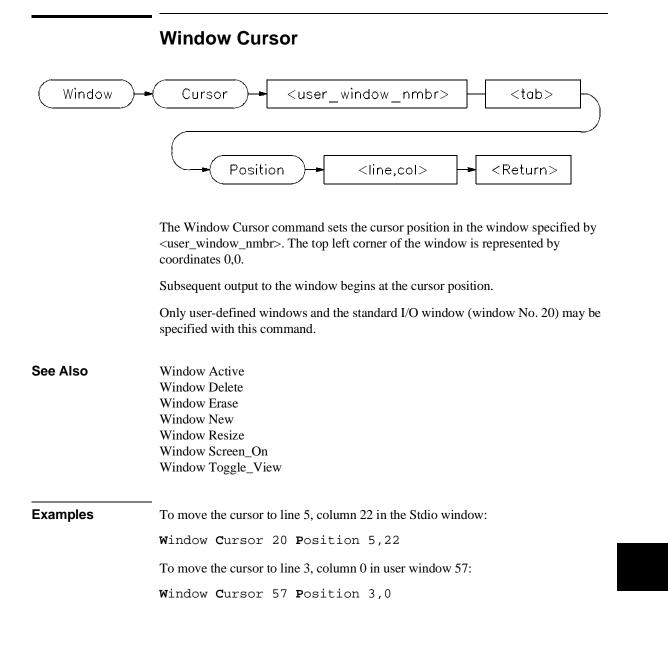

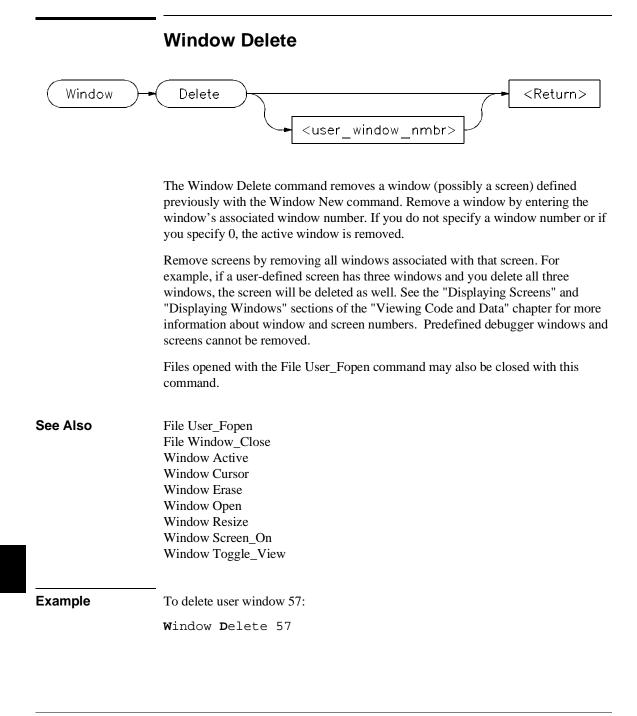

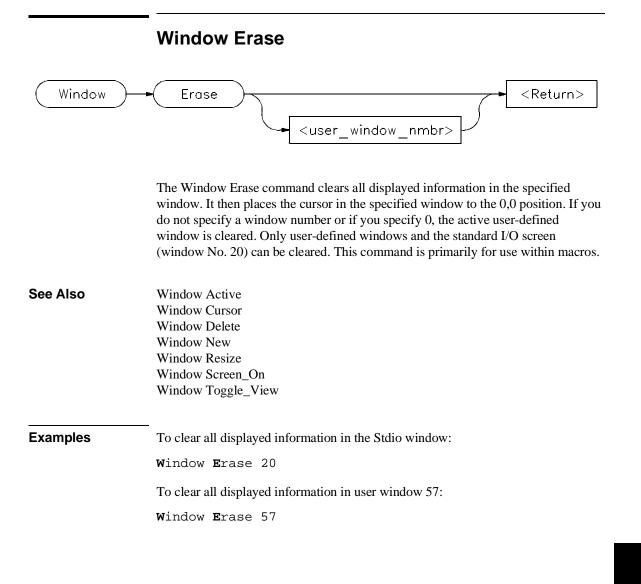

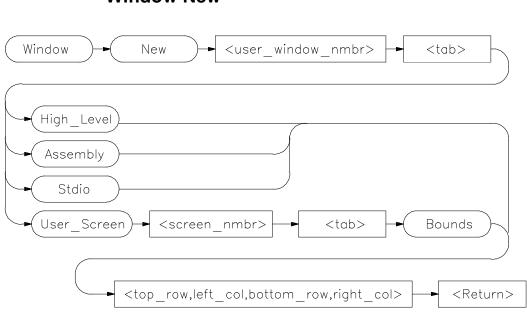

# Window New

The Window New command makes (creates) new windows and screens. It may also be used to move existing windows to a new location within a screen. Windows must be assigned a number between 50 and 256 inclusive. Numbers 1 through 49 are reserved for predefined debugger windows. The bounds parameter specifies both the window size and location on the screen.

Window coordinates 0,0 correspond with the upper-left corner of the screen.

Note

When making new window, be careful not to enter coordinates that will result in a window that will cover the status line and command line.

On a standard 80-column by 24-row terminal display, a row coordinate may be between 0 and 23. However, creating a window whose bottom row coordinate is greater than 18 will cause part or all of the status line to be covered.

# **Command Parameters**

Definition of the Window New command parameters are as follows:

| Parameter                                                                                        | Definition              | Range               |  |  |
|--------------------------------------------------------------------------------------------------|-------------------------|---------------------|--|--|
| <user_window_nmbr></user_window_nmbr>                                                            | Window number           | 50 to 256 inclusive |  |  |
| <user_screen_nmbr></user_screen_nmbr>                                                            | User_Screen             | 4 to 256 inclusive  |  |  |
| <top row=""></top>                                                                               | Upper row coordinate    | 0 to N-1 inclusive  |  |  |
| <left col=""></left>                                                                             | Left column coordinate  | 0 to N-1 inclusive  |  |  |
| <bottom row=""></bottom>                                                                         | Lower row coordinate    | 0 to N-1 inclusive  |  |  |
| <right col=""></right>                                                                           | Right column coordinate | 0 to N-1 inclusive  |  |  |
| N is the number of rows or columns on your display. The value of N is dependent on display type. |                         |                     |  |  |

### Note

The Window New command will fail if row or column coordinates are greater than the screen boundary. For example, the command *Window New 15 Assembly 36,1,39,80* will fail if you have an 80 column by 40 row screen. The command *Window New 15 Assembly 36,0,39,79* will work.

# **Alternate Window Views**

To create alternate views of a user-defined window, follow the procedure outlined below.

- 1 Execute the **Window New** command to define a window with specific size parameters.
- 2 Execute the Window Toggle\_View command, or press function key F4.
- **3** Execute the **Window Resize** command to redefine the previously defined window with new size parameters. The new size parameters must be smaller than the previously assigned parameters.

### See Also Expression Fprintf File User\_Fopen Window Active Window Cursor Window Delete Window Erase Window Resize

# Chapter 11: Debugger Commands **Window New**

Window Screen\_On Window Toggle\_View

ExamplesTo make a new user window, number it 57, and display it in user screen 4 with<br/>upper-left corner at coordinates 5,5 and the lower right corner at coordinates 18,78:<br/>Window New 57 User\_Screen 4 Bounds 5,5,18,78Window New 57 User\_Screen 4 Bounds 5,5,18,78To make a new user window, number it 55, and display it in the high-level screen<br/>with upper-left corner at coordinates 5,5 and the lower right corner at coordinates<br/>10,20:Window New 55 High\_Level 5,5,10,20To move the high level status line window to the top of the display in the standard<br/>interface:<br/>Window New 5 High\_Level 0,0,3,78

For this command to execute, the high-level window must be displayed and the difference between the bottom row coordinate and top row coordinate (3 - 0) must equal three (3). You cannot move the status line if you are using the graphical interface.

|          | Window Resize                                                                                                    |  |  |  |  |
|----------|----------------------------------------------------------------------------------------------------|--|--|--|--|
| Window   | Resize <return></return>                                                                                                    |  |  |  |  |
|          | The Window Resize command lets you change the size and position of the active<br>window interactively. The cursor keys (left, right, up, and down arrows) move<br>either the top left corner, or the bottom right corner of the window.                                                                                       |  |  |  |  |
|          | To reposition the top left corner, press $\mathbf{T}$ and position the top left corner of the window using the cursor control keys.                                                                                                    |  |  |  |  |
|          | To reposition the lower right corner of the window, press <b>B</b> and use the cursor control keys to position the lower right corner.                                                                                                    |  |  |  |  |
|          | To move the window without resizing it press $M$ and use the cursor control keys to move the window on the screen.                                                                                                    |  |  |  |  |
|          | Press the <b>Return</b> key to save the new coordinates.                                                                                                    |  |  |  |  |
|          | Press <b>CTRL C</b> or <b>Esc</b> to restore the previous coordinates.                                                                                                    |  |  |  |  |
|          | If an alternate window view is selected, the size alterations are made to the alternate view.                                                                                                    |  |  |  |  |
| Note     | The Window Resize command can be used to alter the size of any existing window, including the predefined debugger windows, with the exception of the Status Line or View window. In the standard interface (but not in the graphical interface), the Status Line window can be moved or resized using the Window New command. |  |  |  |  |
| See Also | Expression Fprintf<br>File User_Fopen<br>other Window commands                                                                                                    |  |  |  |  |

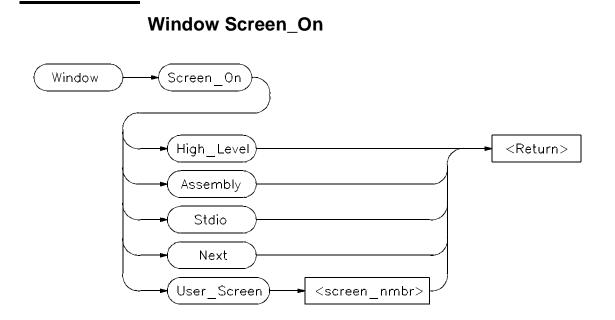

The Window Screen\_On command displays the selected screen. You can also use function key *F6* to display a screen.

If the high level screen is displayed, the debugger is placed in the high level mode. Likewise, when you display the assembly level screen, the debugger is placed in the low level mode.

# See Also

Window Active Window Cursor Window Delete Window Erase Window New Window Resize Window Toggle\_View

Example

To activate the Assembly-level screen and place the debugger in low level mode:

Window  $\textbf{S} \texttt{creen\_On} ~ \textbf{A} \texttt{ssembly}$ 

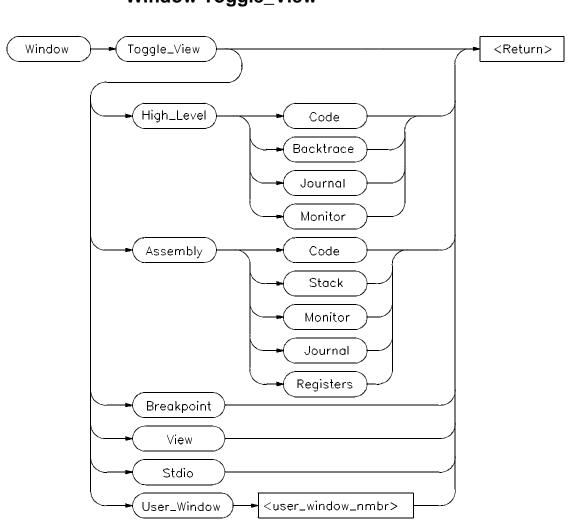

Window Toggle\_View

The Window Toggle\_View command selects the alternate view of a window. Typically, this is an enlarged view of the window. If you do not specify a window number or if you specify 0, the active window is the default.

When you execute the Window Toggle\_View command, the display alternates between the two views of the window.

# Chapter 11: Debugger Commands Window Toggle\_View

You can also use the F4 function key to alternate views of the active window.

To create alternate views of a user-defined window, follow the procedure outlined in the Window New command description.

### See Also Window Active Window Cursor Window Delete Window Erase Window New Window Resize Window Screen\_On

# ExamplesTo display the alternate view of the active window:<br/>Window Toggle\_ViewWindow Toggle\_ViewTo display the alternate view of the high-level Code window:<br/>Window Toggle\_View High\_Level CodeTo display the alternate view of user window 57:<br/>Window Toggle\_View User\_Window 57

# 12

# Expressions and Symbols in Debugger Commands

A description of the expressions and symbols you can use in debugger commands.

# **Expressions and Symbols in Debugger Commands**

This chapter discusses the following language elements used in debugger commands:

- Expression elements.
- Formatting expressions.
- Symbolic referencing.

Debugger commands use standard C operators and syntax. This chapter describes the elements of C expressions and how expressions are structured. It also discusses memory and variable referencing.

# **Expression Elements**

Most debugger commands require simple C expressions that evaluate to a scalar value. Simple C expressions are the same as standard algebraic expressions. These expressions evaluate to a single scalar value. Expressions consist of the following elements:

- operators
- constants
- program symbols
- debugger symbols
- built-in symbols
- macros
- keywords
- registers
- addresses
- address ranges
- line numbers

Debugger commands allow any legal C expression. The following paragraphs describe elements of C expressions used in debugger commands.

# Operators

The debugger supports most standard C language operators and special debugger operators.

# **C** Operators

C operators include arithmetic operators, relational operators, assignment operators, and structure, union, and array operators. The following table lists these operators in order of precedence (first line of the table is the highest precedence). Chapter 12: Expressions and Symbols in Debugger Commands **Expression Elements** 

| Operators                         | Order of Association |
|-----------------------------------|----------------------|
| ( ) [ ] -> .                      | Left to right        |
| ~ ! ++ sizeof (type) - * &        | Right to left        |
| * / %                             | Left to right        |
| + -                               | Left to right        |
| << >>                             | Left to right        |
| < <= > >=                         | Left to right        |
| == !=                             | Left to right        |
| &                                 | Left to right        |
| *                                 | Left to right        |
|                                   | Left to right        |
| &&                                | Left to right        |
|                                   | Left to right        |
| = += -= *= /= %= &= ^=  = <<= >>= | D1 1 1 C             |
| 1                                 | Left to right        |

# C++ Operators

The debugger also supports C++ operators: ::, ., ->, and &.

# **Debugger Operators**

The debugger uses some characters as special debugger operators. These debugger operators and their descriptions are listed in the following table:

| Debugger Operators |                                                            |  |
|--------------------|------------------------------------------------------------|--|
| Operator           | Description                                                |  |
| []                 | References the contents of a memory location. For example: |  |
|                    | Expression Display_Value [0x20b0]                          |  |
| #                  | Identifies a line number. For example:                     |  |
|                    | Program Run Until #82                                      |  |

#### Chapter 12: Expressions and Symbols in Debugger Commands Expression Elements

| @   | Identifies a stack level, reserved symbols, or symbol tree root. For example:                                                                                |
|-----|----------------------------------------------------------------------------------------------------|
|     | <pre>Program Display_Source @2   (stack level) Expression Display_Value @module   (reserved symbol) Symbol Display Default @ecs\\   (symbol tree root)</pre> |
| , , | Identifies a character constant.                                                                                                    |
|     | Identifies a character string constant.                                                                                                    |
| \   | Qualifies a symbol reference. For example:                                                                                                    |
|     | Program Run Until updateSys\#20                                                                                                    |
| //  | Specifies an executable file as the root of a symbol tree. The specified file must be loaded into the debugger. For example:                                 |
|     | Program Context Set @ecs\\main                                                                                                    |

### Constants

A constant is a fixed quantity. Constants may be integers, floating point values, or character string constants.

#### Integer Constants.

An integer constant may be defined as a sequence of numeric characters optionally preceded by a plus or minus sign. If unsigned, the debugger assumes the value is positive.

Positive integer constants may range between 0 and  $2^{**}31$ -1. When a constant is negative, its two's complement representation is generated. Negative integer constants may range to  $-2^{**}31$ .

Constants can be specified as binary, decimal, or hexadecimal values. This is done by placing a prefix or suffix descriptor before or after the constant. The following

# Chapter 12: Expressions and Symbols in Debugger Commands **Expression Elements**

table lists the legal prefixes or suffixes that may be specified with integer constants to denote a specific base.

| Integer Constant Prefixes and Suffixes |                                 |                                                |                     |                                                                                  |
|----------------------------------------|---------------------------------|------------------------------------------------|---------------------|----------------------------------------------------------------------------------|
| Constant<br>Type                       | Prefix<br>Descriptor            | Suffix<br>Descriptor                           | Base                | Digit                                                                            |
| Binary                                 |                                 | b, B                                           | 2                   | 0-1                                                                              |
| Decimal                                |                                 | t, T                                           | 10                  | 0-9                                                                              |
| Hexadecimal                            | 0x,0X                           | h, H                                           | 16                  | 0-9, A-F, a-f                                                                    |
|                                        | symbol name.<br>By default, the | debugger interprets ir<br>he Debugger" chapter | nteger constants as | pts to interpret the value as a decimal values. The change the default radix for |
| Note                                   | You cannot use                  | e binary numbers whe                           | n the radix is hexa | decimal.                                                                         |
|                                        | element of an e                 | element. The truncation                        | d. The debugger e   | extends values less than that                                                    |

The examples given in the following table show the use of prefix and suffix descriptors.

| Prefix and Suffix Descriptor Examples |              |                  |
|---------------------------------------|--------------|------------------|
| Constant                              | Decimal Mode | Hexadecimal Mode |
| 73T                                   | Decimal      | Decimal          |
| 0EFF1h                                | Hexadecimal  | Hexadecimal      |
| 10b                                   | Binary       | Hexadecimal      |
| 0x2214                                | Hexadecimal  | Hexadecimal      |
| 23C3                                  | Illegal      | Hexadecimal      |
| 123                                   | Decimal      | Hexadecimal      |

#### **Floating Point Constants**

The debugger represents floating point constants internally in standard IEEE binary format. All floating point calculations follow the rules of C. The debugger treats all floating point constants as double precision values internally.

Floating point constants specified on the debugger command line must have the following syntax:

#### [sign] integer\_part.[fractional\_part] [exponent]

| where | <i>sign</i> is an optional plus (+) or minus (–) sign.                                         |
|-------|------------------------------------------------------------------------------------------------|
|       | integer_part consists of one or more decimal digits.                                           |
|       | . is a decimal point.                                                                          |
|       | fractional_part may be zero or more decimal digits.                                            |
|       | <i>exponent</i> is an optional exponent, which is letter E (or e) followed by an integer part. |

When specifying a floating point constant, the debugger uses a more restrictive syntax than the C language. The debugger always requires an integer part and a decimal point.

| Examples: | 76.3e-1 | 76.3  | -0.3el |
|-----------|---------|-------|--------|
|           | 76.3E+0 | 76.e5 | 0.3    |
|           | 76.3E2  | 76.   | 0.     |

#### **Character Strings and Character Constants**

**Character Strings.** A character string is a sequence of one or more ASCII characters enclosed in double quotation marks or two or more characters enclosed in single quotes. If the string has more than one character, subsequent ASCII characters are stored in consecutive bytes.

When a character string is referenced in a C expression, the debugger substitutes an address pointer to the string in the expression.

**Character Constants.** A character constant is a single character enclosed in single quotation marks.

When a character constant is referenced in a C expression, the debugger substitutes the actual ASCII character value in the expression, not the address of the character.

You can use #define constants in debugger expressions if your compiler places the constant in the absolute file.

**Non-printable characters.** Some non-printable characters may be embedded in both character strings and character constants enclosed in double quotation marks (") by using the escape sequences listed in the table which follows. Escape sequences are indicated by a backslash (\).

The backslash is interpreted as a character in character strings enclosed in single quotation marks (').

Any characters other than those listed in the following table are interpreted literally if preceded by a backslash. For example, to have literal double quotation marks in a string, enclose the string in double quotation marks and use the escape sequence for double quotes shown above. For example:

"This is a \"string\" using embedded double quotation marks"

To have literal single quotation marks in a character string, enclose the string in double quotation marks. For example:

"This is a string that's using a single embedded quotation mark"

| Non-Printable Character Escape Sequences |            |           |                     |
|------------------------------------------|------------|-----------|---------------------|
| Sequence                                 | ASCII Name | Hex Value | Description         |
| \b                                       | BS         | 08        | Back Space          |
| \f                                       | FF         | 0C        | Form Feed           |
| \n                                       | NL         | 0A        | New Line            |
| \r                                       | CR         | 0D        | Carriage Return     |
| \t                                       | HT         | 09        | Horizontal Tab      |
| \"                                       | "          | 22        | Double Quote        |
| Ŵ                                        | \          | 5C        | Backslash           |
| \xnumber <sup>*</sup>                    |            | xnumber   | Hex Character Value |

\* \xnumber must be entered in the format xnn where nn is a two digit hexadecimal value. For example: x0f, not xf

#### Note

The debugger automatically terminates character strings enclosed in quotation marks with a null character. However, when you use a character string with a Memory Assign or Memory Block\_Operation (Fill, Search, or Test) command, the debugger uses only the characters within the quotation marks (null characters are not added).

# Symbols

A symbol (also called an identifier) is a name that identifies a location in memory. It consists of a sequence of characters that identify program and debugger variables, macros, keywords, registers, memory addresses, and line numbers.

Symbols may be up to 40 characters in length. The first character in a symbol must be alphabetic, an underscore (\_), or an at sign (@). The characters allowed in a symbol include upper and lower case alphabetic characters, numeric characters, dollar signs (\$), at signs (@), or underscores (\_). No other characters may be used in symbols. The debugger differentiates between upper case and lower case characters in a symbol.

The following sections describe the different categories of symbols used by the debugger.

## **Program Symbols**

Program symbols are identifiers associated with a source program. They consist of symbolic variable data names and function names that the programmer defined when writing the source program. All symbols that were defined in the source program can be passed to the debugger and referenced during a debugging session. Note that preprocessor names are not symbols.

The compiler includes all program symbol information in the resulting output object module file by default. When you load an executable file for debugging, the debugger places all program symbols into the debugger symbol table by default. The debugger preserves symbol types and treats the symbols according to their type.

The debugger may be instructed to load only global symbols at load time, loading local symbols as they are referenced. This behavior is known as *symbols on demand*. Refer to the description of the Debugger Option General Demand\_Load command in the "Debugger Commands" chapter for more information on *symbols on demand*.

Normally, the compiler prefixes a leading underscore to all global program symbols. This is done to distinguish program symbols from reserved assembler names. If the debugger has loaded all symbols, two symbols will be available; the high-level symbol (for example, *main*), and its low-level counterpart(*\_main*). However, with symbols on demand, only the high-level symbol is available (*main*).

# Chapter 12: Expressions and Symbols in Debugger Commands Symbols

# **Debugger Symbols**

Debugger symbols can be added during a debugging session using the Symbol Add command. The debugger treats debugger symbols as global symbols. When you create a debugger symbol, you must assign it a name. You may optionally assign it a type. An initial value may also be given to a debugger symbol. If you do not specify an initial value, the initial value defaults to zero.

Debugger symbols are stored in the debugger's memory and are not associated with the processor target memory.

# **Macro Symbols**

You can use macros to:

- Create complex user commands.
- Patch your source code temporarily.
- Display information in user-defined windows.

A macro is similar to a C function. It has a name, return type, optional arguments, optional macro local symbols, and a sequence of statements.

There are two types of macro symbols:

- Macro names.
- Macro local symbols.

#### **Macro Names**

Macro names identify a macro. You assign macro names with the Debugger Macro Add command.

#### **Macro Local Symbols**

Macro local symbols are local variables and parameters defined within macros. They are declared when you create a debugger macro with the Debugger Macro Add command. A macro local symbol can be accessed only by the macro in which it is defined. It is created when the macro is executed. The macro local symbol has an undefined initial value. Chapter 12: Expressions and Symbols in Debugger Commands Symbols

#### **Reserved Symbols**

Reserved symbols are reserved words that represent processor registers, status bits, and debugger control variables. These symbols are always recognized by the debugger. You can use reserved symbols any time during a debugging session. Reserved symbols have special meanings within the debugger command language. They cannot be defined and used for other purposes. To avoid conflict with other symbols, the names of all reserved symbols begin with the "@" character.

The debugger can generate a list of all reserved symbols (see page 134). In addition, many of the reserved symbols are listed in the "Registers" chapter.

#### **Line Numbers**

Line numbers can be used to refer to lines of code in your original source program. The compiler generates line numbers by default.

Line number references must be preceded by a pound sign (#). For example:

Program Run Until #82

When you refer to a source line number, the debugger translates it to the address of the first instruction generated by the compiler for that C statement. If a C source line did not generate executable code, a reference to that line number actually refers to the next line that did generate executable code.

To reference a line number that is in a module other than the current one, precede the line number with a module name. For example:

Breakpt Instr updateSys\#332

If supported by your compiler, you can debug multiple statements on one line. A dot qualifier (.) identifies the sequence of a statement on the source line. A colon qualifier (:) identifies a column number within the source line. Hewlett-Packard cross assemblers do not support multi-statement debugging.

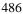

# Addresses

An address may be represented by any C expression that evaluates to a single value. The C expression can contain symbols, constants, line numbers, and operators.

## **Code Addresses**

Code addresses refer to the executable portion of a program. In high level mode, expressions that evaluate to a code address cannot contain numeric constants or operators.

# **Data and Assembly Level Code Addresses**

Data addresses refer to the data portion of a program. Data address and assembly level code address expressions may be represented by most legal C expressions. There are no restrictions on constants or operators.

# **Address Ranges**

An address range is a range of memory bounded by two addresses. You specify an address range with a starting address, two periods (..), and an ending address. These addresses can be actual memory locations, line numbers, symbols, or expressions that evaluate to addresses in memory.

You can also specify a byte offset as the ending address parameter. If you specify a byte offset, the debugger adds the specified number of bytes to the starting address and uses the resulting address as the ending address. You must precede a byte offset with a plus sign (+).

You may specify module names before symbols and line numbers to override the default module.

The following examples show how to specify address ranges.

To set instruction breakpoints starting at line number 80 and ending at line number 90:

Breakpt Instr #80..#90

Chapter 12: Expressions and Symbols in Debugger Commands Addresses

To display code as bytes starting at line number 82 and ending at address 10d0 (hex):

Memory Display Byte #82..0x10d0

To display code as bytes, starting at memory location *tick\_clock* and ending at 20 bytes past *tick\_clock*:

Memory Display Byte tick\_clock..+20

Chapter 12: Expressions and Symbols in Debugger Commands Keywords

# Keywords

Keywords are macro conditional statements that can be used in a macro definition. These keywords are very similar to the C language conditional statements. You cannot redefine keywords or use them in any other context. The debugger keywords are listed below.

IF ELSE FOR WHILE DO BREAK CONTINUE RETURN

# **Forming Expressions**

The debugger groups expressions into two classes:

- Assembly language expressions used in assembly level mode.
- Source language expressions used in either assembly level mode or high level mode.

When you use a source language expression to express a code address in high level mode, it can consist only of a single symbol or a single line number. Source language expressions cannot contain numeric constants or operators. This restriction reduces confusion when entering high level expressions. There are no restrictions on source language expressions that evaluate to data addresses or on assembly language expressions.

Examples of legal and illegal source language code expressions in high level mode are shown below.

| Legal   | #80<br>main      |
|---------|------------------|
| Illegal | #80+3<br>main+10 |

With several commands, the size of an expression can be specified by size qualifiers. The size qualifiers are explained in the "Debugger Commands" chapter.

You may use C++ classes in expressions.

Floating point calculations follow the rules of C. Single precision numbers are converted to double precision, the specified operation is done, and the result is translated back to single precision.

Note

Any value can be treated as an address. For example, a character value (byte) can be treated as an address. You should be careful when using values as addresses.

Examples of valid expressions are shown in the following table.

Chapter 12: Expressions and Symbols in Debugger Commands Expression Strings

| Valid Expressions  |                                         |  |
|--------------------|-----------------------------------------|--|
| Expression         | Meaning                                 |  |
| #7                 | Line number reference (code address)    |  |
| i                  | Symbol reference (value or address)     |  |
| x+(y*5)            | Arithmetic operation (value or address) |  |
| default_targets[2] | Array reference (value or address)      |  |
| assign_vectors     | Function name reference (code address)  |  |

# **Expression Strings**

An expression string is a list of values separated by commas. The expression string can contain expressions and ASCII character strings enclosed in quotation marks. For several commands, each value in an expression string can be changed to the size specified by the size qualifiers. If you change the size, the debugger pads elements that do not fit evenly. Examples of expression strings are shown in the following table.

| Expression String Examples                  |                                                                                                    |  |
|---------------------------------------------|----------------------------------------------------------------------------------------------------|--|
| String                                      | Results                                                                                                    |  |
| 1,2,"abc"<br>3+4, time, mac1()<br>'1xyz123' | Values 1 and 2, and ASCII values of abc.<br>Value 7, value of time, results of calling the macro 'mac1'.<br>ASCII values. |  |

# Symbolic Referencing

The debugger references symbols in a different manner than the standard C language definition. Therefore, understanding how variables are allocated and stored in memory is important. The following sections describe symbol storage classes and data types. These sections are followed by a discussion on:

- Referencing symbols with root, module, and function names.
- Making stack references.

In the following paragraphs, the notion of a 'module' is synonymous with a file in C. In fact, the module name is simply the basename of the source file with no suffix.

# **Storage Classes**

All variables and functions in a C source program have a storage class that defines how the variable or function is created and accessed. The storage classes are:

- extern (global)
- static
- automatic
- register

C preprocessor symbols are not available to the debugger. The following paragraphs describe each storage class used in a C source program.

#### Extern (global)

Global variables in a C program are declared outside of a function and are accessible to all functions. Storage for these variables is allocated only once. Thereafter, references are made to the previously allocated space.

Global functions can be called from any other function.

#### Static

Static variables in a C program are allocated permanent storage and can be local to a module or local to a function.

#### Chapter 12: Expressions and Symbols in Debugger Commands Symbolic Referencing

In C, static variables local to a module can only be accessed by functions in that module. In the debugger, static variables local to a module can be accessed either when a function is active in that module or when the variable is qualified by the module name in which it is defined. A static variable that is local to a function can only be accessed by the function in which it was declared, unless it is qualified by the module and function in which it is defined.

Static functions can only be accessed when the function is in the current module, unless the function is qualified by the module in which it is defined.

#### Automatic

Automatic variables are declared inside a function and are accessible only to that function. Storage for these variables is allocated on the stack when the function is called and released when the function returns. Automatic variables do not have an initial value (their values are not retained between function calls).

You can access an automatic (local) variable when it is local to the current function, or when its function is on the stack. Use the stack-level prefix @*<stack\_level>* to access an automatic variable in a function on the stack.

#### Register

Register variables are also declared inside a function and are accessible only to that function. Storage for these variables is allocated in a specific hardware register when the function is called and released when the function returns. Register variables do not have an initial value (their values are not retained between function calls).

A register variable is accessible when it is local to the current function, or when its function is on the stack.

Note

Breakpoints cannot be set on accesses to register variables. If you need to set breakpoints on a variable, make sure that it is allocated on the stack by declaring its type as automatic.

### Data Types

All symbols and expressions have an associated data type. Assembly language modules may contain variables with the types BYTE, WORD, or LONG. The debugger treats these types as unsigned char, unsigned short int, and unsigned long,

# Chapter 12: Expressions and Symbols in Debugger Commands Symbolic Referencing

respectively. A segment attribute indicates whether a variable was defined in a code segment or a data segment.

Source language modules may contain any valid C language data type. The data types for each type of module are listed in the following tables. The ranges of values are decimal representations.

| Assembly Level Data Types |                   |                 |  |
|---------------------------|-------------------|-----------------|--|
| Туре                      | Size              | Range           |  |
| BYTE (unsigned char)      | 8 bits, unsigned  | 0 to 255        |  |
| WORD (unsigned short int) | 16 bits, unsigned | 0 to 65535      |  |
| LONG (unsigned long)      | 32 bits, unsigned | 0 to 4294967295 |  |

#### **High Level Scalar Data Types**

| Туре               | Size                | Range                                              |
|--------------------|---------------------|----------------------------------------------------|
| char               | 8 bits, signed      | -128 to 127                                        |
| unsigned char      | 8 bits, unsigned    | 0 to 255                                           |
| short int          | 16 bits, signed     | -32768 to 32767                                    |
| unsigned short int | 16 bits, unsigned   | 0 to 65535                                         |
| int                | 32 bits, signed     | -2147483648 to 2147483647                          |
| unsigned int       | 32 bits, unsigned   | 0 to 4294967295                                    |
| long               | 32 bits, signed     | -2147483648 to 2147483647                          |
| unsigned long      | 32 bits, unsigned   | 0 to 4294967295                                    |
| enum               | 8-32 bits, unsigned | 0 to 4294967295                                    |
| pointer            | 32 bits, unsigned   | 0 to 4294967295                                    |
| float              | 32 bits             | $1.18 \times 10^{-38}$ to $3.4 \times 10^{+38}$    |
| double             | 64 bits             | $9.46 \times 10^{-308}$ to $1.79 \times 10^{+308}$ |

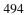

#### Chapter 12: Expressions and Symbols in Debugger Commands Symbolic Referencing

| High Level Complex Data Types |                                                                                                    |
|-------------------------------|----------------------------------------------------------------------------------------------------|
| Туре                          | Size                                                                                                    |
| struct<br>union<br>array      | Combined size of members (plus possible padding)<br>Size of largest member<br>Combined size of elements |

#### **Type Conversion**

The debugger does data type conversions under the following conditions:

- When two or more operands of different types appear in an expression, the debugger does data type conversion according to the rules of C.
- When arguments are passed to a macro function, the debugger converts the types of the macro's arguments to the types defined in the macro.
- When the data type of an operand is forced by type casting, the debugger converts the data type.
- When a specific type is required by a command, the value is converted by the debugger according to the rules of C.

#### **Type Casting**

Type casting forces the conversion of a debugger symbol or expression to a specified data type. The debugger converts the resulting value of the expression to the specified data type, as if the expression was assigned to a variable of that type. The debugger does not alter the contents of the variable.

You can cast debugger symbols and expressions into different types using the following syntax:

```
(typename) expression
```

For example, the following symbol is cast to type char:

```
(char) prime
```

The following example casts the variable expression ptr\_\_char to type int:

(int) ptr\_\_char

#### Chapter 12: Expressions and Symbols in Debugger Commands Symbolic Referencing

Unlike C, the debugger allows casting to an array. The following example casts the address of the symbol int\_value to an array of four chars:

#### (char[4]) & int\_value

This type of casting to an array can be used with both the Expression Display\_Value and Expression Monitor\_Value commands.

#### **Special Casting**

In addition to the standard C type casts, the following assembly level casts are also recognized by the debugger's expression handler.

#### (Q S)

This type cast coerces an expression into a quoted string. For example, assuming the symbol int\_val has a value of 0x61626364,

Expression Display\_Value (Q S) & int\_val

causes int\_val to be displayed as "abcd". Note that the expression evaluates to an address because the (Q S) type cast is semantically synonymous with the C type cast (char \*).

#### (I A)

This type cast coerces an expression into an instruction address. For example, assuming the symbol int\_val has a value of 0x400,

Breakpt Instr (I A) int\_val

sets an instruction breakpoint at address 0x400.

#### (H D)

This type cast coerces an expression into a long word (4 bytes) and displays the value in hexadecimal format. For example, assuming the symbol char\_val has a value of 0x3F,

Expression Display\_Value (H D) char\_val

will cause char\_val to be displayed as 0x000003F.

#### Chapter 12: Expressions and Symbols in Debugger Commands Symbolic Referencing

#### (H W)

This type cast coerces an expression into a word (2 bytes). For example, assuming the symbol int\_val has the value 0x12345678,

Expression Display\_Value (H W) int\_val

will cause int\_val to be displayed as 0x5678.

#### (H B)

This type cast coerces an expression into a byte. For example, assuming the symbol int\_val has a value of 0x12345678,

Expression Display\_Value (H B) int\_val

will cause int\_val to be displayed as 0x78.

### Scoping Rules

References to symbols follow the standard scoping rules of C. For example, if the symbol 'x' is referenced, the debugger searches its symbol table for 'x' using the following priority:

- A variable local to the current macro (if any).
- A variable local to the current function (if any).
- A variable static to the current module (if any).
- A global variable or debugger symbol.

#### **Referencing Symbols**

Symbols are qualified (and therefore referenced) according to their context. Context in the debugger is defined by a symbol tree and, if applicable, by a module and function name.

#### **Root Names**

Within the debugger, the symbol table is represented as a hierarchical tree, with each level representing a scoping level. There are two types of symbol trees which exist within the debugger:

- non-program symbol tree
- program symbol tree

#### Chapter 12: Expressions and Symbols in Debugger Commands Symbolic Referencing

**Non-program symbol tree.** This tree is composed of non-program symbols. Only one non-program symbol tree exists. This tree is made up of:

- debugger symbols (@PC, @SP, etc.)
  - macros
- user-defined debugger symbols

The root name of this tree is  $\mid \mid$ .

**Program symbol tree.** The second type of symbol tree is the program symbol tree. The debugger allows up to 30 program trees. This tree is made up of symbols which exist in the target program. Since there may be multiple program trees within the debugger, the root of a program tree is specified as *@absfile\\*, where absfile is the name of the executable file with its suffix stripped. For example, the root name of the program tree associated with the executable file a.out.x would be  $@a_out \mid$ .

#### Note

Any embedded '.' characters in a file name are converted to underscores. This prevents conflicts with the '.' structure operator. For example, the module name of source file myfile.bar.c would be myfile\_bar.

There is no method for generating a list of multiple program trees.

If two or more executable files with the same name are loaded, the debugger appends an underscore and number to one of the files to make the root names unambiguous. For example, loading two a.out.x files would result in the creation of two program trees, with root names a\_out and a\_out\_1.

Whenever the PC is pointing to the code space of a program, the root name of the program's symbol tree is the *current* root. A shorthand notation for specifying the current root is the symbol  $\setminus$ . For example, if the debugger is invoked without loading an executable file, the current root would be  $\setminus$ , which would be synonymous with  $\setminus$ . However, once an executable file (a.out.x) is loaded with the PC set to an address within the executable's code space, the current root becomes  $@a_out \setminus$ , which would be synonymous with  $\setminus$ .

The reserved symbol "@root" points to a character string representing the name of the current root, and the symbol "@file" points to the name of the file containing the current PC. These may be empty strings ("") if the PC is outside of any defined symbol database.

#### Chapter 12: Expressions and Symbols in Debugger Commands Symbolic Referencing

#### **Module Names**

The C language does not contain the concept of a module. Within the context of the debugger, a module is a scoping level which is identical to the scoping level of a file in C. Module names (which are generated by the compiler), are derived from source file names by removing the suffix of the source file. For example, the module name associated with the source file myfile.c would be myfile. Module names are used to qualify symbol references within the program symbol tree. When used as such, they are separated from any following function name by a \.

Note

If files in two directories have the same name, they will have identical module names. Since the debugger cannot distinguish between the two modules, all references will resolve to the last loaded module.

**Assembly level modules with multiple code sections.** If assembly language modules have more than one code section, the debugger breaks the module down into sub-modules. For example, if the source file myfile.s had three code sections, the modules myfile, myfile\_2, and myfile\_3 would appear in the program's symbol tree. This module separation only affects the address ranges of the module, not the scoping, i.e. all symbols scoped under the file myfile.s would be scoped under module myfile.

**Context.** Some symbol references are dependent on the current context. See the examples in the following tables. The current context is based on the PC and consists of the current root, current module, and current function. To display the current context, execute the command:

Display symbols scoped under the current root.

Program Context Display Return

| Symbolic Kererencing with Explicit Roots |                                                           |
|------------------------------------------|-----------------------------------------------------------|
| Example                                  | Comment                                                   |
| Symbol Display Default \\                | Display symbols scoped under the non-program root.        |
| Symbol Display Default @a_out\\          | Display symbols scoped under the program root $a_{out}$ . |

### Symbolic Referencing With Explicit Roots

Symbol Display Default  $\setminus$ 

| Chapter 12: Expressions and Symbols in Debugger Commands |
|----------------------------------------------------------|
| Symbolic Referencing                                     |

| Example                                       | Comment                                                                                                    |
|-----------------------------------------------|----------------------------------------------------------------------------------------------------|
| Symbol Display Default<br>@a_out\\mod1        | Display symbol information for module <i>mod1</i> scoped under program root <i>a_out</i> .                                                |
| Symbol Display Default \mod1                  | Display symbol information for module <i>mod1</i> scoped under the current root.                                                          |
| Symbol Display Default<br>@a_out\\mod1\       | Display symbols scoped under module <i>mod1</i> in program root <i>a_out</i> .                                                            |
| Symbol Display Default \mod1\                 | Display symbols scoped under module <i>mod1</i> in the current root.                                                                      |
| Breakpt Instr @a_out\\mod1\func1              | Set a breakpoint at the entry point to function <i>funct</i> in module <i>mod1</i> in program root <i>a_out</i> .                         |
| Breakpt Instr \mod1\func1                     | Set a breakpoint at the entry point to function <i>funct</i> in module <i>mod1</i> in the current root.                                   |
| Symbol Display Default<br>@a_out\\mod1\func1\ | Display symbols scoped under function <i>func1</i> in module <i>mod1</i> in program root <i>a_out</i> .                                   |
| Symbol Display Default<br>\mod1\func1\        | Display symbols scoped under function <i>func1</i> in module <i>mod1</i> in the current root.                                             |
| Breakpt Access<br>@a_out\\mod1\func1\j        | Set a breakpoint on accesses of variable <i>j</i> scoped under function <i>func1</i> in module <i>mod1</i> in program root <i>a_out</i> . |
| Breakpt Access \mod1\func1\j                  | Set a breakpoint on accesses of variable <i>j</i> scoped<br>under function <i>func1</i> in module <i>mod1</i> in the curren<br>root.      |

#### Notes:

The variable *mod1* must be a module name. The variable *func1* must be a function name. The example pairs are equivalent if the current root is *a\_out*.

| Symbolic Referencing Without Explicit Roots |                                                                                                    |  |
|---------------------------------------------|----------------------------------------------------------------------------------------------------|--|
| Example                                     | Comment                                                                                                    |  |
| Symbol Display Default x                    | Display symbol information for all symbols named <i>x</i> at any scoping level in any root.                                                                                                    |  |
| Breakpt Access x                            | Set a breakpoint at the <i>x</i> found using the scoping rules described in this chapter.                                                                                                    |  |
| Symbol Display Default x\                   | Display symbol information for global symbol $x$ in the current root and all symbols scoped under $x$ . $x$ may be a variable, function, or module name.                                         |  |
| Breakpt Instr x\#18                         | Set a breakpoint at line 18 of module <i>x</i> .                                                                                                    |  |
| Symbol Display Default x\y                  | Display symbol information for local variable $y$ in function $x$ (or function $y$ in module $x$ ) in the current context.                                                                       |  |
| Symbol Display Default x\y\                 | Display symbol information for local variable <i>y</i> in function <i>x</i> (or function <i>y</i> in module <i>x</i> ) in the current context and for all symbols scoped under $x \setminus y$ . |  |
| Breakpt Access x\y\j                        | Set a breakpoint at local variable $j$ in function $y$ in module $x$ in the current root.                                                                                                    |  |

# **Evaluating Symbols**

The debugger evaluates symbols in expressions using the rules of the C language as follows:

- Function names and labels evaluate to addresses.
- Variables generally evaluate to the contents of the memory location at the address of the variable (the exception is unsubscripted array names which evaluate to addresses.)

The examples in the following table show the differences in evaluation of these symbol types.

Chapter 12: Expressions and Symbols in Debugger Commands Symbolic Referencing

| Symbol Evaluation Examples |                                                                                                    |
|----------------------------|----------------------------------------------------------------------------------------------------|
| Example                    | Comment                                                                                                    |
| Breakpt Instr foo          | The symbol <i>foo</i> is a function name. The breakpoint is set at the address of <i>foo</i> .                                                                                                    |
| Breakpt Access &i          | i is a variable. Therefore, the debugger evaluates<br>the symbol as the value of $i$ rather than the address<br>of $i$ . The & operator causes the breakpoint to be set<br>on the address of $i$ . |
| Breakpt Access a           | <i>a</i> is an array. The breakpoint is set at the address of the first element of the array.                                                                                                    |
| Breakpt Access a[3]        | A breakpoint is set at the address specified in a[3], not the address of a[3].                                                                                                    |
| Breakpt Access &a[3]       | A breakpoint is set at the address of a[3].                                                                                                    |

### **Stack References**

When a function is invoked in C, space is allocated on the stack for local variables. If one function calls another function, all information is saved on the stack to continue execution when the called function returns. The caller function is now nested.

You can reference variables and functions on the stack implicitly or explicitly.

#### **Implicit Stack References**

The default compiler setting allocates storage for all local variables in a C program in registers, if possible. Variables that cannot be stored in registers are allocated storage on the stack. With the debugger, you can implicitly reference variables on the stack as follows:

- To refer to variables on the stack in the current function, specify the name of the variable. For example: *x*.
- To refer to a local variable in a nested function, specify the function name followed by a backslash and then the name of the local variable, for example, *main*\*i*.

#### Chapter 12: Expressions and Symbols in Debugger Commands Symbolic Referencing

#### **Explicit Stack References**

A function is allocated storage on the stack when it is executing, or when it has called another function. To refer to functions and variables on the stack explicitly, you must specify the function's nesting level preceded by a commercial at sign (@). The backtrace window in high-level mode displays nesting level information (for example, if the current function is @0, its calling function is @1, etc.). You may reference functions on the stack as follows:

- To refer to the address that the function will continue to execute from, specify the function nesting level preceded by an at sign (@). For example, the command *Program Run Until* @1 executes the program until the current function returns to its caller.
- To refer explicitly to a local variable in a nested function, specify the function nesting level followed by a backslash and then the name of the variable. For example, the command *Expression Display\_Value @3\str* references the local variable 'str' of the function at nesting level 3.
- To reference a function itself, enter the command Program Context Expand followed by a space and then the function nesting level. For example, the command *Program Context Expand* @7 displays all information about the function at the specified level for that particular invocation. This information includes the name of the function, the current line number, and all local variables in the function and their values. See the Program Context Expand command syntax description in the "Debugger Commands" chapter for more information.

Chapter 12: Expressions and Symbols in Debugger Commands Symbolic Referencing

**Predefined Macros** 

# **Predefined Macros**

Predefined macros are provided with the debugger. These predefined macros provide commonly used functions to help in debugging your program. The predefined macros available for your use are listed in the "Predefined Debugger Macros" table and are described on the following pages.

The following predefined debugger macros provide services to the SIMIO system and internal debugger functions. They are not designed for use by the debugger user. These names will be displayed if you check the debugger's predefined macro list using the Symbol Display command:

bbaunload emul\_special hpsimio hp\_redirect hpnosimio hpioctl hpeofkbd hpioreport load\_config quit\_debugger

| Predefined Debugger Macros |                                                              |
|----------------------------|--------------------------------------------------------------|
| Macro                      | Description                                                  |
| break_info                 | Display information about a breakpoint                       |
| byte                       | Return a byte value at the specified address                 |
| call                       | Call target function (not supported in this product)         |
| close                      | Close a UNIX file                                            |
| cmd_forward                | Send a command to another attached emulator interface        |
| dword                      | Return a long value at the specified address                 |
| error                      | Display error message                                        |
| fgetc                      | Reads character from file                                    |
| fopen                      | Open a file and associate it with a user window              |
| getsym                     | Return the symbol associated with an address, if any         |
| isalive                    | Check the status of the specified symbol                     |
| key_get                    | Get (read) a key from the keyboard                           |
| key_stat                   | Check keyboard for availability of key                       |
| memchr                     | Search for character in memory                               |
| memclr                     | Clear memory bytes                                           |
| тетсру                     | Copy characters from memory                                  |
| memset                     | Set the value of characters in memory                        |
| open                       | Open a UNIX file for reading and/or writing                  |
| pod_command                | Pass a command to the emulator terminal interface            |
| read                       | Read from a system file                                      |
| readp                      | Read from an I/O port (not implemented in this product)      |
| reg_str                    | Get the register value using the register name in the string |
| showversion                | Show the software version number for the debugger product    |
| strcat                     | Concatenate two strings                                      |
| strchr                     | Locate first occurrence of a character in a string           |
| strcmp                     | Compare two strings                                          |
| strcpy                     | Copy a string                                                |
| stricmp                    | Comparison of two strings without case distinction           |
| strlen                     | String length                                                |
| strncmp                    | Limited comparison of two strings                            |
| until                      | Run until expression is true                                 |
| when                       | Break when expression is true                                |
| word                       | Return a word value at the specified address                 |
| write                      | Write to a system file                                       |
| writep                     | Write to an I/O port (not implemented in this product)       |

# break\_info

#### Function

Return information about a breakpoint

#### Synopsis

int break\_info (addr)
unsigned long \*addr;

#### Description

The break\_info macro returns the address and type of a breakpoint if it is called when a breakpoint is encountered. The macro returns the 32-bit representation of the breakpoint address used by the debugger and the following values for breakpoint type:

| -1 | The cause of the breakpoint is unknown.                                            |
|----|------------------------------------------------------------------------------------|
| 0  | A breakpoint did not cause this macro call.                                        |
| 1  | The breakpoint was caused by a read from the address.                              |
| 2  | The breakpoint was caused by a write to the address.                               |
| 3  | The breakpoint was caused by an access (read/write status unknown) of the address. |
| 4  | The breakpoint was caused by an instruction breakpoint.                            |

#### **Diagnostics**

None.

#### Example

If you have the following code segment:

main()
{
 auto i,j,k;
 i = 1;
 j = 3;
 k = i + j;
}

and you execute the following command file:

```
Debugger Macro Add int print_info()
{
  unsigned long address;
  int reason;
  reason = break_info(&address);
  $Expression Printf "Breakpoint at %8x. Reason: %d\n",
  address,reason$;
  return(1);
  }
  .
  Program Run Until main
  Program Step
  Breakpt Read &i;print_info()
  Breakpt Write &k;print_info()
  Breakpt Access &j;print_info()
  Program Run
```

the debugger will display the breakpoint address and type value in the journal window.

# byte

#### Function

Return a byte value at the specified address

#### Synopsis

unsigned char byte (addr) void \*addr;

### Description

The byte macro returns a byte value of the memory contents at the specified address. The value of the expression *addr* is computed and used as the address.

#### Diagnostics

The byte value of the memory contents at the specified address is returned.

## close

#### Function

Close a UNIX file

#### **Synopsis**

```
int close(fildes)
int fildes;
```

#### Description

The close macro closes a UNIX file. This macro is an interface to the UNIX system call *close*(2). Refer to the *HP-UX Reference Manual* for detailed information.

#### **Diagnostics**

If the system call to close(2) is successful, 0 is returned. Otherwise, -1 is returned and a system generated error message is written to the journal window of the debugger.

#### Example

The following command file segment defines two global debugger symbols and includes the definition of a user-defined macro that uses close().

```
Symbol Add int infile
Symbol Add int outfile
Debugger Macro Add int close_files(infile, outfile)
int infile; /* file descriptor to close */
int outfile; /* file descriptor to close */
{
    /* close input file */
    infile = close(infile);
    if (infile == -1)
        return 0; /* close failed */
    /* close output file */
    outfile = close(outfile);
    if (outfile == -1)
        return 0; /* close failed */
    return 1; /* both files were closed successfully */
}
```

# cmd\_forward

#### Function

Send a comand to another attached emulator interface.

#### **Synopsis**

```
int cmd_forward (ui_id, command)
char *ui_id;
char *command;
```

#### Description

This macro sends the string *command* to the interface *ui\_id*. Interface *ui\_id* will then interpret *command* as input to its command line.

This macro provides a way for the target program to send commands to an emulator interface, as well as allowing control of all interfaces from a common point.

The interfaces that are currently supported are:

| Emul  | Emulator/analyzer interface. If several emulator interfaces<br>are sharing the emulator, the command will be forwarded<br>to the most recently started interface. |
|-------|----------------------------------------------------------------------------------------------------|
| Perf  | Software Performance Analyzer.                                                                                                    |
| BMS   | Broadcast Message Server (the Softbench Gateway).                                                                                                    |
| Debug | Debugger. This sends a command back to the debugger you are using.                                                                                                |

If an interface of the type specified is currently running, the command will be executed there and any errors will be displayed there.

#### **Diagnostics**

A zero is returned if *ui\_id* is not attached to the emulator. A one is returned if *ui\_id* is attached.

#### Examples

To start execution of an emulator interface command file at the beginning of sub-program *main5*, enter:

```
Breakpoint Instr main5; cmd_forward ("emul",
"my_command_file")
```

To provide a target function to send a command to a user interface, compile the following function into your target program:

Then set a breakpoint with a macro call:

Breakpoint Instr send\_command\@ENTRY; cmd\_forward
(ui,cmd)

When execution reaches the first statement in *send\_command()* the command *cmd* will be sent to user interface *ui*. Execution will halt if *ui* was not attached, and will continue otherwise.

# dword

#### Function

Return a long value at the specified address

#### Synopsis

unsigned long dword (addr)
void \*addr;

### Description

The dword macro returns a LONG (4-byte) value of the memory contents at the specified address. The value of the expression *addr* is computed and used as the address.

#### Diagnostics

The LONG value of the memory at that address is returned.

### error

### Function

Display error message

### Synopsis

void error(level, text, parm)
int level;
char \*text;
long parm;

### Description

The error() macro is used to display error messages due to errors generated within macros. *level* must have a value of 1, 2, or 3. *text* is a string which can contain one %d format character, where *parm* is the associated integer value.

*level* can be used to indicate the severity of the error by its value. The following explains the values available for *level*, and the associated action taken by error().

- 1 *text* is displayed in the journal window.
- 2 *text* is displayed in the journal window and the macro halts program execution.
- 3 An error box pops up, *text* is displayed within the box, and the macro halts program execution.

# fgetc

### Function

Reads character from file

### Synopsis

int fgetc(vp\_num)
int vp\_num;

### Description

The macro fgetc() returns the next character in the file associated with the window number vp\_num. The window number must be a result of the File User\_Fopen command. The value -1 is returned on end of file.

# fopen

### Function

Open a file and associate it with a user window

### Synopsis

```
int fopen(vp_num, filename, mode)
int vp_num;
char *filename;
char *mode;
```

### Description

The macro fopen() opens a file and associates it with a user-defined window. This macro is equivalent to the File User\_Fopen debugger command. *filename* is the name of the file to be opened. *mode* is a string that specifies the mode in which the file is opened. Valid modes are:

| "r" | Open file for reading only                                               |
|-----|--------------------------------------------------------------------------|
| "w" | Open file for reading and/or writing (existing file contents are erased) |
| "a" | Open file for appending                                                  |

### Diagnostics

If successful, a window number is returned. The error code -27 indicates that the window is already open or that the window number is out of range. The error code -101 is returned for other errors; for example, if the file to be read does not exist.

# getsym

### Function

Return the symbol associated with an address, if any exists

### Synopsis

```
char *getsym (addr)
void *addr;
```

### Description

The getsym macro returns, as a character string, the symbol associated with the address argument. The address argument must coincide with the symbol address for the macro to return the symbol name; the macro will not return a symbol name if the symbol storage space starts elsewhere but spans the argument address.

### **Diagnostics**

Returns the symbol name associated with the address, if one exists; otherwise, it returns a null string.

### Example

Symbol Add foo <tab> Address 0x1000
Expression Printf "%s", getsym (0x1000)
foo

# isalive

### Function

Check the status of a specified symbol

### Synopsis

```
int isalive (symbol_name)
void symbol_name;
```

### Description

The isalive macro can tell you whether a symbol is defined, and additionally if it currently active or available on the stack.

### Diagnostics

Returns one of the following four values, depending on the status of the symbol:

| Value | Meaning                                                         |
|-------|-----------------------------------------------------------------|
| -1    | Symbol does not exist                                           |
| 0     | Symbol not currently active (cannot be referenced)              |
| 1     | Symbol currently active (part of the local procedure)           |
| 2     | Symbol available on the stack (not part of the local procedure) |

### Example

Symbol Add foo <tab> Address 0x1000
Expression Printf "%i", isalive(foo)
1

because symbol is defined and active

# key\_get

### Function

Get a key from the keyboard

### Synopsis

unsigned short key\_get()

### Description

The macro key\_get() reads a key from the keyboard. It returns only after a key is available. The return value is the value of the key.

# key\_stat

### Function

Check keyboard for availability of key

### Synopsis

unsigned short key\_stat()

### Description

The key\_stat() macro checks the keyboard to see if a key is available to read. It returns 0 if no key is available. The first pending key is returned if any keys are available.

### Diagnostics

The value -1 is returned if the macro fails.

# memchr

### Function

Search for character in memory

#### Synopsis

```
char *memchr (str1, byte_value, count)
char *str1;
char byte_value;
unsigned count;
```

### Description

The memchr macro locates the character *byte\_value* in the first *count* bytes of memory area *str1*.

### Diagnostics

The memchr macro returns a pointer to the first occurrence of character *byte\_value* in the first *count* characters in memory area *str1*. If *byte\_value* does not occur, memchr returns a NULL pointer. For debugger variables, -1 (0xFFFFFFFF) is returned if *byte\_value* does not occur.

# memclr

### Function

Clear memory bytes

### Synopsis

char \*memclr (dest, count)
char \*dest;
unsigned count;

### Description

The memclr macro sets the first *count* bytes in memory area *dest* to zero.

### Diagnostics

The memclr macro returns dest.

# memcpy

### Function

Copy characters from memory

### Synopsis

char \*memcpy (dest, src, count)
char \*dest,
char \*src
unsigned count;

### Description

The memcpy macro copies *count* characters from memory area *src* to *dest*.

### Diagnostics

The memcpy macro returns dest.

### memset

### Function

Set the value of characters in memory

### Synopsis

char \*memset (dest, byte\_value, count)
char \*dest;
char byte\_value;
unsigned count;

### Description

The memset macro sets the first *count* characters in memory area *dest* to the value of character *byte\_value*.

### Diagnostics

The memset macro returns dest.

# open

### Function

Open a UNIX file for reading and/or writing

#### Synopsis

```
int open(path,oflag)
char *path;
int oflag;
```

### Description

The *open()* macro opens a UNIX file, returning an UNIX file descriptor. *path* is the name of the file to be opened. *oflag* is the mode in which the file will be opened. The possible modes may be found in the header file */usr/include/fcntl.h.* Some useful modes are:

| 0                           |
|-----------------------------|
| 1                           |
| 2                           |
| 4                           |
| 8                           |
| 256 (HP-UX) or 512 (SunOS)  |
| 512 (HP-UX) or 1024 (SunOS) |
|                             |

These modes may be combined be adding the appropriate values together.

This macro is an interface to the UNIX system call *open*(2). Refer to the *HP-UX Reference Manual* for detailed information.

### **Diagnostics**

If the system call to open(2) is successful, the system file descriptor is returned. Otherwise, -1 is returned and a system generated error message is written to the journal window of the debugger.

### Example

The following command file segment defines two global debugger symbols and includes the definition of a user-defined macro that uses open().

```
Symbol Add int infile
Symbol Add int outfile
Debugger Macro Add int open_files(infile, outfile)
char *infile; /* file to read from */
char *outfile; /* file to write to */
{
    /* open input file in read only mode */
    infile = open(infile, 0);
    if (infile == -1)
        return 0; /* open failed */
    /* create output file in read/write mode */
    outfile = open(outfile, 258);
    if (outfile == -1)
        return 0; /* open failed */
    return 1; /* both files were opened successfully */
}
```

# pod\_command

### Function

Send terminal interface commands to the emulator

#### Synopsis

int pod\_command(command, response)
char \*command, \*response;

### Description

The pod\_command macro sends the string in *command* to the emulator, and puts any response text in *response*. If multiple lines of text are returned, the lines are separated in *response* with a new line ( $\n$ ) character. If *response* is a null pointer (**0**), any response is ignored.

### Caution

This macro is primarily for diagnostic purposes. Use of this macro to send terminal interface commands that change the state of the emulator or analyzer may produce unexpected and **UNSUPPORTED** behavior.

#### **Diagnostics**

If the command produces no error, this macro returns a one (1). Otherwise, the macro returns a zero (0) and the debugger displays the error or errors in the debugger error window.

Make sure that the *response* string is large enough to hold any data returned from the emulator. Responses put into debugger variables will be truncated to the maximum length of the debugger string. The debugger will not give an error indication.

### Examples

To get the first 99 characters of emulator version information:

Symbol Add char resp[100]
Debugger Macro Call pod\_command("ver",resp)
Expression Printf "%s",resp

To send the emulator "help" command and ignore output:

Debugger Macro Call pod\_command("help",0)

To send an invalid command to the emulator:

Debugger Macro Call pod\_command("silly",0)

### read

### Function

Read from a system file

### Synopsis

```
int read(fildes, buf, nbyte)
int fildes;
char *buf;
unsigned nbyte;
```

### Description

The read macro reads from a system file. This macro is an interface to the UNIX system call *read*(2). Refer to the *HP-UX Reference Manual* for detailed information.

#### **Diagnostics**

If the system call to read(2) is successful, the number of bytes read is returned. Otherwise, -1 is returned and a system generated error message is written to the journal window of the debugger.

#### Example

The following command file segment defines two global debugger symbols and includes the definition of a user-defined macro that uses read().

```
Symbol Add int infile
Symbol Add int outfile
Debugger Macro Add int foo(infile, outfile)
int infile; /* file descriptor to read from */
int outfile; /* file descriptor to write to */
{
    char buf[80];
    while (!read(infile, buf, 80))
        write(outfile, buf, 80);
}
```

### reg\_str

### Function

Get register value

### Synopsis

```
unsigned long reg_str(str1)
char *str1;
```

### Description

The reg\_str macro gets the contents of a register using a string variable representation of its name. This is not possible using standard debugger commands. The register value is returned by the macro.

### Diagnostics

If the string does not contain a valid register name, an unknown value will be returned and the debugger will display an error message in the debugger error window.

### Examples

To display the value of register D0:

```
Symbol Add char reg_name[10]
Debugger Macro Call strcpy(reg_name,"@D0")
Expression Display_Value reg_str(reg_name)
```

or,

Expression Display\_Value reg\_str("@D0")

or,

Expression C\_Expression reg\_str("@D0")

# showversion

### Function

Show the software version number for the debugger product

### Synopsis

void showversion ()

### Description

The showversion macro lists the software version number for your debugger product.

# strcat

### Function

Concatenate two strings

### Synopsis

char \*strcat (dest, src)
char \*dest, \*src;

### Description

The streat macro appends a string to the end of another string. The string in *src* is appended to the string in *dest* and a pointer to *dest* is returned.

### Diagnostics

No checking is done on the size of dest.

# strchr

### Function

Locate first occurrence of a character in a string

### Synopsis

```
char *strchr (str1, byte_value)
char *str1;
char byte_value;
```

### Description

The strchr macro returns a pointer to the first occurrence of the character *byte\_value* in the string *str1*, if *byte\_value* occurs in *str1*.

### **Diagnostics**

If the character *byte\_value* is not found, strchr returns a NULL pointer. For debugger variables, -1 (0xFFFFFFFF) is returned if *byte\_value* does not occur.

# strcmp

### Function

Compare two strings

### Synopsis

```
unsigned long strcmp (str1, str2)
char *str1,
char *str2;
```

### Description

The strcmp macro compares strings in lexicographic order. Lexicographic order means that characters are compared based on their internal machine representation. For example, because an ASCII 'A' is 41 hexadecimal and an ASCII 'B' is 42 hexadecimal, 'A' is less than 'B'.

The strings *str1* and *str2* are compared and a result is returned according to the following relations:

| s1 < s2 negative integration $s1 = s2$ zero | 0   |
|---------------------------------------------|-----|
| s1 > s2 positive integ                      | ger |

### **Diagnostics**

Strings are assumed to be NULL terminated or to be within the array boundaries. The comparison is always signed, regardless of how the string is declared.

# strcpy

### Function

Copy a string

### Synopsis

```
char *strcpy (dest, src)
char *dest,
char *src;
```

### Description

The strcpy macro copies *src* to *dest* until the NULL character is moved. (Copying from the right parameter to the left resembles an assignment statement.) A pointer to *dest* is returned.

### Diagnostics

No checking is done on the size of dest.

# stricmp

### Function

Comparison of two strings without case distinction

### Synopsis

```
unsigned long stricmp (str1, str2,)
char *str1;
char *str2;
```

### Description

The stricmp macro compares *str1* with *str2* without case distinction. This means that the strings "ABC" and "abc" are considered to be identical.

The strings *str1* and *str2* are compared and a result is returned according to the following relations:

| relation | result           |
|----------|------------------|
| s1 < s2  | negative integer |
| s1 = s2  | zero             |
| s1 > s2  | positive integer |

### **Diagnostics**

Strings are assumed to be NULL terminated or to be within the array boundaries because the comparison is limited to the number of stated characters. The comparison is always signed, regardless of how the string is declared.

Chapter 13: Predefined Macros strlen

# strlen

### Function

String length

### Synopsis

```
unsigned long strlen (strl)
char *strl;
```

### Description

The strlen macro returns the length of a string. It returns the length of *str1*, excluding the NULL character.

### Diagnostics

If *str1* is not properly terminated by a NULL character, the length returned is invalid.

### strncmp

### Function

Limited comparison of two strings

#### Synopsis

```
unsigned long strncmp (str1, str2, count)
char *str1;
char *str2;
unsigned count;
```

### Description

The strncmp macro compares strings in lexicographic order. Lexicographic order means that characters are compared based on their internal machine representation. For example, because an ASCII 'A' is 41 hexadecimal and an ASCII 'B' is 42 hexadecimal, 'A' is less than 'B'.

The *count* in the synopsis above specifies the maximum number of characters to be compared.

The strings *str1* and *str2* are compared and a result returned according to the following relations:

| relation | result           |
|----------|------------------|
| s1 < s2  | negative integer |
| s1 = s2  | zero             |
| s1 > s2  | positive integer |

### **Diagnostics**

Strings are not required to be NULL terminated or to fit within the array boundaries because the comparison is limited to the number of stated characters. Less than *count* characters will be compared if the strings are smaller than *count* characters. The comparison is always signed, regardless of how the string is declared.

## until

### Function

Run until expression is true

### Synopsis

char until (boolean)
int boolean;

### Description

The until macro returns a zero when *boolean* is nonzero. The Until macro is used with the Program Run and Program Step With\_Macro commands. It halts execution when the expression passed is true, and continues when the expression passed is false. Any C expression resulting in a value may be used.

#### Example

**P**rogram Run Until #3 ,#17 ,printf ;until (i==3 || x < y)

The command above sets temporary breakpoints at line numbers 3 and 17 in the current module and at entry to the function *printf*. When any one of these locations is encountered by the executing program, the debugger will stop and check the *until* conditional statements. If the variable i is equal to 3, or the variable x is less than y, a break will occur. Otherwise, program execution continues.

# when

### Function

Break when expression is true

### Synopsis

char when (boolean)
int boolean;

### Description

The when macro returns a zero when *boolean* is nonzero; it returns a one when *boolean* is zero. This macro is used with the Breakpt Instr command. When used with this command, program execution will halt when the stated expression is true, and will continue when the stated expression is false. Any C expression resulting in a value may be used.

### Example

Breakpt Instr strcpy;when(\*str==0)

This command sets a breakpoint at the entry point of the routine *strcpy*. Each time the breakpoint occurs, the when macro is executed. The macro causes program execution to stop when the byte pointed to by *str* is zero.

### word

### Function

Return a word value at the specified address

### Synopsis

unsigned short int word (addr)
void \*addr;

### Description

The word macro returns a WORD (2-byte) value of the memory at the specified address. The value of the expression *addr* is computed and used as the address.

### Diagnostics

The WORD value of the memory at that address is returned.

# write

### Function

Write to a system file

### Synopsis

```
int write(fildes, buf, nbyte)
int fildes;
char *buf;
unsigned nbyte;
```

### Description

The write macro writes to a system file. This macro is an interface to the UNIX system call *write(2)*. Refer to the *HP-UX Reference Manual* for detailed information.

#### **Diagnostics**

If the system call to write(2) is successful, the number of bytes written is returned. Otherwise, -1 is returned and a system generated error message is written to the journal window of the debugger.

#### Example

The following command file segment defines two global debugger symbols and includes the definition of a user-defined macro that uses write().

```
Symbol Add int infile
Symbol Add int outfile
Debugger Macro Add int foo(infile, outfile)
int infile; /* file descriptor to read from */
int outfile; /* file descriptor to write to */
{
    char buf[80];
    while (!read(infile, buf, 80))
        write(outfile, buf, 80);
}
```

Chapter 13: Predefined Macros write

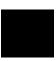

14

# **Debugger Error Messages**

A list of the error messages generated by the debugger.

The debugger displays the error window whenever it detects a command error. The debugger displays an error message and a pointer to the location where it detected the error.

This chapter lists and describes the error messages and warnings issued by the debugger. These errors are listed numerically with possible error solutions.

| 4  | Invalid characters follow command.                                                                                                    |
|----|----------------------------------------------------------------------------------------------------|
|    | A command was entered with incorrect characters or with more characters than were expected. Check the command name and re-enter the command.                                                         |
| 5  | This command is not implemented yet.                                                                                                    |
|    | The command specified is currently not supported, but will be implemented in a later release.                                                                                                    |
| 6  | Unknown switch.                                                                                                    |
|    | An attempt was made to specify a switch that does not exist. Check the command syntax for the switches supported.                                                                                    |
| 7  | Argument missing.                                                                                                    |
|    | A command was entered without an argument that is required to execute the command. Check the syntax description for the command and enter the command again with the correct argument specification. |
| 8  | Invalid argument.                                                                                                    |
|    | The argument specified is not valid for this command. Check command syntax and re-enter the command with a valid argument.                                                                           |
| 9  | Unexpected separator encountered.                                                                                                    |
|    | The argument separator is not valid in this context. Check the syntax and enter the correct separator.                                                                                               |
| 10 | Unknown expression character.                                                                                                    |
|    | The specified expression character is not recognized by the debugger. Check the syntax and enter the correct expression character.                                                                   |
| 11 | Missing ') ', '] ', or ' } ' in expression.                                                                                                    |
|    | The matching right parentheses, right bracket, or right curly brace in the specified expression is missing. Check the expression and add the appropriate right delimiter.                            |

| 12 | Missing '(', '[', or '{ ' in expression.                                                                                                    |
|----|----------------------------------------------------------------------------------------------------|
|    | The matching left parentheses, left bracket, or left curly brace in the specified expression is missing. Check the expression and add the appropriate left delimiter.                                                                                                    |
| 13 | Missing end quote.                                                                                                    |
|    | The second quotation mark for a character string is missing at the end of the line.<br>Terminate the character string with an ending quotation mark.                                                                                                    |
| 14 | Invalid expression element.                                                                                                    |
|    | An expression element was specified incorrectly. The error window will display<br>the expression specified and place a pointer at the position where the invalid<br>element is located. Check the syntax description and re-enter the command.<br>Possible errors include: invalid value, missing operand, missing operator, and<br>unknown operand combination. |
| 15 | Invalid filename.                                                                                                    |
|    | The filename specified could not be created. Valid filenames are dependent upon your host computer system.                                                                                                    |
| 16 | Invalid line number.                                                                                                    |
|    | The line number specified is not valid. Line numbers must be preceded with a pound sign (#), and must be in a valid range. This error will occur if you enter a pound sign followed by zero or if you enter a pound sign without a number.                                                                                                    |
| 17 | Invalid address value.                                                                                                    |
|    | This error indicates that a value was used for an address that cannot be interpreted<br>as an address (for instance, a floating point number).                                                                                                    |
| 18 | Invalid structure member.                                                                                                    |
|    | A member name was given that is not a member of the specified structure. Member names must be members of the specified structure.                                                                                                    |
| 19 | Invalid instruction address.                                                                                                    |
|    | This error occurs mainly in high-level mode. In high-level mode, this error will occur if the instruction address is not a function name or line number. Code                                                                                                    |

addresses in high-level mode may not be numeric or expressions. In assembly-level mode, most instruction address values are legal.

| 20 | Invalid port value.                                                                                                    |
|----|----------------------------------------------------------------------------------------------------|
|    | The specified port does not exist, or the port value was not specified with the<br>Memory Inport Assign command. Port values must be specified with the Memory<br>Inport Assign command.                              |
| 21 | The values are not correct for this expression.                                                                                                    |
|    | An attempt was made to use an operand type that is not allowed for this operator.<br>Operators must match operands according to the C language specifications.                                                        |
| 22 | Upper bound less than lower bound.                                                                                                    |
|    | An attempt was made to specify a lower bound that is greater than the upper bound.<br>The upper bound must be greater than the lower bound.                                                                           |
| 23 | Upper bound missing.                                                                                                    |
|    | An attempt was made to specify a lower bound without an upper bound. The upper bound must be specified.                                                                                                    |
| 24 | Function symbol ranges not allowed.                                                                                                    |
|    | An attempt was made to specify a range from one function to another in high-level mode. Function to line number is allowed.                                                                                           |
| 25 | Range not of addresses.                                                                                                    |
|    | A print or trace command was entered, but the specified range contained a value instead of an address. Place an ampersand ( $\&$ ) before the symbol name in the range.                                               |
| 26 | Invalid screen specification.                                                                                                    |
|    | The command entered contains a screen specification that does not correspond to<br>the screen where the specified window is located, or the specified screen does not<br>exist. The screen number should be verified. |
|    |                                                                                                    |

| 27 | Invalid window specification.                                                                                                    |
|----|----------------------------------------------------------------------------------------------------|
|    | You tried to create or alter the size of a window, but the screen number, window number, or size coordinates were illegal. See the Window Open command for valid window specifications.                             |
| 28 | Invalid cast. Must use format '(type)'.                                                                                                    |
|    | This error indicates that type casting was attempted outside of an expression, or<br>without being enclosed in parentheses. Types can only be used in expressions as<br>casts, and must be enclosed in parentheses. |
| 29 | Unknown special key.                                                                                                    |
|    | A key was pressed that the debugger does not recognize.                                                                                                    |
| 30 | Start line invalid.                                                                                                    |
|    | The starting line for the Program Find_Source command may be omitted, or may be any valid line optionally within a module.                                                                                          |
| 31 | Invalid exception vector.                                                                                                    |
|    | You tried to specify an exception vector that is invalid. In a Program Interrupt Add command, the optional exception vector must be in the range of 0 to 255.                                                       |
| 32 | Invalid trace speed.                                                                                                    |
|    | An attempt was made to specify a step speed with the debugger Option General Step_Speed command that is not in the valid range. Tracing speed ranges from 0 to 100.                                                 |
| 33 | Must be ON or OFF.                                                                                                    |
|    | An attempt was made to specify an invalid argument with an option. Options can be switched to ON or OFF.                                                                                                    |
| 34 | Cannot divide by zero.                                                                                                    |
|    | An attempt was made to divide by zero within an expression of Expression Display_Value or Expression C_Expression.                                                                                                  |

| 35 | This feature not available in this version.                                                                                                    |
|----|----------------------------------------------------------------------------------------------------|
| 51 | This command cannot be used in this mode.                                                                                                    |
|    | A command that is not supported in the current mode was issued. The Program Display_Source command is only supported in high-level mode, and the Memory Display Mnemonic command is only supported in assembly-level mode. |
| 52 | Switches cannot be used together.                                                                                                    |
|    | Two switches of the same group were given. Only one switch per group may be specified.                                                                                                    |
| 53 | Invalid switch given for this command.                                                                                                    |
|    | The specified qualifier is not associated with the specified command. Check the command syntax and re-enter the command.                                                                                                   |
| 54 | Value too large.                                                                                                    |
|    | A value that is out of range was specified. Values must be in the valid range for the command.                                                                                                    |
| 55 | Instruction expressions are invalid in this mode.                                                                                                    |
|    | An expression was used for a code address in high-level mode. Only a single line<br>number or function symbol may be used in high-level mode.                                                                              |
| 56 | Module not found.                                                                                                    |
|    | The specified module name does not exist. Specify a valid module name.                                                                                                    |
| 57 | Line number not found.                                                                                                    |
|    | The line number specified does not exist in the current module. If the line number exists in a different module, the module name must be specified.                                                                        |
| 58 | Symbol not found.                                                                                                    |
|    | The symbol name was entered incorrectly, or the symbol does not exist. The symbol name may have been mistyped.                                                                                                    |

| 59 | Macro not found.                                                                                                    |
|----|----------------------------------------------------------------------------------------------------|
|    | The specified macro has not been defined, or an invalid macro name was entered.<br>Check the macro name, or define the macro and re-enter the macro name.                                          |
| 60 | File not found.                                                                                                    |
|    | The specified file does not exist in the current directory, or in the search directories.<br>Check the current directory for the filename that was specified. A typing error may<br>have occurred. |
| 61 | Structure member not found.                                                                                                    |
|    | The specified structure member does not exist in the specified structure. Check the structure definition for the member that was specified. A typing error may have occurred.                      |
| 62 | Numeric addresses not allowed in this mode.                                                                                                    |
|    | An attempt was made to specify an invalid address value.                                                                                                    |
| 63 | Line numbers from different modules.                                                                                                    |
|    | Line numbers from different modules were specified. Only one module specification may be given.                                                                                                    |
| 65 | Port input does not come from file or string.                                                                                                    |
|    | You cannot rewind an input port that does not get its input from a file or a string.                                                                                                    |
| 66 | Port output does not go to a file.                                                                                                    |
|    | Only port output directed to a file may be rewound with the Memory Port Rewind Output command.                                                                                                    |
| 67 | This breakpoint is already set.                                                                                                    |
|    | An attempt was made to set a breakpoint that already exists. The current breakpoint must be deleted before it can be reset.                                                                        |

| 68 | Port value not found.                                                                                                    |
|----|----------------------------------------------------------------------------------------------------|
|    | A port was specified that has not been created with the Memory Inport Assign or<br>Memory Outport Assign command.                                                                                                    |
| 69 | Address in range already specified as Read_Only or Guarded.                                                                                                    |
|    | An address that was previously specified with a Memory Map Read_Only or<br>Memory Map Guarded command was specified. Memory Map Read_Only and<br>Memory Map Guarded commands can only act on Write_Read areas.                                                            |
| 70 | Arguments do not match any Read_Only or Guarded area.                                                                                                    |
|    | The arguments specified with a Memory Map Write_Read command do not match<br>the corresponding Memory Map Read_Only or Memory Map Guarded command.<br>The arguments must match exactly. Entering a Memory Map Show command gives<br>a map of Read_Only and Guarded areas. |
| 71 | Address range contains unacceptable breakpoints.                                                                                                    |
|    | An illegal breakpoint was specified.                                                                                                    |
| 72 | Bad size specification for window.                                                                                                    |
|    | An illegal size specification was given for a window. See the Window New command for the correct size specifications.                                                                                                    |
| 73 | Cannot repeat a cycle count of zero.                                                                                                    |
|    | A Program Interrupt Add command qualifier cannot request that an interrupt occur<br>every zero cycles; this would cause an infinite loop.                                                                                                    |
| 74 | Invalid level number. Must be 1 to 7.                                                                                                    |
|    | The Program Interrupt Add command, as well as the 68000 family of microprocessors, permit 7 levels of interrupts.                                                                                                    |
| 75 | Attempt to delete nonexistent breakpoint(s).                                                                                                    |
|    | You tried to clear a breakpoint that was not previously set. Check that the breakpoint was set, or not already cleared.                                                                                                    |

| 76 | Symbol not available from this scope unreferenced.                                                                                                    |
|----|----------------------------------------------------------------------------------------------------|
|    | You must reference the symbol with a qualified function or module name.                                                                                                    |
| 77 | Symbol with this name already exists.                                                                                                    |
|    | You tried to define a symbol that was previously defined. Another name should be used.                                                                                           |
| 78 | Cannot create this symbol.                                                                                                    |
|    | An error occurred when trying to create the symbol. Check that it is valid as a symbol name.                                                                                     |
| 79 | Symbol is not a module.                                                                                                    |
|    | An attempt was made to enter a symbol when a module was expected.                                                                                                    |
| 80 | Invalid stack level.                                                                                                    |
|    | This error indicates that a stack level was specified that is greater than the current stack nesting.                                                                            |
| 81 | Not a source function.                                                                                                    |
|    | An attempt was made to enter an illegal function with the Program Context Set command. The Program Context Set command requires either a module name or a source procedure name. |
| 82 | Cannot delete this symbol.                                                                                                    |
|    | Registers and predefined symbols cannot be deleted.                                                                                                    |
| 83 | Invalid processor name.                                                                                                    |
|    | This error indicates that you specified a processor other than one supported by your debugger. See your user's guide for a list of supported microprocessors.                    |
| 84 | Breakpoint limit exceeded.                                                                                                    |
|    | The number of breakpoints allowed has been exceeded. This breakpoint has not been set.                                                                                           |

| 91 | Internal command/expression processor error.                                                                                                    |
|----|----------------------------------------------------------------------------------------------------|
|    | An internal memory error has occurred.                                                                                                    |
| 92 | Not enough memory for expression.                                                                                                    |
|    | The expression specified requires more memory than there is available. Try clearing breakpoints or deleting macros to obtain more memory.                                                       |
| 93 | Invalid memory/register address.                                                                                                    |
|    | An attempt was made to read or write to inaccessible target memory. Target<br>memory that is protected cannot be read from or written to.                                                       |
| 94 | Source is not available for this module.                                                                                                    |
|    | An attempt was made to access source code in an assembly language module. Use the Debugger Level command or the <b>F3</b> function key to switch to assembly-level mode to display this module. |
| 95 | Cannot build source table.                                                                                                    |
|    | There is not sufficient memory available to build the source table for source display.                                                                                                    |
| 96 | Cannot read absolute file.                                                                                                    |
|    | An attempt was made to load a file that is not an absolute object module. The code may need to be compiled, assembled, or linked.                                                               |
| 97 | Cannot build disassembly table.                                                                                                    |
|    | There is not sufficient memory available to build the disassembly table for<br>up-arrow and page-up support in the disassembler.                                                                |
| 98 | Cannot split monitor lines.                                                                                                    |
|    | An attempt was made to monitor different elements on the same line. Only one element per line may be monitored.                                                                                 |
| 99 | No empty lines available.                                                                                                    |
|    | An attempt was made to specify a line number with the Expression Monitor Value command, but the entire window is already filled. The number of lines in the data                                |

window is limited to 17. Use the Expression Monitor Delete command to delete some of the lines.

| 100 | No available windows.                                                                                                    |
|-----|----------------------------------------------------------------------------------------------------|
|     | This error indicates that the numbers allocated for user-defined windows have all been used. Some windows must be deleted before creating another user-defined window. |
| 101 | Cannot open file.                                                                                                    |
|     | An attempt was made to open a file that does not exist.                                                                                                    |
| 102 | Local variable not alive.                                                                                                    |
|     | A local variable was specified, but the function containing the variable is not active (current or nested).                                                            |
| 103 | No source level information available.                                                                                                    |
|     | The source file for the specified source module cannot be found.                                                                                                    |
| 104 | A log or journal file is already open.                                                                                                    |
|     | An attempt was made to open a new log file when one is already in use. Close the existing log file with the File Log Off command before opening a new log file.        |
| 105 | Not a color monitor.                                                                                                    |
| 106 | Not enough memory.                                                                                                    |
|     | This error indicates that not enough memory was available for the specified command.                                                                                   |
| 107 | Terminated when processing absolute file.                                                                                                    |
|     | This error indicates that an invalid control value was encountered in loading the ".x" file.                                                                           |

| 108 | At start of function, no local variables yet.                                                                                                    |
|-----|----------------------------------------------------------------------------------------------------|
|     | This error indicates that arguments and local variables are not available to the debugger at this time. They are available when the prolog to the function has been executed.    |
| 109 | Local already defined.                                                                                                    |
|     | This error indicates that a local variable has been defined twice in a macro definition. One definition of the variable must be deleted.                                         |
| 110 | This argument not defined.                                                                                                    |
|     | This error indicates that an argument was declared that was not defined on the command line with the Debugger Macro Add command.                                                 |
| 111 | This macro is in use already.                                                                                                    |
|     | Macros cannot be called recursively.                                                                                                    |
| 112 | This is not allowed outside of a macro.                                                                                                    |
|     | Keywords are allowed in macros only.                                                                                                    |
| 113 | Cannot begin execution from a macro.                                                                                                    |
|     | Program Run, Program Step With_Macro, Program Step, and Program Step Over<br>are not allowed from within macros. The PC may be altered with the Memory<br>Register @PC= command. |
| 114 | This command not allowed from a macro.                                                                                                    |
|     | Some commands are not allowed from a macro, such as Debugger Host_Shell and Debugger Macro Add.                                                                                  |
| 115 | Invalid float expression, results in NAN.                                                                                                    |
|     | A floating point expression resulted in a non-number.                                                                                                    |
| 116 | Cannot convert float value.                                                                                                    |
|     | Float value is too large to convert to an integer.                                                                                                    |
|     |                                                                                                    |

| 117 | Help file unavailable.                                                                                                    |
|-----|----------------------------------------------------------------------------------------------------|
|     | This error indicates that the help file, "db68k.hlp", was not found.                                                                                                    |
| 118 | Unsupported float type.                                                                                                    |
|     | A floating point type other than 32 or 64 bit has been defined.                                                                                                    |
| 119 | Cannot get address of register or constant.                                                                                                    |
|     | An attempt was made to find the address of a register or constant. One example is: Expression Display_Value &@a1.                                                                                                    |
| 121 | Cannot open command file for reading.                                                                                                    |
|     | This error indicates that the command file specified cannot be found.                                                                                                    |
| 122 | Include file name too long.                                                                                                    |
|     | This error indicates that the filename specified (including its pathname) is too long<br>to be handled by the debugger's internal buffers. Limit the number of characters in<br>the filename specification, or move the file to the default directory. |
| 123 | Could not read source line.                                                                                                    |
|     | This error indicates that there was an error reading the C source file.                                                                                                    |
| 124 | Cannot create file for logging.                                                                                                    |
|     | This error indicates that there was an error when trying to create the specified log file or that the current directory does not have write permission.                                                                                                |
| 125 | Write error occurred while writing to a file.                                                                                                    |
|     | This error indicates that the disk is probably full.                                                                                                    |
| 126 | Cannot open startup file <startupfile>.</startupfile>                                                                                                    |
|     | This error indicates that the debugger could not open the specified setup file. The filename may have been misspelled, or the filename does not exist.                                                                                                 |

| 127 | Invalid number of arguments for macro.                                                                                                    |
|-----|----------------------------------------------------------------------------------------------------|
|     | This error indicates that an incorrect number of arguments was specified in the call<br>or too many parameters were used in the macro definition.                                                                   |
| 128 | Cannot show built-in macros.                                                                                                    |
|     | This error indicates that predefined macros cannot be shown with the Debugger<br>Macro Display command. They have no text.                                                                                          |
| 129 | Runtime error in macro.                                                                                                    |
|     | This error indicates that an error occurred when executing a macro.                                                                                                    |
| 130 | Command not implemented in simulator version.                                                                                                    |
|     | This error indicates that the command entered will not work in this version of the debugger.                                                                                                    |
| 131 | "option chip" not implemented in this version.                                                                                                    |
|     | This error indicates that "option chip" will not work in this version of the debugger.                                                                                                    |
| 132 | Breakpoint adjusted.                                                                                                    |
|     | This error indicates that the breakpoint has been moved to an address at the start of<br>an instruction. See the Debugger Option General Align_Bp command syntax<br>description in the "Debugger Commands" chapter. |
| 133 | Error return from child process.                                                                                                    |
|     | This error indicates that an error was returned when interacting with the host system through the Debugger Host_Shell command.                                                                                      |
| 134 | This command cannot be executed from batch mode.                                                                                                    |
|     | This error indicates that the command entered will not work in batch mode.                                                                                                    |
| 135 | No search string available.                                                                                                    |
|     | The command Program Find_Source Next was entered without previously entering the Program Find_Source Occurrence command.                                                                                            |

| 136 | Cannot open file for logging; file in use for commands.                                                                                                    |
|-----|----------------------------------------------------------------------------------------------------|
|     | The file specified for logging is currently open and being used to read commands from. Choose another name for the log file.                                                                                        |
| 137 | Cannot open file for logging; file in use for logging.                                                                                                    |
|     | The file specified to read commands from is open and being used as a log file. Turn off logging with the File Log OFF command or choose another name for the command file.                                          |
| 141 | Miscellaneous error.                                                                                                    |
|     | This is a message from the emulator which was not processed by the debugger. All available error information is displayed on the screen. Any one of a number of error messages may be displayed on your screen.     |
|     | One possible error message is:                                                                                                    |
|     | No valid BBA spec file for <processor> processor</processor>                                                                                                    |
|     | You must have the HP Branch Validator product for your processor installed on your system in order to use the Memory Unload_BBA command.                                                                            |
|     | Another possible message is:                                                                                                    |
|     | BREAK active, cannot set up TRACE TRIGGER                                                                                                    |
|     | You must delete all breakpoints before you can set up a trace. Select Breakpoints→ <b>Delete All then try setting the trace again.</b>                                                                              |
| 142 | Miscellaneous warning.                                                                                                    |
|     | This is a message from the emulator which was not processed by the debugger. All available warning information is displayed on the screen. Any one of a number of warning messages may be displayed on your screen. |
| 143 | Miscellaneous note.                                                                                                    |
|     | This is a message from the emulator which was not processed by the debugger. All available information is displayed on the screen. Any one of a number of notice messages may be displayed on your screen.          |

| 144 | Miscellaneous fatal error.                                                                                                    |
|-----|----------------------------------------------------------------------------------------------------|
|     | All available fatal error information is displayed on the screen. The debugger will then quit.                                                                   |
| 145 | Too many interrupts pending.                                                                                                    |
|     | Too many Program Interrupt commands have been given without a sufficient<br>number of interrupts being processed. The current limit on pending interrupts is 16. |
| 146 | Voids have no value.                                                                                                    |
|     | This error message is returned when certain commands are attempted on voids.                                                                                     |
| 147 | Invalid suboption.                                                                                                    |
|     | This suboption does not work with this command. Refer to the "Debugger Commands" chapter of this manual for valid suboptions for various commands.               |
| 148 | Invalid option.                                                                                                    |
|     | This option does not work with this command. Refer to the "Debugger Commands" chapter of this manual for valid options for various commands.                     |
| 149 | No temporary breakpoints for the macro.                                                                                                    |
|     | The command Program Run From <addr>;<macro> will return this error because a temporary breakpoint has not been specified.</macro></addr>                         |
| 150 | Invalid type for this argument, expecting a target address.                                                                                                    |
|     | The command was expecting an address. Re-enter the command with a target memory address.                                                                         |
| 151 | Invalid type for this argument, expecting a number.                                                                                                    |
|     | The command was expecting a number. Re-enter the command with a number.                                                                                          |
| 152 | Cannot delete: more than one symbol with this name.                                                                                                    |
|     | Multiple symbols with the same name exist. More fully qualify the symbol to make it unique and then retry the command.                                           |

| 153 | Cannot save into this address (not 'lvalue').                                                                                                    |
|-----|----------------------------------------------------------------------------------------------------|
|     | The expression used is not an address. This command can only save at an address which is an 'lvalue'. Check the address and then retry the command.                                                |
| 154 | Invalid type for macro argument.                                                                                                    |
|     | This is an invalid type for the macro argument. Refer to the chapter on macros for more information on valid types for macro arguments.                                                            |
| 155 | Stopped by user.                                                                                                    |
|     | The execution of this command was halted by the user.                                                                                                    |
| 156 | Not a logical expression (==, !=, <, >, <=, >=, !).                                                                                                    |
|     | The expression entered is not a logical expression. Refer to the "Expressions and Symbols in Debugger Commands" chapter for more information on logical expressions and then re-enter the command. |
| 157 | Cannot create log file.                                                                                                    |
|     | Unable to open the specified file as a journal file.                                                                                                    |
| 159 | Interrupted during I/O.                                                                                                    |
|     | Keyboard I/O was in cooked mode and a read from the keyboard was interrupted.                                                                                                    |
| 161 | Bad command for current context (No root, start, etc.)                                                                                                    |
| 162 | Ambiguous member name, must qualify with more local class.                                                                                                    |
|     | The referenced C++ member function may be one of several function which have the same name. Use a class name to be more specific.                                                                  |
| 163 | Cannot currently access via virtual base class.                                                                                                    |
| 164 | Too many parameters in a #define constant.                                                                                                    |

# 15

# **Debugger Versions**

Information about how this version of the debugger differs from previous versions.

# Version C.06.20

## New options to format displayed expression values

The Expression Display\_Value command has new options to force a variable to be displayed as a decimal number, a hexadecimal number, or a string.

#### **Revision numbers changed**

All hosts have been brought to the same revision number.

### Native language support

The source display window no longer turns non-ASCII characters into blanks. This allows full 8- and multi-byte characters to be displayed as determined by the LANG environment variable and the debugger character set.

#### New symbol matching options

Options have been added to allow you to control the case-sensitivity for debugger symbols. This is particularly useful if your language tools output only uppercase symbol names. To change the case-sensitivity setting, set the Symbol Lookup option in the **Settings**→**Debugger Options...** dialog box.

### New object file formats

The ability to read and generate simple Intel Hex or Motorola S-Record hex files has been added.

## New commands added on command line

The following are new commands:

- Debugger Option Symbolics Line\_Option
- Debugger Option Symbolics Symbol\_Case
- Memory Hex

# Version C.06.0x

#### **Solaris Support Added**

Support for Sun Solaris OS added. Note that these version is the equivalent of the 5.20 release on non SOLARIS hosts.

## Version C.05.3x

# Support for Intel Hex and Motorola-S record file formats added

The ability to read and generate simple Intel Hex or Motorola S-Record hex files has been added. No symbol information is stored in these files, simply memory images, but this can be useful to the designer desiring to generate files to program EPROM's or similar devices. See the Memory Hex command line help for more information.

### Option added to control symbol case lookup

Some language tools only output uppercase versions of symbols. To help you use these tools, an option has been added to control how symbols are looked up. Symbols will always be looked up as entered (case sensitive), this option alows specifying that if the case insensitive lookup fails, that the the symbol will be upper or lower cased, or both, and looked up again. In the case of tools that produce only upper case symbols, the desired option is to uppercase the symbols, this can be accomplished using the debugger option dialog 'Symbol Lookup' option, or the command line command: Debugger Option Symbolics Symbol\_Case Upper. This option will be stored in a startup file, if saved.

## Native language support added to source display window

The source display window no longer turns non-ascii characters into blanks. This allows full 8 and multi-byte characters to be displayed as determined by the LANG environment, and the debugger character set.

#### New commands added on command line

The following are new commands:

- Debugger Option Symbolics Line\_Option
- Debugger Option Symbolics Symbol\_Case
- Memory Hex

# Version C.05.2x

#### Journal browser added for GUI versions

Journal window output may now be sent to a graphical browser window if desired. See the **Window** $\rightarrow$ **Journal Browser** pulldown and **File Journal Browser** command line help for more information.

## Demand loading is now default

Demand loading now defaults **ON** for products that support it. These are currently the products using HP/MRI IEEE-695 file format executables. Startup files will override the default, and the **-d** and **-doff** command line options will override both the startup and the default.

#### New commands added on command line

The following are new commands:

- Breakpoint Erase
- Program Load Reload
- Program Load Options\_Set

See the command line help for details on these commands. Note that the **Breakpoints** $\rightarrow$ **Delete** () pulldown now uses the **Breakpt Erase** command rather than the \Breakpt Delete command, so that the cut buffer should contain the

address of the breakpoint rather than the number of the breakpoint when deleting. This allows deleting break- points in the same fashion as they are set.

## HP64\_DEBUG\_PATH search path changed

The debugger will now search for source files in the location specified by the absolute file, and then the current directory, if not found in any of the directories specified in the optional HP64\_DEBUG\_PATH environment variable. The debugger previously did not search these directories when the HP64\_DEBUG\_PATH variable was set, unless specifically defined by the path.

#### Support for #define constants added

The debugger now allows the use of #define constants in expressions. The compiler you use must place this information into the absolute file.

## **New Predefined Macro**

A new debugger macro, **getsym**, has been added. It has one parameter, an address, and returns a char pointer to a string that is the first symbol at that address. A null string is returned if no symbol exists at the given address.

## Support for Deep Analyzer Added

Support has been added for the HP 64794A emulation analyzer. This analyzer allows 8k to 256k states. See the debugger option dialog and Debugger Option Trace command line help for details about new commands added for support.

## Enable/Disable of Software Breakpoint System Added

The ability to globally enable and disable the software breakpoint system of the emulator has been added. This capability is similiar to the capability already in the emulator interface. See the Breakpoints pulldown and Debugger Option Breakpts command line help for more details.

# Version C.05.1x

## Larger Symbol Table

The debugger can load up to 16 million symbols. The previous limit was 64K symbols.

Each symbol uses 128 bytes of memory. If so many symbols are loaded that your host operating system runs out of swap space, the practical limit may be less than 16 million symbols.

#### **More Global Symbols**

The maximum number of global symbols that can be read from an HP-MRI IEEE-695 file has been increased from 8000 to 64K symbols.

## **Radix Option Side Effects**

Input and output values are interpreted as hexadecimal only for assembly-level references.

To cast a high-level expression as hexadecimal, use a leading "0x" or a trailing "h".

When the radix option is set to **hex**, the following inputs will *not* be interpreted as hexadecimal:

- line numbers starting with "#"
- variables in high-level expressions, including C\_Expression and macro expressions.
- debugger variables including:
  - breakpoint numbers
  - viewport numbers
  - data viewport line numbers

## **New Demand Loading Option**

The **-doff** command line option turns off demand loading, overriding the option in the startup file.

## Software Breakpoint Limits Changed

The debugger now supports an unlimited number of software breakpoints when used with emulator HP64700 Series Emulation System firmware of version 04.00 or greater. The limit of 32 breakpoints still applies to emulators with older versions of firmware.

# Version C.05.01

#### **Graphical User Interface**

The debugger now has a graphical user interface. Some of the many features of the graphical interface include:

- pull-down and pop-up menus
- user-definable action keys
- a mouse-driven command line
- improved on-line help
- powerful macro editing
- interactive emulator configuration

The debugger's old standard interface may still be used.

#### **New Product Number**

The old product number of this debugger was HP 64362 for HP 9000 Series 300 computers. The new number is HP B1472.

### **New Reserved Symbols**

@ENTRY is the address of the first executable statement in a function. For example, func1\@ENTRY is the first executable statement of *func1*. If you set a

breakpoint at func1\@ENTRY rather than at func1, the local variables in *func1* will be active.

@ROOT is the name of the root of the symbol tree represented by the program counter.

@FILE is the name of the file containing the current program counter (if any).

## **New Predefined Macro**

The cmd\_forward() macro allows you to send commands to other interfaces (such as the emulator interface) which are connected to the emulator. You can even use this macro to let your target code control the debugger.

#### **Environment Variable Expansion**

Operating system environment variables will now be expanded when they appear in a debugger command.

For example, "Debugger Directory Change\_working \$HOME/test" will now work as expected.

#### **Target Program Function Calls**

You may now reference target program functions in C expressions.

Target and debugger variables may be passed by value, and target variables may be passed by reference.

### C++ Support

The debugger now supports C++ name mangling/de-mangling and object/instance breakpoints for the Microtec Research Inc. C++ compiler.

#### Simulated Interrupts Removed

The debugger/emulator no longer supports simulated interrupts.

## Simulated I/O Changes

The debugger's simulated I/O features are now compatible with the emulation interface's simulated I/O.

Simulated I/O in the debugger/emulator now requires the setting up of simulated I/O polling and addresses in the emulator configuration.

The I/O Report no longer reports on processes used.

The keyboard EOF function is no longer supported since it is not supported by the emulation interface's I/O.

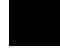

Chapter 15: Debugger Versions

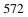

# Part 5

**Installation Guide** 

Part 5

# 16

# Installation

How to install the debugger software on your computer.

## Installation at a Glance

The debugger/emulator is a tool for debugging C programs for 68000 series microprocessors in a emulation execution environment.

Follow these steps to install the debugger/emulator:

- **1** Install the software on your computer.
- 2 Install the emulator hardware.
- 3 Set up your software environment to run the debugger.
- **4** Verify the software installation.

### Supplied interfaces

When an X Window System that supports OSF/Motif interfaces is running on the host computer, the debugger/emulator has a *graphical interface* that provides pull-down and pop-up menus, point and click setting of breakpoints, cut and paste, on-line help, customizable action keys and pop-up recall buffers, etc.

The debugger/emulator also has a *standard interface* for several types of terminals, terminal emulators, and bitmapped displays. When using the standard interface, commands are entered from the keyboard.

The installation procedure described in this chapter shows you how to install both debugger/emulator interfaces and verify the installation.

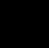

## **Supplied filesets**

As you install the software, you will see a list of the filesets on the tape. The filesets are identified by their HP product number.

The tape may contain several products. Usually, you will want to install all of the products on the tape.

However, to save disk space, or for other reasons, you can choose to install selected filesets.

## **Emulator/Analyzer Compatibility**

If you are using both the debugger's graphical interface and the emulator/analyzer interface, check that you have an up-to-date version of the emulator/analyzer software. Your emulator/analyzer software should have the same revision number as the debugger software: 6.xx.

If the emulator/analyzer software has a revision number of 4.xx or earlier, the following restrictions apply:

- Do not run the debugger at the same time as the emulator/analyzer window. However, you may use them nonconcurrently.
- Use the debugger interface, not the emulator/analyzer interface, to load and modify the emulation configuration. Thus, be sure to start your session from the debugger.

## **C** Compiler Installation

Some older versions of HP C Cross Compilers will overwrite the file \$HP64000/bin/db68k, making the graphical interface unavailable. If you encounter this problem, install the C compiler *before* you install the debugger software.

# To install software on an HP 9000 system

## **Required Hardware and Software**

To install and use the debugger/emulator's graphical interface, you need:

• HP 9000 Series 300/400 computer running HP-UX version 8.01 or later, or HP 9000 Series 700 computer running HP-UX version 8.01 or later.

To check the HP-UX operating system version, enter the **uname -a** command at the HP-UX prompt. If the version number of the HP-UX operating system is less than 8.01, you must update the operating system to version 8.01 or higher before you can use the debugger. (Refer to the "Updating HP-UX" chapter of the *HP-UX System Administration Tasks* manual for detailed information concerning updating your system.)

**Motif/OSF**. For HP 9000 Series 700 workstations, you must also have the Motif 1.1 dynamic link libraries installed. They are installed by default, so you do not have to install them specifically for this product, but you should consult your HP-UX documentation for confirmation and more information.

**Hardware and Memory**. The debugger/emulator's graphical interface requires workstations to have a minimum of 16 megabytes of memory. Series 300 workstations should have a minimum performance equivalent to that of a HP 9000/350. A color display is also highly recommended.

- Approximately 16 Mbytes of disk space.
- HP B1472 debugger/emulator software.

# Step 1. Install the software

During the install process, you have some choices about how much you load from the product media. As a general rule, you should load everything from the media.

The following sub-steps assume that you want to install all products on the tape.

- 1 Become the root user on the system you want to update.
- 2 Make sure the tape's write-protect screw points to SAFE.
- **3** Put the product media into the tape drive that will be the *source device* for the update process.
- 4 Confirm that the tape drive BUSY and PROTECT lights are on.

If the PROTECT light is not on, remove the tape and make sure the tape's write-protect screw points to SAFE. If the BUSY light is not on, check that the tape is installed correctly in the drive and that the drive is operating correctly.

5 When the BUSY light goes off and stays off, start the update program by entering

/etc/update

- 6 When the HP-UX update utility main screen appears, confirm that the source and destination devices are correct for your system. Refer to your HP-UX System Administration documentation if you need to modify these values.
- 7 Select "Load Everything from Source Media" when your source and destination directories are correct.
- 8 To begin the update, press the softkey <Select Item>. At the next menu, press the softkey <Select Item> again. Answer the last prompt with y. It takes about 20 minutes to read the tape.
- **9** When the installation is complete, read /tmp/update.log to see the results of the update.

# To install the software on a Sun SPARCsystem<sup>™</sup>

## **Required Hardware and Software**

To install and use the debugger/emulator's graphical interface, you need:

• Sun SPARCsystem computer running Solaris version 2.3 or SunOS version 4.1 or 4.1.1 or greater. The tape uses the QIC-24 data format.

To check the SunOS operating system version, enter the **uname -a** command at the UNIX prompt. If the version number of the SunOS operating system is less than 4.1, you must update the operating system to version 4.1 or higher before you can use the debugger. For instructions on updating your system, see the Sun *Installing SunOS* manual.

- System V software. To find out whether the System V environment is already installed on your system, check that the directory /usr/5bin exists. For instructions on installing System V, see the Sun *Installing SunOS* manual.
- System V IPC facilities (semaphores). To find out whether the IPC facilities are installed on your system, type **ipcs**. For instructions on installing the IPC facilities, see the Sun *System and Network Administration* manual.
- At least 16 megabytes of memory (for the graphical user interface).
- Color display (optional, but recommended for the graphical user interface).
- Approximately 16 Mbytes of disk space.
- HP B1472 debugger/emulator software.

## Step 1: Install the software

For instructions on how to install software on your SPARCsystem, refer to the HP 64000-UX for SPARCsystems—Software Installation Guide.

Normally you should install all of the filesets on the tape.

# Step 2: Map your function keys

If you are using the character-based Standard Interface, map your function keys by following the steps below:

**1** Copy the function key definitions by typing:

cp \$HP64000/etc/ttyswrc ~/.ttyswrc

This creates key mappings in the .ttyswrc file in your \$HOME directory.

2 Remove or comment out the following line from your .xinitrc file:

xmodmap -e 'keysym F1 = Help'

If any of the other keys F1-F8 are remapped using xmodmap, comment out those lines also.

**3** Add the following to your .profile or .login file:

stty erase ^H setenv KEYMAP sun

The erase character needs to be set to backspace so that the Delete key can be used for "delete character."

If you want to continue using the F1 key for HELP, you can use use F2-F9 for the Softkey Interface. All you have to do is set the KEYMAP variable. If you use OpenWindows, type:

#### Chapter 16: Installation To install the software on a Sun SPARCsystem<sup>™</sup>

setenv KEYMAP sun.2-9

If you use xterm windows (the xterm window program is located in the directory /usr/openwin/demo), type:

setenv KEYMAP xterm.2-9

Reminder: If you are using OpenWindows, add /usr/openwin/bin to the end of the \$PATH definition, and add the following line to your .profile:

setenv OPENWINHOME /usr/openwin

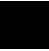

# To install the emulator hardware

1 If necessary, install the emulator hardware into the HP 64700 Card Cage.

Turn to the *HP 64700 Series Installation/Service Guide* and follow the instructions for installing emulator, memory, or analyzer cards in the HP 64700 Series Cardcage. It may be that you already have installed the cards in the cardcage or your cardcage came with cards already installed.

2 Configure the HP 64700 for the communication channel.

Turn to the *HP 64700 Series Installation/Service Guide* and follow the instructions for configuring the emulator to communicate via LAN, RS-422, or RS-232. (RS-422 and RS-232 are only supported on HP 9000 Series 300/400 machines.)

**3** Connect the HP64700 to your host computer.

Turn to the *HP 64700 Series Installation/Service Guide* and follow the instructions for connecting the emulator to your system. You can connect the emulator via LAN, RS-422, or RS-232.

When you have installed the emulator hardware, continue with Step 3 of these instructions.

# To set up your software environment

Follow these steps to prepare your computer to run the debugger:

- 1 Start the X server.
- 2 Set the necessary environment variables.

# To start the X server

If you are not already running the X server and a window manager, do so now. The X server is required to use the Graphical User Interface because it is an X Windows application. A window manager is not required to execute the interface, but, as a practical matter, you must use some sort of window manager with the X server.

• If you are using an HP workstation, start the X server and the Motif window manager by entering:

xllstart

• If you are using a Sun workstation, enter:

/usr/openwin/bin/openwin

Consult the X Window documentation supplied with the operating system documentation if you do not know about using X Windows and the X server. The chapter "Using X Resources" in this book also discusses X Windows and the X server.

# To start HP VUE

If you will be using the X server under HP VUE and have not started HP VUE, do so now.

HP VUE differs slightly from other window managers in that it does not read your .Xdefaults file to find resources you may want to customize. Instead, it uses resources from the X resource database. In order to customize resources for the Graphical User Interface under HP VUE therefore, you must either merge a file of customized resources with the X resource database, or set an environment variable that causes the X resource manager to read a file of customized resources. For ease of use, choose the *.Xdefaults* file as your merge file.

• To merge the file .Xdefaults with the X resource database, enter

xrdb -merge .Xdefaults

at the HP-UX prompt.

Customized resources will be merged with the X resource database and will be available for retrieval by the Graphical User Interface.

• To enable the graphical interface to find the *Xdefaults* file directly, enter the following commands:

XENVIRONMENT=\$HOME/.Xdefaults

export XENVIRONMENT

The graphical interface will be able to find and read the file in order to retrieve customized resources.

## To set environment variables

The following instructions show you how to set these variables at the UNIX prompt. Modify your ".profile", ".login", or ".vueprofile" file if you wish these environment variables to be set when you log in.

- Set the DISPLAY environment variable.
- Set the HP64000 environment variable.
- Set the PATH environment variable to include the usr/hp64000/bin directory.
- Set the MANPATH environment variable.

For the ksh login shell (most HP systems), set a variable by entering

export <variable>=<value>

For the csh login shell (most Sun systems), set a variable by entering

setenv <variable> <value>

The DISPLAY environment variable must be set before the debugger's graphical interface will start. Consult the X Window documentation supplied with the UNIX system documentation for an explanation of the DISPLAY environment variable.

Set the HP64000 environment variable to usr/hp64000 under the path where you installed the software. If you installed the software relative to a directory other than the root directory, it is strongly recommended that you use a symbolic link to make the software appear to be under /usr/hp64000.

Modify the PATH environment variable to include the \$HP64000/bin directory and the HP64\_DEBUG\_PATH environment variable to specify search paths.

Modify the MANPATH environment variable to include the \$HP64000/man directory. This directory contains the on-line "man" page information.

**See Also** For information on setting the location of C source files, see page 80.

# Chapter 16: Installation **To set up your software environment**

ExamplesThese examples use ksh syntax. If you are using csh as your login shell, then use<br/>the setenv style instead.If your system is named "myhost," set the display variable by typing:<br/>export DISPLAY=myhost:0.0If you installed the HP 64000 software in the root directory, "/", enter:<br/>export HP64000=/usr/hp64000export PATH=\$PATH:\$HP64000/bin<br/>export MANPATH=\$MANPATH:\$HP64000/manIf you installed the software in the directory /users/team, enter:<br/>export HP64000=/users/team/usr/hp64000

|              |                         |                           | To find the                                                                                                    | e logio                                     | cal name                                                                                   | of your                                                      | emu       | lator                                        |            |  |  |                                                                                                    |  |  |                                                                                             |  |  |  |  |
|--------------|-------------------------|---------------------------|----------------------------------------------------------------------------------------------------|---------------------------------------------|--------------------------------------------------------------------------------------------|--------------------------------------------------------------|-----------|----------------------------------------------|------------|--|--|----------------------------------------------------------------------------------------------------|--|--|---------------------------------------------------------------------------------------------|--|--|--|--|
| 1            |                         |                           | The <i>logical name</i> of an emulator is a label associated with a set of communication parameters in the <b>\$HP64000/etc/64700tab.net</b> file. The 64700tab.net file is placed in the directory as part of the installation process.<br>Display the 64700tab.net file by entering <b>more \$HP64700/etc/64700tab.net</b> at the HP-UX prompt.<br>Page through the file until you find the emulator you are going to use. |                                             |                                                                                            |                                                              |           |                                              |            |  |  |                                                                                                    |  |  |                                                                                             |  |  |  |  |
|              |                         |                           |                                                                                                    |                                             |                                                                                            |                                                              |           |                                              |            |  |  |                                                                                                    |  |  | atching of information to an emulator, but it should<br>which emulator you want to address. |  |  |  |  |
|              |                         |                           |                                                                                                    |                                             |                                                                                            |                                                              |           |                                              |            |  |  | If you find the emulator listed in the file, note its name. If the emul<br>you must modify the file (see the next page) in order for the debug<br>emulator. |  |  |                                                                                             |  |  |  |  |
|              |                         |                           | • •                                                                                                    | the file (                                  | see the next pa                                                                            | ige) in order                                                | for the d | ebugger to a                                 | access the |  |  |                                                                                                    |  |  |                                                                                             |  |  |  |  |
| X            | amples                  |                           | emulator.<br>A typical entry fo<br>follows:                                                                                                    | or a 6800                                   | 0 emulator con                                                                             | nnected to the                                               | e LAN w   | ould appear                                  |            |  |  |                                                                                                    |  |  |                                                                                             |  |  |  |  |
| <b>#</b> -   | Channel                 | Logical                   | A typical entry for follows:                                                                                                    | or a 6800                                   | 0 emulator con                                                                             | nnected to th                                                | e LAN w   | ould appear                                  |            |  |  |                                                                                                    |  |  |                                                                                             |  |  |  |  |
| #-           | Channel<br>Type         | Logical<br>Name           | emulator.<br>A typical entry fo<br>follows:                                                                                                    | pr a 6800                                   | 0 emulator con<br>nder of Info<br>ldress for L4                                            | nnected to th                                                | e LAN w   | ould appear                                  |            |  |  |                                                                                                    |  |  |                                                                                             |  |  |  |  |
| #-<br>#<br># | Channel<br>Type<br>lan: | Logical<br>Name<br>emul68 | emulator.<br>A typical entry for<br>follows:<br>Processor<br>Type<br>k *<br>A typical entry for<br>follows:                                                                                                    | or a 68000<br>Remain<br>(IP ac<br>or an emu | 0 emulator con<br>nder of Infor<br>ddress for L <i>i</i><br>21.17.9.143<br>llator connecte | mected to th<br>rmation for<br>AN connection<br>d to an RS-4 | e LAN w   | rould appear<br><br>annel<br><br>would appea | as         |  |  |                                                                                                    |  |  |                                                                                             |  |  |  |  |
| #-<br>#<br># | Channel<br>Type<br>lan: | Logical<br>Name<br>emul68 | emulator.<br>A typical entry fo<br>follows:<br>Processor<br>Type<br>k *<br>A typical entry fo                                                                                                    | or a 68000<br>Remain<br>(IP ac<br>or an emu | 0 emulator con<br>nder of Infor<br>ddress for L <i>i</i><br>21.17.9.143<br>llator connecte | mected to th<br>rmation for<br>AN connection<br>d to an RS-4 | e LAN w   | rould appear<br><br>annel<br><br>would appea | r as       |  |  |                                                                                                    |  |  |                                                                                             |  |  |  |  |

|          | To add an emulator to the 64700tab.net file                                                                                                    |
|----------|----------------------------------------------------------------------------------------------------|
|          | 1 Make up a logical name for the emulator.                                                                                                    |
|          | You will use this name to identify the emulator whenever you start the debugger.<br>The name <i>emul68k</i> is used as an example throughout this manual.                                                                                                    |
|          | 2 If the emulator is connected to a LAN, find out the Internet Address (IP address) of the emulator. (You will also need the LAN address to list the emulator in the /etc/hosts file.)                                                                         |
|          | If the emulator is connected using a serial port, find out the name of the computer<br>to which the emulator is connected, the device file name for the emulator, the baud<br>rate of the serial channel, and the flow control protocol of the serial channel. |
|          | <b>3</b> Edit the <b>\$HP64000/etc/64700tab.net</b> file and add a line for the emulator. The new line should look like one of the examples given on the previous page.                                                                                        |
| See Also | The HP 64700A Card Cage Installation/Service Guide.                                                                                                    |
|          | The 64700tab on-line manual page.                                                                                                    |

### To add an emulator to the /etc/hosts file

• If the emulator is connected via a LAN, edit the /etc/hosts file to add a line consisting of the emulator's Internet Address (IP Address) and name.

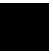

### To verify the software installation

A number of new filesets were installed on your system during the software installation process. This step assumes that you chose to load the filesets for the debugger/emulator's graphical interface.

You can use this step to further verify that the filesets necessary to successfully start the graphical interface have been loaded and that customize scripts have run correctly. Of course, the update process gives you mechanisms for verifying installation, but these checks can help to double-check the install process.

1 Verify the existence of the **HP64\_Debug** file in the **\$HP64000/X11/app-defaults** subdirectory by entering

ls \$HP64000/X11/app-defaults/HP64\_Debug

Finding this file verifies that you loaded the correct fileset and also verifies that the customize scripts executed because this file is created from other files during the customize process.

2 Examine **\$HP64000/X11/app-defaults/HP64\_Debug** near the end of the file to confirm that there are resources specific to your microprocessor.

Near the end of the file, there will be resource strings that contain references to specific microprocessors. For example, if you installed the debugger/emulator's graphical interface for the 68000 series microprocessors, resource name strings will have "debug\*m68000" embedded in them.

Chapter 16: Installation **To verify the software installation** 

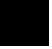

### Glossary

**absolute file** An executable module generated by compiling, assembling, and linking a program. Absolute files must have an extension of .x.

**action key** User-definable buttons in the graphical interface which allow quick access to often-used commands.

**application default file** A file containing default X resource specifications for an X Window System application.

**background monitor** An emulation monitor program that does not execute as part of the user program. See "emulation monitor".

**BBA** The Hewlett-Packard Branch Validator. It is a software tool you can use to analyze your testing, create more complete test suites, and measure your level of testing.

**breakpoint** A location in the program at which execution should stop.

**cascade menu** A secondary menu that appears when you select an item from a pull-down menu.

**click** To press and immediately release a mouse button. The term comes from the fact that pressing and releasing the buttons of most mice makes a clicking sound.

**command file** An ASCII file containing debugger commands.

**command line** An area at the bottom of the debugger window where commands may be entered using softkeys or pushbuttons. All **standard interface** commands are entered using the command line.

**command token** The smallest part into which a command may be broken—usually one word. Command tokens appear as pushbuttons on the command line.

#### Glossary

**concurrent usage model** Describes an interface in which the user can perform most comands at the same time that code is being executed under emulation.

configuration file See "emulator configuration file".

**cooked keyboard I/O mode** The I/O mode in which keyboard input is processed. This lets you type and then edit the line to correct errors.

cut buffer A synonym for "entry buffer".

**dialog box** Sometimes called a secondary window, the dialog box is called by the user from the application's main window. A dialog box contains controls or settings, and sometimes prompts for text entry.

**display area** The part of the debugger window which shows windows containing information such as high-level code and breakpoints.

**double-click** To press the mouse button twice, quickly.

**E/A** The Emulator/Analyzer window.

**emul700dmn** The UNIX background process which coordinates the actions and message traffic of the major emulation interfaces.

**emulation memory** Memory provided by the emulator to be used in place of target system memory.

**emulation monitor** A program that is executed by the emulation processor that allows the emulation controller to access target system resources. For example, when you display target system memory locations, the monitor program executes the microprocessor instructions that read the target memory locations and send their contents to the emulation controller. See also "foreground monitor" and "background monitor".

**emulator** An instrument that performs just like the microprocessor it replaces, but at the same time, it gives you information about the operation of the processor. An emulator gives you control over target system execution and allows you to view or modify the contents of processor registers, target system memory, and I/O resources.

**emulator configuration file** A file that contains configuration settings and memory map definitions for the emulator.

**entry area** A section of the **command line** area where commands are built. When you use menus or softkeys, the actual command which the debugger will execute appears in the entry area.

**entry buffer** The part of the graphical interface which contains "input" for commands. The symbol for the entry buffer is "()".

**execution engine** Hardware or software used to execute program code. Examples include an emulator, a target system with a ROM monitor, a target system with an HP E3490A software probe, or a simulator.

**foreground monitor** An emulation monitor program that executes as part of the user program. See "emulation monitor".

**graphical interface** The debugger interface program that uses graphics-oriented software such as windows, menus, and icons to make interaction easy.

host shell A UNIX command interpreter.

**iconify** The act of turning a window into an icon.

**journal file** A file that contains commands entered during a debug session and any output generated by the debugger. Journal files contain everything that is written to the debugger's journal window.

**log file** A command file that is created by the debugger when you record commands.

**macro** A C-like function consisting of debugger commands and C statements and expressions. Macros are most often used to patch C source code, create conditional breakpoints, return values to expressions, or execute a set of commands.

**menu bar** The row of words at the top of the graphical interface window. Clicking on the menu bar will display a menu of debugger commands.

monitor See "emulation monitor".

#### Glossary

**patch** A small, temporary change to executable code.

**PITS cycle** Programming In The Small cycle. The repeating process of editing, compiling, and executing code to eliminate bugs.

**pointer** The symbol on your computer's screen which shows where the mouse is pointing. The pointer may be a hand, an arrow, or another shape.

**pop-up menu** A menu that pops up when you press and hold the right mouse button. Pop-up menus are available whenever the mouse pointer changes to a "hand-cursor".

predefined macro See also "macro".

**pull-down menu** A menu that appears to "pull down" from the menu bar at the top of the interface window.

**pushbutton** A graphic control that simulates a real-life pushbutton. Use the pointer and mouse to push the button and immediately start an action.

**raw keyboard I/O mode** The I/O mode in which each keystroke produces a character that is sent to the target program that is reading from the keyboard.

recall buffer A text entry field which remembers its previous value.

resource See "X resource".

**scheme file** A file that contains X resource specifications for a particular group of resources, for example, for a particular type of display, computing environments, or language.

**scroll bar** A scroll bar is used to move a window so that you can see information beyond the window's edge.

**sequential usage model** Describes a user interface in which user code execution must be stopped before the interface can perform most commands.

shell See "host shell".

**simulated I/O** The debugger feature that lets user programs read input from, and write output to, the same keyboard and display (respectively) that are used to control the debugger. Simulated I/O also lets user programs use the UNIX file system and run UNIX commands.

**simulated program interrupt** User program interrupts that are simulated by the debugger. Simulated interrupts can be one-time interrupts or periodic interrupts.

**simulator** A software tool that simulates a microprocessor system for the purpose of debugging user programs.

**Software Probe** The HP E3490A software probe is a low-cost alternative to an emulator. It uses the processor's Background Debug Mode to control execution and to access registers and memory. Because it does not include an analyzer, the HP E3490A software probe does not support read/write breakpoints or trace analysis.

**SPA** The HP Software Performance Analyzer.

**standard interface** The traditional debugger interface designed for use with several types of terminals, terminal emulators, and bitmapped displays. When using the standard interface, commands are entered from the keyboard.

**startup file** A file that contains information regarding debugger options and screen configurations.

**state file** A file that contains the CPU state (including register values) and a memory image. This file is saved within a debugger session and can be loaded at a later time to return to a particular state of execution.

**status line** A line which displays debugger information such as the CPU type, the current module name, and the current debugger operation.

**sticky slider** A scrollbar slider which is designed for local navigation in a large file. Moving the slider moves the contents of the active window just a few pages at a time.

**storage qualifier** A bus cycle state description that causes only particular states to be stored in the analyzer trace.

### Glossary

**trace** A collection of states captured on the emulation bus (in terms of the emulation bus analyzer) or on the analyzer trace signals (in terms of the external analyzer) and stored in trace memory.

**trace event** A bus state consisting of a combination of address, data, and status values.

**trigger** The captured analyzer state about which other captured states are stored. The trigger state specifies when the trace measurement is taken.

window A window inside the debugger's display area. See also "X window".

**working directory** The current directory from which the debugger loads and saves files.

**X resource** A piece of data that controls an element of appearance or behavior in an X application.

**X server** A program that controls all access to input devices (typically a mouse and a keyboard) and all output devices (typically a display screen). It is an interface between application programs you run on your system and the system input and output devices.

**X window** A window on your computer's display. The debugger's graphical interface runs inside an X window. See also "window".

Α

() entry buffer, 595 /dev/simio/display reserved symbol, 156 /dev/simio/keyboard reserved symbol, 156 6400tab.net file, 588Ä589 68851 MMU, not supported, 131 68881 coprocessor, 131 absolute file, 593 absolute files, 81Ä82 access breakpoints, using with trace, 167 access size (target memory), 275 action keys, 7, 593 custom, 248 operation, 54 with command files, 248 with entry buffer, 53Ä54 activating windows, 15 active window changing, 123 description of, 123 displaying the alternate view of, 124 viewing information in, 125Ä127 add symbol, 112 adding an emulator, 588Ä589 address lines driven during background, 276 address operator, 30 addresses, 487Ä488 assembly level code, 487 code, 487 data, 487 displaying variable, 30 ranges, **487** trace specification, 441 alignment tracing instructions, 346 alternate view of a window, 124

analysis breakpoints, 91 app-defaults directory HP 9000 computers, **292** Sun SPARCsystem computers, 292 append programs, 84 application default file, 593 application resource See X resource arguments for macros, 199 Asleep (debugger status), 71 assembly code in source display, 228 assembly level code addresses, 487 assembly-level screen description of, 117 displaying, 118 moving status window, 235 AwtRst (debugger status), 71 background address driven, 276 driving target system during, 275 tracing, 279 background function codes driven, 277 background monitor, 593 backtrace window backtrace information, 137

В

background monitor, interrupts ignored during, 273 description of, 136Ä138 display bad stack frames, 225 frame status characters, 136 function name, 137 function nesting level, 136 halting at stack level, 102 module name, 137 batch mode option, 220 BBA See Branch Validator bindings, mouse, 9Å11

blocks comparing, 192 copying, 191 filling, 192 Branch Validator, 110, 593 break software breakpoints TRAP instruction, 279 write to ROM, 278 break on access to a variable, 31 break\_info macro, 508Ä509 breakpoint window address field, 100 command argument, 100 description of, 99 line number field, 100 module/function field, 100 number field (#), 99 type field, 100 breakpoints analysis, 91 automatic alignment, 225 C++, **95Ä96** checking definitions of, 99 clearing, 97 commands, summary of, 302 controlling program execution with, 91Ä102 definition, 593 deleting, 25, 97 hardware, 91 removing, 97Ä98 setting, 21 software, 94 use macros with, 208 Breakpt Access command, 309Ä310 Breakpt Clear\_All command, 311 Breakpt Delete command, 312 Breakpt Erase command, 313 Breakpt Instr command, 314Ä315 Breakpt Read command, 316 Breakpt Write command, 317

С

bus arbitration configure emulator's response, 271 using configuration to isolate target problem, 271 bus error response by emulator, 272 bus width, 346 BusGrnt (debugger status), 71 button names, 9Ä11 byte macro, 510 bytes changing, 190 C compiler installation, 577 C operators, 477 C source code displaying, 129 C++ breakpoints, 95Ä96, 314 browse command, 147, 422 classes, 422, 490 displaying class members, 144 displaying member values, 144 functions, 95Å96, 129 inheritance, 422 object instance, 95 objects, 144 operators, 478 overloaded functions, 96, 314 protection, 144 this pointer, **139Ä140** calling a macro, 197 cascade menu, 593 case-sensitivity, 343 casting, special, 496 changes to the debugger, 73 changing active window, **123** directory context in configuration window, 259 characters constants, 482 non-printable, 482 string constants, 482

check breakpoint definitions, 99 check simulated I/O resource usage, 160 class name X applications, 291 X resource, 289 class name for X resources, 243 classes (C++) displaying members of, 144 clear breakpoints, 97Ä98 click, 593 client, X, 240, 288 close macro, 511 CMBWait (debugger status), 71 cmd\_forward macro, 512Ä513 code addresses, 487 code patching deleting C source lines from your program, 188Ä189 inserting lines of C code into your program, 188 patching a line, 187 color scheme, 242, 246, 294 column numbers, 486 ComFile (debugger status), 70 Command (debugger status), 70 command files command-line option, 215, 220 comments in, 213 definition, 593 description of, 212Ä220 echoing commands, 224 logging commands to, start, 213 logging commands to, stop, 214 playback, 215 startup, 376 command language address ranges, 487 addresses, 487Ä488 assembly level code addresses, 487 C operators, 477 C++ operators, 478 character constants, 482 character string constants, 482

command language (cont) code addresses, 487 constants, 479 data addresses, 487 data types, 493 debugger operators, 478 debugger symbols, 485 description, 475Ä504 evaluating symbols, 501 explicit stack references, 503 expression elements, 477Ä483 expression strings, 491 floating point constants, 481 forming expressions, **490** global (extern) storage classes, 492 hexadecimal constants, 480 identical module names, 498 identifiers, 484 implicit stack references, 502 integer constants, 479 keywords, 489 legal characters allowed in symbols, 484 line numbers, 486 local storage classes, 493 macro local symbols, 485 macro names, 485 macro symbol types, 485 macro symbols, 485 module names, 499 non-printable characters, 482 operators, 477 program symbols, 484 referencing symbols, 497 register storage classes, 493 reserved symbols, 486 root names, 497 scoping rules, 497

special casting, stack references, static storage classes, storage classes,

command language (cont) symbol length, 484 symbolic referencing, 492Ä504 symbolic referencing with explicit roots, 499 symbolic referencing without explicit roots, +, 501 symbols, 484Ä486 type casting, 495 type conversion, 495 command line, 7, 593 command line recall operation, 68 Command Recall dialog box, operation, 64 copy-and-paste to from entry buffer, 53 displaying, 32 editing entry area with keyboard, 68 editing entry area with pop-up menu, 64 editing entry area with pushbuttons, 63 entering commands, 62 entry area, 595 executing commands, 62 help, 65 mapping, 65 recalling commands with command line recall, 68 recalling commands with dialog box, 64 turning on or off, 61, 243 with keyboard, 66Ä69 Command Recall dialog box operation, 55 command select button, 9Ä10 command tokens, description, 593 command tokens, description of, 66 commands editing in command line entry area, 63Ä64, 68 entering, 41, 43Ä74 entering from keyboard, 66 entering in command line, 62 executing in command line, 62 function key, 43 logging to command file, start, 213 logging to command file, stop, 214 playback from command file, 215 recalling with command line recall, 68 recalling with dialog box, 64

comments in macros, 198 communication between interfaces, 512 compare blocks of memory, 192 compile programs for the debugger, 76Ä79 compiler configuration file, 262 compiler h option, effects of, 76 concurrent usage model, 594 configuration file, 594 creating, 263 if an error occurs while loading, 263 loading, 261 modifying, 263 configuration file name, 280 configuration, debugger, 221Ä250 configuration, emulator, 251, 253Ä284 displaying current directory, 259 exiting the interface, 260 modifying a section, 256 sections, 258 starting the interface, 255 storing, 257 constants, 479 character, 482 character string, 482 floating point, 481 hexadecimal, 480 integer, 479 context changing directory in configuration window, 259 displaying directory from configuration window, 259 control blocking of reads, 158 control character functions list of, 44 using, 44 control program execution with breakpoints, 91Ä102 controlling trace depth, 347 cooked mode, 594 coprocessors 68881, **131** support of, 131

606

copy block of memory, 191 copy macros, 202 copy window, 127 copy-and-paste addresses, 51 from entry buffer, 53 multi-window, 51, 54 symbol width, 51 to entry buffer, 50 create a configuration file, 263 current working directory, displaying, 134 cursor keys descriptions, 125 End (Shift Home) Key Functions, 126 Home Key Functions, 126 cut buffer See entry buffer data addresses, 487 data types, 493 db68k options -b batch mode, 220 -c command file, 215, 220 -d demand loading of symbols, 84 -I load only symbolic information, 83 -j journal file, 217 -1 log commands, 213 -s startup\_file, 239 debugger commands, summary of, 302 Debugger Directory command, 318 Debugger Execution Display\_Status command, 319 Debugger Execution Environment FwdCmd command, 320 Debugger Execution Environment Load\_Config command, 321 Debugger Execution Environment Modify\_Config command, 322 Debugger Execution IO System command, 323Å325 Debugger Execution Load\_State command, 326 Debugger Execution Reset\_Processor command, 327 Debugger Help command, 330 Debugger Host\_Shell command, 328Ä329 Debugger Level command, 331 Debugger Macro Add command, 332Å334

D

Debugger Macro Call command, 335 Debugger Macro Display command, 336 debugger macros See macros debugger operators See operators Debugger Option Breakpts command, 338 Debugger Option Command\_Echo command, 337 Debugger Option General command, 339Ä341 Debugger Option List command, 342 Debugger Option Symbolics command, 343Ä345 Debugger Option Trace command, 346Ä347 Debugger Option View command, 348Ä350 debugger options dialog box, 223 Debugger Pause command, 351 Debugger Quit command, 352Ä353 debugger symbols See symbols debugger version, 73 decimal, 226 Deep Emulation Analyzer, 347 default trace specification, 164 define macros, 202Ä203 interactively, 202 See macros define user screens and windows, 235 delete breakpoints, 98 delete C source lines from your program, 188Ä189 delete macros, 211 delete symbol, 114Ä117 delete trace events, 172 deleting breakpoints See breakpoints, deleting demand loading symbols, 84 demonstration program description, 11 dialog boxes Command Recall, operation, 55, 64 debugger options, 223 definition, 594 Directory Selection, operation, 55, 58 Entry Buffer Recall, operation, 52, 55

608

File Selection, operation, 55, 57 how to use, 55 macro operations, 201 directories displaying current directory, 134 changing in configuration window, 259 displaying from configuration window, 259 Directory Selection dialog box operation, 55, 58 disable simulated I/O, 156 disassembly automatic alignment, 225 disassembly of instructions, incorrect, 91 display area, 7, 594 lines, 244 display area windows See windows displaying See the name of what you want to display in this index DMA limitations, 271 do statement, 200 double-click, 594 driving background cycles to target system, 275 DTACK interlock, 271 DTACK interlock, needed for correct bus error response, 273 dword macro, 514

### E E/A, 594

editing command line entry area with keyboard, command line entry area with pop-up menu, command line entry area with pushbuttons, copying memory, file, **243** file at address, **185**, file at program counter, files, **184Ä185** macros, **204** memory contents, else statement, emul700dmn, emulation memory,

emulation monitor, 594 using, 281Ä284 using a background, 281 using a foreground, 281 emulator, 109, 594 adding, 588 bus error response, 272 configuration, 251, 253Ä284 configuration introduction, 252 configuring, 261 installing, 583 limitations, 271 version requirement, 577 emulator configuration, 268 address driven during background, 276 background cycles driven to target, 275 break processor on write to ROM, 278 bus arbitration, 271 bus error response by emulator, 272 DTACK interlock, 271 examining, 258 exiting the Emulator Configuration dialog box, 260 function codes driven during background, 277 inverse assembly syntax, 269 modifying a configuration section, 256 starting the Emulator Configuration dialog box, 255 storing, 257 supervisor stack pointer, 274 target memory access size, 275 target system interrupts enable/disable, 273 trace background/foreground operation, 279 TRAP instruction for breakpoint, 279 emulator/analyzer interface, 109 enable simulated I/O, 156 End (Shift\_Home) Key Functions, 126 end debugging session, 37Ä38 engine, execution, 595 entering debugger commands, 41, 43Ä74 from the keyboard, 66 entries (X resource), 249 entry area (command line), 595

entry buffer, 7, 595 address copy-and-paste to, 51 clearing, 50 copy-and-paste from, 53 copy-and-paste to, 50 editing, 53 Entry Buffer Value Selection dialog box, operation, 52 multi-window copy-and-paste from, 54 multi-window copy-and-paste to, 51 operation, 53 recalling entries, 52 setting initial value, 249 symbol width and copy-and-paste to, 51 text entry, 50 with action keys, 53Ä54 with pull-down menus, 53 Entry Buffer Recall dialog box operation, 55 environment dependent files, 76 environment variables HP64\_DEBUG\_PATH, 80 MANPATH, 586 erase information in window, 236 error macro, 515 error window, description of, 546 evaluating symbols, 501 Execute (debugger status), 70 executing UNIX commands from within the debugger, 108 execution controlling, 86Å90 run from current program counter address, 88 run from start address, 88 run until stop address, 89 execution engine, 595 exiting the debugger, 37Å38 explicit stack references, 503 Expression C\_Expression command, 354 Expression Display\_Value command, 355Ä357 Expression Fprintf command, 358Ä362 Expression Monitor Clear\_all command, 363 Expression Monitor Delete command, 364 Expression Monitor Value command, 365Å367

F

Expression Printf command, **368Ä369** expressions changing C variables, **186** commands, summary of, **304** elements, **477Ä483** forming, **490** strings, **491** 

fgetc macro, 516 File Command, 370 File Error\_Command command, 371 file extensions .EA and .EB, configuration files, 258 File Journal command, 372Ä373 File Log command, 374Ä375 File Selection dialog box operation, 55, 57 File Startup command, 376Ä377 File User\_Fopen command, 378Ä379 File Window\_Close command, 380 files 6400tab.net, 588Ä589 absolute, 81Ä82 appending, 84 command, 212Ä220 See also command file commands, summary of, 304 See also configuration file editing, 184Ä185 editing at address, 185 editing at program counter, 185 emulator configuration, 257 environment dependent, 76 journal, 217 log, 213 logging commands to, start, 213 logging commands to, stop, 214 macro, 204 playback command file, 215 saving window contents, 127 source file location, 80 startup, 238Ä239, 376Ä377 state, 105Ä106

612

fill block of memory, 192 floating point constants, 481 fopen macro, 517 foreground monitor, 595 interrupt response during, 273 limitations to trace, 168 preparing for use, 281 transition to, 276Ä277 foreground monitors modifying configuration file for use, 282 foreground operation, tracing, 279 fork a UNIX shell, 107 forming expressions, 490 FPU support, 131 frame status character, 136 function codes driven during background, 277 using, 280 function keys, 43 list of, 43 functions breaking on call, 21 displaying, 18 stepping over, 27, 87 G getsym macro, **518** graphical interface C compiler installation, 577 н half-bright video, 231 Halted (debugger status), 71 halting program execution on access to a specified memory location, 91 on instruction at a specified memory location, 93 hand pointer, 49 hardware breakpoints, 91 HP 9000 memory needs, 578 HP 9000 minimum performance, 578 HP 9000 system requirements, 578 locking emulator, 352

SPARCsystem memory needs, **580** 

hardware (cont) SPARCsystem minimum performance, 580 SPARCsystem minimums overview, 580 help command line, 65 help index, 59 to use, 36 window, 69 hexadecimal changing default radix, 226 constants, 480 effects of radix, 226, 341, 568 high-level screen description of, 116 displaying, 118 moving status window, 234 highlighting, setting, 231 Home Key Functions, 126 Host\_Shell command, 107 hot keys See action keys HP 9000 700 series Motif libraries, 578 HP-UX minimum version, 578 system requirements, 578 HP-UX minimum version, 578 HP64\_DEBUG\_PATH file search path, 80 iconify, 595 identifier, 484 if statement. 200 implicit stack references, 502 incorrect disassembly of instructions, 91

incorrect disassembly of instructions, increase simulated I/O file resources, **160Ä162** indicator characters, initialized variables re-initializing, InMon (debugger status), input scheme, **242**, insert lines of C code into your program,

L

installation at a glance, 576Ä577 emulator, 583 SPARCsystem specific instructions, 580Ä582 instance name X applications, 291 X resource, 289 instruction alignment, 346 integer constants, 479 interface, emulator configuration exiting, 260 modifying a section, 256 starting, 255 interfaces, emulator/analyzer, 109 interlock DTACK, 271 interrupts enable/disable from target system, 273 inverse assembly syntax, emulator configuration, 269 inverse video, 231 isalive macro, 519

J J indicator character, 72 journal files, 217 definition, 595 for journal window, 148 -j option, 217 name of current journal file, 134 journal window, 128, 372 journal window, description of, 44

K key\_get macro, 520 key\_stat macro, 521 keyboard choosing menu items, 48 key names, 10Ä11 keyboard I/O control blocking, 158 cooked mode, 157 raw mode, 157 setting mode, 157 simulated I/O processing, 157 keywords, 489

L L indicator character, 72 label scheme, 242, 246, 294 LANG environment variable, 294 level, stack, 102 libraries Motif for HP 9000/700, 578 limitations of the emulator DMA of emulation memory not supported, 271 line numbers, 343, 486 lines in main display area, 244 literals radix, 226 load additional programs, 84 load programs, **81Ä82** using the db68k command, 81 using the program load command, 81 load symbols, 83 loading and executing programs, 75, 77Ä110 locking mechanism, emulation, 352 log files, 213 definition, 595 for log file window, 148 name of current log file, 134 logging -1 option, 213 commands to command file, start, 213 commands to command file, stop, 214 Μ Macro (debugger status), 70 macros, 195Ä220 arguments, 199 calling, 197 calling from an expression, 206 calling from within macros, 207 calling on execution of a breakpoint, 208 calling with debugger macro call command, 205 calling with Program Step With Macro command, 209 comments, 198 control flow statements, 200 copying, 202 debugger commands in, 200 defining, 198, 201Ä203

defining interactively, 201Ä202 defining outside the debugger, 203 definition, 595 deleting, 211 dialog box, 201 displaying source code of, 211 do statement, 200 editing, 204 else statement, 200 example of 'when', 310, 315Ä317 finding commands, 65 if statement, 200 limits, 198 loading, 205 local symbols, 485 maximum number of lines in a macro, 333 names, 485 patching C source with, 187Ä189 predefined, 505, 507Ä544 properties of, 197 renaming, 202 return statement, 200 return values, 200 saving, 198, 204 simulated I/O, 506 stopping execution, 210 symbol types, 485 symbols, 485 templates, 202 using with breakpoints, 208 variables, 199 while statement, 200 main(), displaying, 16 make windows active, 123 making trace measurements, 163Ä182 man pages, setting path to, 586 mcc68k See Microtec memchr macro, 522 memclr macro, 523 memcpy macro, 524

memory changing, 190 commands, summary of, 305 comparing, 192 copying, 191 filling, 192 See also memory map Memory Assign command, 381Ä382 Memory Block\_Operation Copy command, 383 Memory Block\_Operation Fill command, 384Ä385 Memory Block\_Operation Match command, 386Ä387 Memory Block\_Operation Search command, 388Ä389 Memory Block\_Operation Test command, 390Ä391 Memory Display command, 392Ä393 Memory Hex command, 394Ä395 memory recommendations HP 9000, 578 SPARCsystem, 580 Memory Register command, 396Ä397 Memory Unload\_BBA command, 398Ä399 memset macro, 525 menu bar, 595 menus, 46Ä59 editing command line with pop-up, 64 hand pointer means pop-up, 49 mapping to commands, 65 pull-down operation with keyboard, 48 pull-down operation with mouse, 46Ä47 Microtec compiler, 79 middle button, 9 MMU 68851 not supported, 131 modify a configuration file, 263 modify registers, 193Ä194 modify the configuration file to use foreground monitor, 282 module names, 499 module names, identical, 498 monitor window, description of, 145 more display, 231 More prompt, 127

618

Motif HP 9000/700 requirements, 578 mouse button names, 9 choosing menu items, 46Ä47 mouse button names, 10Ä11 move assembly-level status window, 235 move high-level status window, 234 move status window, 234 multi-statement debugging, 486 multi-window copy-and-paste from entry buffer, 54 copy-and-paste to entry buffer, 51 Ν names of modules, identical, 498 next screen, displaying, 119Ä122 non-printable characters, 482 note statements BERR, response to during target memory cycles, 272 config. option for reset stack pointer recommended, 275 DMA to emulation memory not supported, 271 DTACK when out-of-circuit, 272 interlock DTACK for correct bus error response, 273 reset SSP and foreground monitor, 275 SSP unaffected by target resets during background, 275 NotRdy (debugger status), 71 0 objects (C++) displaying member values, 144 open macro, **526Ä527** operating notice, 73 operating system HP-UX minimum version, 578 SunOS minimum version, 580 operators C, 477 C++, 478 debugger, 478 optimizing modes effects of, 77 using, 77

Ρ

options, 222 radix, 226, 341, 568 saving, 376Ä377 overloaded C++ functions, 96, 129 paging (screen), 231 patch See also code patching definition, 596 Paused (debugger status), 70 PC See program counter PC register, 109 PITS cycle, 596 platform differences, 10Ä11 HP 9000 memory needs, 578 HP 9000 minimum performance, 578 SPARCsystem memory needs, 580 SPARCsystem minimum performance, 580 platform scheme, 242, 296 playback command file, 215 pod\_command macro, 528Ä529 pointer, 596 pop-up menus command line editing with, 64 definition, 596 hand pointer indicates presence, 49 shortcuts, 50 using, 49 predefined macros, 505, 507Ä544 break\_info, 508Ä509 byte, 510 close, 511 cmd\_forward, 512Ä513 dword, 514 error, 515 fgetc, 516 fopen, 517 getsym, 518 isalive, 519

key\_get, 520 key\_stat, 521 memchr, 522 memclr, 523 memcpy, 524 memset, 525 open, 526Ä527 pod\_command, 528Ä529 read, 530 reg\_str, 531 showversion, 532 strcat, 533 strchr, 534 strcmp, 535 strcpy, 536 stricmp, 537 strlen, 538 strncmp, 539 until, 540 when, 541 word, 542 write, 543Ä544 predefined windows, 121 predefining supervisor stack pointer, 274 prepare a foreground monitor for use, 281 printf using in debugger, 32 processor resetting, 103 product version, displaying, 134 program commands, summary of, 306 Program Context Display command, 400 Program Context Expand command, 401 Program Context Set command, 402 program counter resetting, 103 run from current address, 88 Program Display\_Source command description, 403

program execution controlling, 86Ä90 halt on access to a specified memory location, 91 halt on an instruction at a specified memory location, 93 Program Find\_Source Next command, 404 Program Find\_Source Occurrence command, 405Ä406 Program Load command, 407Å409 Program Pc\_Reset command, 410 Program Run command, 411Ä413 Program Step command, 414Ä415 Program Step Over command, 416Ä417 Program Step With\_Macro command, 418 program stepping, 26 program symbols See symbols program variables, resetting, 104 programs loading, 81Ä82 loading using the db68k command, 81 loading using the program load command, 81 restarting, 103Ä104 run from a specified address, 88 run from the current program counter address, 88 run until a specified stop address, 89 running, 86Ä90 step through, 86 pull-down menus choosing with keyboard, 48 choosing with mouse, 46Å47 definition, 596 pushbutton, 596 quick start graphical interface, 3Å38 quitting the debugger, 37Ä38 R indicator character, 72 radix selecting, 226 radix option, 226, 341, 568 raw mode, 596 re-initialize variables, 193

Q

R

read macro, 530 Reading (debugger status), 71 recall buffer, 596 initial content, 249 recalling commands with command line recall, 68 commands with dialog box, 64 entry buffer entries, 52 redirect I/O, 158Ä159 referencing symbols, 497 reformat screens, 233 reg\_str macro, 531 register window, description of, 134 registers changing, 193Ä194 list of, 135 modifying, 109 monitoring, 146 viewing, 134 remote control of intefaces, 512 remove breakpoints, 97Ä98 remove user-defined screens and windows, 237 reserved symbols, 486 /dev/simio/display, 156 /dev/simio/keyboard, 156 displaying, 135 simulated I/O, 155 stderr, 156 stdin, 155 stdout, 156 Reset (debugger status), 71 reset processor, 103 reset program counter, 103 reset program variables, 104 resize windows, 233 resource See X resources restart programs, 103Ä104 return statement, 200 return values in macros, 200

S

revisions, debugger interface, 73 root names, 497 root symbol, 498 run from current program counter address, 88 from start address, 88 programs, 86Ä90 until stop address, 89 save file See state files save window and screen settings, 238 SC compiler compiler, 262 scheme files, 241, 596 scheme files (for X resources), 292, 294 color scheme, 242, 246, 294 custom, 246, 295 input scheme, 242, 294 label scheme, 242, 246, 294 platform scheme, 242, 296 size scheme, 242, 294 scoping rules, 497 screens, 116 saving settings, 238 assembly-level, 117 displaying, 116 displaying next, 119Ä122 high-level, 116 high-level, displaying, 118 predefined, 116 reformatting, 233 standard I/O, 117 user-defined, displaying, 236 working with, 116 scroll bar, 7, 17, 596 scrolling, 17 "more" mode, 127 setting amount of, 231 sticky slider definition, 597 sequential usage model, 596 server, X, 240, 288, 598

session control commands, summary of, 302 setting keyboard I/O mode to raw or cooked, 157 settings, 222 See also options saving, 376Ä377 shell, 595 forking, 107 showversion macro, 532 simulated I/O, 597 check resource usage, 160 communication with the debugger, 154 connections to host system, 154 control address buffers, 154 description of, 153 disabling, 156 display, 154 enabling, 156 how it works, 154 increase file resource, 160Ä162 keyboard, 154 keyboard I/O, 157 keyboard I/O processing, 157 macros, 506 processing, 154 redirecting I/O, 158Ä159 reserved symbols, 155 special symbols, 155 stderr, 158Ä159 stdin, 158Ä159 stdout, 158Ä159 UNIX Files, 154 UNIX processes, 155 user program symbols, 155 using, 153 simulator, 597 size scheme, 242, 294 skid, 309 skipping functions, 27 slider, sticky, 597 See also scrolling

SlowBus (debugger status), 71 SlowClk (debugger status), 71 software installation for SPARCsystems, 580Ä582 software breakpoints, 94 software breakpoints, selection of TRAP instruction, 279 software probe, 597 source code displaying, 129 in assembly display, 228 location of files, 80 patching, 186 SPA, 597 **SPARC**systems installing software, 580Ä582 minimum system requirements overview, 580 SunOS minimum version, 580 special casting, 496 special symbols, simulated I/O, 155 specify source file location, 80 specify trace events, 172 speed setting (step), 227 stack displaying bad frames, 225 explicit references, 503 halting at stack level, 102 implicit references, 502 window, description of, 122 Stack is in guarded memory, error message, 275 stack pointer, defining supervisor, 274 standard I/O screen description of, 117 displaying, 119 erasing information, 236 standard interface definition, 597 installation, 581 start address, run from, 88 starting debugger, 13Ä14, 45 logging commands to command file, 213

trace, 168Ä169 startup files, 238Ä239 definition, 597 loading, 239 name of, 134 -s option, 239 state files, 105Ä106, 597 status entry on status line, 70 moving status window, 234 status line, 7, 70Ä73, 597 viewing, 133 stderr reserved symbol, 156 stdin reserved symbol, 155 stdio See standard I/O See also stdin, stdout stdout reserved symbol, 156 step over functions, 27, 87 step speed, setting, 227 step through a program, 86 stepping, 26 sticky slider, 597 See also scrolling stop address, run from, 89 stopping debugger, 37Ä38 logging commands to command file, 214 trace, 170 storage classes automatic, 493 global (extern), 492 local, 493 register, 493 static, 492 storage qualification qualifier, definition of, 597 specifying qualifiers, 173 trace measurement, 165 strcat macro, 533 strchr macro, 534

strcmp macro, 535 strcpy macro, 536 stricmp macro, 537 strlen macro, 538 strncmp macro, 539 structures displaying members, 143 subroutines See functions subwidows activating, 15 SunOS minimum version, 580 supervisor stack pointer predefining, 274 required for proper operation, 275 switching between high-level and assembly-level screens, 118 directory context in configuration window, 259 Symbol Add command, 419Ä421 Symbol Browse command, 422 Symbol Display command, 423Ä427 Symbol Remove command, 428Ä429 symbolic information only option, 83 symbolic referencing, 492Ä504 with explicit roots, 499 without explicit roots, 501 symbols assembly code, 228 commands, summary of, 306 debugger, 112, 485 demand loading, 84, 225 displaying, 113 evaluating, 501 evaluation, examples of, 501 keywords, 489 legal characters, 484 length, 484 line numbers, 486 loading, 83 macro, 485

628

on demand, program, **112**, referencing, reserved, **135**, types of, system requirements HP 9000 overview, HP-UX minimum version, OSF/Motif HP 9000/700 requirements, SPARCsystem overview, SunOS minimum version,

Т

target memory access size, 275 target program control of emulator interfaces, 512 target system interrupts, enable/disable, 273 TargPwr (debugger status), 72 TargRst (debugger status), 71 template macro, 202 token. 593 trace Deep Emulation Analyzer, 347 depth control, 347 See trace measurement trace depth controlling, 347 Trace Display command, 431Ä436 Trace Event Clear\_All command, 437 Trace Event Delete command, 438 Trace Event List command, 439 Trace Event Specify command, 440Ä443 Trace Event Used\_List command, 444 trace events. 165 address values, 165 data values, 165 definition, 598 delete, 172 specify, 172 status values, 165 Trace Halt command, 445

trace measurement, 163Ä182, 598 access breakpoints, 167 address and data values, 165 breakpoint interaction, 310 bus width, 346 commands, summary of, 307 complex breakpoint, 180 default, 164 delete trace events, 172 disable storage qualifiers, 176 disable triggers, 176 display a trace, 170Ä171 fetch mask, 232 foreground monitor limitations, 168 halt program on occurrence of trigger, 175 limitations, 168 limitations when triggering on C variables, 168 remove storage qualifiers, 176 remove triggers, 176 resources, 166 specify storage qualifiers, 173 specify trace events, 172 start a trace, 168Ä169 status, 72, 166 status values, 165 stop a trace, 170 storage qualification, 165 timing information, 232, 346 trace code execution before and after entry into a function, 177 trace counts, 232 trace data written to variable, 177 trace events, 165 trace modules, 181Ä182 trace trigger, 165 trace write to a variable, 179 trace writer of data, 178 triggers, 174, 598 what it does, 164 Trace Start command, 430 Trace StoreQual command, 446Ä449 Trace StoreQual Event command, 450Ä451

630

Trace StoreQual List command, Trace StoreQual None command, Trace Trigger command, **454Ä457** and breakpoints, Trace Trigger Event command, **458Ä460** Trace Trigger List command, Trace Trigger Never command, tracing background operation, TRAP instruction, selecting for software breakpoints, trigger *See* trace measurement, triggers type casting, type conversion,

U Unknown (debugger status), 71 unknown module in backtrace window, 137 until macro, 540 uP Idle (debugger status), 71 use a background emulation monitor, 281 use a foreground emulation monitor, 281 use an emulation monitor, 281Å284 user interfaces, 512 user program symbols simulated I/O, 155 systemio\_buf, 155 user-defined macros See macros user-defined screens defining, 235 displaying, 236 removing, 237 user-defined windows defining, 235 erasing information in, 236 removing, 237 using function codes, 280

## V variables breaking on access, **31**

displaying, **27** displaying address of, **30** initializing, **193** 

w

variables (cont) macros, 199 modifying, 186 version, 73 displaying, 134 emulator/analyzer, 577 view information in the active window, 125Ä127 view window, description of, 134 viewing text, 17 W indicator character, 72 what's new in this version, 73 when macro, 541 example, 310, 315Ä317 while statement, 200 widget resource See X resource Window Active command, 463Ä464 Window Cursor command, 465 Window Delete command, 466 Window Erase command, 467 Window New command, 468Ä470 Window Resize command, 471 Window Screen\_On command, 472 Window Toggle\_View command, 473Ä474 windows, 121 active. 123 backtrace, 102, 136Ä138 breakpoint, 99 commands, summary of, 307 copying to file, 127 definition, 598 description of, 121 displaying alternate view, 124 error, 546 help, 69 journal, 44, 128 journal file, 148 log file, **148** making active, 123 monitor, 145 moving, 233

predefined, 121 register, 134 resizing, 233 scrolling, 17 setting behavior of, 230 settings, saving, 238 stack, **122** view, 134 working with, 121 X, 598 See also X windows windows, journal, 372 word macro, 542 words changing, 190 Working (debugger status), 71 working directory, 598 workstation HP 9000 memory needs, 578 HP 9000 minimum performance, 578 SPARCsystem memory needs, 580 SPARCsystem minimum performance, 580 write macro, 543Ä544 write to ROM break, 278

X X client, 240, 288

X resource, 240, 287Ä298 \$XAPPLRESDIR directory, 292 \$XENVIRONMENT variable, 293 .Xdefaults file, 292 /usr/hp64000/lib/X11/HP64\_schemes, 295 app-defaults file, 292 application-specific, 288 class name for applications defined, 291 class name for debugger, 243 class name for widgets defined, 289 command line options, 293 commonly modified graphical interface resources, 242 Debug.BW, 294 Debug.Color, 294 Debug.Input, 294 Debug.Label, 294

X resource (cont) Debug.Large, 294 Debug.Small, 295 defined, 288 definition, 598 general form, 289 instance name for applications defined, 291 instance name for widgets defined, 289 loading order, 292 modifying resources, generally, 242, 297 RESOURCE\_MANAGER property, 293 scheme file system directory, 295 scheme files, debugger's graphical interface, 294 scheme files, named, 294 schemes, forcing interface to use certain, 296 wildcard character, 290 xrdb, 293 xrm command line option, 293 X resources introduction, 240 X server, 240, 288, 598 X windows definition, 598

# **Certification and Warranty**

# Certification

Hewlett-Packard Company certifies that this product met its published specifications at the time of shipment from the factory. Hewlett-Packard further certifies that its calibration measurements are traceable to the United States National Bureau of Standards, to the extent allowed by the Bureau's calibration facility, and to the calibration facilities of other International Standards Organization members.

# Warranty

This Hewlett-Packard system product is warranted against defects in materials and workmanship for a period of 90 days from date of installation. During the warranty period, HP will, at its option, either repair or replace products which prove to be defective.

Warranty service of this product will be performed at Buyer's facility at no charge within HP service travel areas. Outside HP service travel areas, warranty service will be performed at Buyer's facility only upon HP's prior agreement and Buyer shall pay HP's round trip travel expenses. In all other cases, products must be returned to a service facility designated by HP.

For products returned to HP for warranty service, Buyer shall prepay shipping charges to HP and HP shall pay shipping charges to return the product to Buyer. However, Buyer shall pay all shipping charges, duties, and taxes for products returned to HP from another country. HP warrants that its software and firmware designated by HP for use with an instrument will execute its programming instructions when properly installed on that instrument. HP does not warrant that the operation of the instrument, or software, or firmware will be uninterrupted or error free.

### Limitation of Warranty

The foregoing warranty shall not apply to defects resulting from improper or inadequate maintenance by Buyer, Buyer-supplied software or interfacing, unauthorized modification or misuse, operation outside of the environment specifications for the product, or improper site preparation or maintenance.

No other warranty is expressed or implied. HP specifically disclaims the implied warranties of merchantability and fitness for a particular purpose.

### **Exclusive Remedies**

The remedies provided herein are buyer's sole and exclusive remedies. HP shall not be liable for any direct, indirect, special, incidental, or consequential damages, whether based on contract, tort, or any other legal theory.

Product maintenance agreements and other customer assistance agreements are available for Hewlett-Packard products.

For any assistance, contact your nearest Hewlett-Packard Sales and Service Office.